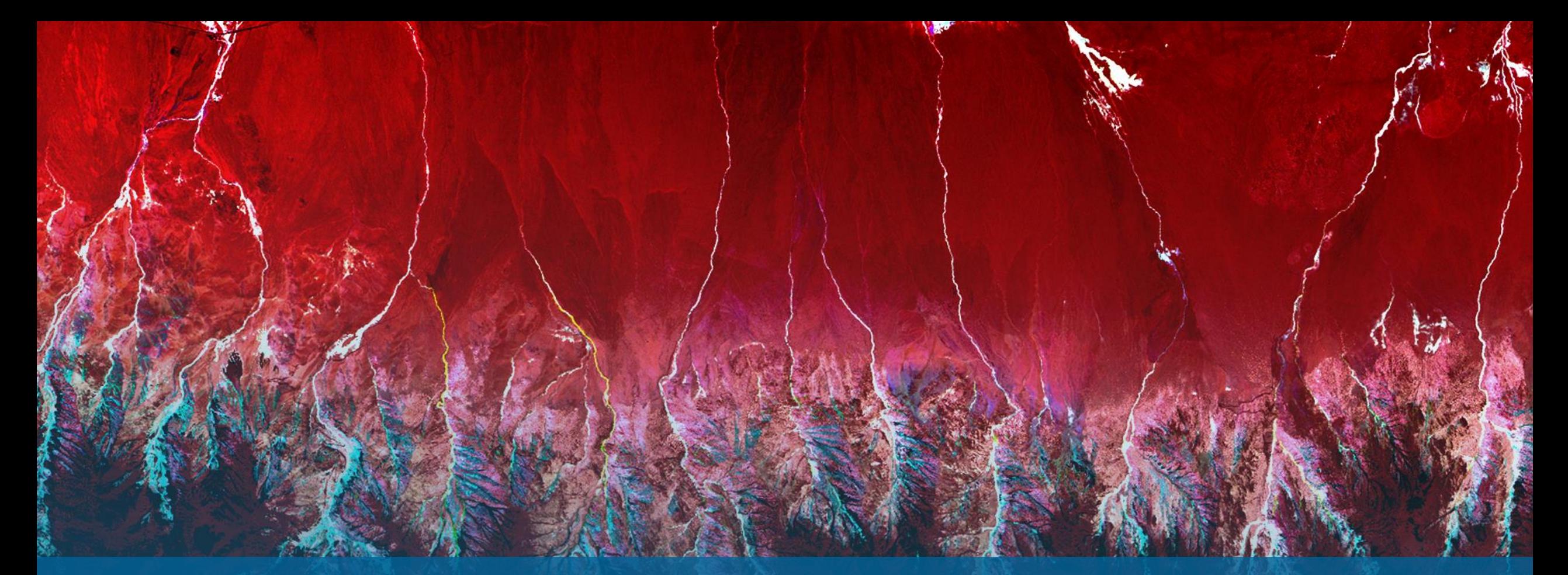

衛星リモートセンシング・データ解析 ~SARscape入門~ NV5 Geospatial 株式会社

NV5

0

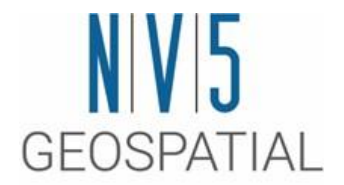

## SARscapeについて

### SARscapeとは

- ENVIの追加モジュールであるSARscapeは、SARデータ処理機能をパッケージとして設計されており、スイスのsarmap社によって開発されています。光学センサの可視化やデータ解析に定評のあるENVI上で動 イスのsarmap社によって開発されています。光学セ ンサの可視化やデータ解析に定評のあるENVI上で動 作し、GUIを提供しています。最新のSARセンサの処 理やSARデータと光学データを組み合わせて解析す る際に、非常に有効なツールとなります。
- モジュール構成
	- Basicモジュール
	- Focusingモジュール
	- Gamma & Gaussianモジュール
	- Interferometry/Differential Interferometryモジュール
	- Interferometry Stackingモジュール
	- ScanSAR Interferometryモジュール
	- Polarimetry/Polarimetry Interferometryモジュール

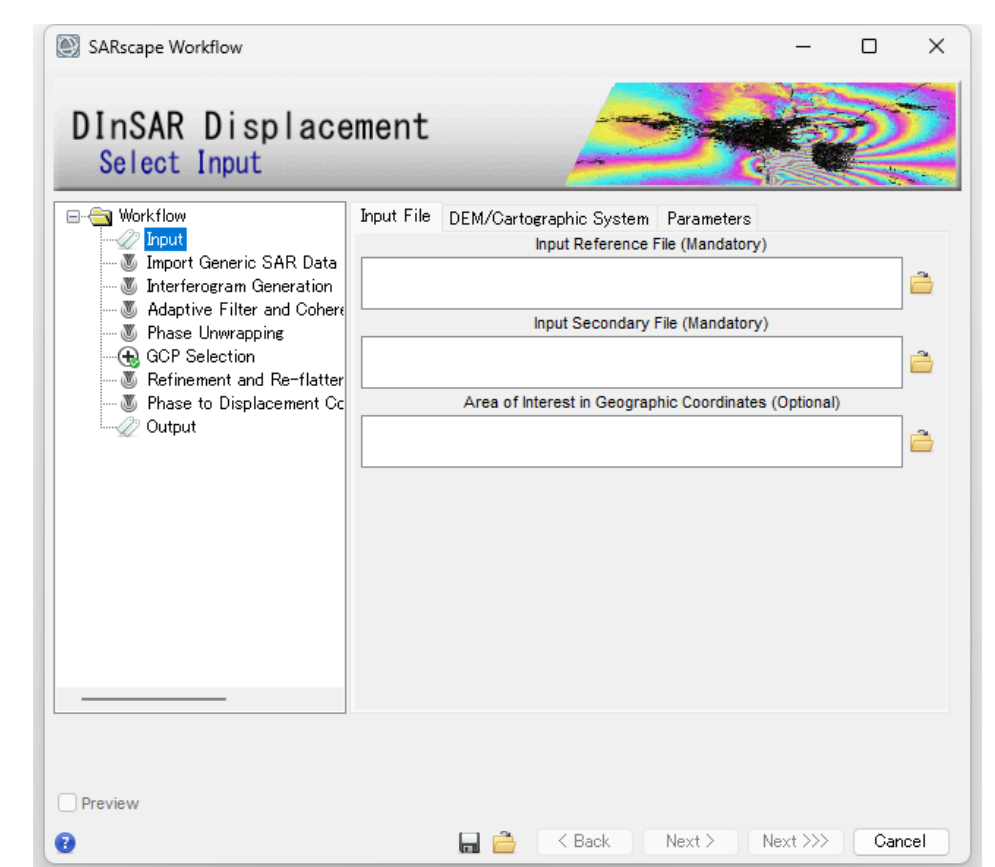

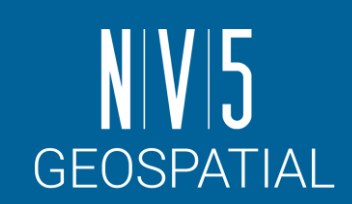

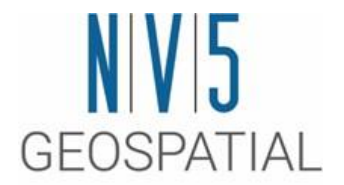

## SARについて

## SARデータとは: SARデータと光学データの相違点

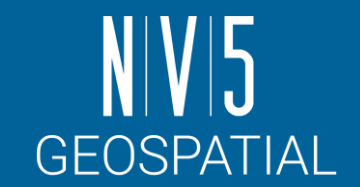

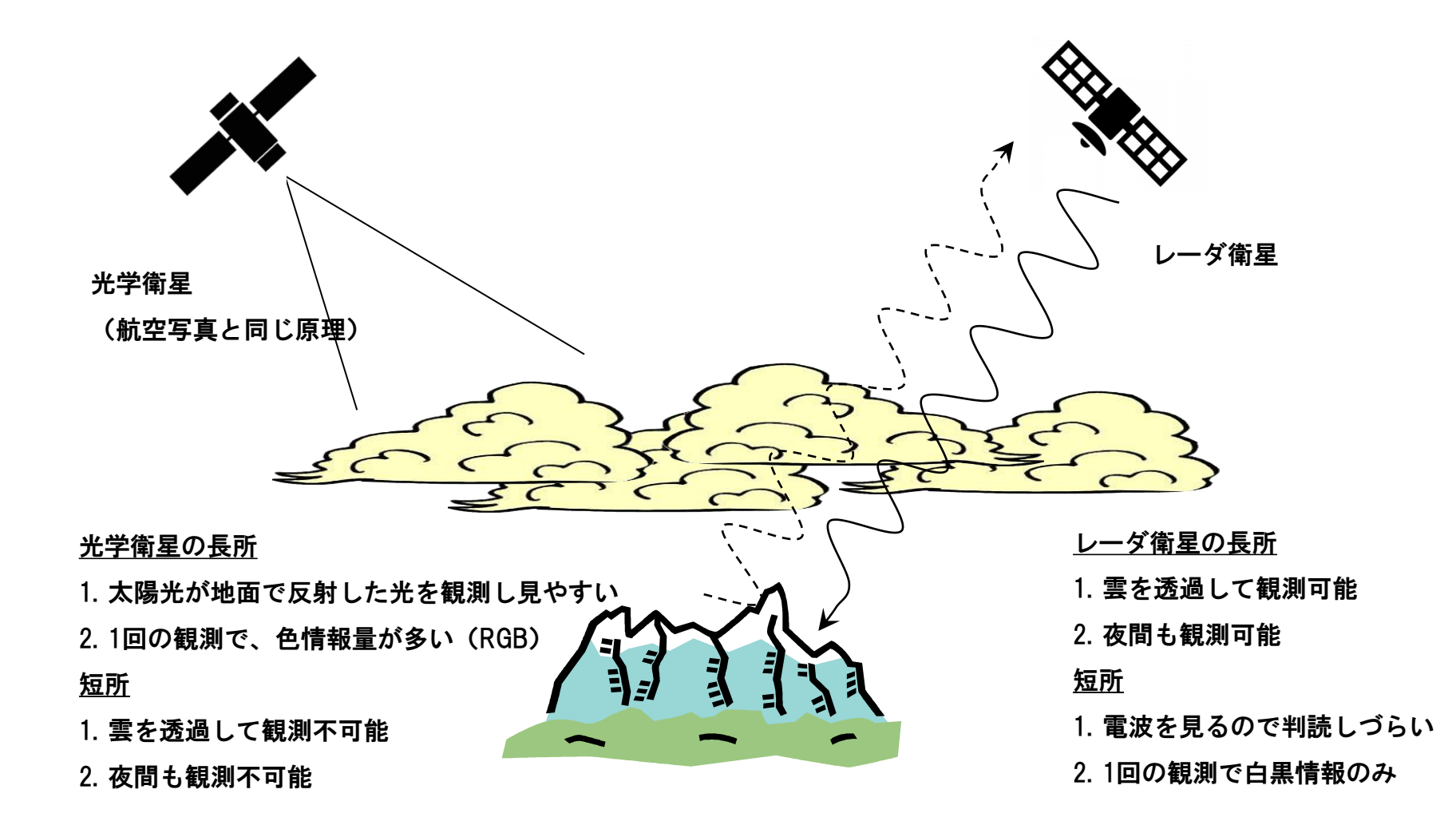

• レーダイメージングシステムの重要な特性は、光学センサと異 なり、アクティブなセンサであるという点です。レーダシステ ムは信号を発信して地表から反射して戻ってきた信号を記録し ます。システムそのものは、電磁気のエネルギーを発生させて います。レーダシステムはアクティブであるため、太陽を光源 とせず、昼、夜を問わず観測を行うことができます。

#### SAR**の特徴**

- 夜間観測可能
- 雲を透過する
- 白黒画像
- 表面粗度を観測
- 水面を分離しやすい
- 振幅と位相の情報を持つ
- 偏波が使える

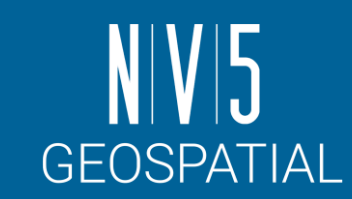

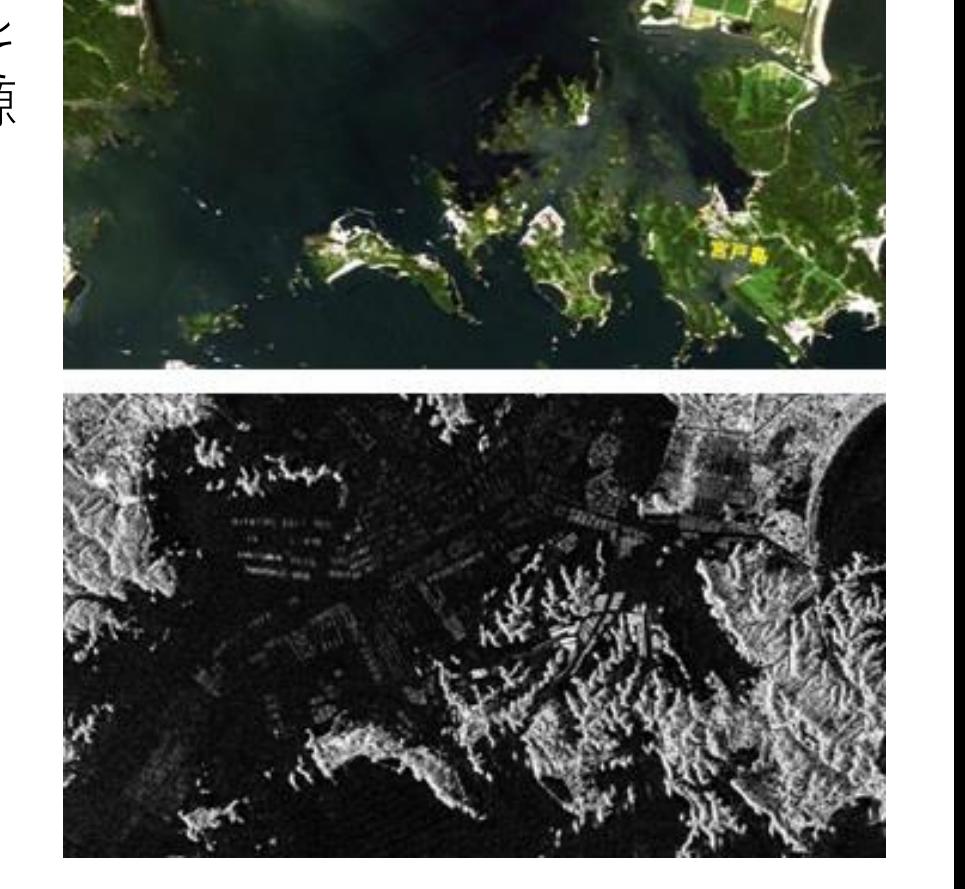

# SARデータとは

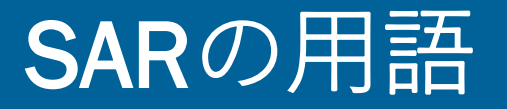

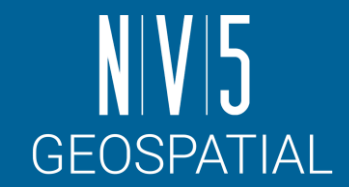

### 以下の図に示した用語はSARデータを処理する上で、必要な用語となり、 本マニュアル内でも使用します。

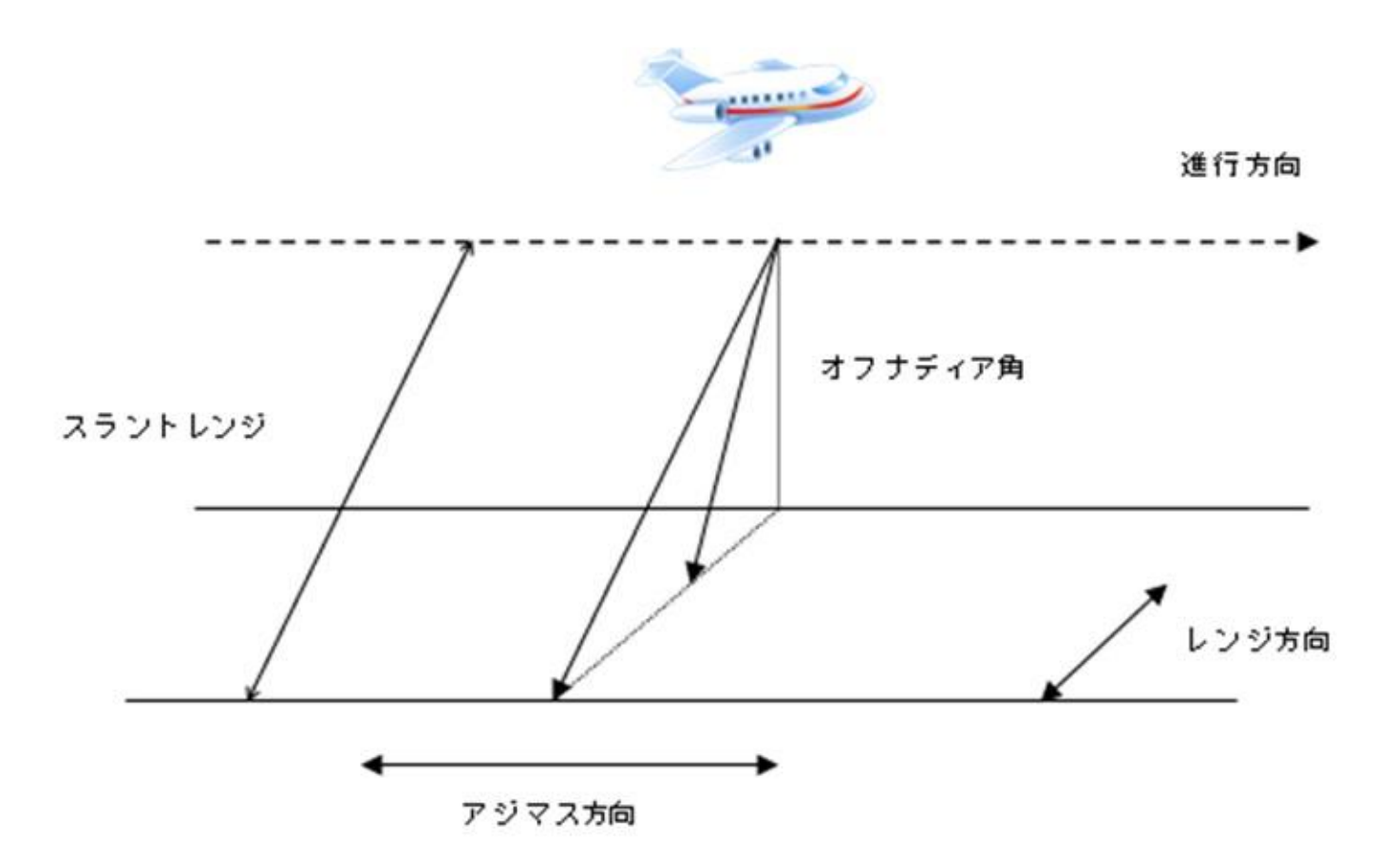

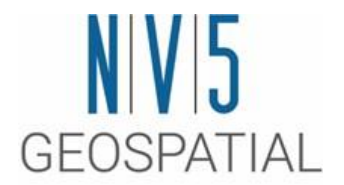

## 演習に入る前に: ENVI/SARscapeインターフェース

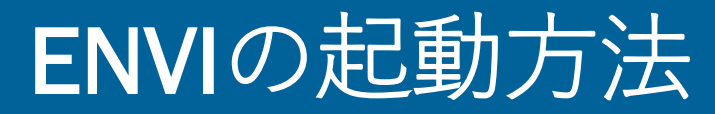

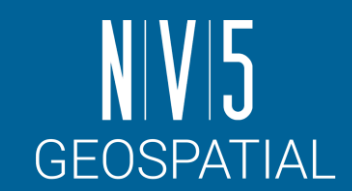

#### **Windows10 / 11** [Start Menu] > ENVI 5.7 > ENVI 5.7

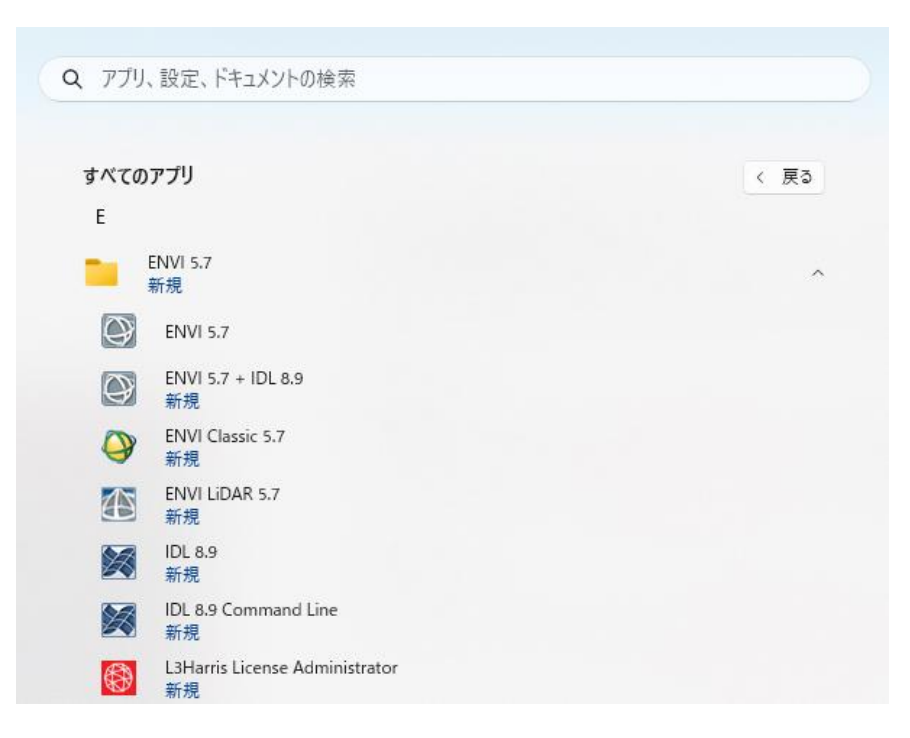

#### **Mac**

/Applications/harris/ -> ENVI5.7のアイコンを選択

#### **Linux**

ターミナルから envi\_rt コマンドを入力する

## ENVIインターフェースについて

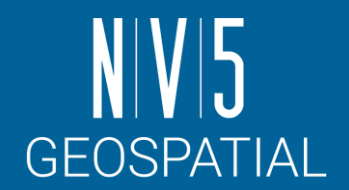

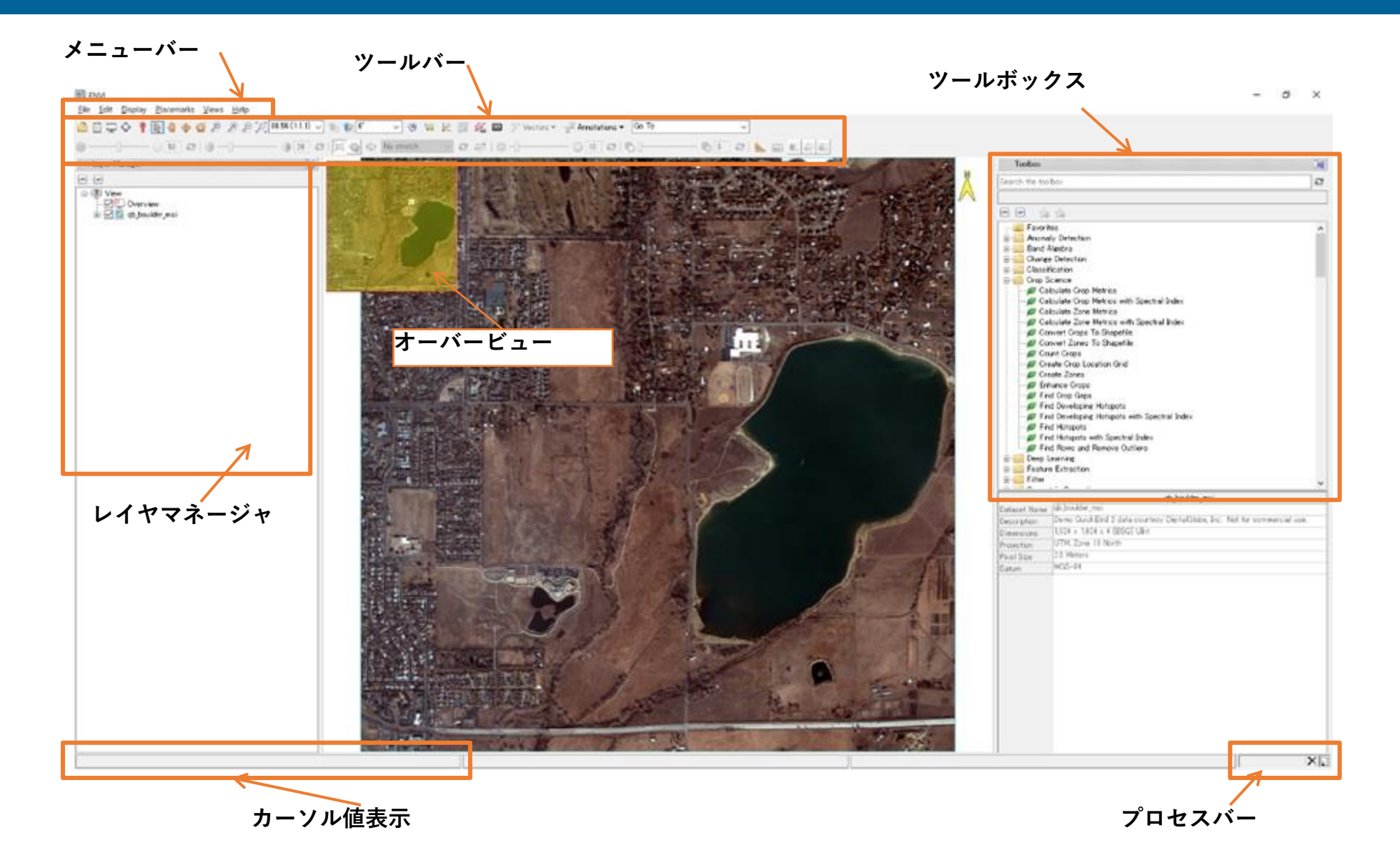

 $\mathbf{Q}$ 

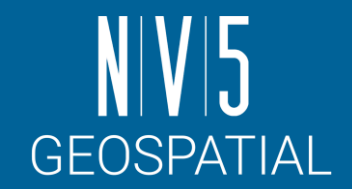

## ENVIインターフェース: メニューバー

• ファイルを開く、編集、表示に関 するツールや、ウィンドウの分割 など、インターフェース及び、画 像の基本的な操作に必要な機能を 提供します。

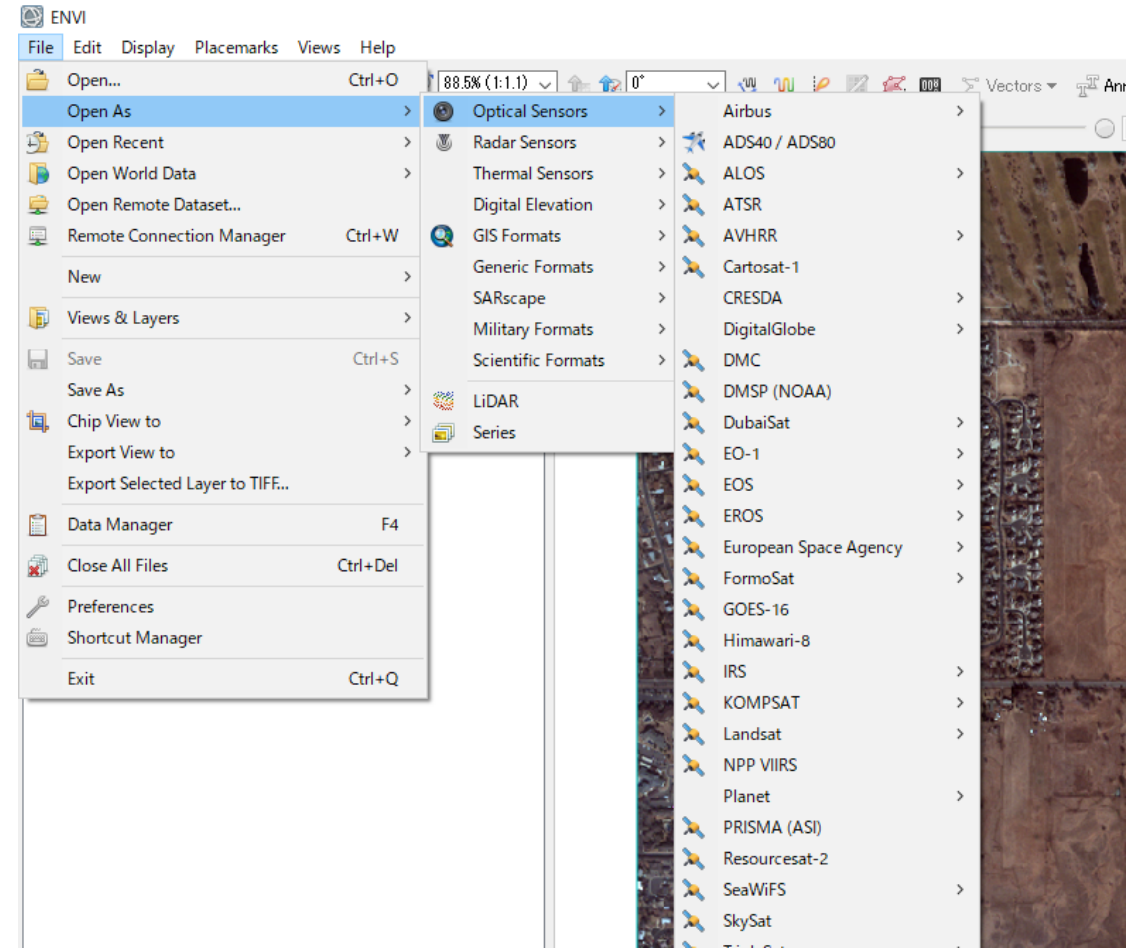

## ENVIインターフェース: ツールバー

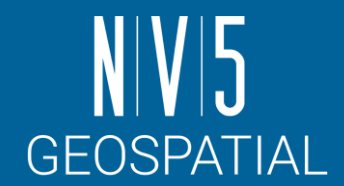

#### • ズームイン・アウトや、パン、アノテーション、ストレッチなど、表 示した画像に対して操作に関するツールをグラフィカルなアイコンで 提供します(詳細は後述します)。

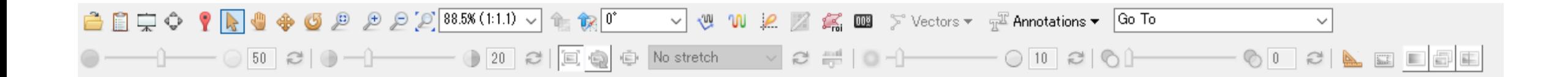

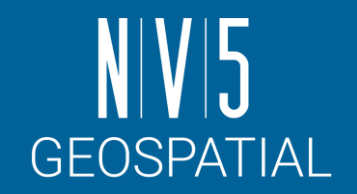

## ENVIインターフェース: レイヤマネージャ

- インターフェースに表示されている画像の管理 を行います。
- チェックボックスをオン/オフする事で、表示/ 非表示の設定を行います。
- ファイル名上で右クリックをすると、サブメ ニューが表示され、表示の削除やRGBコンポ ジットの変更などが行えます。
- レイヤーマネージャの[Overview]へチェックを 入れることで、画像全体を表示します。

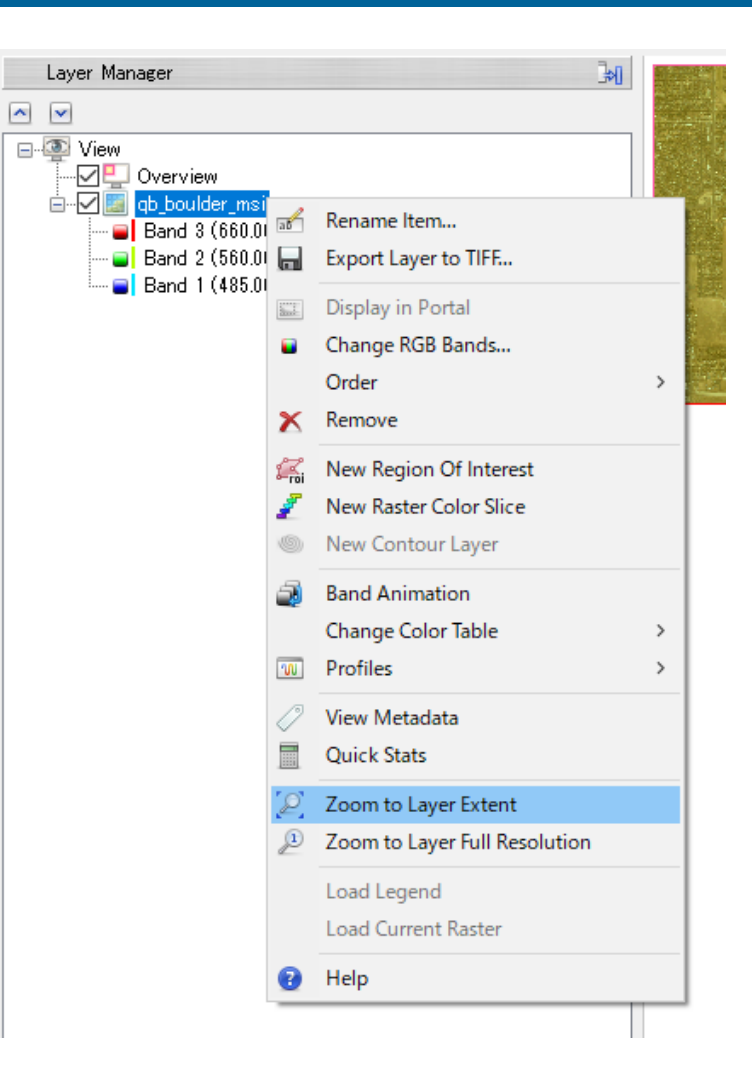

## ENVIインターフェース:ツールボックス

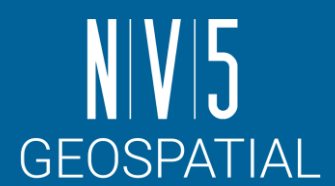

### • ENVI の解析機能がカテゴリごとに格納されています。検索機能が提供 されており、「Search the Toolbox」へキーワードを入力することで、 該当の機能がリスト表示されます。

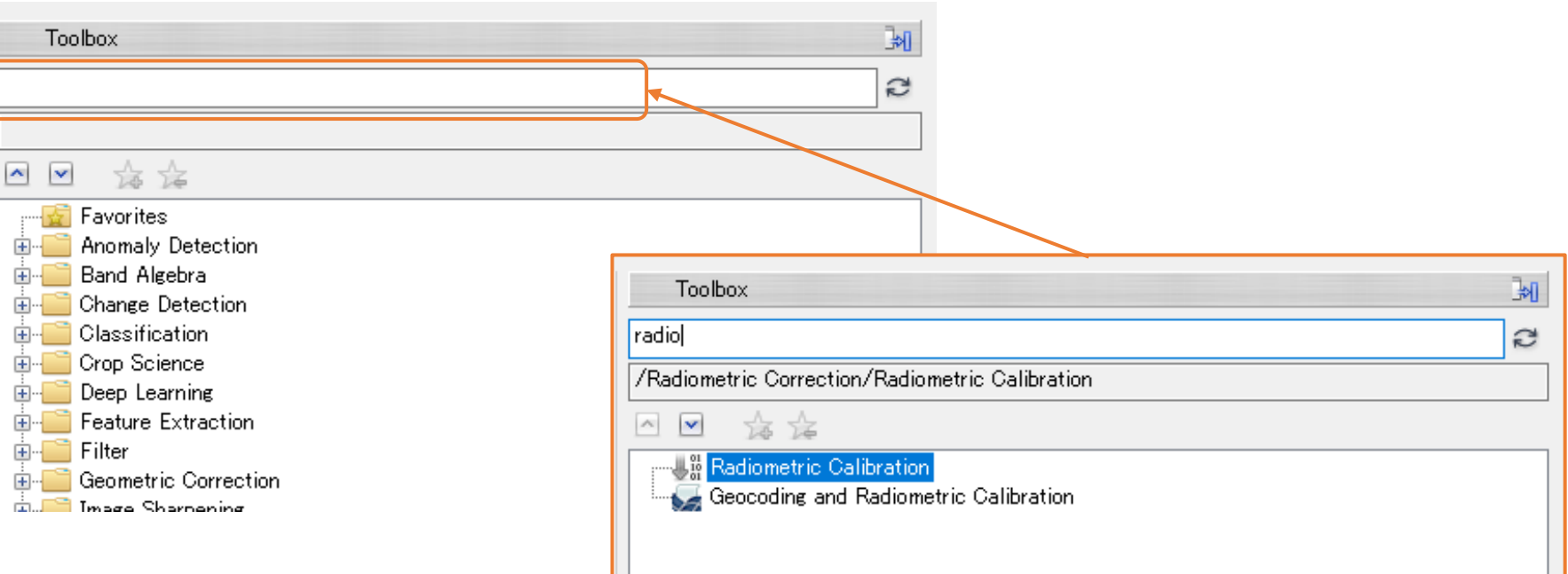

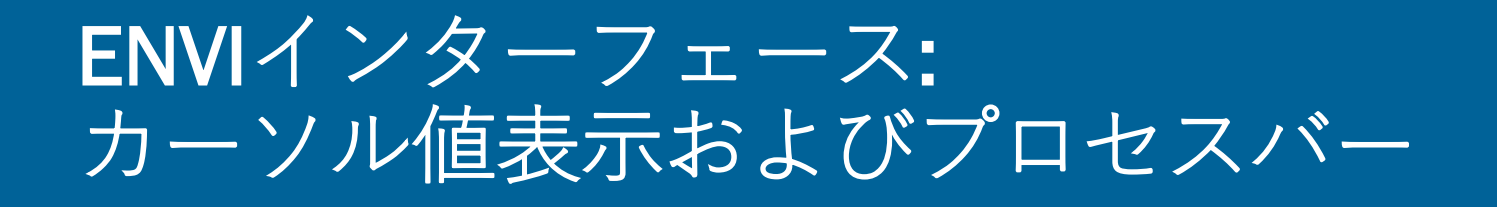

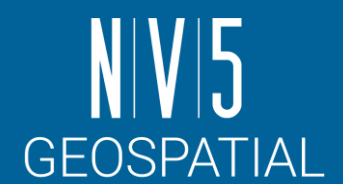

#### 地図投影法を保持した画像上でマウスを移動させると、カーソルのある場 所のピクセルに対応した地図情報が表示されます。

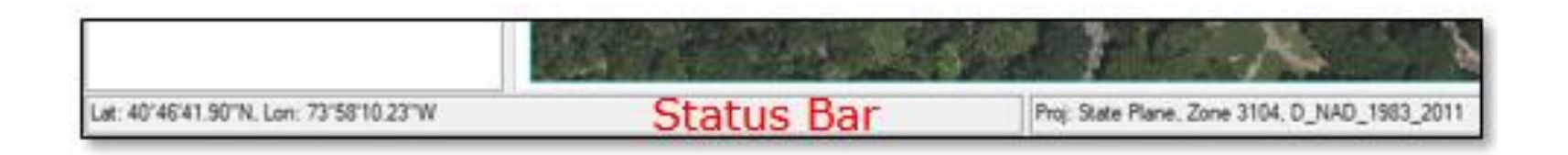

プロセスバーは、処理の経過を表示しています。右側にあるバツマークを クリックすると、処理はキャンセルされます。

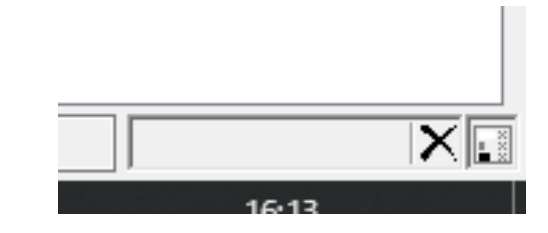

# ENVI HELPとSARscape HELP

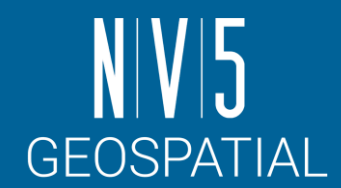

■ ENVI HELP メニューバーのHelpから起動します。

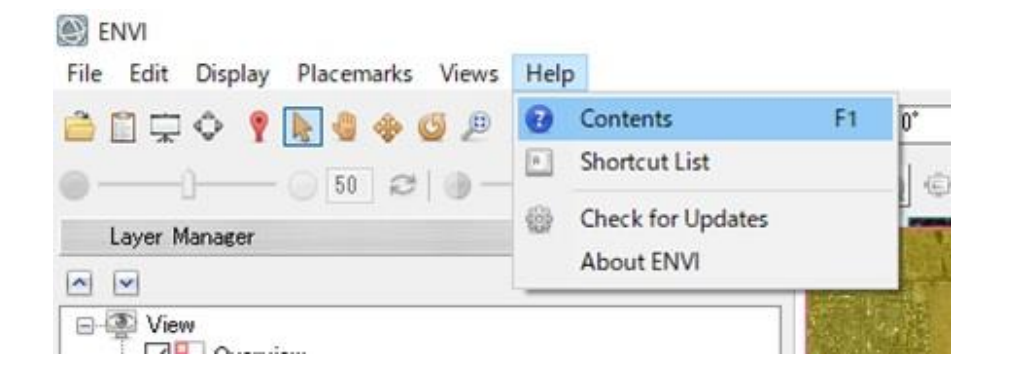

HTML形式のファイルを開く場合の 指定のブラウザが起動し、 対応のヘルプページが開きます。

#### ■ SARscape HELP ENVIのToolbox内のSARscapeのメニューからHelpを 起動します。

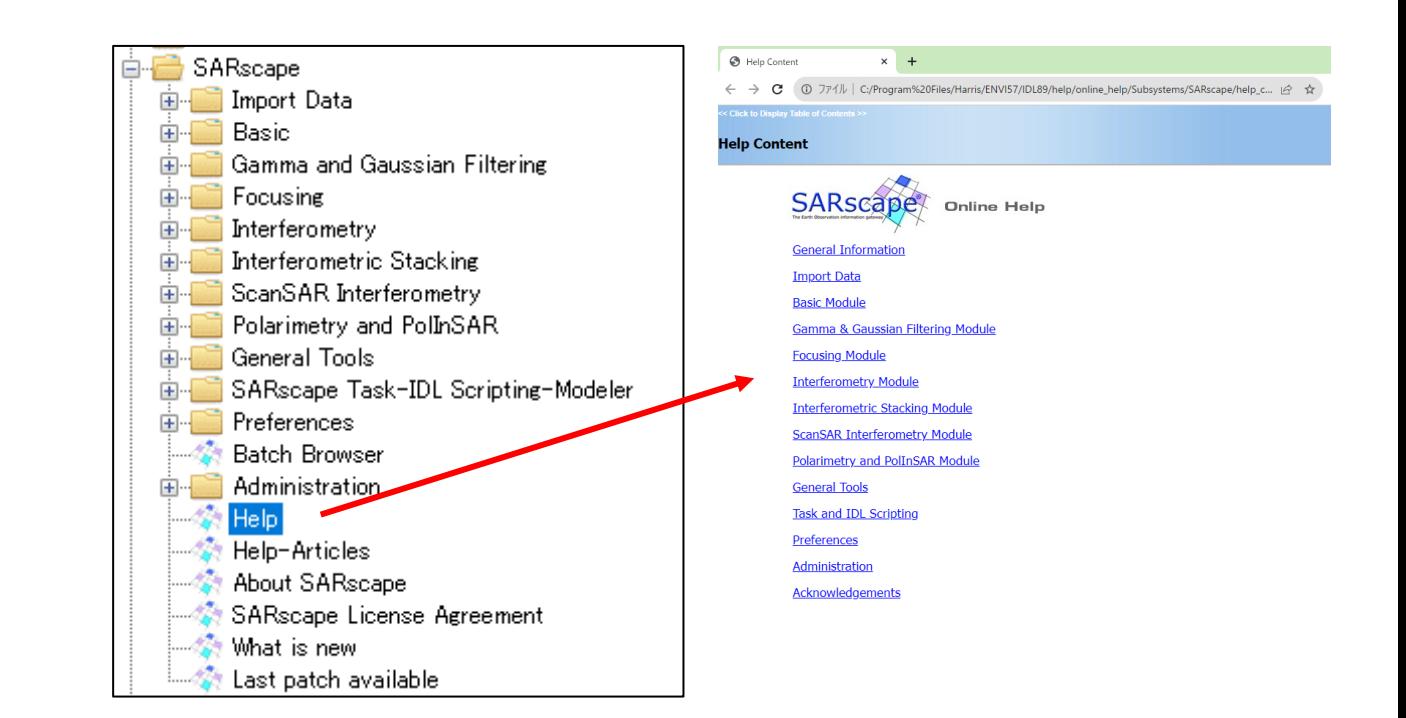

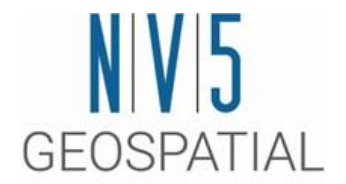

# ENVI/SARscapeの基本設定について

# 環境の設定: Preference

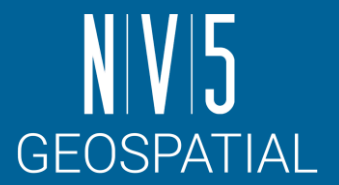

- 使用するデータへのアクセスなどを容易に行うため、環境の設定を行います。
- ENVI では、ファイルの入出力ディレクトリをあらかじめ指定することで、デフォ ルトで指定したディレクトリを表示することが可能です。

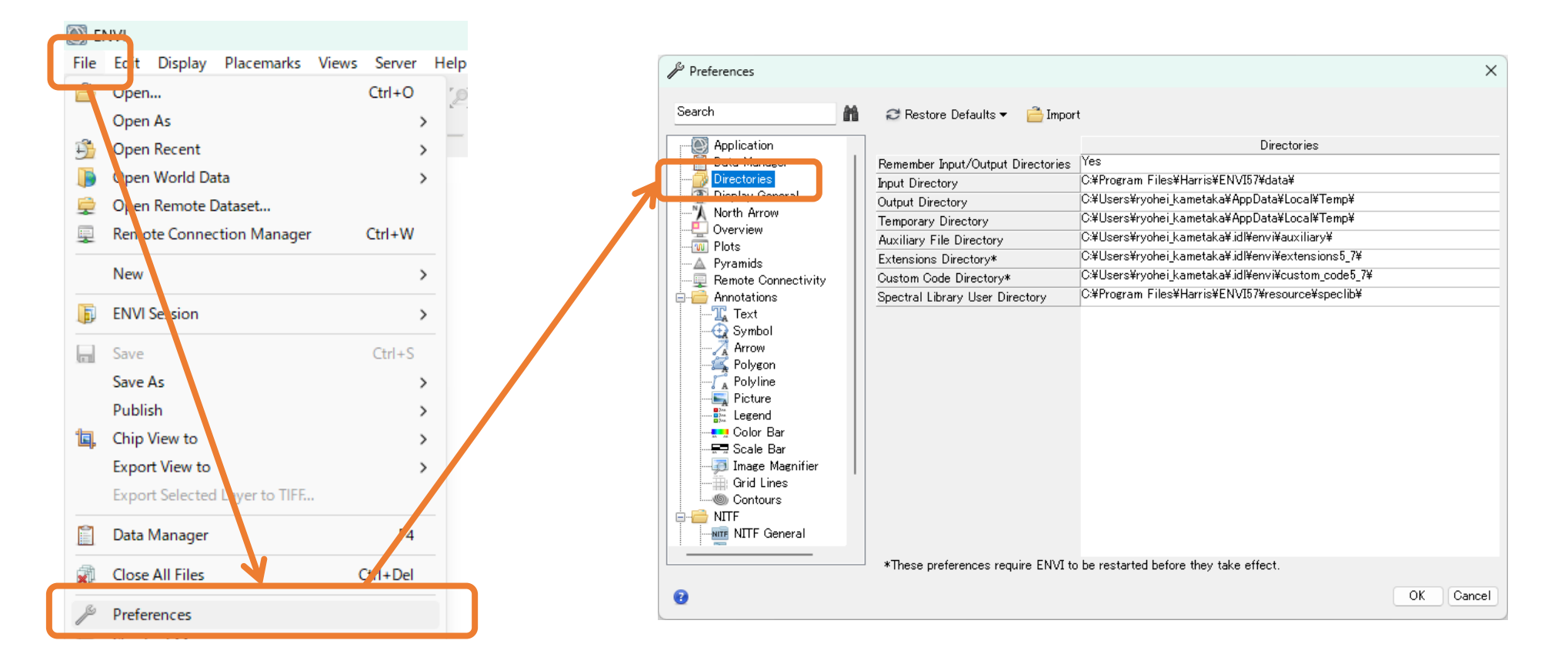

# 環境の設定: Preference

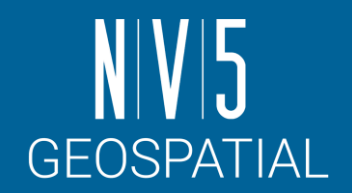

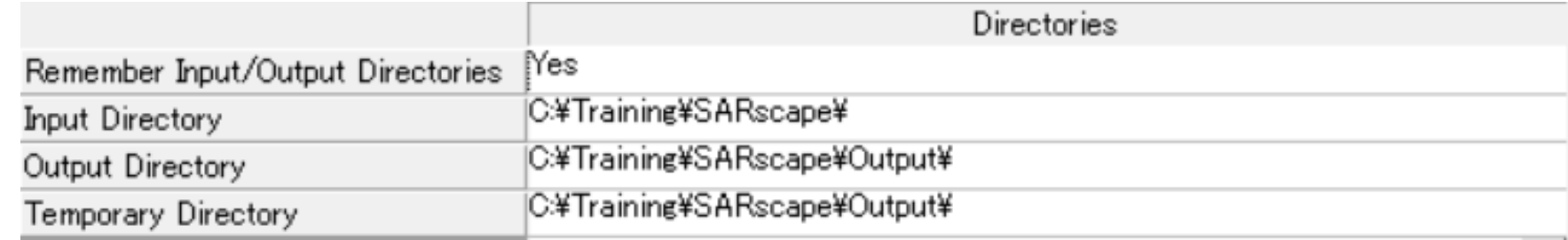

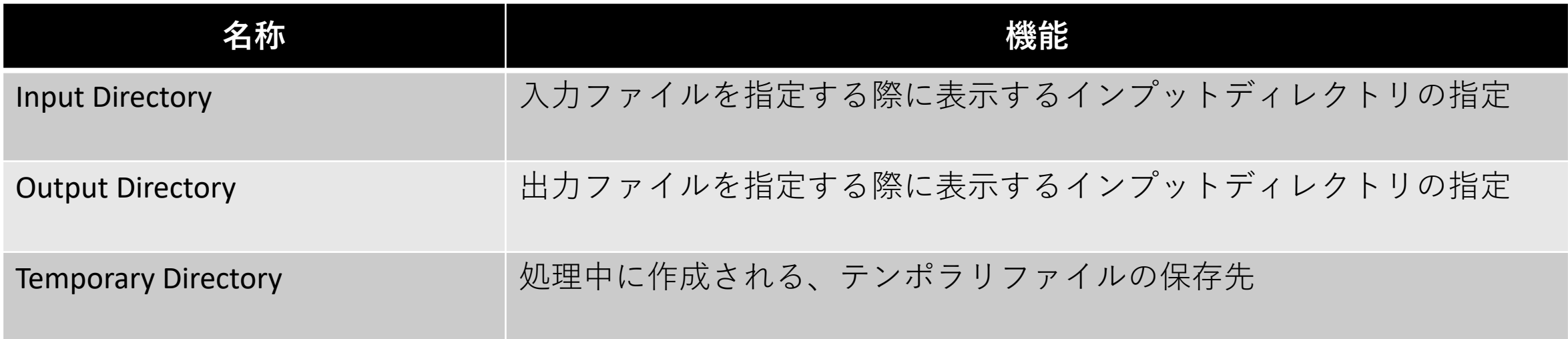

<https://www.nv5geospatialsoftware.com/docs/Preferences.html#Director>

## 環境の設定: SARscapeのPreference

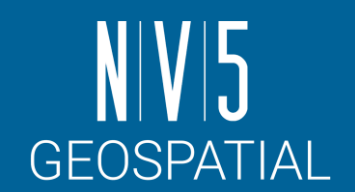

SARscapeの処理で使用される設定は、 SARscapeのPreferencesで行います。

- Preferences common
	- DEMなどのデフォルト読込先ディレクトリやGPUの 使用設定を行うメニューです。
- Preferences specific
	- 各処理に使用されるパラメータのデフォルト値を 設定します。
	- Load Preferencesボタンから、使用するSAR画像の 特性にあわせたパラメータのデフォルト値に変更 します。

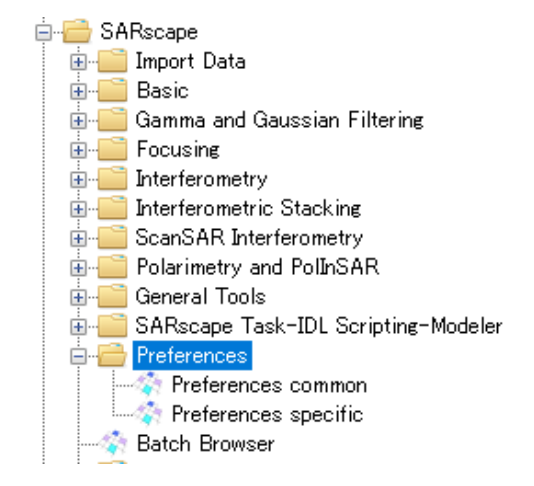

## SARscapeのPreferences specific: 設定例

- General:
	- 入力データタイプに合わせて特に調整されていない、一般 的なパラメータ設定です。
- VHR (better than 3m) :
	- ALOS-2 の高分解能モード(3m)で干渉 SAR を行う場合や、 市街地などコヒーレンスが良い場所といった場合の超高解 像度データに適しています。
- Interferometry Low Coherence:
	- 山間部や事前に大きな変動が発生していることが分かって いるケースなど、コヒーレンスが良くないと想定される場 所での設定に適しています。
- Sentinel TOPSAR (IW EW):
	- TOPSAR(IW)モードで取得した Sentinel データ(※日本国内は これに該当)の干渉処理を実施する場合、この設定は必須で す

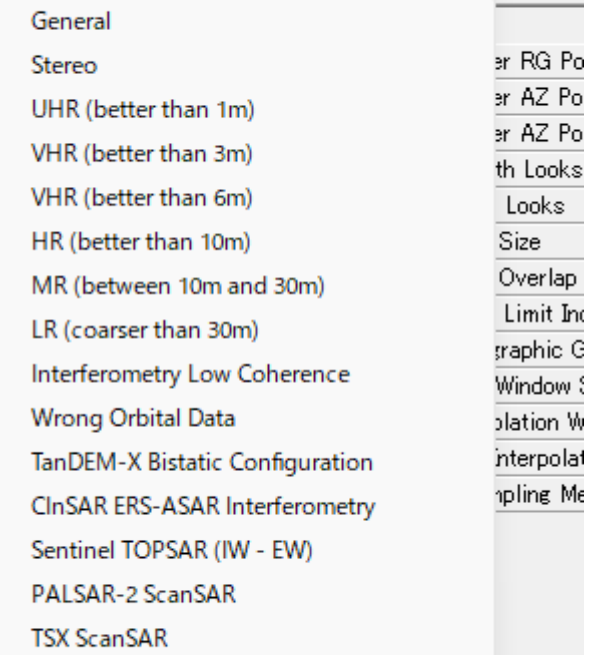

Preferences [Sentinel TOPSAR (IW - EW)]

Load

l Save

**Load Preferences** 

**Squinted Data** 

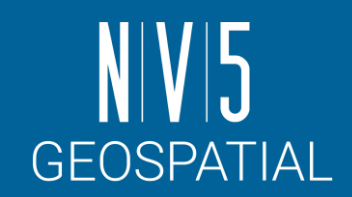

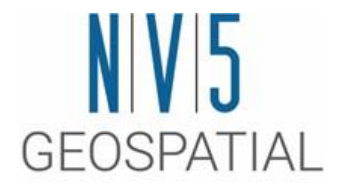

# ENVIの基本操作について

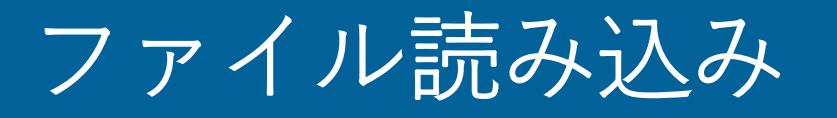

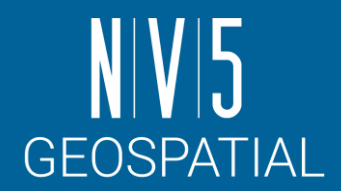

- ENVI にALOS PALSAR のSLC画像を読み込んで表示します。ラスタデー タの読み込み、表示を行います。
- SARscapeを用いてインポート済みのSLCデータです。このデータは ENVI形式のデータです。

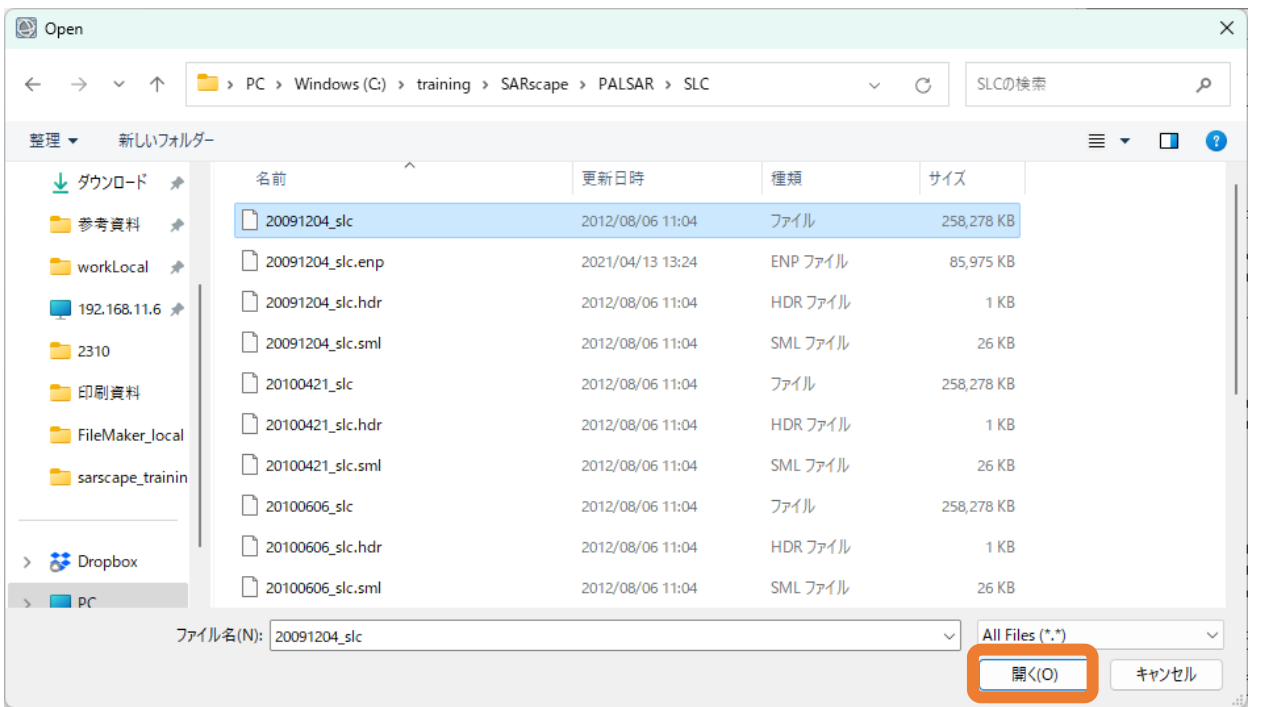

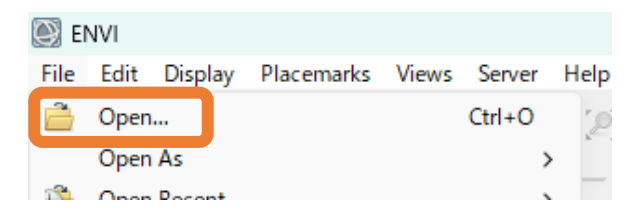

**C:¥training¥SARscape¥PALSAR¥SLC¥ 20091204\_slc**

## 20091204\_slcについて

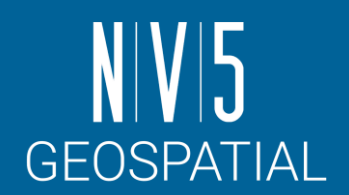

- 読み込んで表示しているデータは、 SLC (Single Look Complex)デー タです。
- データのタイプは複素数(実数、 虚数)となります。
- ENVIでは、内部的にMagnitude (実数と虚数の二乗の和の平方 根にしたもの)を計算した画像 を表示しています。

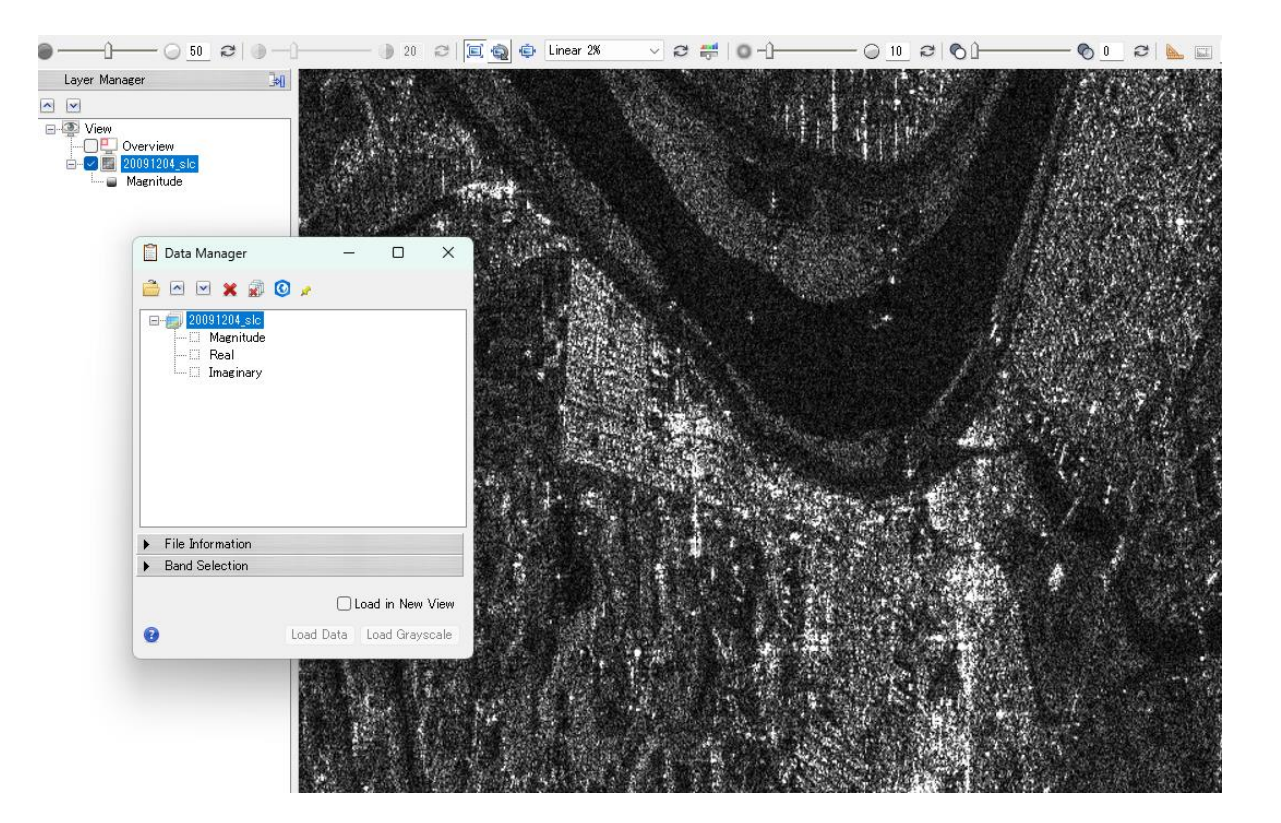

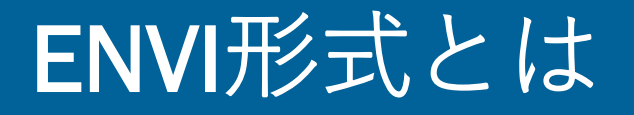

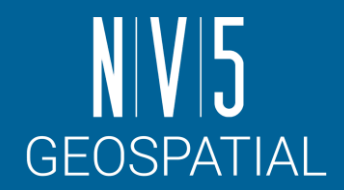

ENVI フォーマット(ENVI から作成されるファイル)は、単純なラスタフォーマットのデータです。

- このフォーマットはバイト型で形成され、フラットバイナリファイルと呼ばれるデータフォー マットです。
- このフォーマットは画像以外のデータが含まれないため、ENVIはENVIヘッダファイル(ENVI He<u>ade</u>r File:\*.hdr )というASCII ファイルを作成し、そこに画像を読み込むためのパラメータ情報 を記録します。

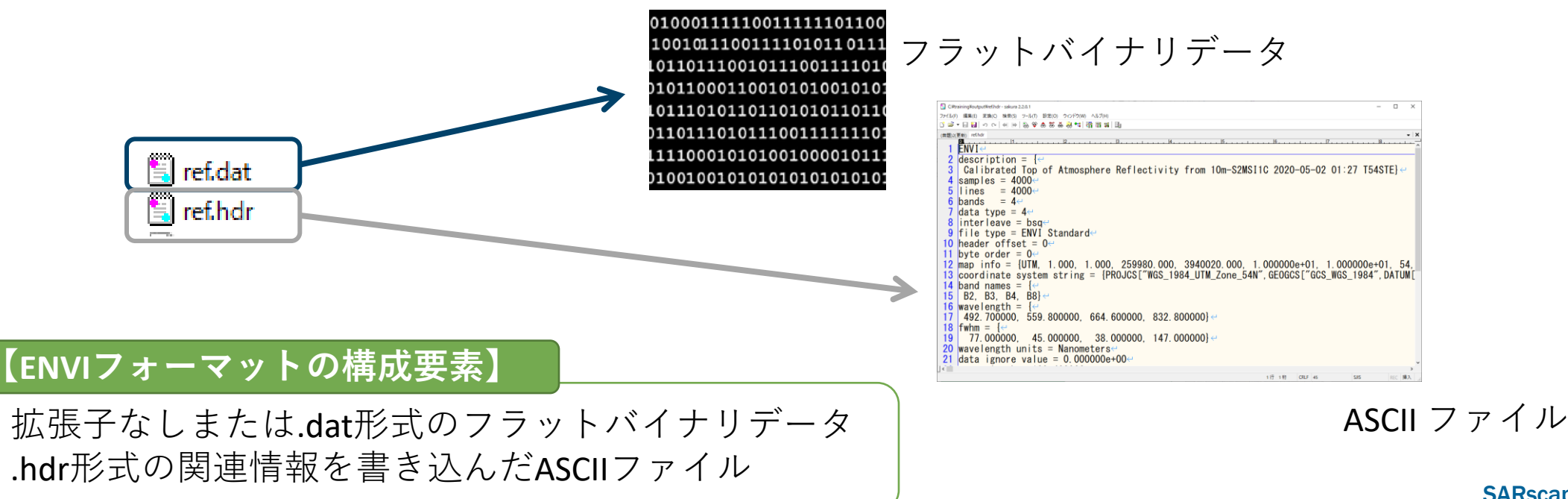

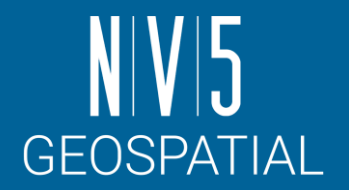

## SARscapeのファイルフォーマットとは

- SARscapeのファイルフォーマットは、データをSARscapeへインポート後に 作成されます。
	- 画像についてはENVIフォーマットと同等になります。
- SARの解析を行うため、通常のENVIフォーマットに軌道情報等のSARの処理 に必要なパラメータが含まれたSMLファイルが付加されています。
- SARscapeでSARの解析処理を行うためには、以下の3つのファイルが必要と なります。

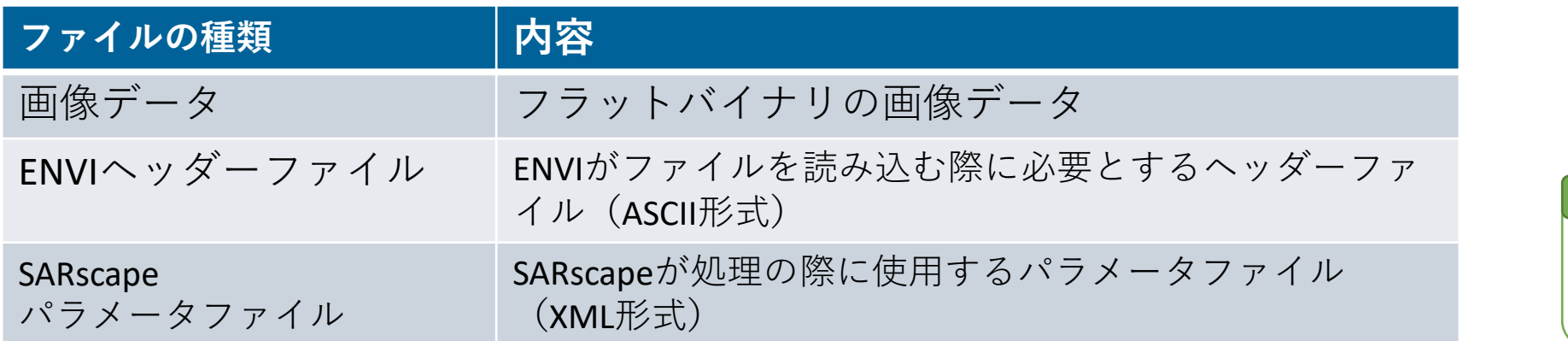

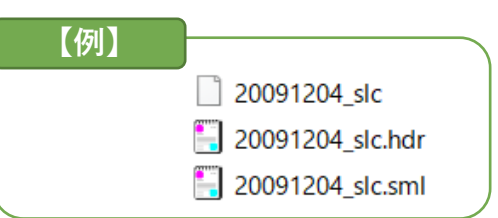

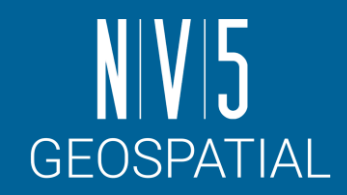

### View Metadata

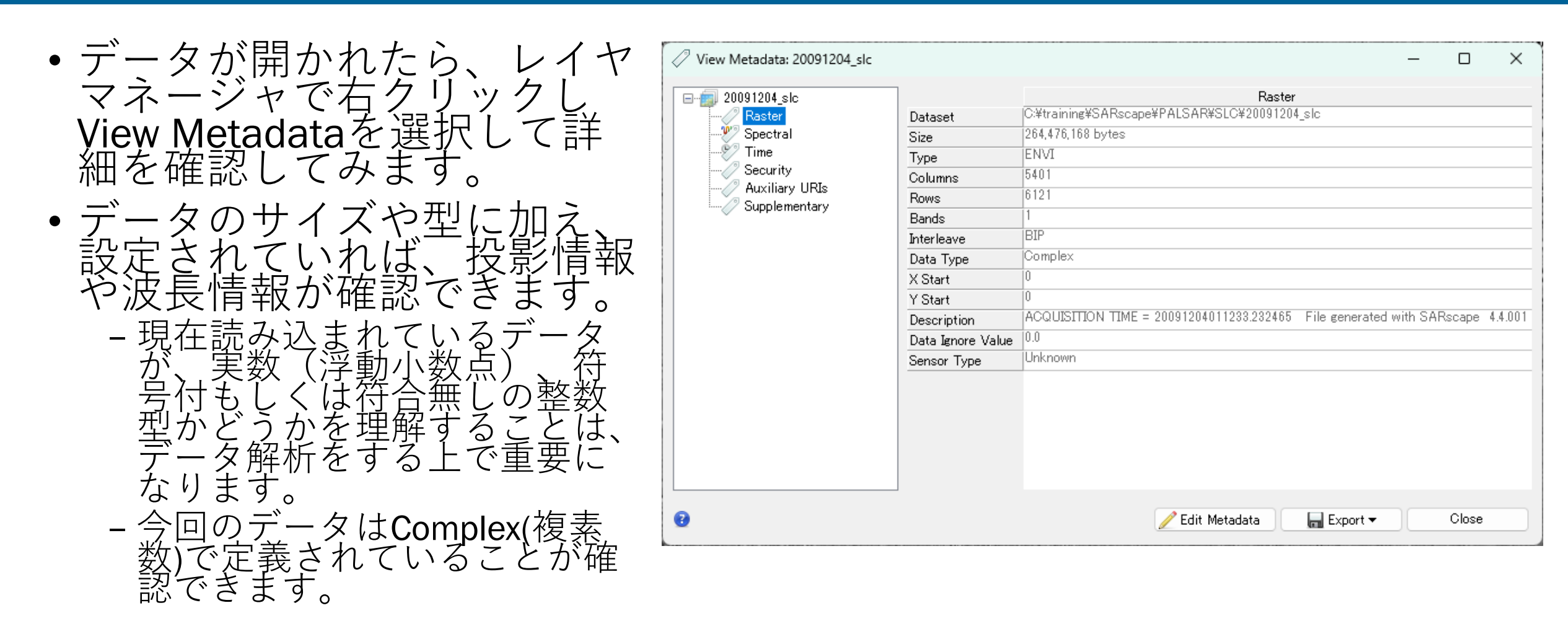

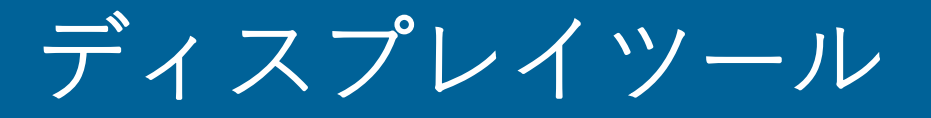

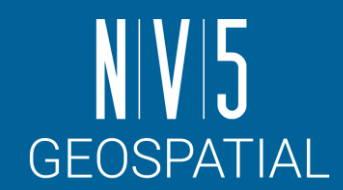

ツールバーで提供されているツールを使用して、表示した画像に様々な 操作を行うことができます。

- Cursor Value
	- -十字が交差するポイントのピクセル値や緯度経度を確認できる
- Arbitrary Profile
	- -始点と終点を指定すると、その間のピクセル分布を確認できる

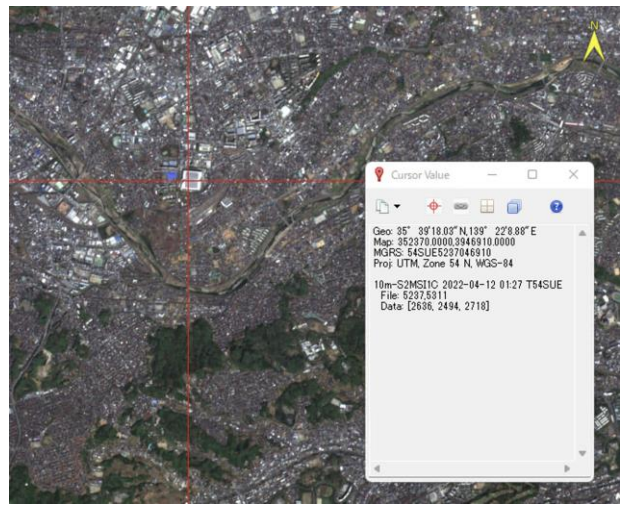

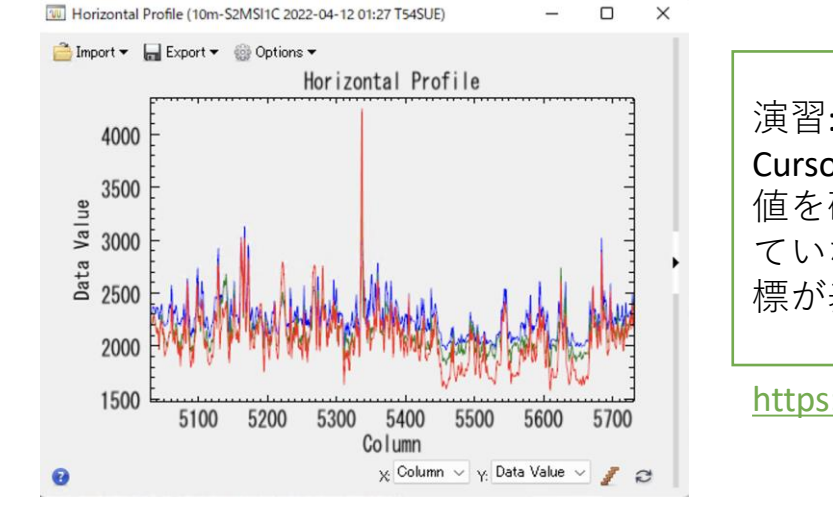

演習:

Cursor Valueツールを使用して、開いたSLCデータのピクセル 値を確認してみます。このデータには地理情報が登録され ていないため、地点の緯度経度ではなく画像のピクセル座 標が表示されることを確認します。

<https://www.nv5geospatialsoftware.com/docs/DisplayTools.html>

### 3ボタン式マウスによる移動の簡略化: パン機能とズーム機能について

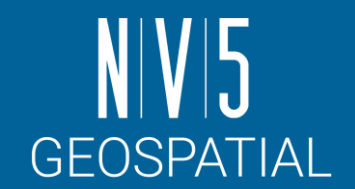

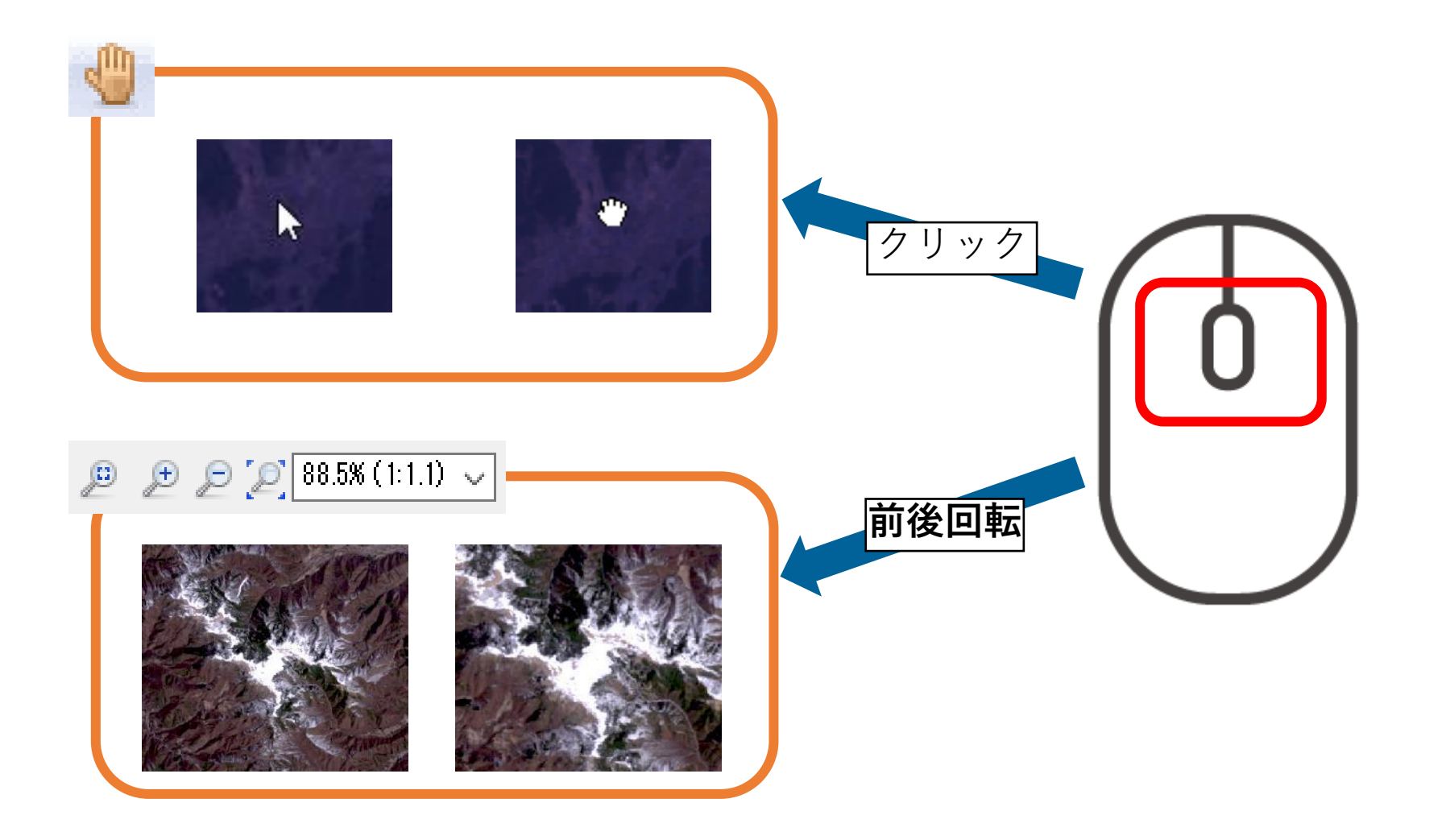

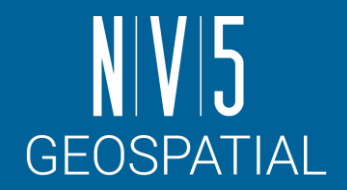

### ストレッチの調整

- 表示した画像に対して、ストレッチやコントラストなどを変更して、 画像を見やすくします。
- レイヤマネージャで表示されている画像を選択し、操作を行います。

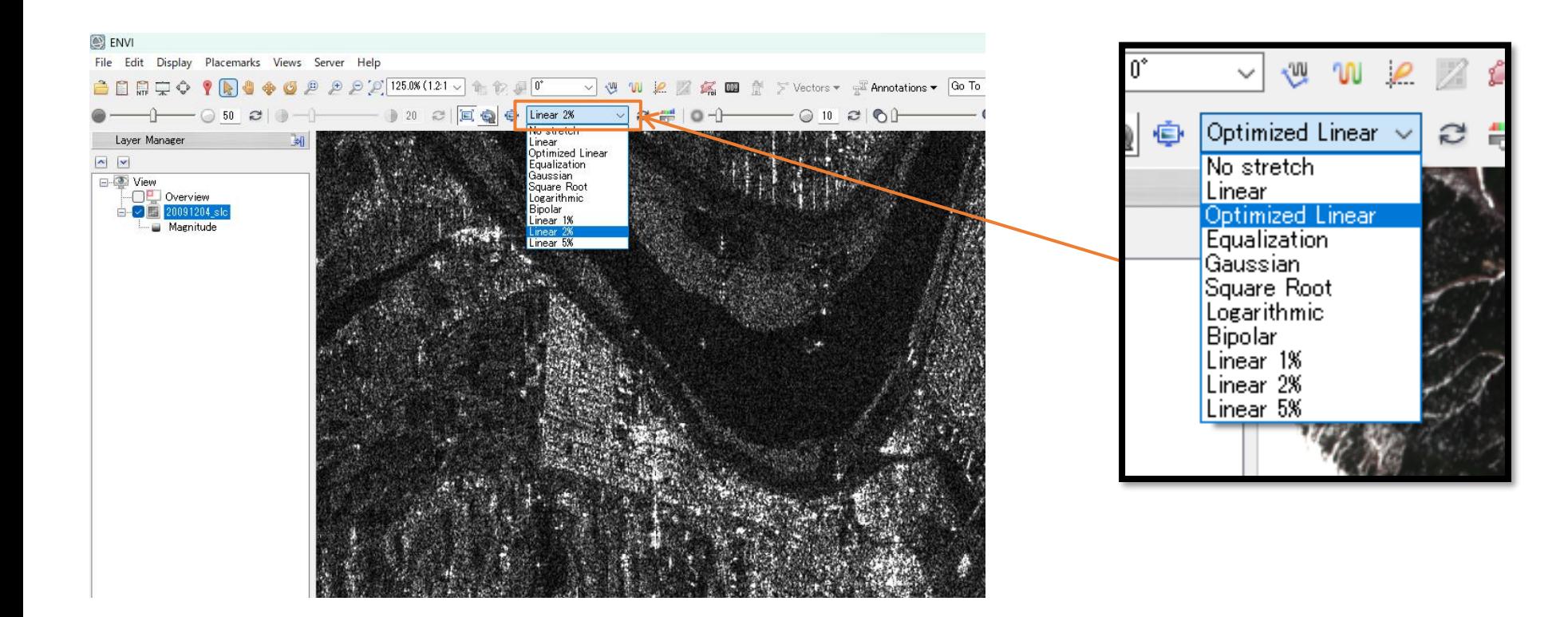

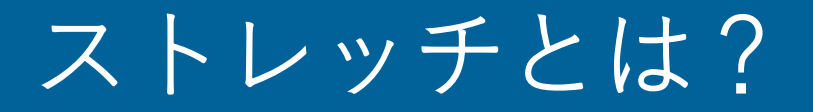

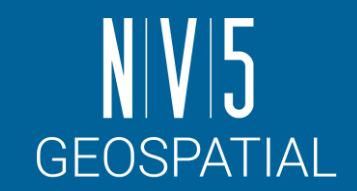

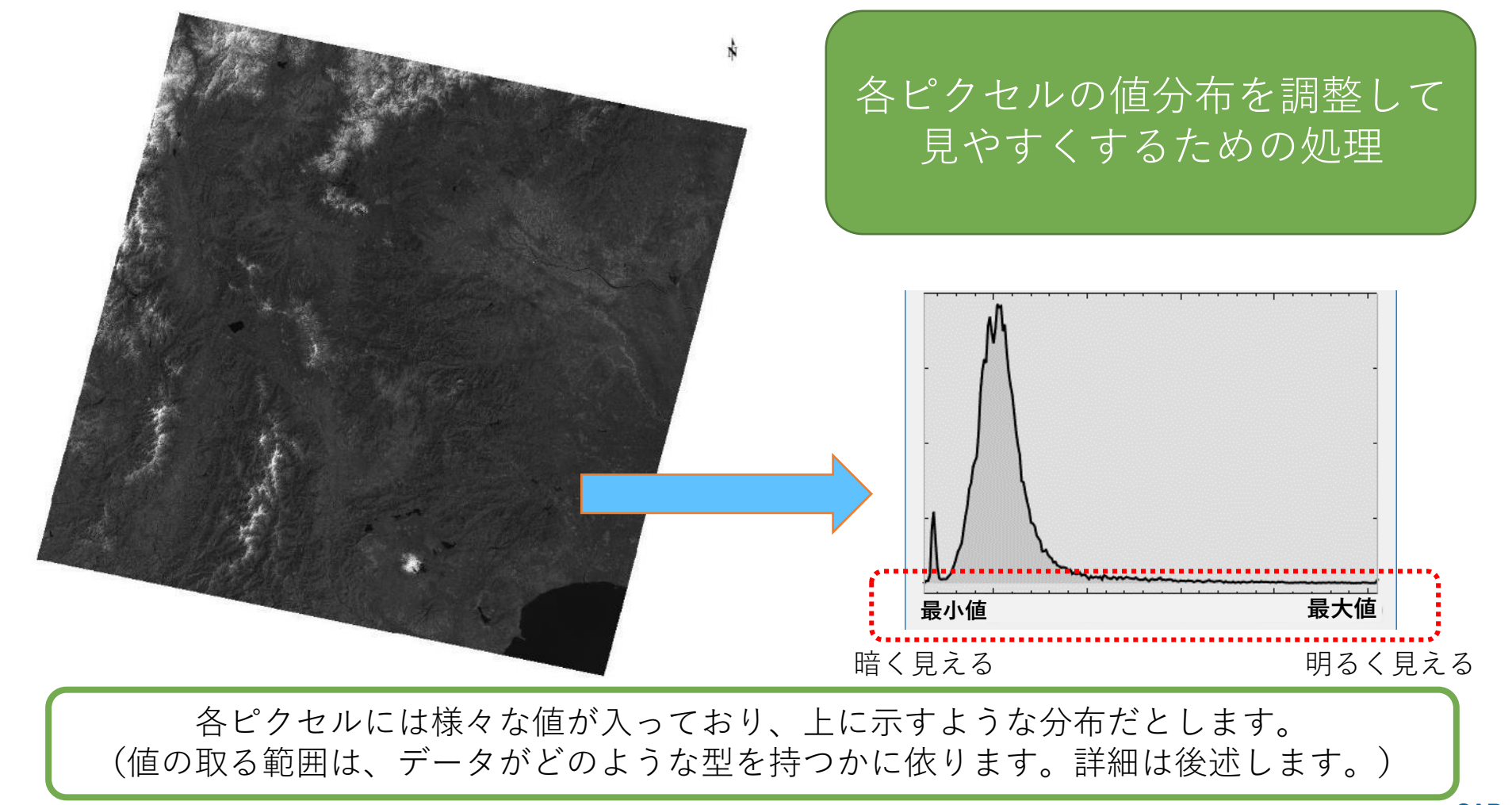

SARscape入門

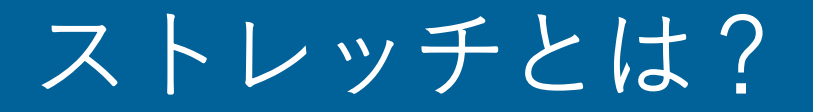

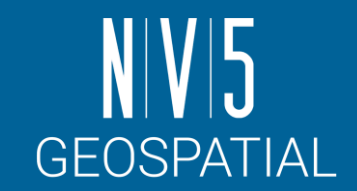

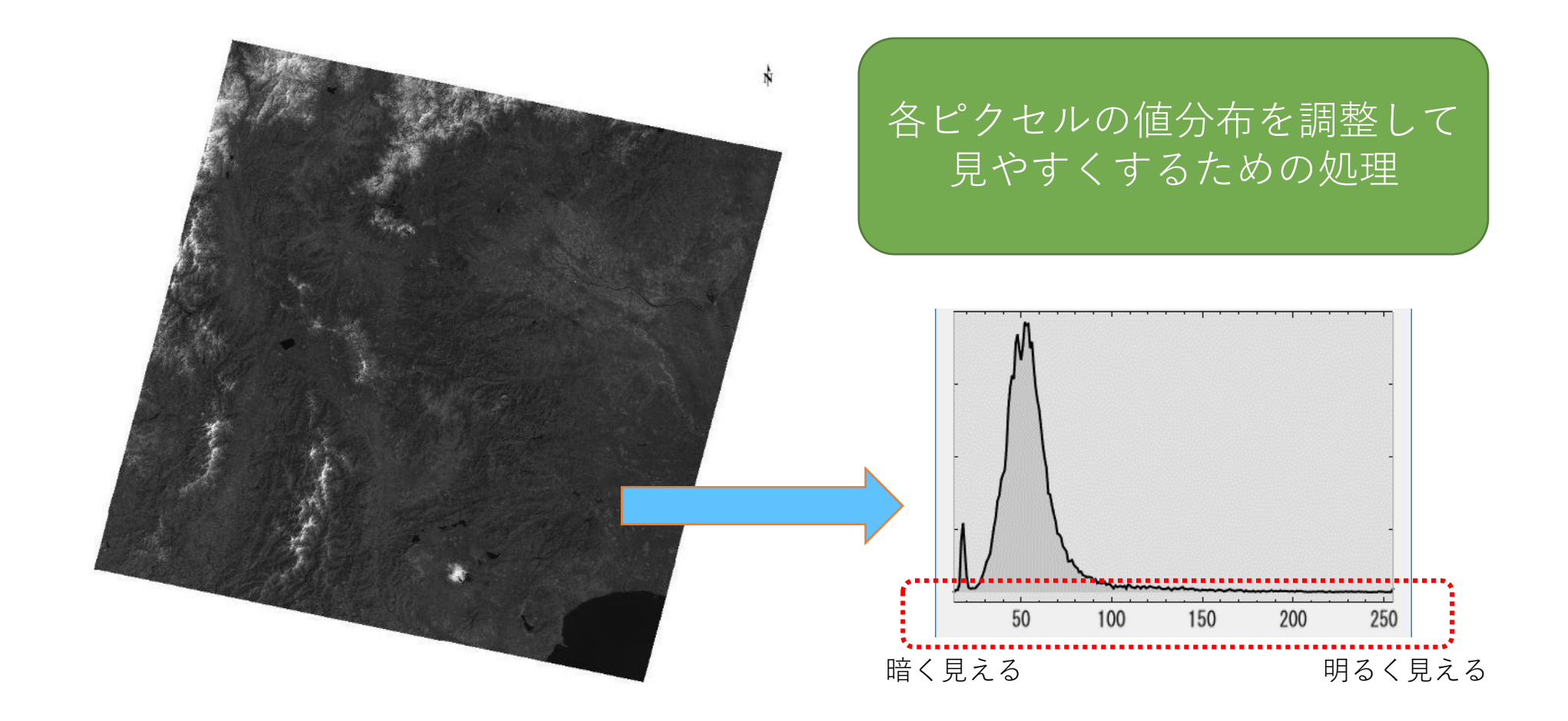

まずはENVIで表示するにあたって、データ値を輝度値(0から255のBYTE値)に変換します

SARscape入門 31

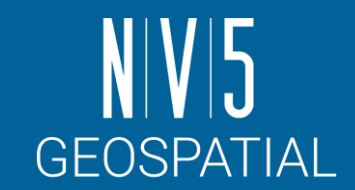

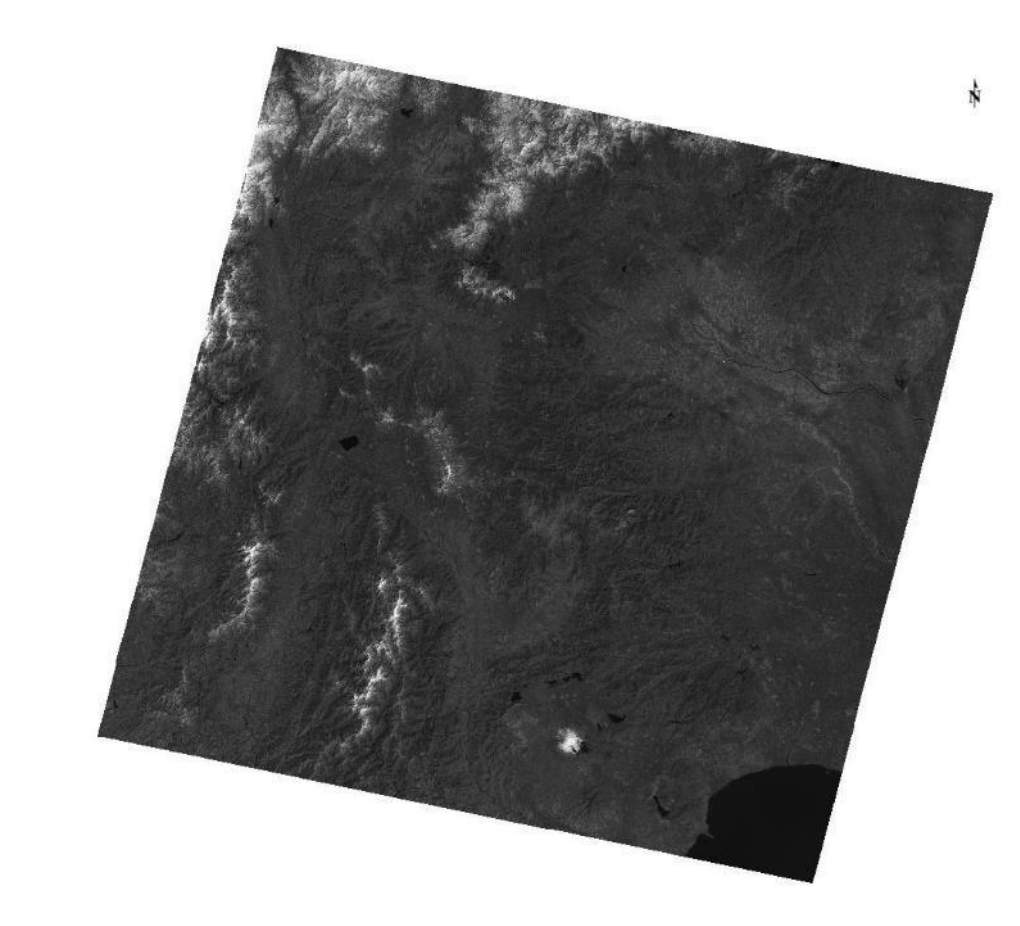

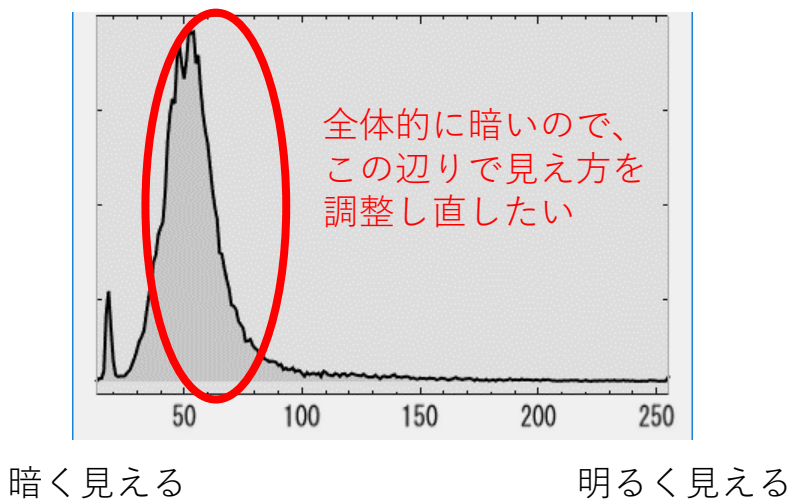

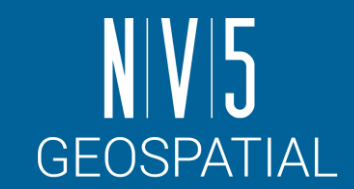

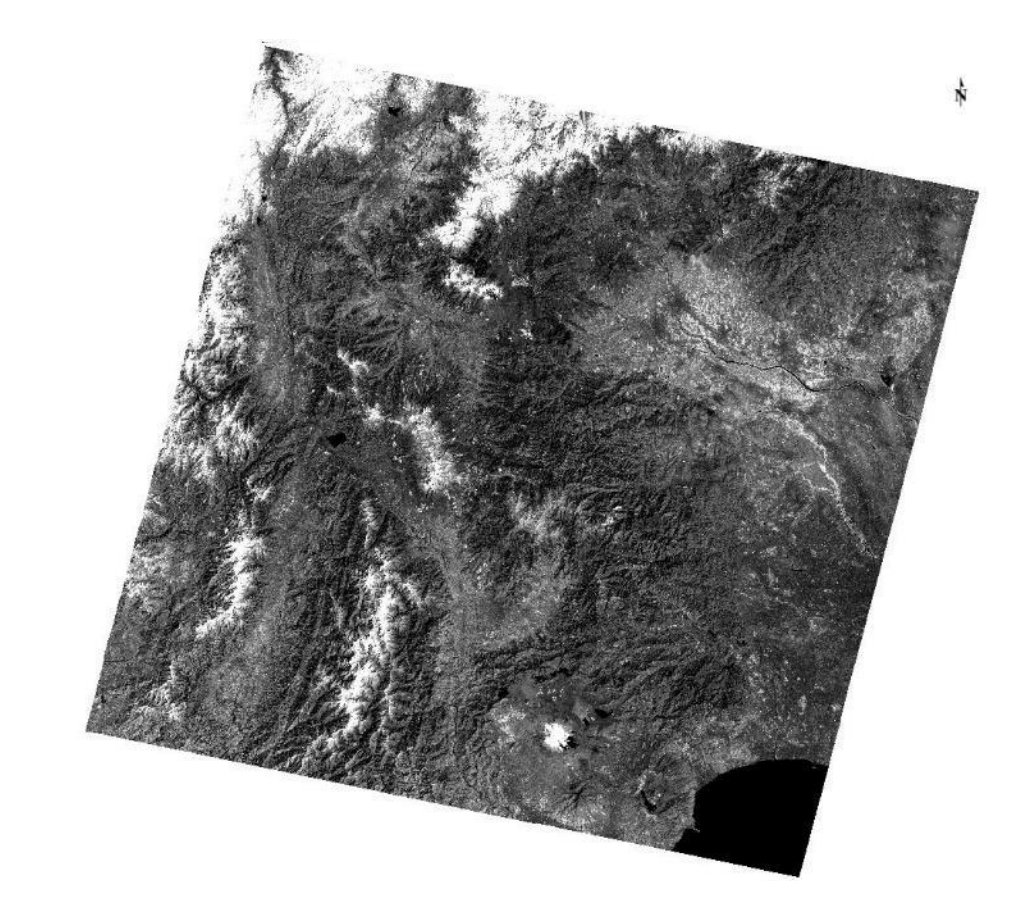

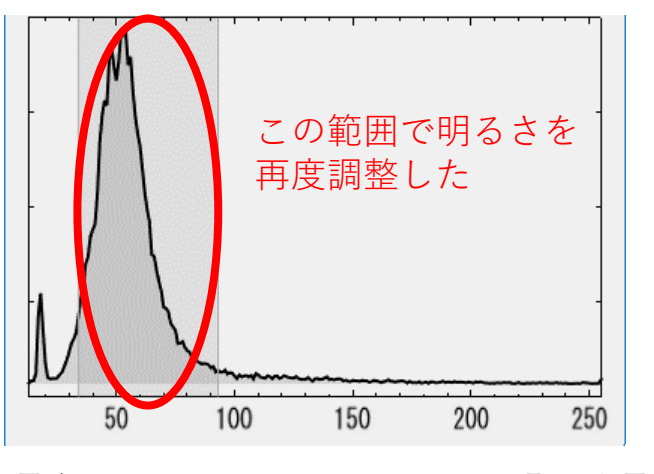

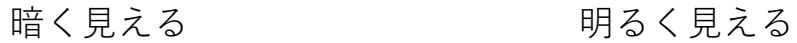

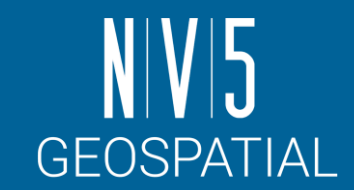

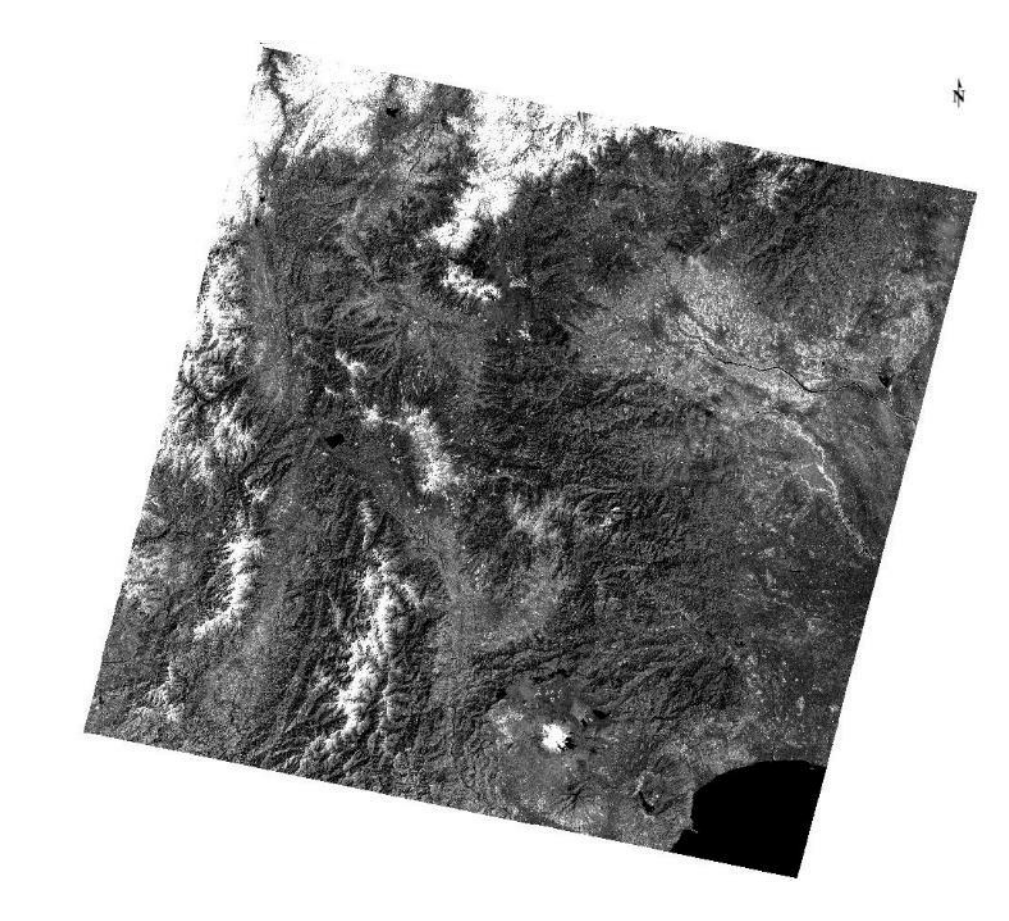

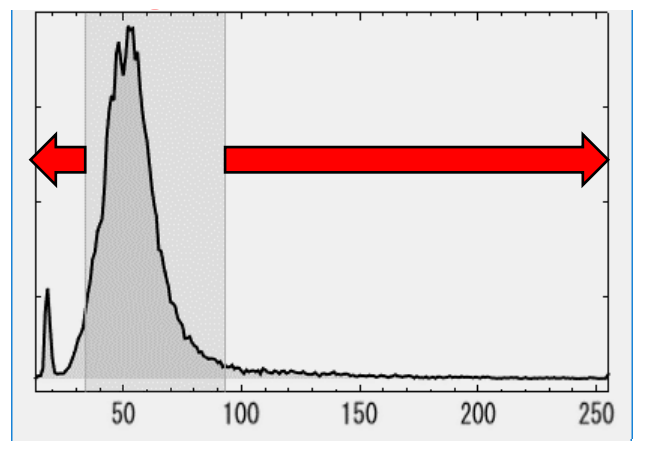

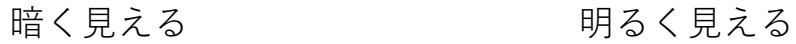

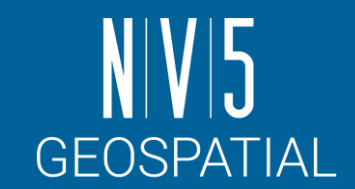

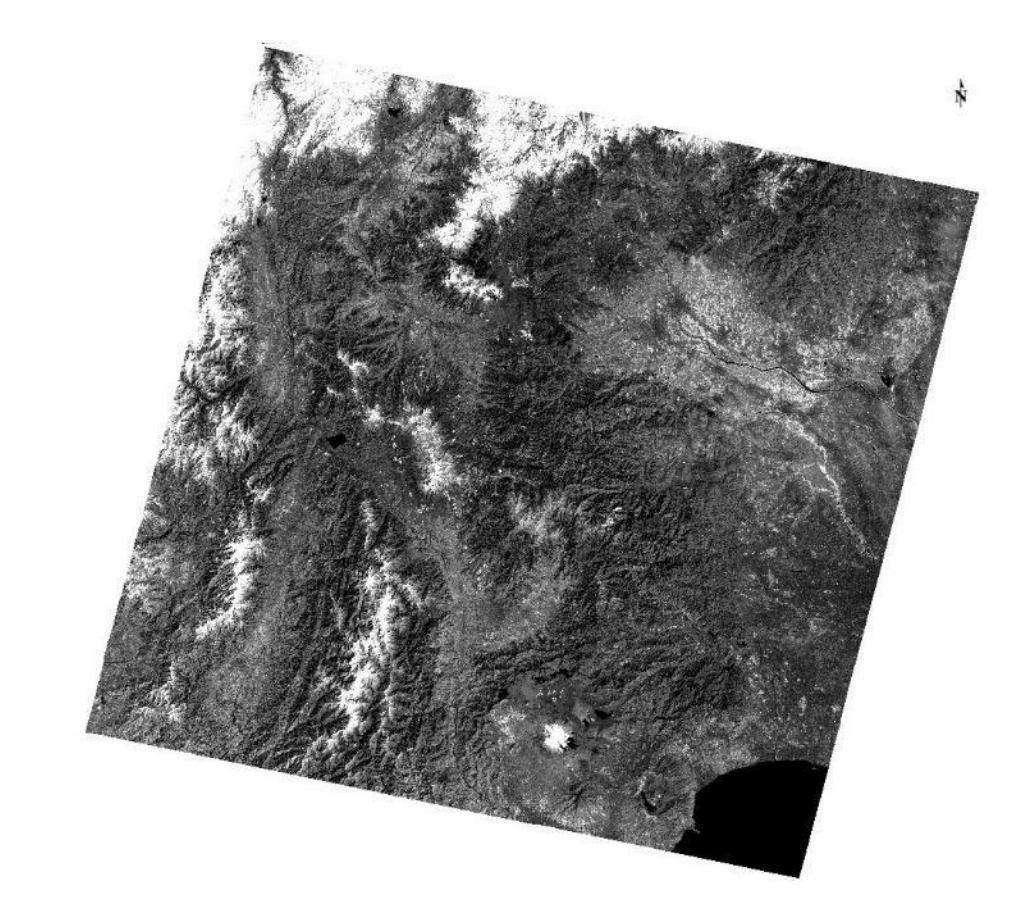

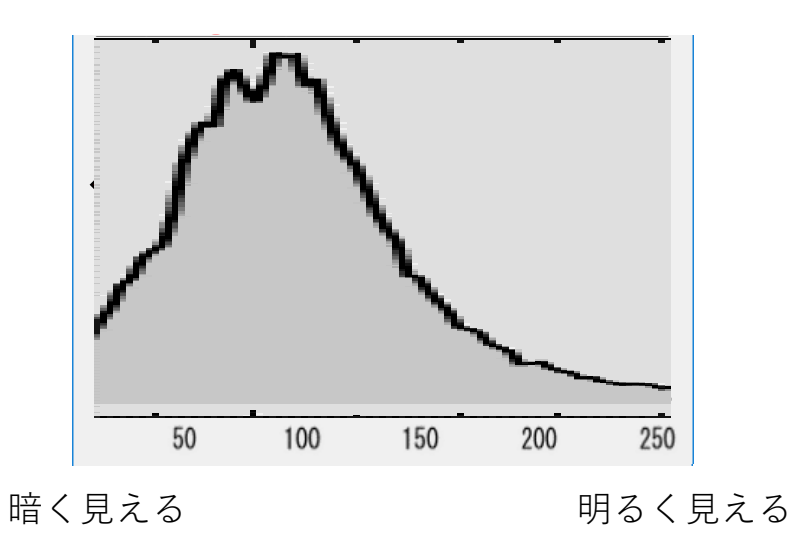
## ストレッチの実施

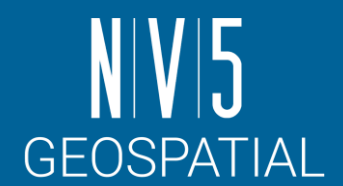

#### ENVIのストレッチ機能には、変換方法が幾つか用意されています

- ここではLinear 2%からSquare Rootに変更します
- その他のストレッチ手法について:
	- <https://www.nv5geospatialsoftware.com/docs/BackgroundStretchTypes.html>

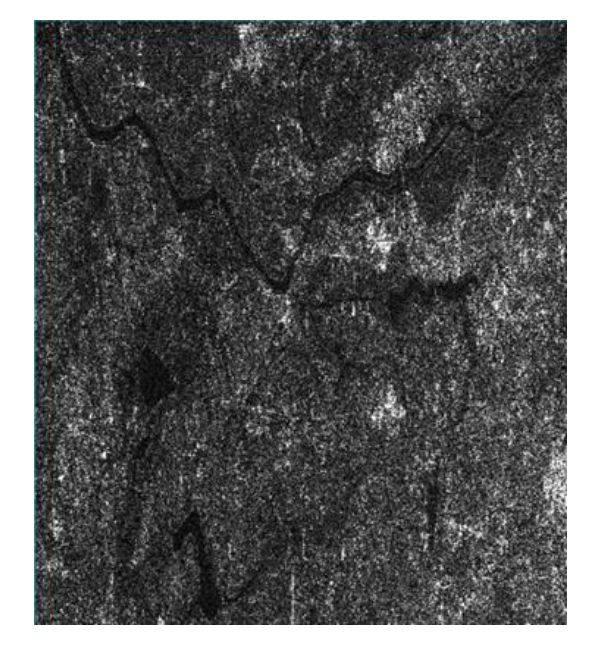

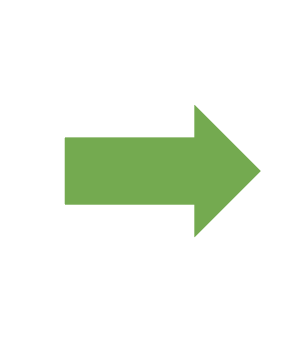

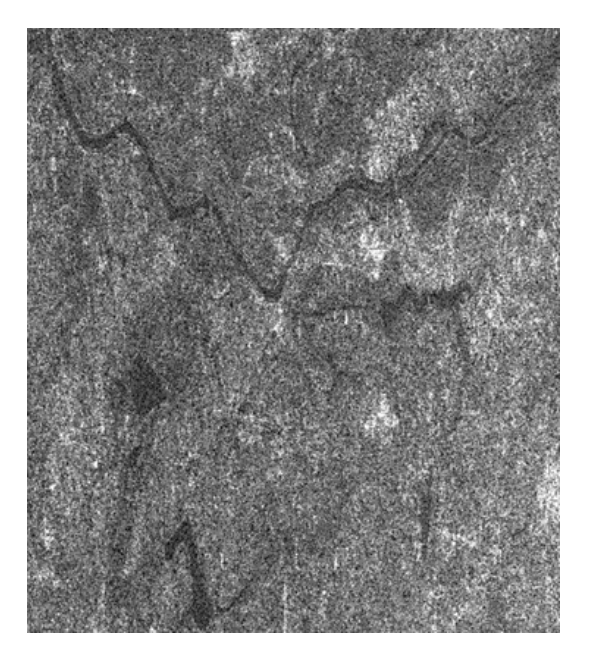

Linear 2% and the settle settle scheme Square Root supervisors are settled as a settle set  $\mathsf{S}$ 

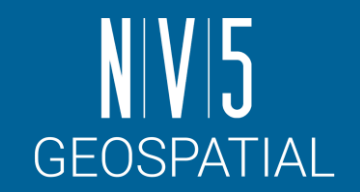

# ストレッチの実施(Viewエリアで最適化)

- 1. 2. ボタンで全体を表示し、 ボタンで水域(暗い箇所) を拡大します
- 2. ●ボタンで、表示したエ リアについてストレッチを 適用します
- 3. 白ボタンをクリックして 拡大/縮小による自動更新 を有効に設定します
- 4. ボタンで、全体に対し て再度ストレッチを実施し ます

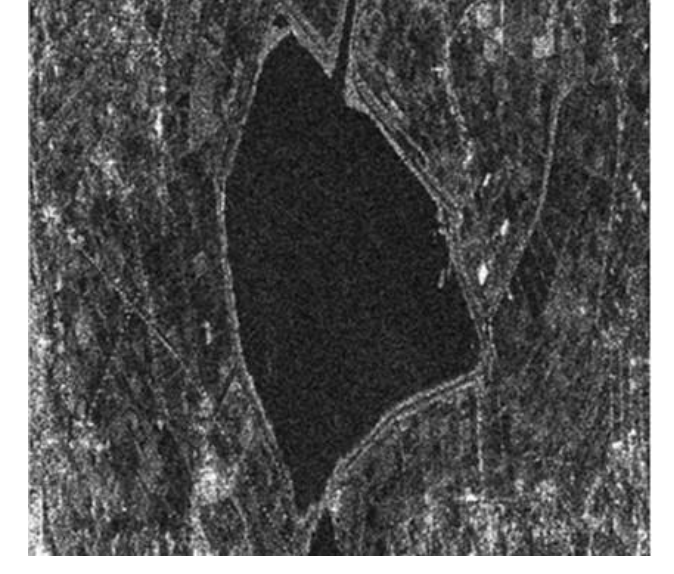

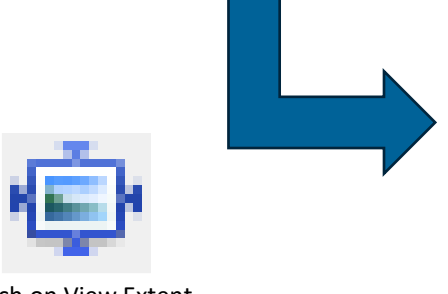

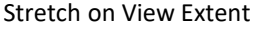

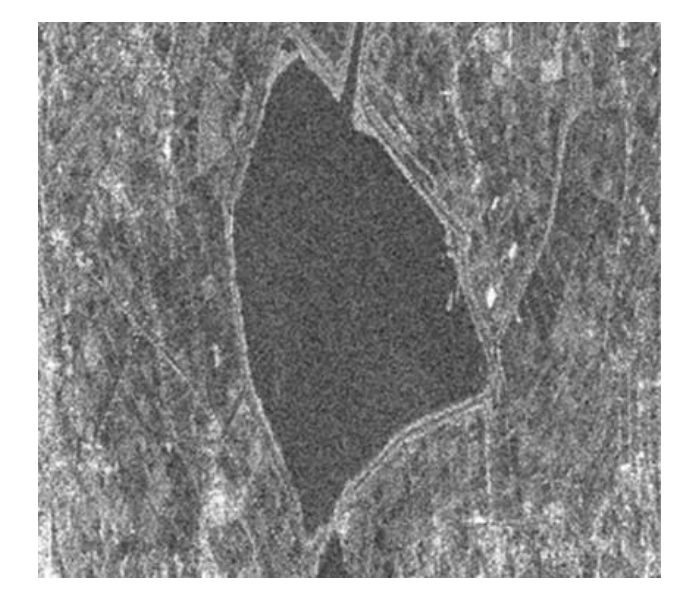

カラーの変更

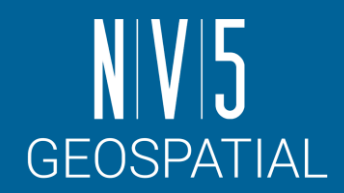

#### 前の項目で表示したレーダ画像に対して疑似カラーを付与します。

- グレイスケールの画像には、カラーテーブルを割り当てることで、 データの分布を一目で確認することが可能です。
- 疑似カラーを付与する機能として、「Change Color Table」と「Raster Color Slices」のツールがあります。
	- -この演習では、Change Color Tableについてのみ触れます。

Raster Color Slicesについては以下を参照: <https://www.harrisgeospatial.com/docs/ColorSlices.html>

#### Change Color Table

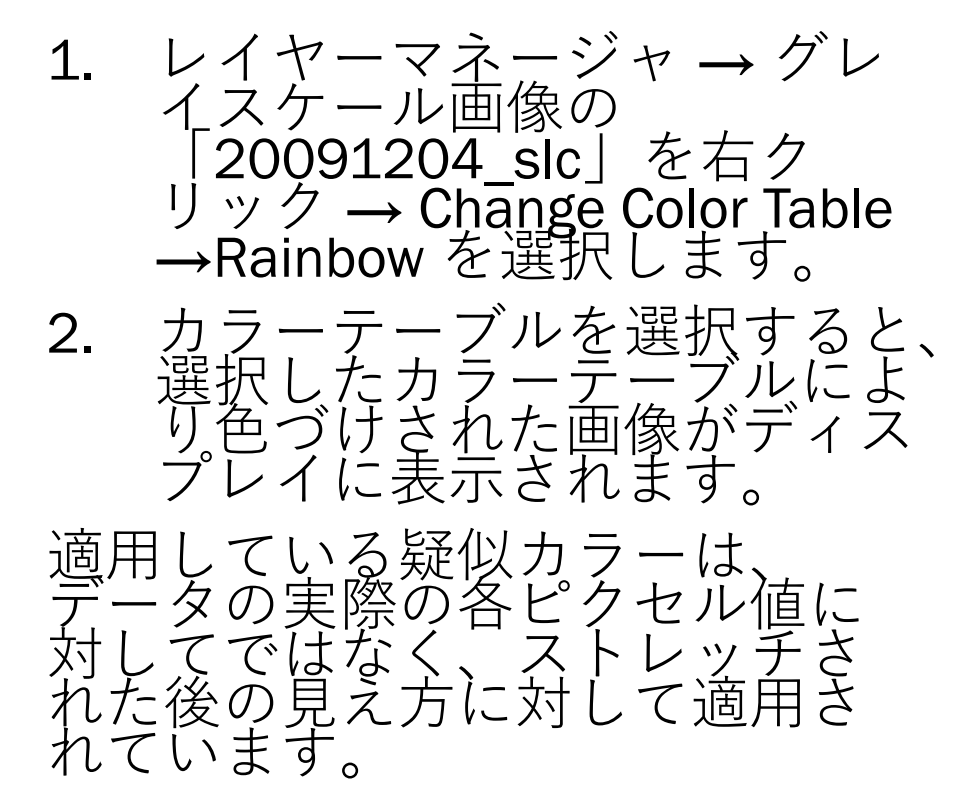

• ストレッチを変更すると、色の 当たり方が変わることを確認し てください

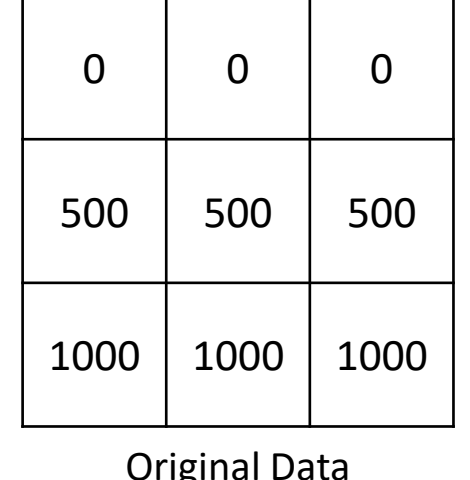

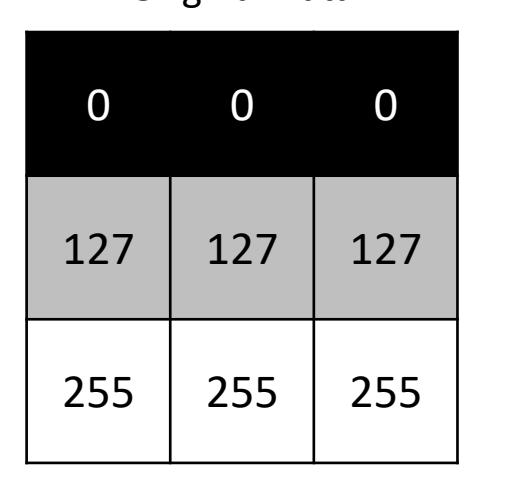

Linear Stretch (Grey Scale) Rainbow Color with

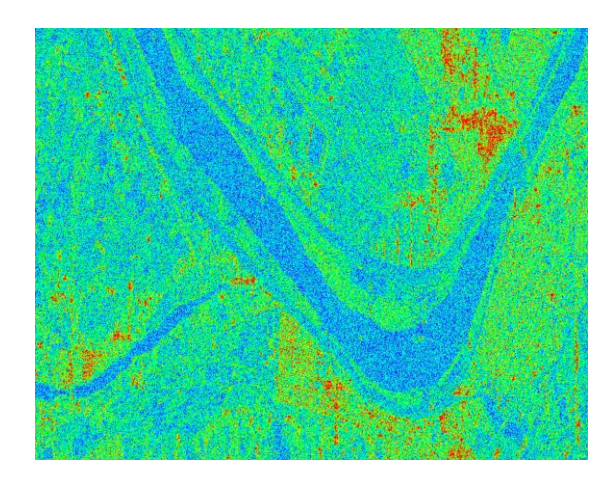

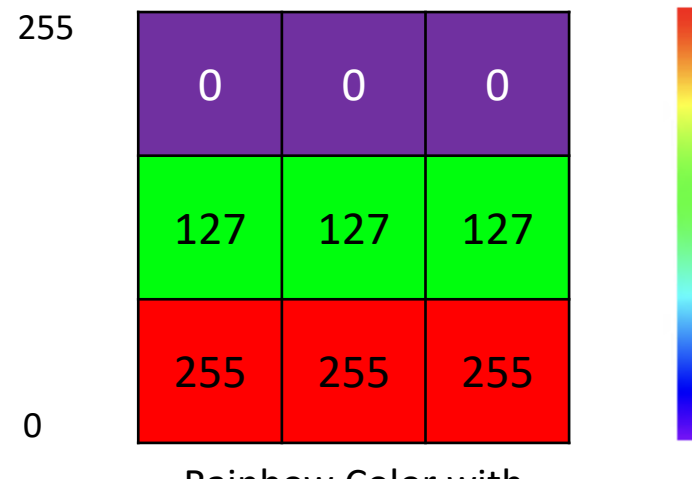

Linear Stretch (Rainbow)

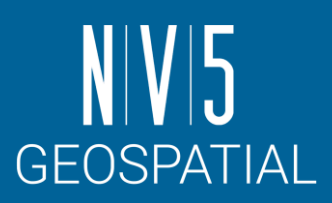

SARscape入門 39

 $\Omega$ 

255

#### データマネージャ

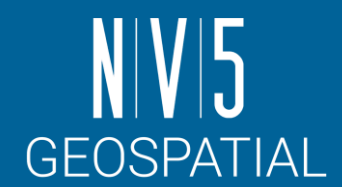

Data Manager は読み込んだファイルを管理しています。

- レイヤーマネージャでは、表示している画像の情報しか表示されません。
- データの詳細情報を確認する時や、すでに読み込んだデータを別の表現(バンドのグレイスケール 表示や、RGB コンポジットの変更など)で表示する際にこのマネージャを使用します。
- <https://www.nv5geospatialsoftware.com/docs/OpeningLocalFiles.html#OpenDataManager>

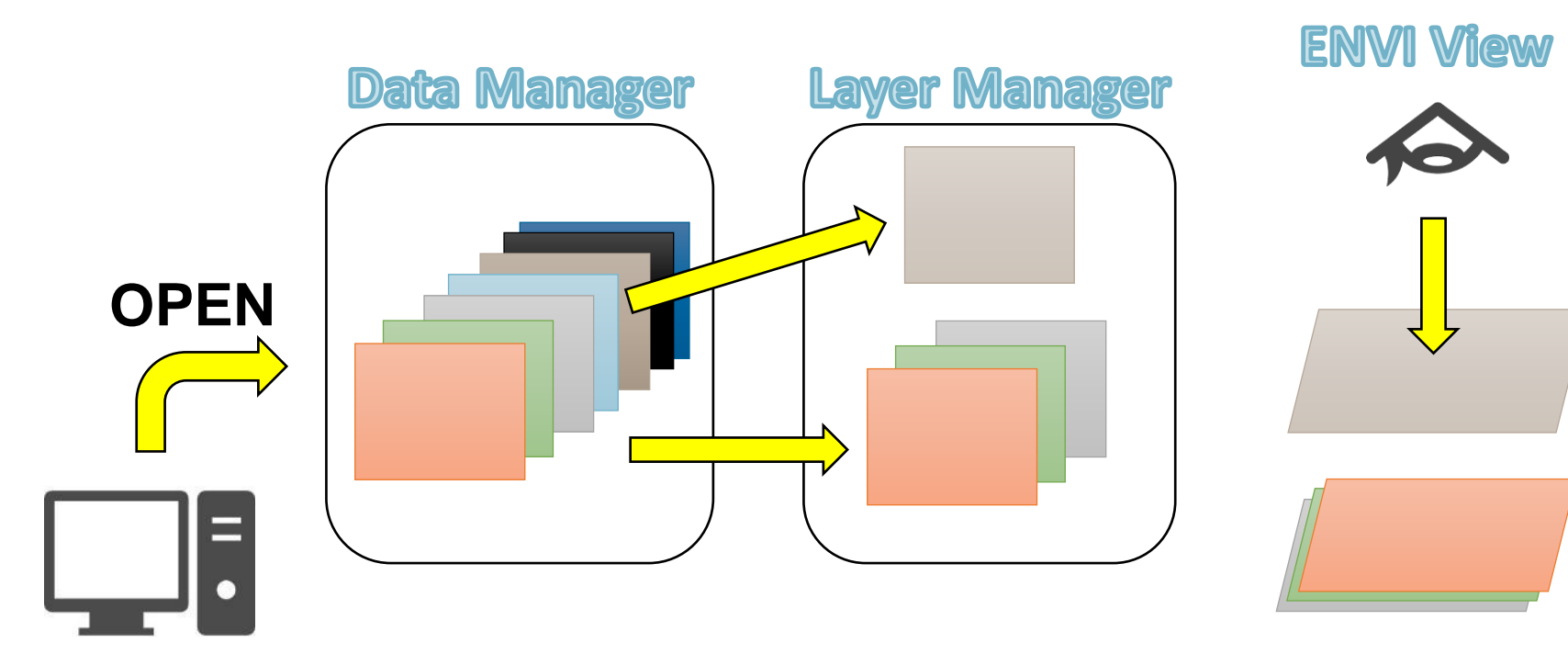

データマネージャ: 演習

- 1.  $\times = \pm \rightarrow$  File  $\rightarrow$  Data Manager を選択してくださ い。
- 2. Data Manager ダイアログ  $\rightarrow$   $\left\lceil 20091204\_slc \right\rfloor$  の [Real]を右クリック → Load Grayscale を選択して ください。
- 3. Real が表示され、レイ ヤーマネージャへ追加され ていることを確認してくだ さい。

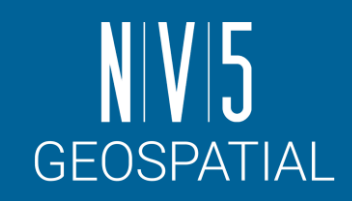

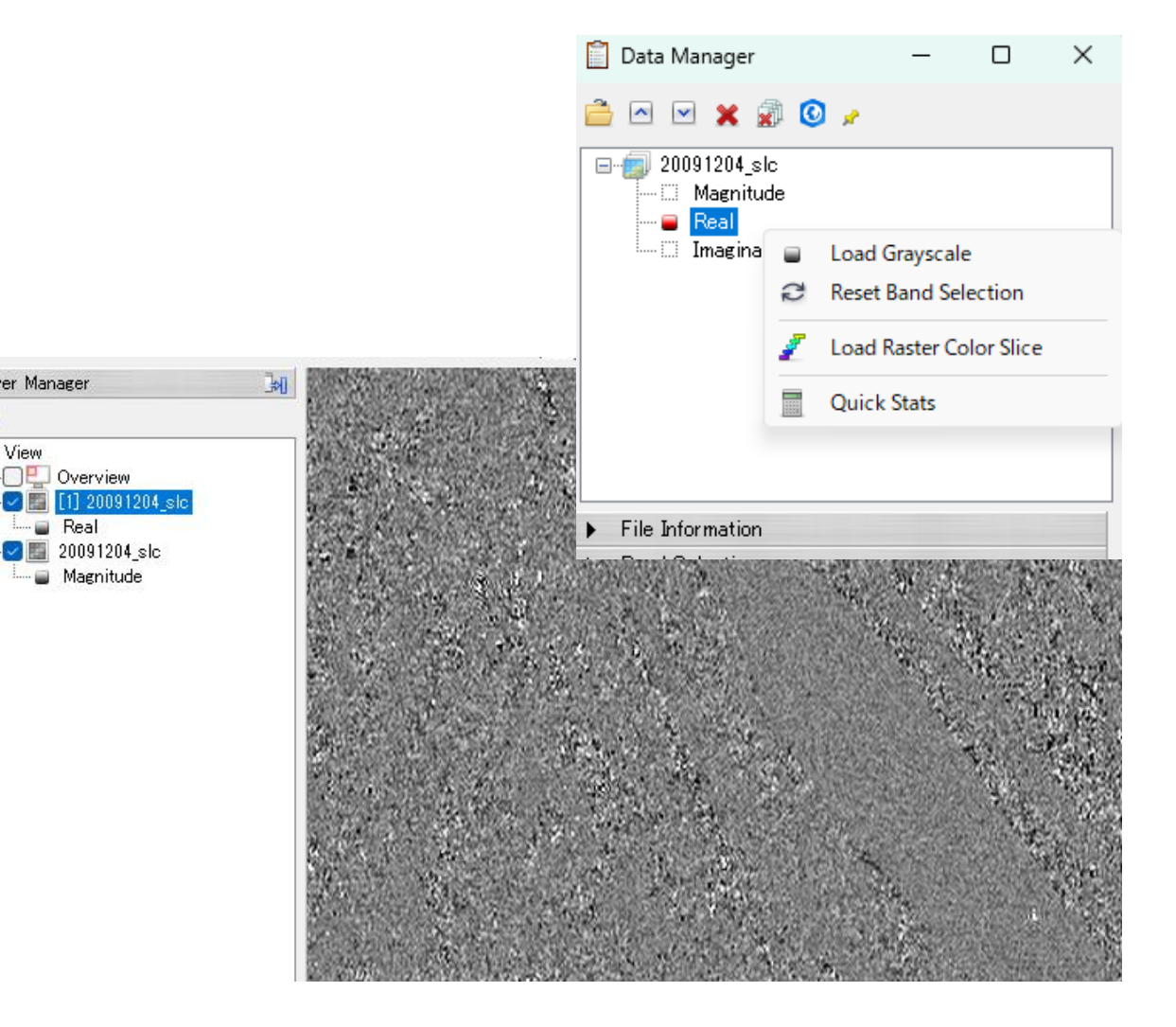

Laver Manager

OL Overview

Real

 $20091204$  slc Magnitude

 $\overline{N}$   $\overline{V}$ 日 3 View

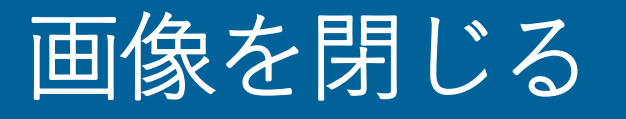

- 表示している画像を閉じ、必要がなく なったView を閉じることが出来ます。
	- -個々のレイヤはレイヤを右クリックし、 Removeで閉じます
	- -Viewを削除する場合はViewを右クリック し、Remove Viewを選択します
	- -Viewは残したまま、Viewにあるレイヤを 削除するには Remove All Layersを選択し ます。
	- ✓ Layer Managerから削除してもData Managerにはデータが残ります。
	- ✓ 必要のないファイルを閉じる場合は、Data Manager から該当ファイ ルを右クリック → Close File を選択してください。

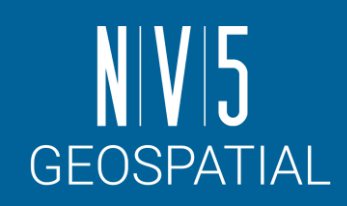

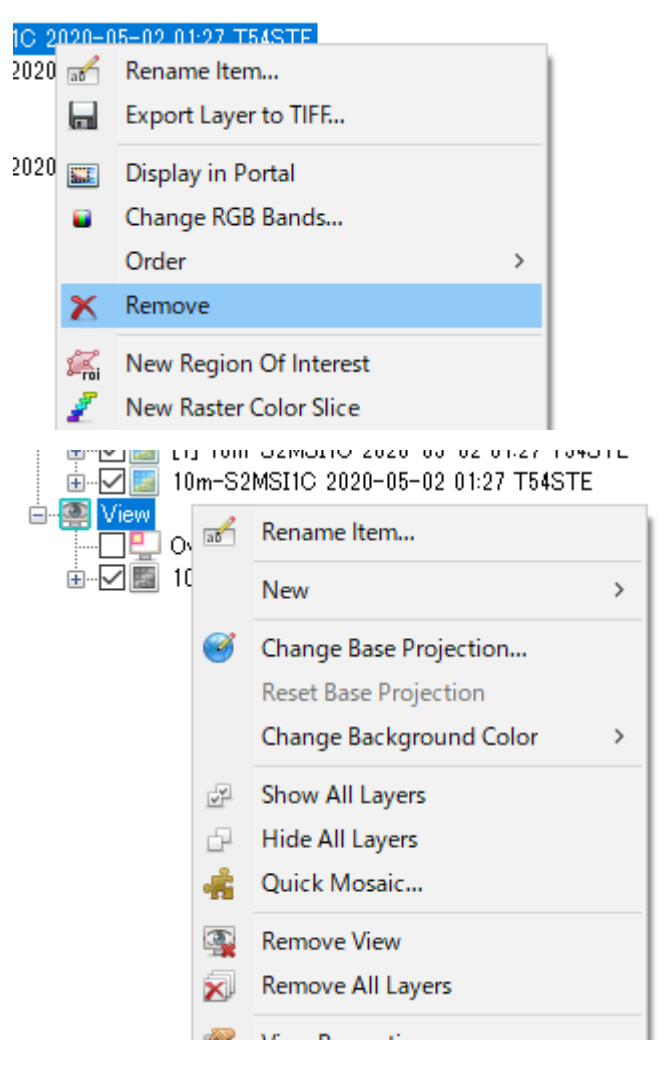

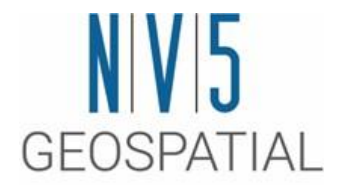

#### SARscape での基本処理(Basic Module) データのインポートと切り出し編

SARscape での基本処理(事前準備)

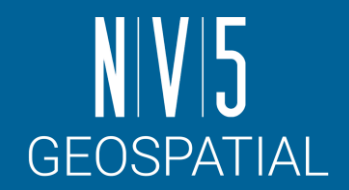

ワークフロー内にもインポートや切り出しの機 能はありますが、基本となるステップのため、 それぞれの機能について説明します。

- データのインポート
- 解析範囲の切り出し

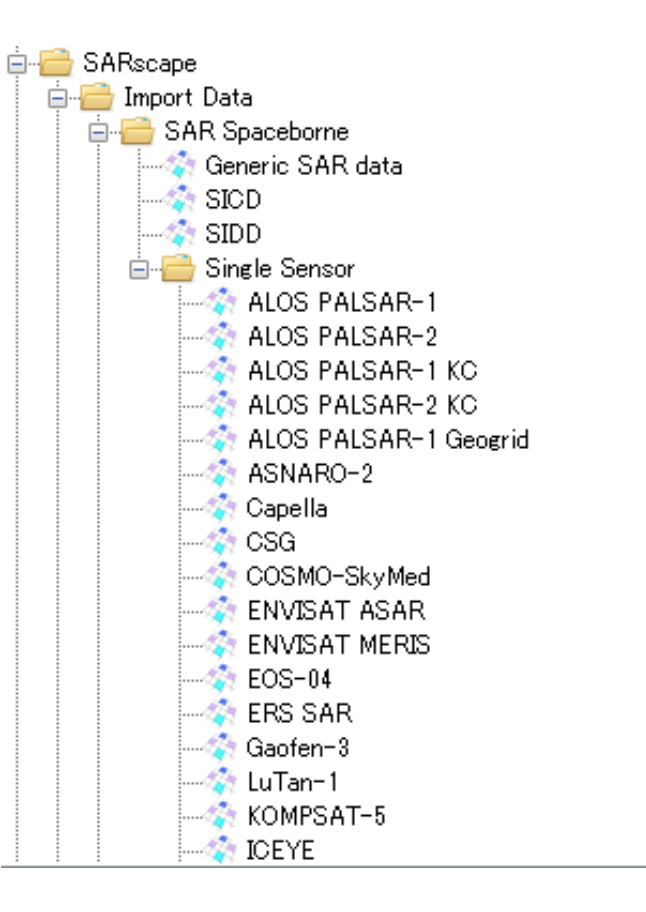

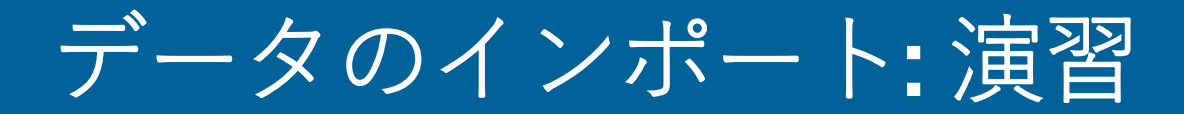

- データ配布元から提供されたデータは、一度 SARscapeのインポート機能にてENVIフォー マット+SMLファイルの形式に変換する必要 があります。
- SARscapeでは、これまでに衛星に搭載されて いるSARデータに関しては、ほとんどのデー タをサポートしています。Basic モジュール を利用してSAR画像を扱う上で必ず必要にな るデータ処理方法について説明します。
- 1. ENVIツールボックス→ SARscape → Import Data  $\rightarrow$  SAR Spaceborne  $\rightarrow$  Single Sensor  $\rightarrow$ ALOS PALSAR -1 を選択してください。

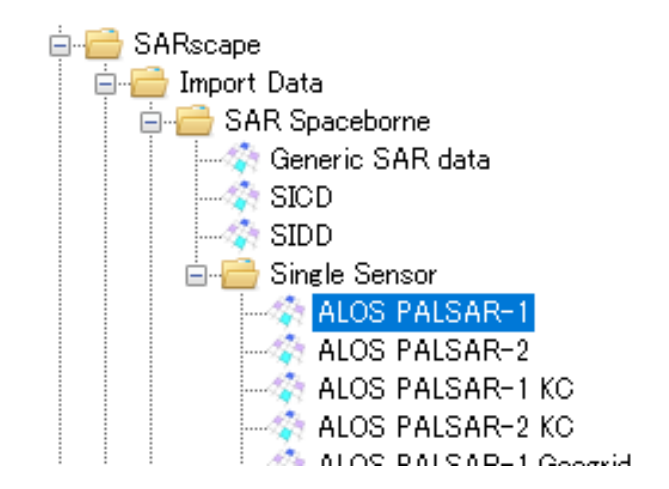

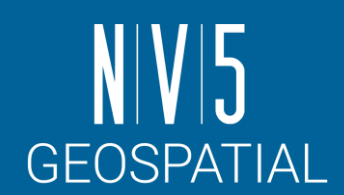

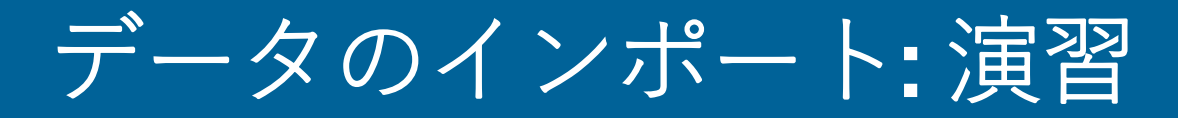

2. Import ALOS PALSAR-1ダイアログが表示 されます。Input File List → Browse Files…ボタンコをクリックしてCEOSの イメージファイル「IMG-HH-ALPSRP205672900-H1.1 D | を選択し ます。

【設定値】

C:¥Training¥SARscape¥PALSAR¥Original¥l1data¥ IMG-HH-ALPSRP205672900-H1.1\_\_D

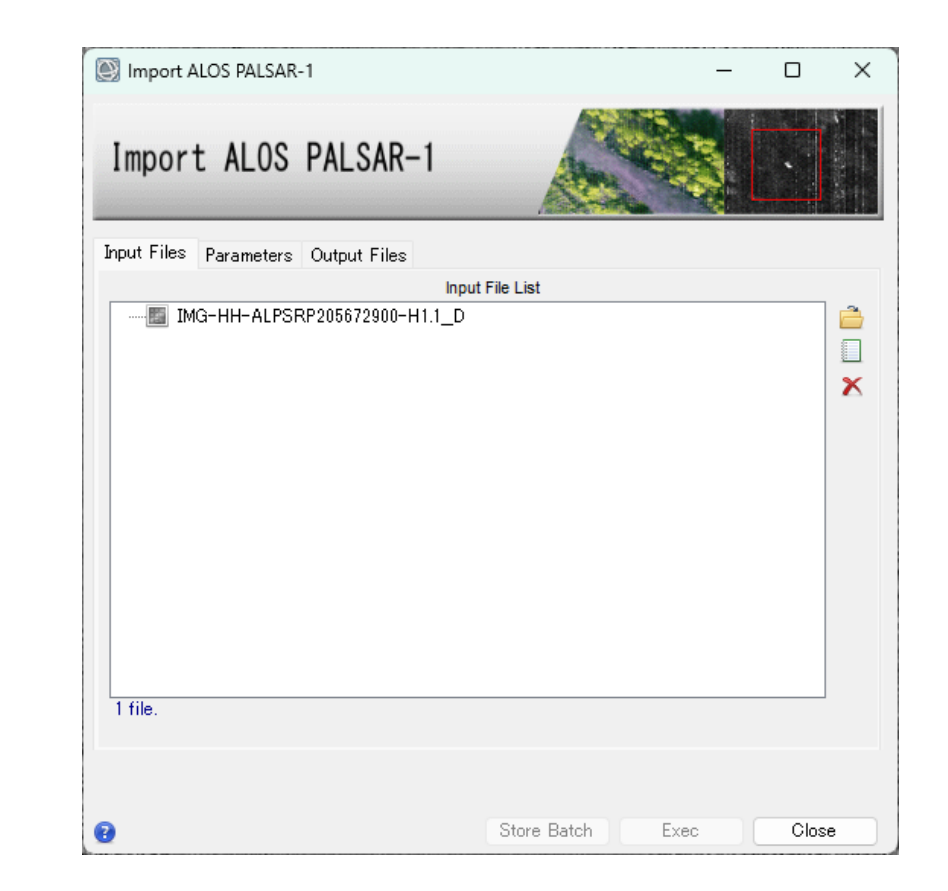

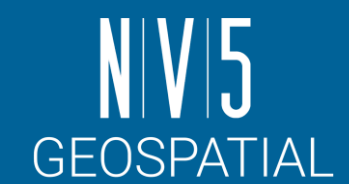

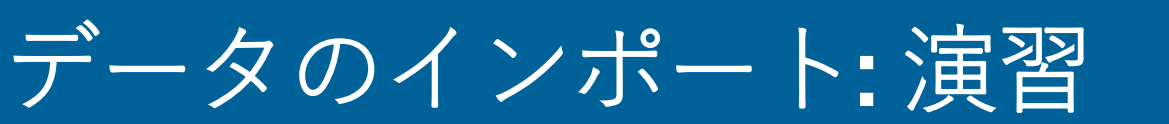

3. 今回のデータは、JAXAフォーマットの PALSAR FBS L1.1 のデータです。 Parametersタブ→ Data Type および Rename the File Using Parameters を変 更します。

【設定値】

Data Type: JAXA – FBS Level1.1 Rename the File Using Parameters: false

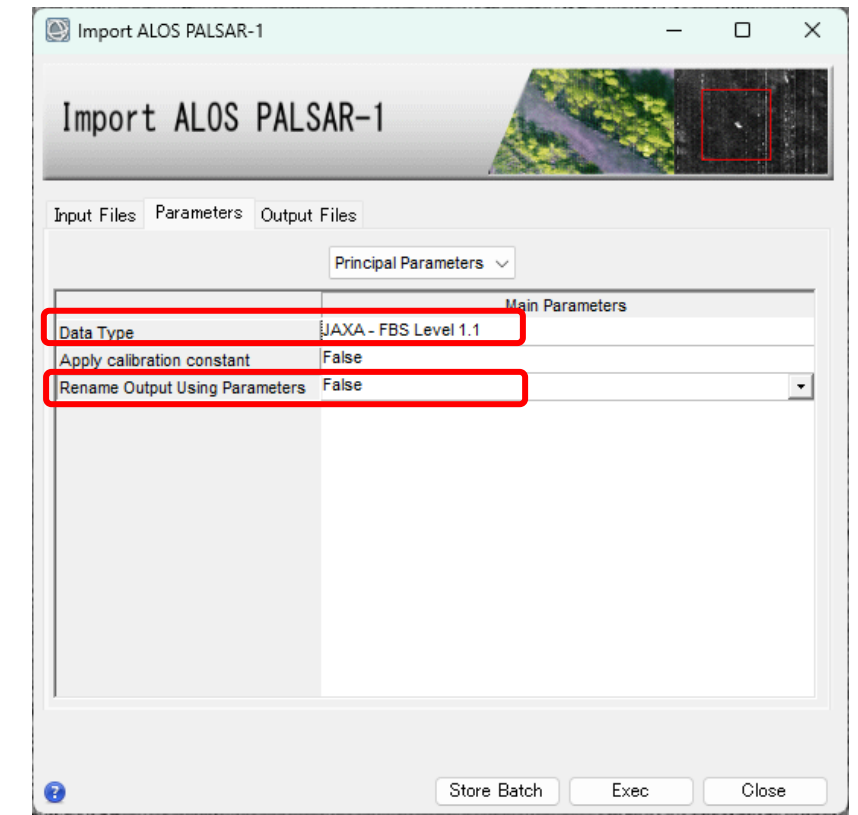

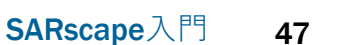

**GEOSPATIAL** 

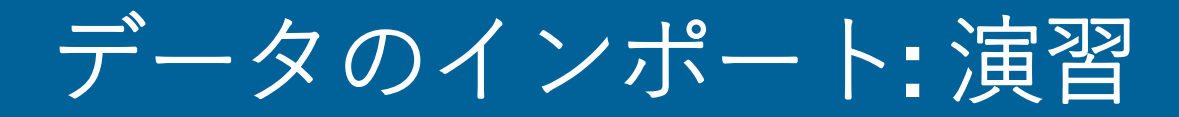

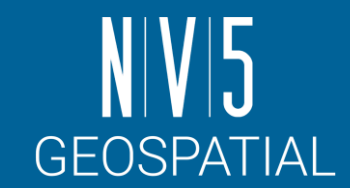

4. Output Filesタブにて出力ファイル名を入力します。Output File List → ファイル名を右クリックしてEdit → 「palsar\_fbs\_full」へと変更 しチェックマークで確定 → ツール下部の「Exec」をクリックして ツールを実行してください。

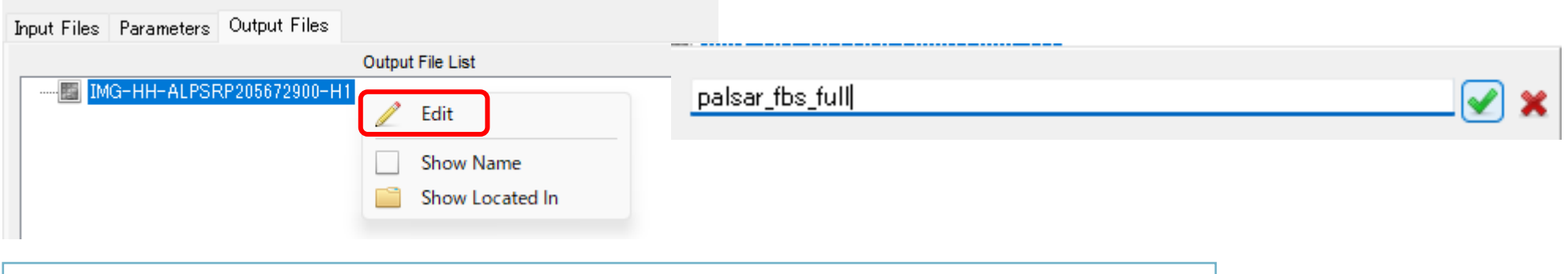

処理が正常に完了すると、Completedという メッセージダイアログが出現します。 OKボタンを押下しても、 ツール自体は自動では閉じられません。 もう一度Execを押下しないようご注意ください。

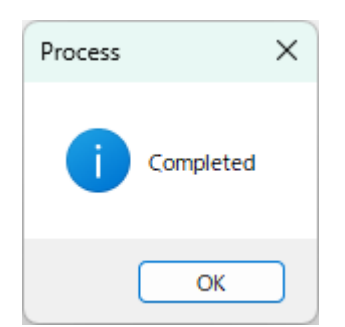

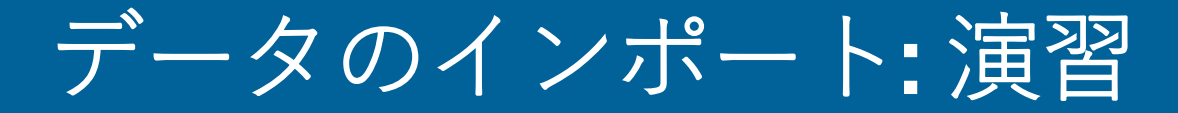

#### 5. インポートしたデータは自動的にENVI へ表示されます。

✓ファイル名には、SLCであることを示す\_slc が自動的に付加されています

6. KMLファイル(Google Earth 形式のファ イル)も作成されますので、地理的な 位置を簡単に確認することが可能です。

#### **補足:**

メニュー → File → Open As → Radar からもさまざまなSARデータをインポートすることが可能ですが、 このようにしてメニューから読み込まれたものは、SARscapeツールのインプットデータに使用し処 理を行うことはできません。(あくまで表示のみ) SARデータを干渉といった「処理」のインプットに利用するためには、ここで紹介したような

SARscapeツールによるインポートの工程が必要となります。

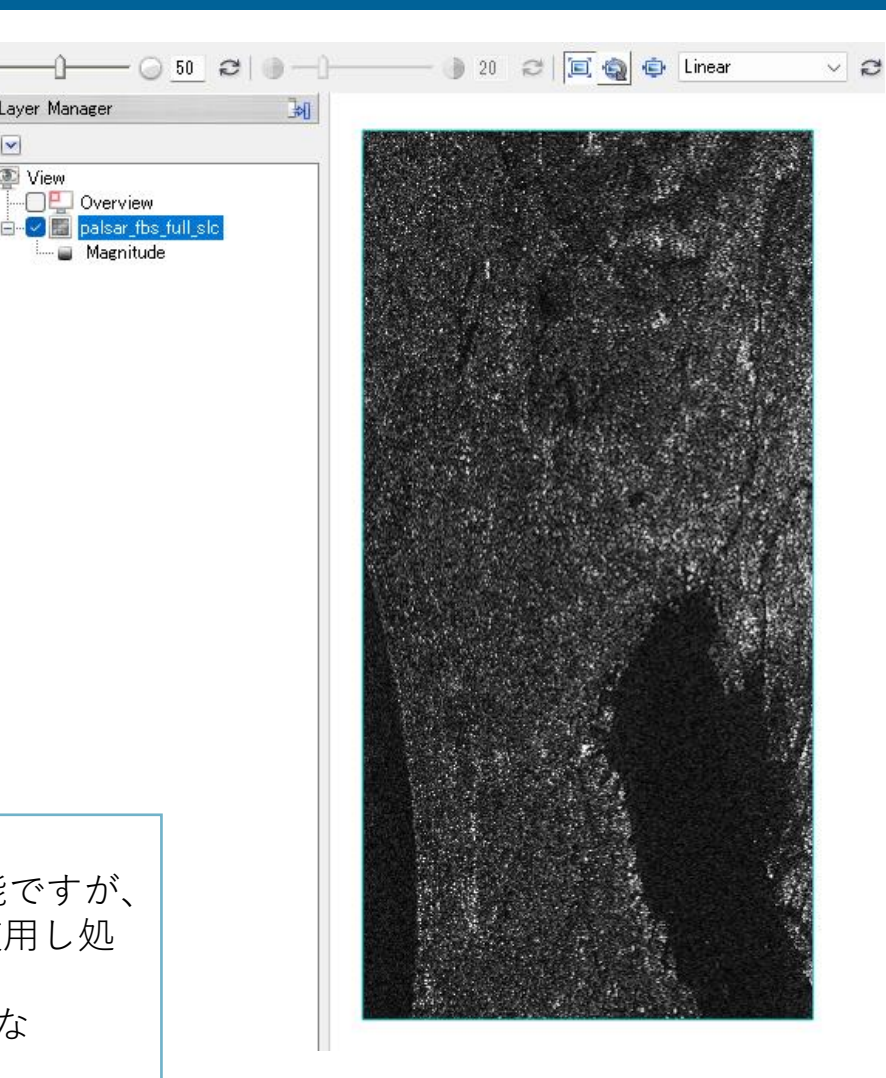

Layer Manager

OP Overview

□ View

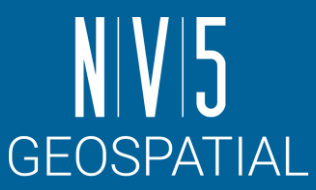

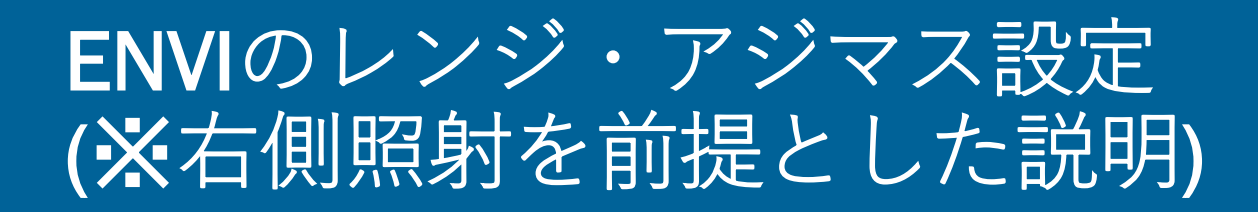

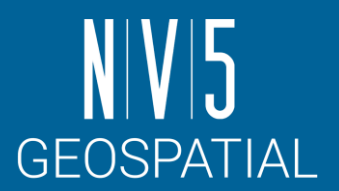

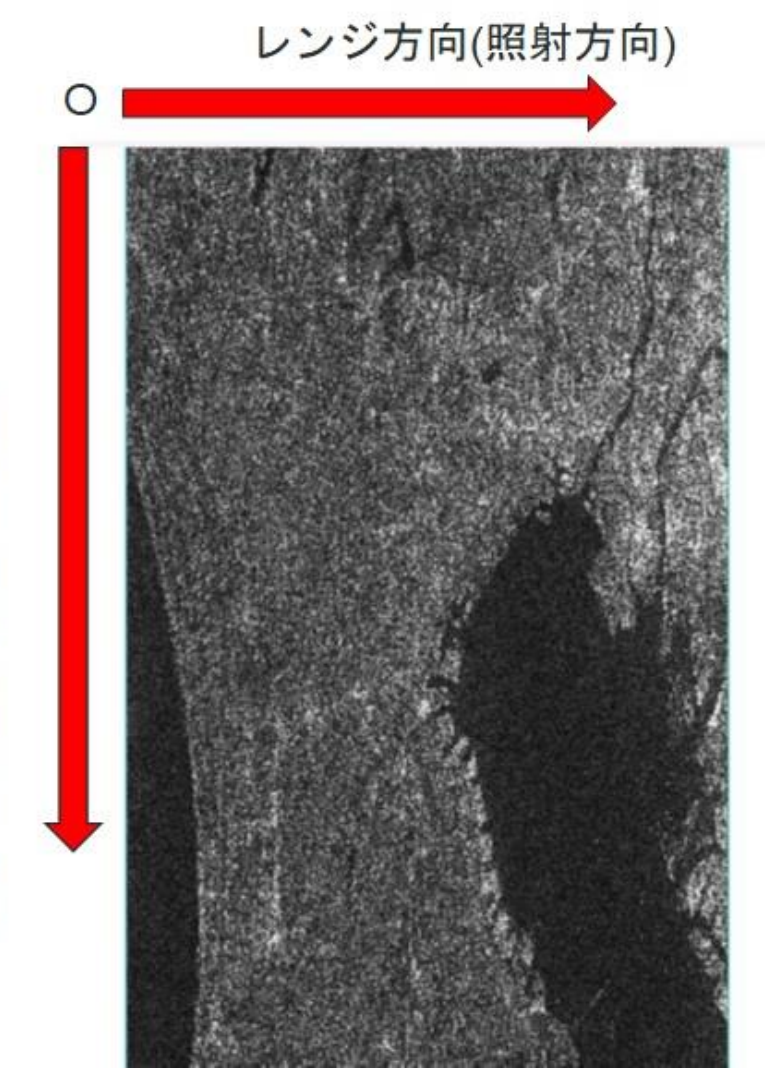

アジマス方向 (衛星進行方向)

• X軸方向がレンジ

• Y軸方向がアジマス

【仕様】

- 衛星の軌道は2通り • アセンディング軌道
	- 南から北に向かう軌道

ENVIは左上を原点とします

• ディセンディング軌道 - 北から南に向かう軌道

> どちらの起動で取得されたかにより、 ENVIで読み込んだ際の表示のされ方が異なります。 ※ジオコーディング前

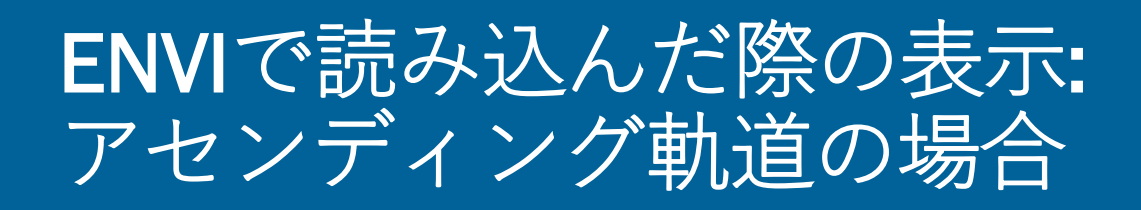

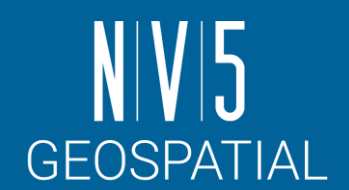

#### アセンディング軌道は上下反転して表示されます

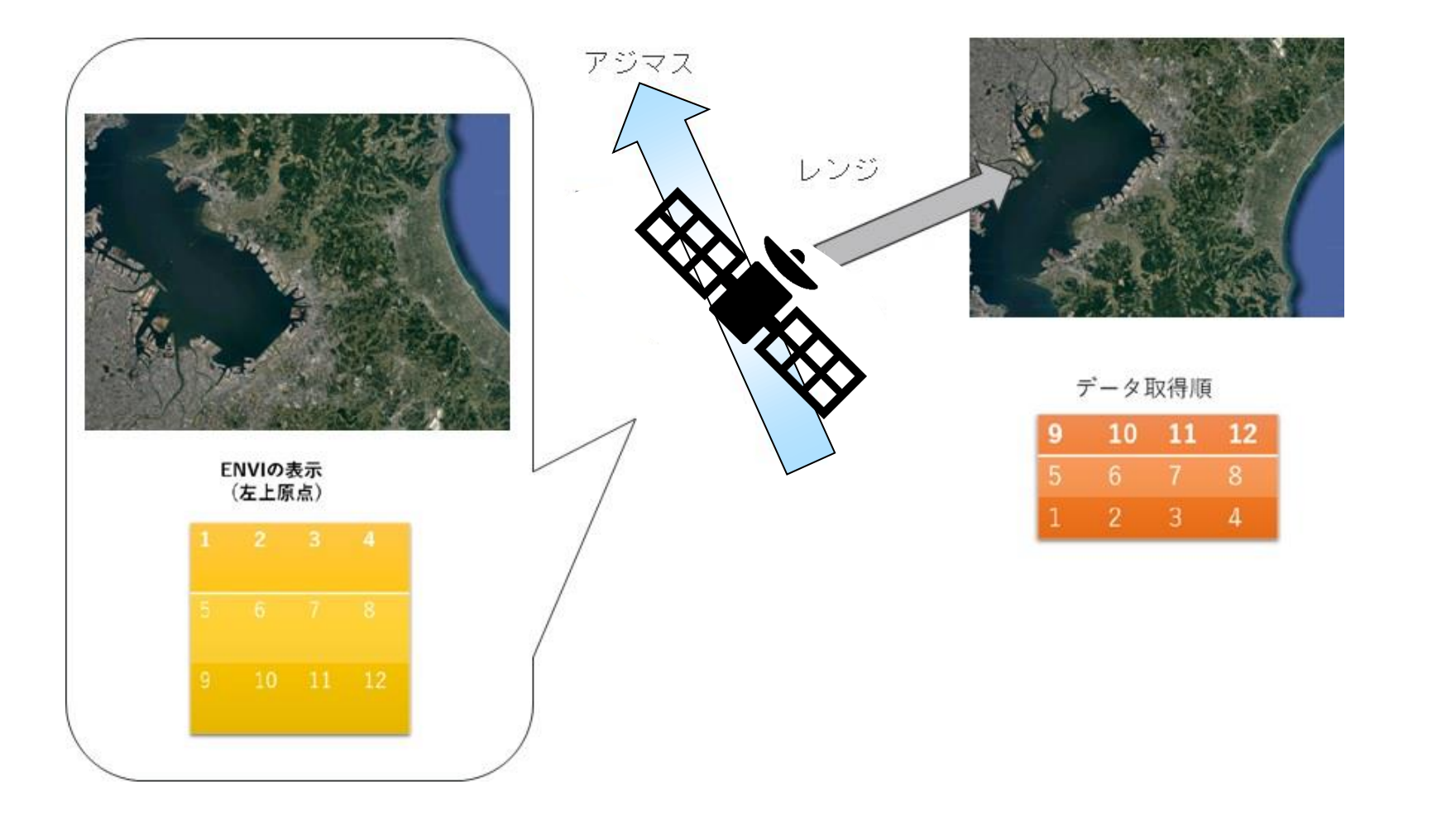

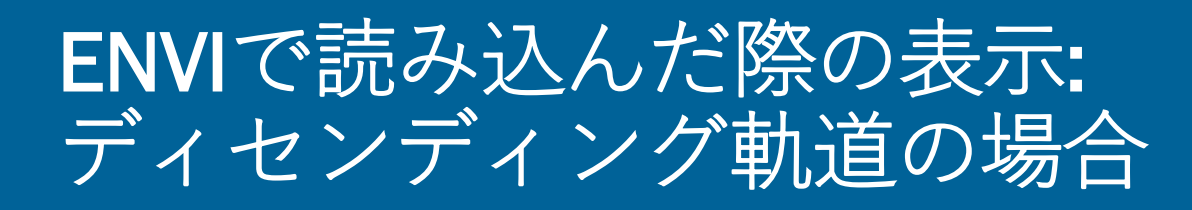

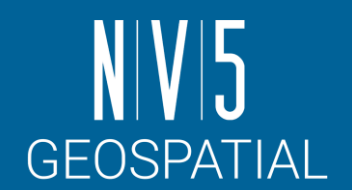

#### ディセンディング軌道は左右反転して表示されます

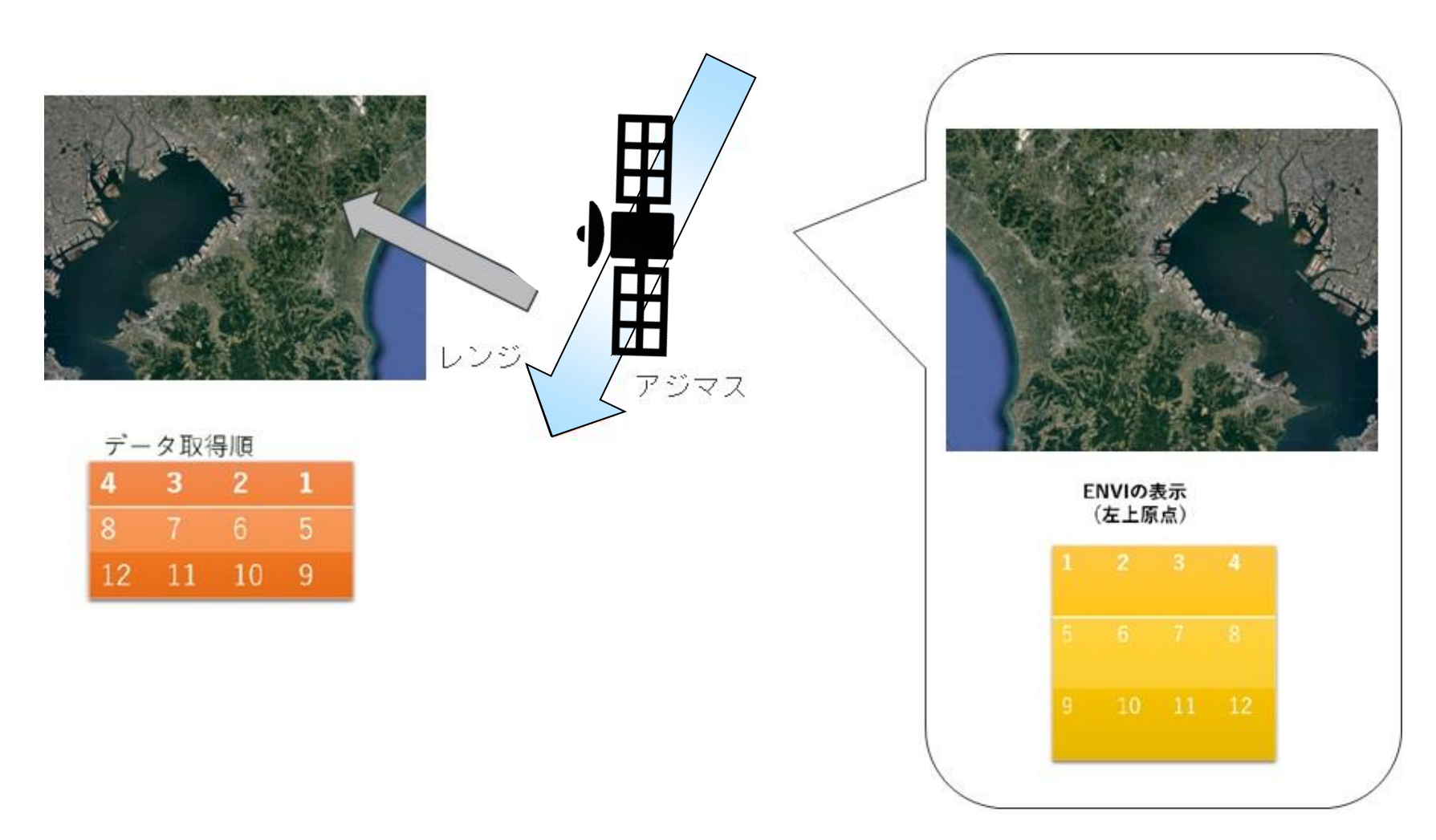

#### レンジ方向とアジマス方向で分解能が異なると、 画像が伸びたように表示される

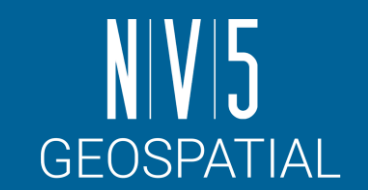

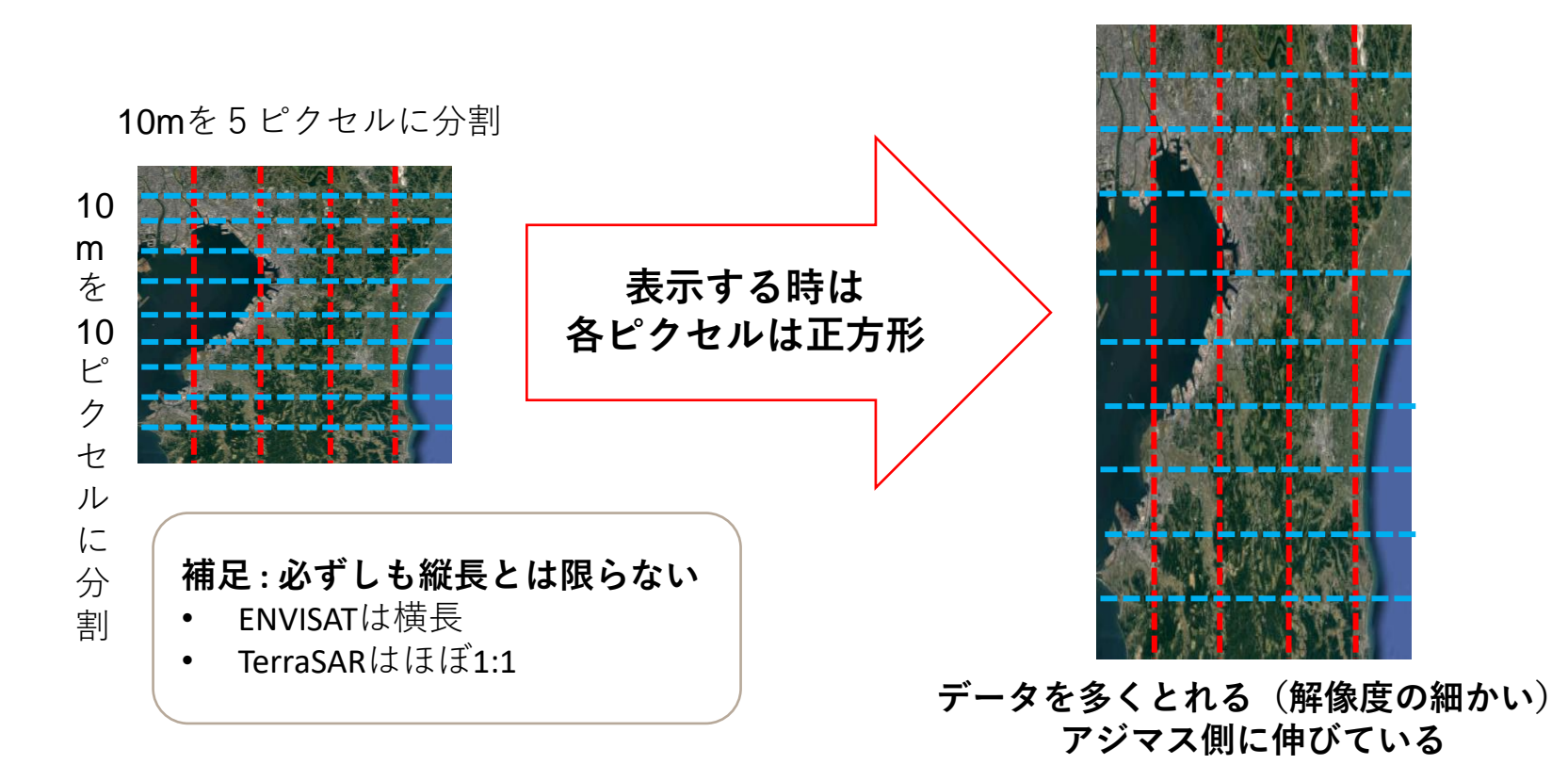

例: ある衛星では、レンジ方向で2m解像度、アジマス方向で1m解像度とします。 この状態で10m四方を見ると、レンジ方向で5ピクセル、 アジマス方向で10ピクセル分データが取得できることになります。

SARscape入門

53

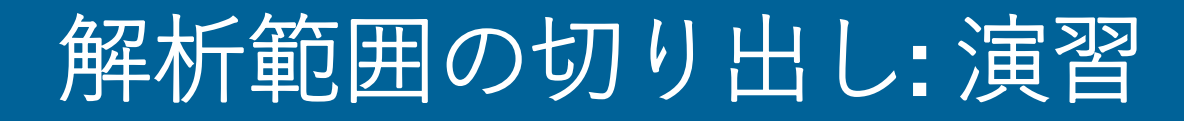

- SARデータのSLC (Single Look Complex) はファイ ルサイズが大きいため、フルシーンでは処理時間 がかかってしまうことがあります。その際は、事 前に画像切り出しを施すことが有効ですが、 SARscapeで切り出し画像を処理する際にもsml ファイルが不可欠になります。
- ENVIや他のソフトウェアで切り出しを実施した ファイルでは、smlファイルが付属しておらず SARscapeでは処理できませんので、SARscapeの Sample Selectionツールを使用して実施します。
- 1. ENVIツールボックス→ SARscape → General Tools  $\rightarrow$  Sample Selections  $\rightarrow$  Sample Selection SAR Geometry Dataを選択してください。

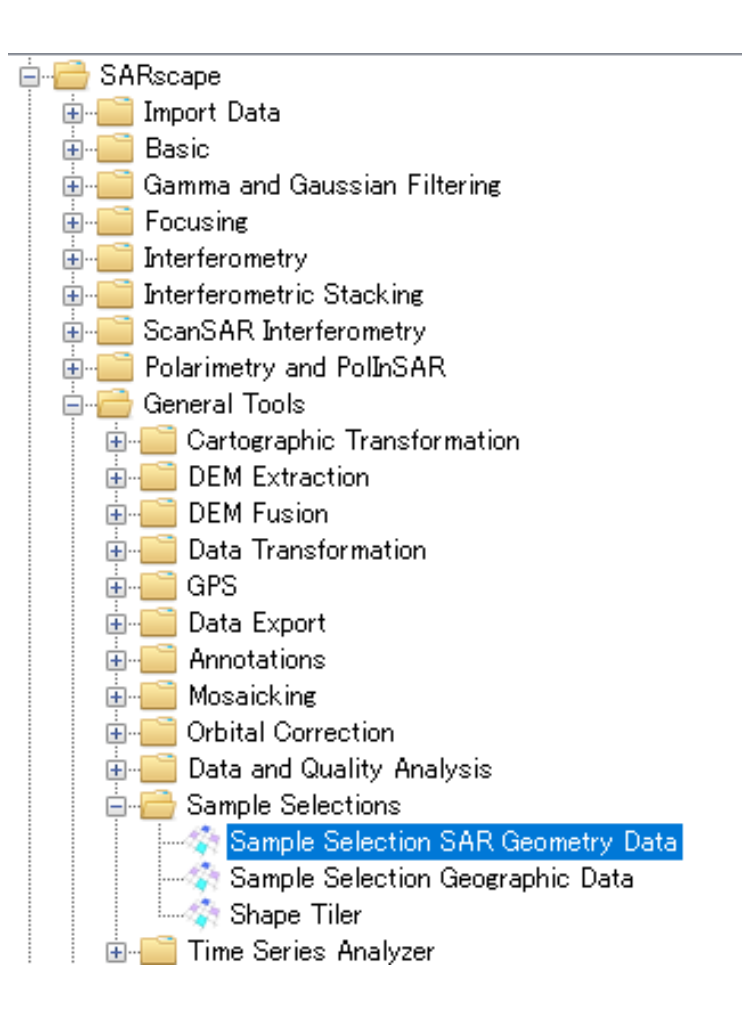

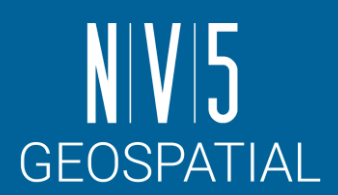

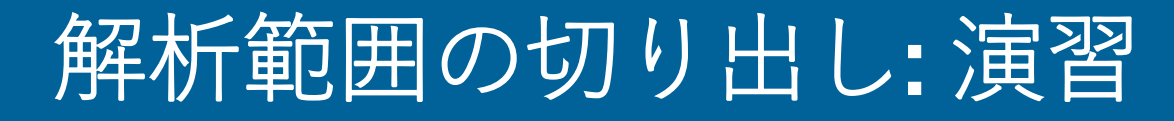

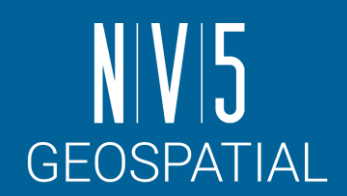

2. Input Filesタブで入力ファイルを指定し ます。Input File List →Browse Filesボタ ン →「palsar\_fbs\_full\_slc」を指定しま す。

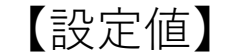

C:¥Training¥SARscape¥Output¥ <先ほど出力したファイル>

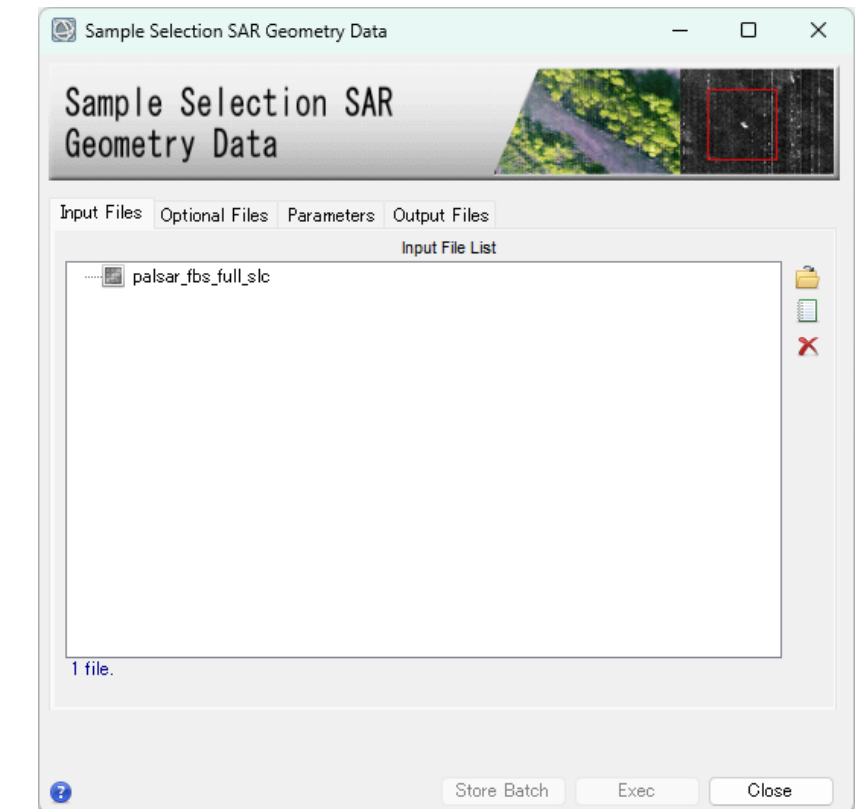

# 解析範囲の切り出し: 演習

3. Optional Filesタブを選択し、Area of Interestに切り出し範囲を指定した シェープファイルを指定します。

#### 【設定値】

C:¥training¥SARscape¥PALSAR¥Shape¥ subsetArea.shp

#### **注意点**

- ✓ Sample Selectionで使用できるシェープファイルは緯度経度 座標(Lat/Lon)で定義されている必要があります。
- ✓ UTMで定義されたシェープファイルでは切り出せないので 注意が必要です。

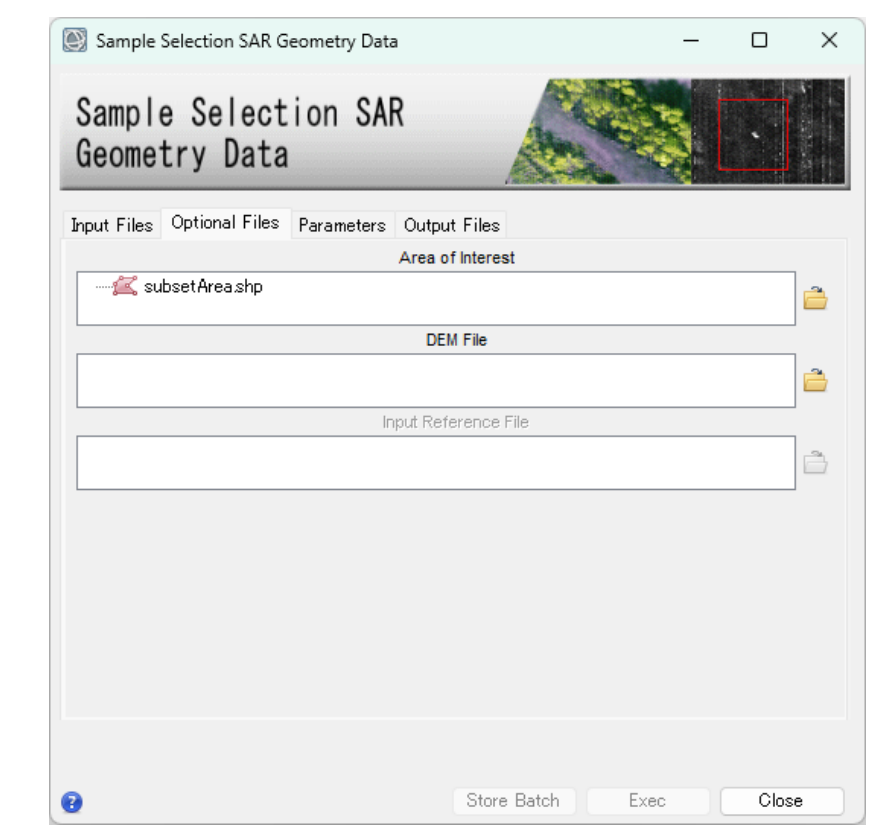

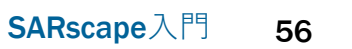

**GEOSPATIAL** 

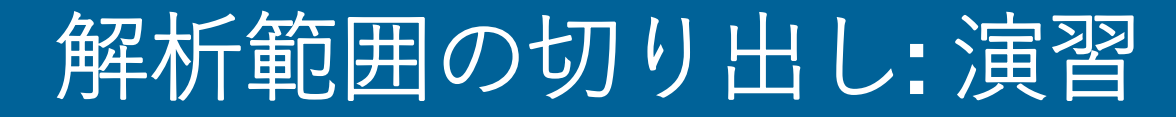

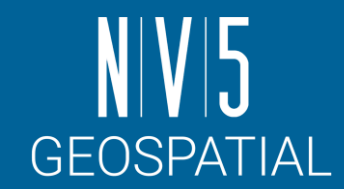

- 4. ParametersタブのGeographic RegionをTrueに設定します。各 Column/Rowの値は設定したシェープファイルから読み込まれるので -9999のままで構いません。
- 5. Output Filesタブで出力ファイルを指定します。Output File List → 「palsar\_fbs\_full\_cut\_slc」になっていることを確認し「Exec」をク リック(切り出しを示すため、自動で付加されます)

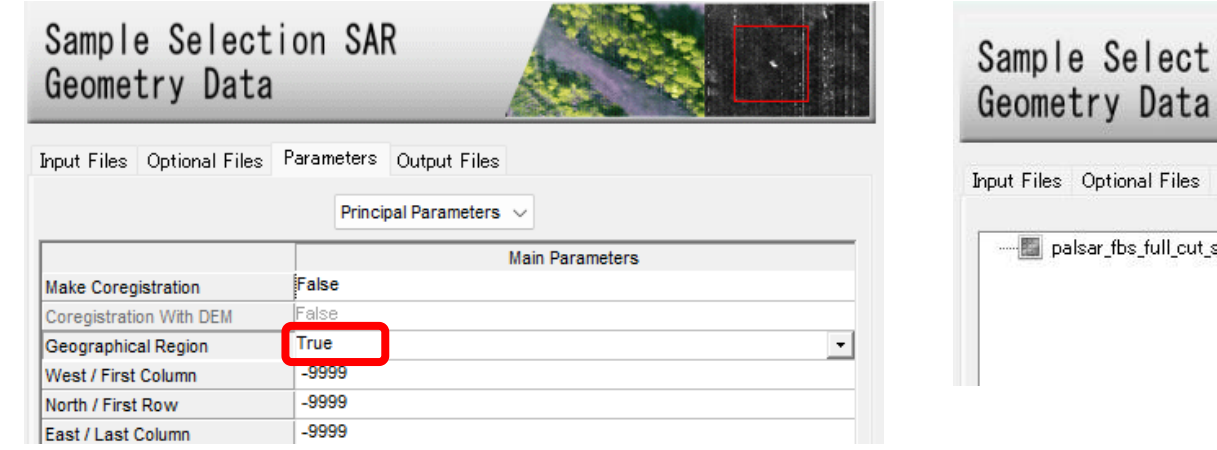

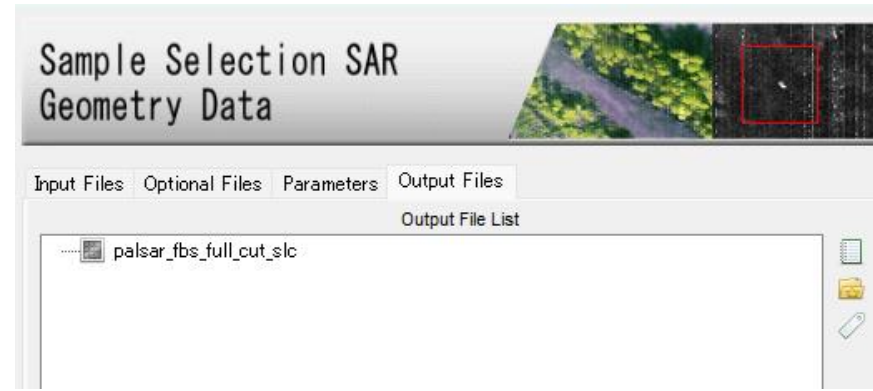

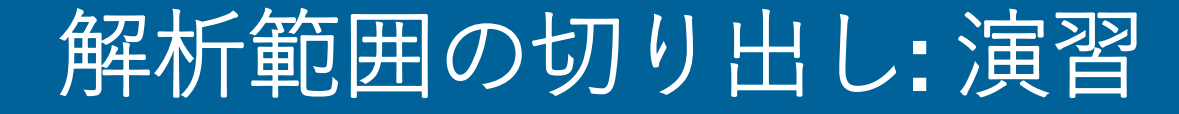

#### 結果が表示されることを確認します。 → なぜ斜めに切り出されたのか?

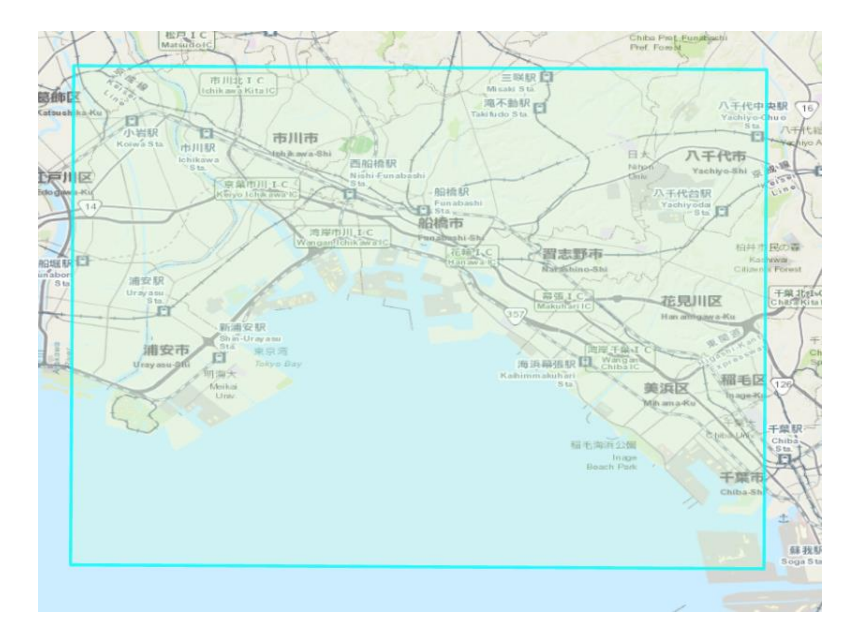

使用したシェープファイルのエリア カンファ 出力結果

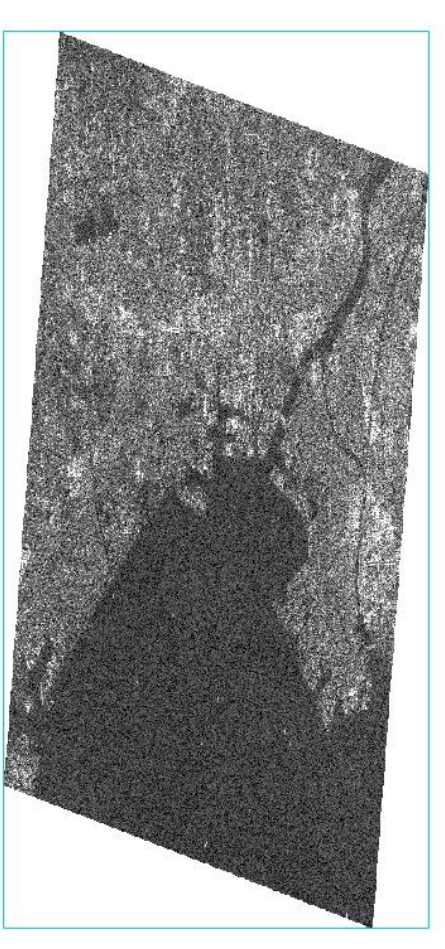

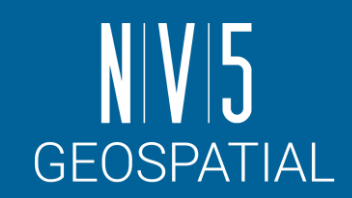

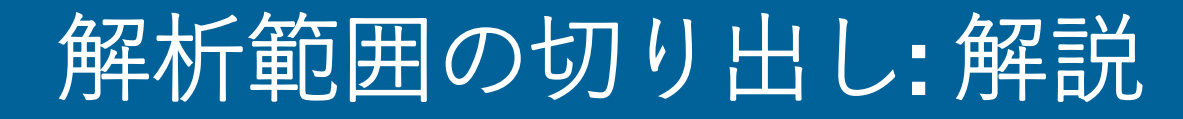

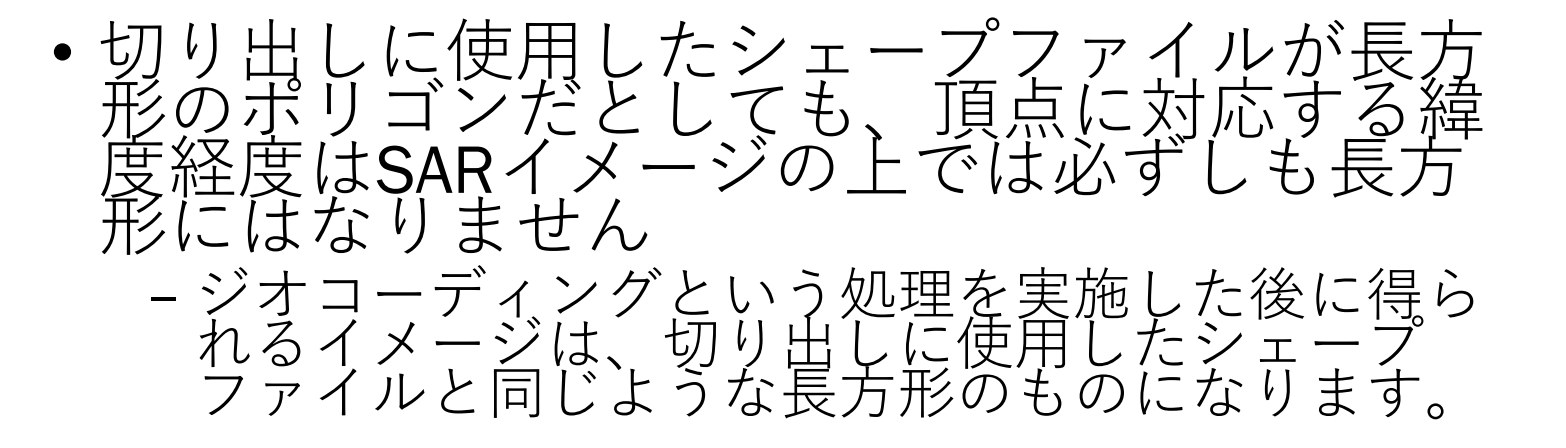

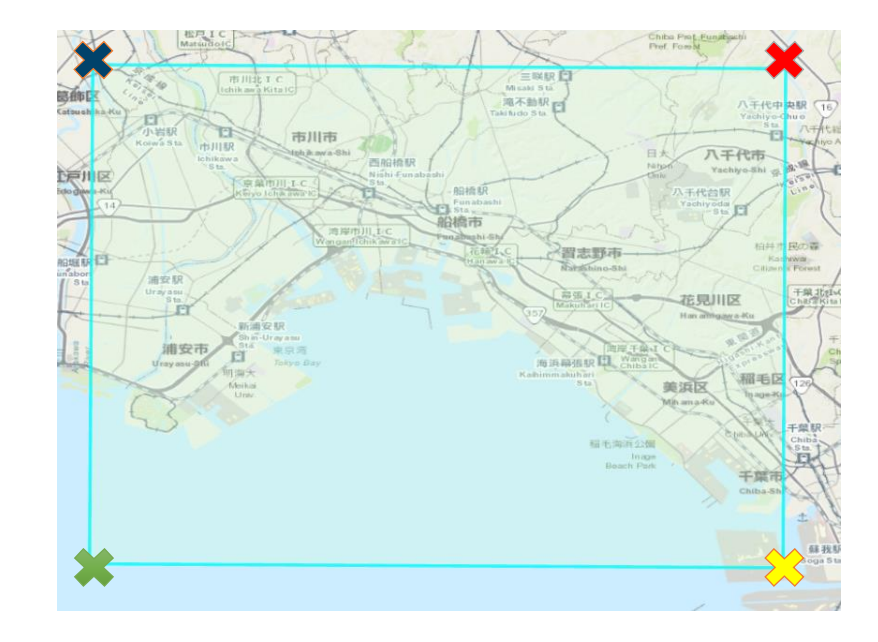

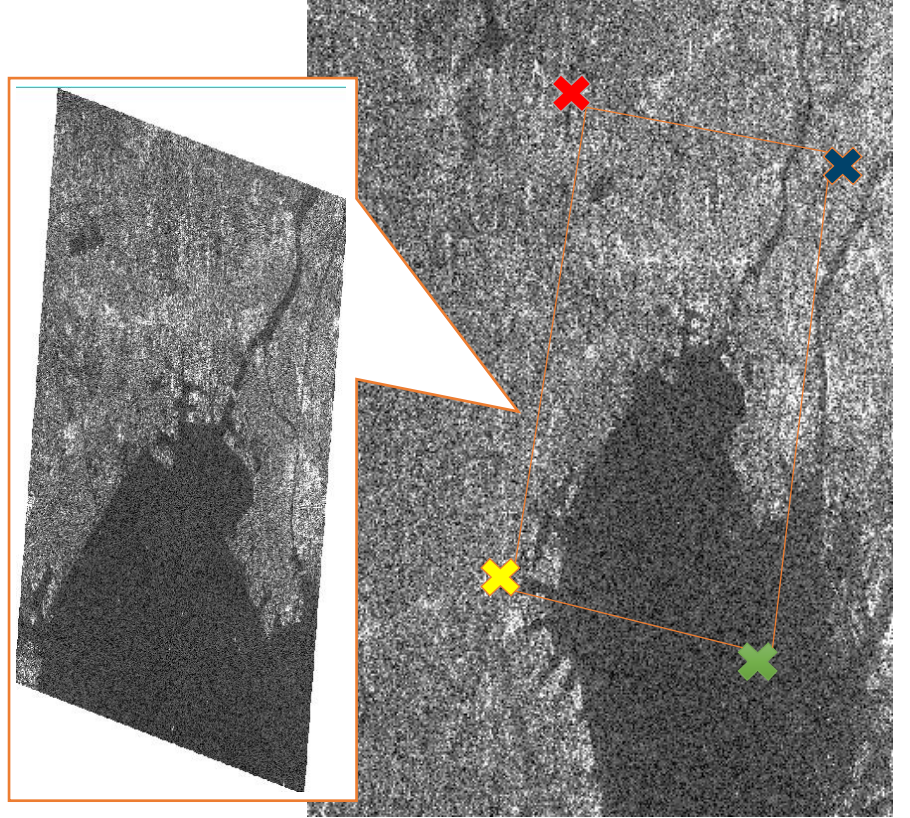

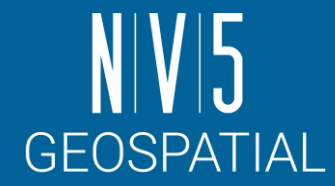

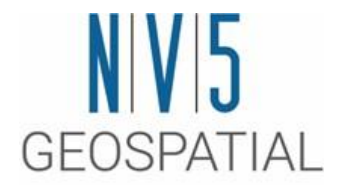

#### SARscape での基本処理(Basic Module) Sentinel-1を使用した災害の前後比較

# 処理の概要とデータについて

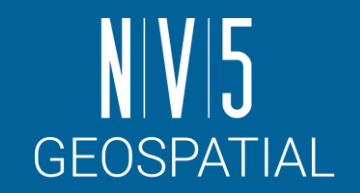

インポート/サブセット済みのSentinel-1の SLCデータ2シーンに対して以下の処理を行 い、前後比較を行います

- 1. 強度画像の作成(Multilooking)
- 2. 作成した強度画像の位置合わせ (Coregistration)
- 3. 地図情報の付加(Geocoding and Radiometric Calibration)
- 4. RGB合成を変更することにより被害エリ アを強調

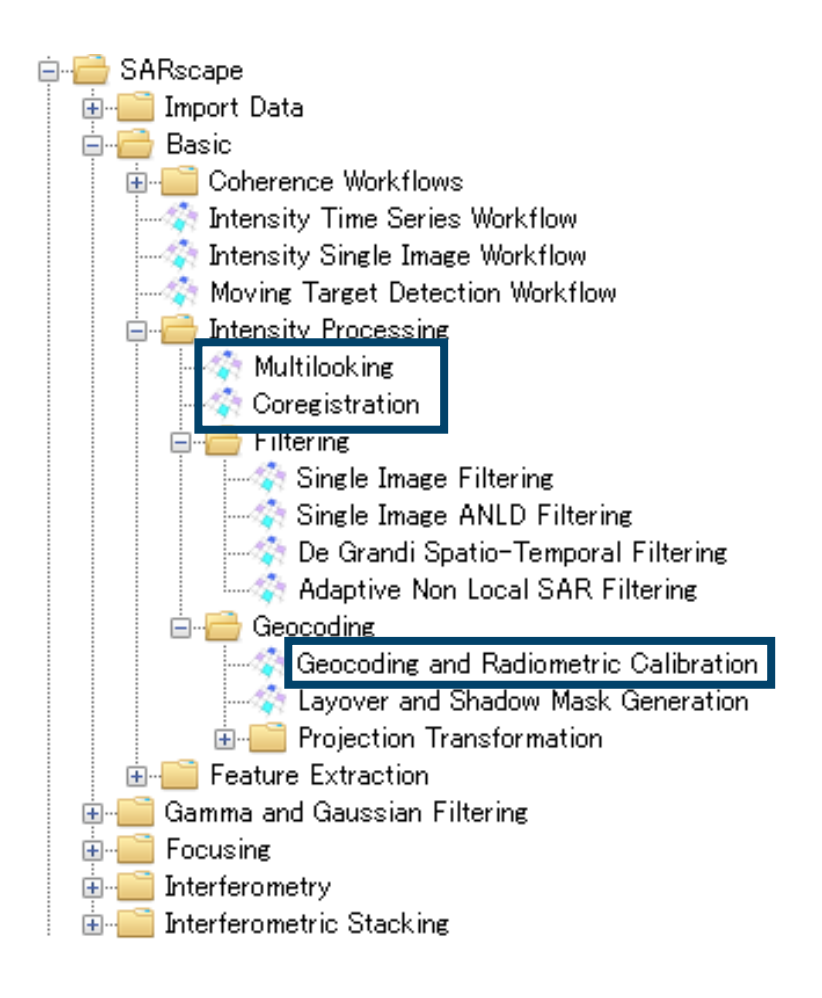

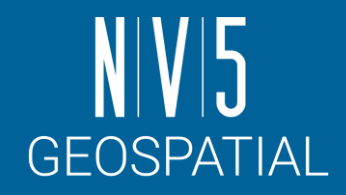

# 使用するデータについて

#### **関東地方における令和元年の台風**19**号 襲来前後**

- 撮影時期: 2019年8月19日 / 2019年10 月12日のペア(襲来は10月12日夜間)
	- ✓S1B\_IW\_SLC\_\_1SDV\_20191012T204247\_2 0191012T204314\_018447\_022C0C\_0256 ✓S1A\_IW\_SLC\_\_1SDV\_20190819T204321\_ 20190819T204349\_028643\_033DB5\_08  $2A$
- パラメータ設定はENVI ツールボックス  $\rightarrow$  SARscape  $\rightarrow$  Preferences  $\rightarrow$ Preferences specific → Sentinel TOPSAR を使用

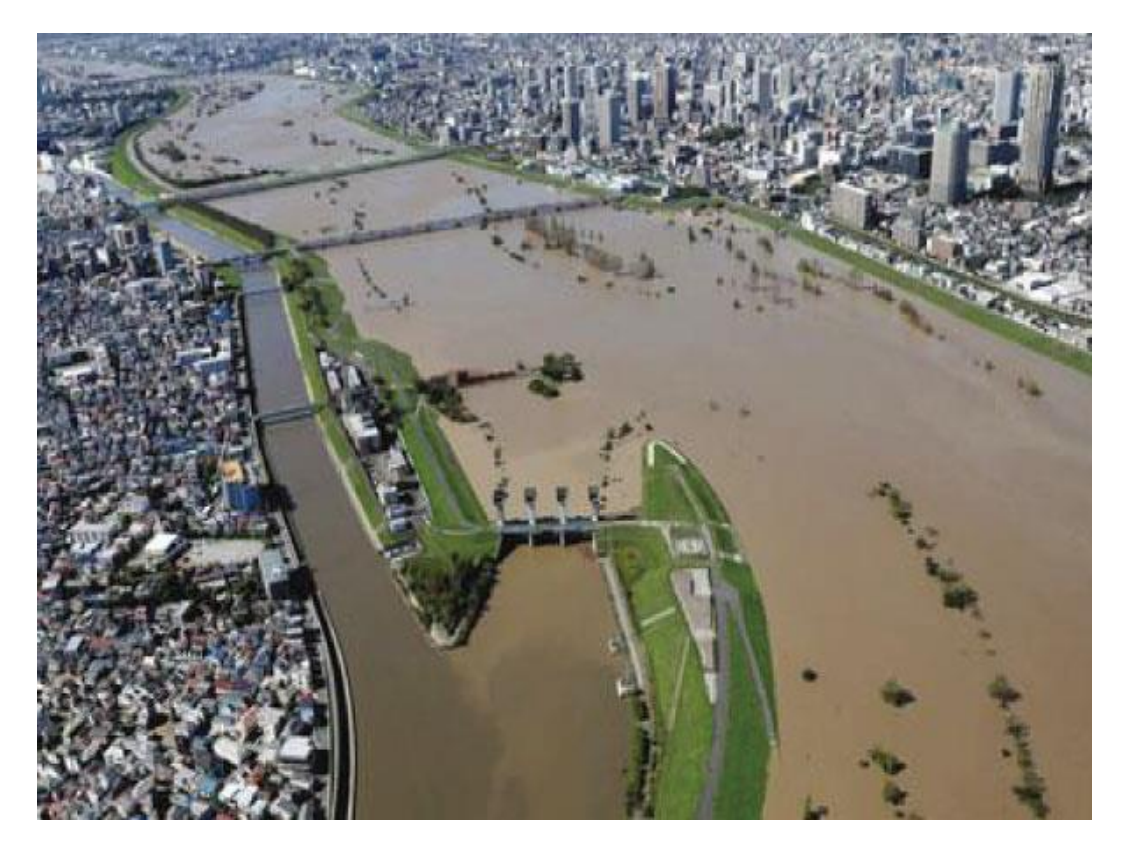

出展: 東京消防庁

[\(https://www.tfd.metro.tokyo.lg.jp/camp/2020/202005/camp1.html](https://www.tfd.metro.tokyo.lg.jp/camp/2020/202005/camp1.html)) 令和元年東日本台風に伴う増水した荒川 (国土交通省荒川下流河川事務所より引用)

## Preferences specificの変更

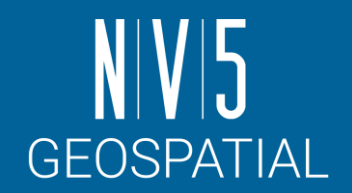

- Sentinel-1のTOPSAR(IW)を使用した解析を 行う場合ので、Sentinel TOPSAR (IW - EW)と いう設定に変更してください。
	- -/SARscape/Preferences/Preferences specific

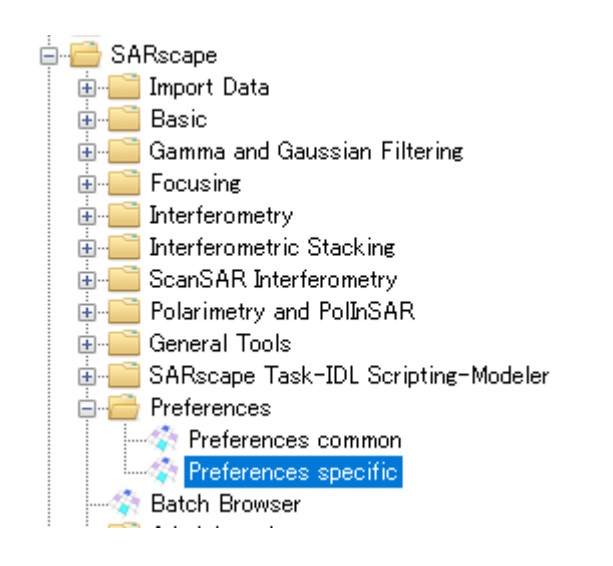

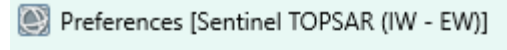

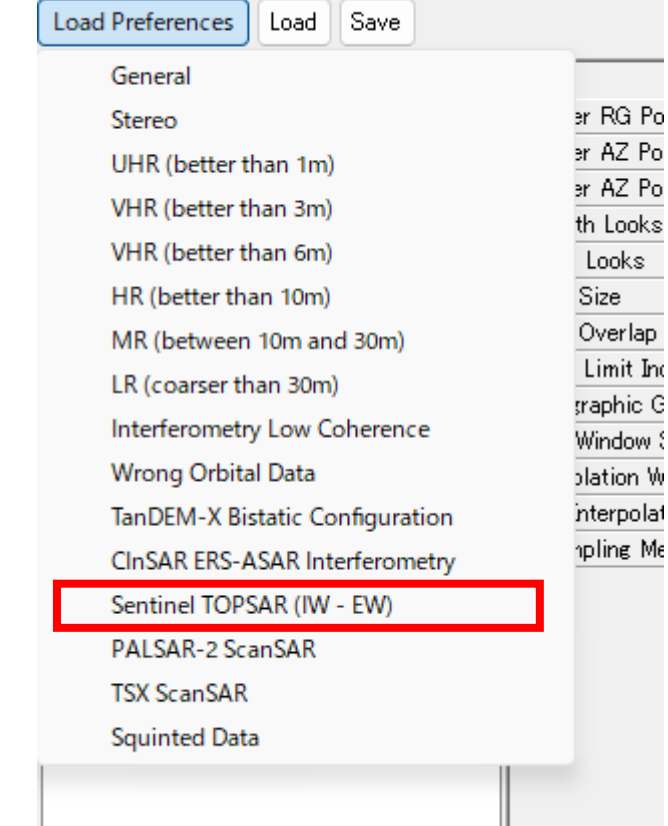

## Sentinel-1のインポート結果について

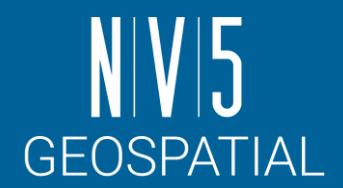

- Sentinel-1は、広域を TOPSAR というモードで観測を行うため、ファイ ルが**バースト**という単位で構成されます。
	- -3つのサブスワスの中に 約9個ずつのバーストが含まれており、SARscape にお いて、ユーザはこれらのファイル構成を意識することなく操作できます。

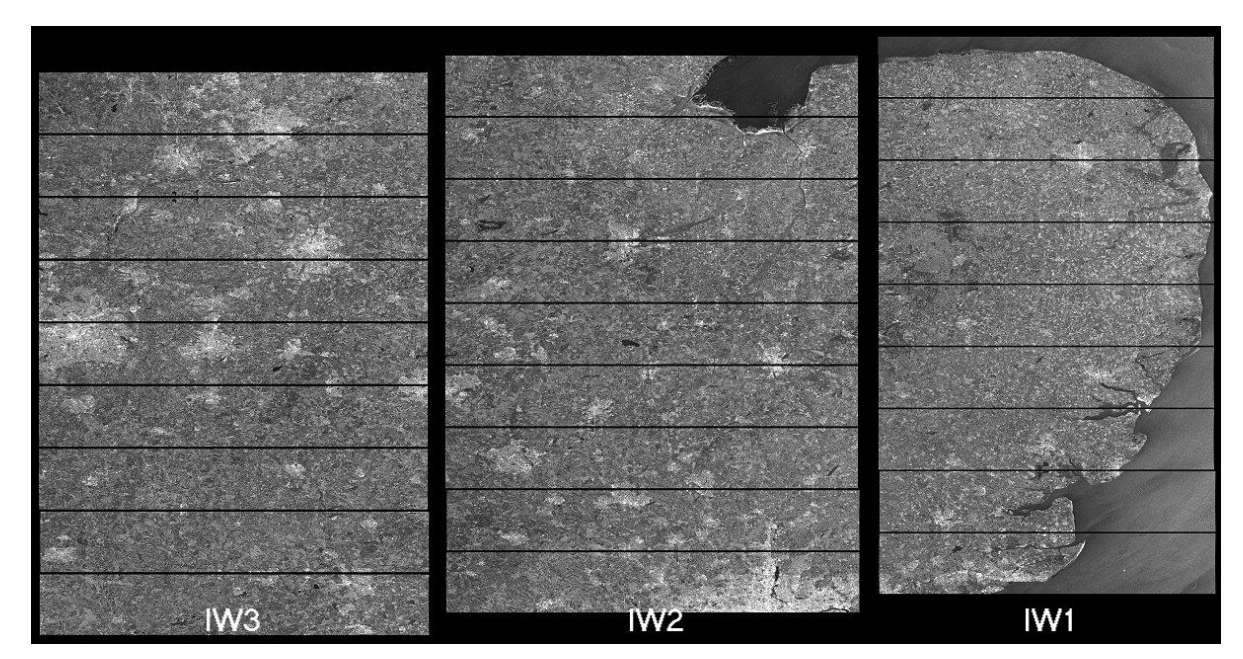

[https://sentinel.esa.int/web/sentinel/user-guides/sentinel-1](https://sentinel.esa.int/web/sentinel/user-guides/sentinel-1-sar/acquisition-modes/interferometric-wide-swath) [sar/acquisition-modes/interferometric-wide-swath](https://sentinel.esa.int/web/sentinel/user-guides/sentinel-1-sar/acquisition-modes/interferometric-wide-swath)

## Sentinel-1のインポート結果について

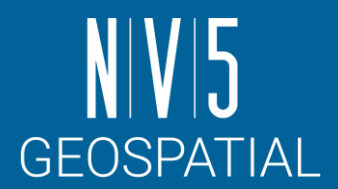

- Sentinel-1は、広域を TOPSAR というモードで観測を行うため、ファイ ルが**バースト**という単位で構成されます。
	- -「\*\_slc\_list」というファイルにおいてバーストが内部的に管理されています。 各バーストのファイルは、出力に指定したサブフォルダ内に保存されています。

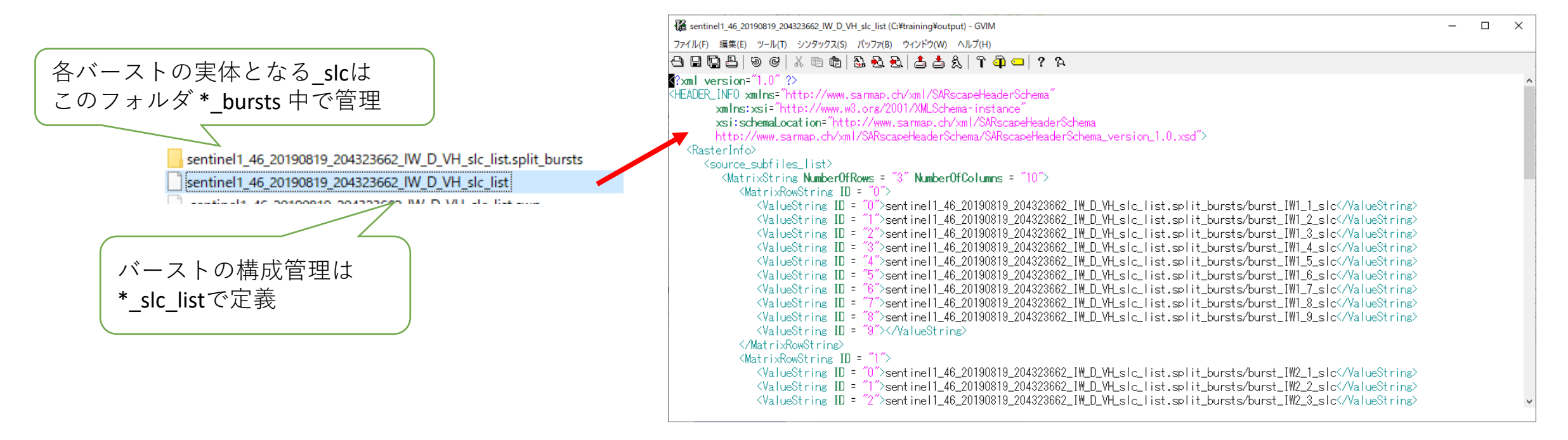

#### Sentinel-1のインポート結果の切り出しについて

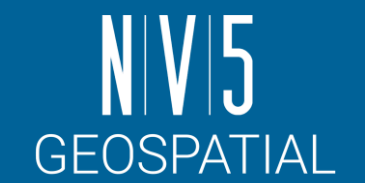

- Sample SelectionでSentinel-1のデータを切り出す際には、\* slc\_listを インプットに指定する
	- -出力結果は\*\_cut\_slc\_listで構成管理され、実体となる\_slcは\*.split\_burst\_cut フォルダ配下に配置される

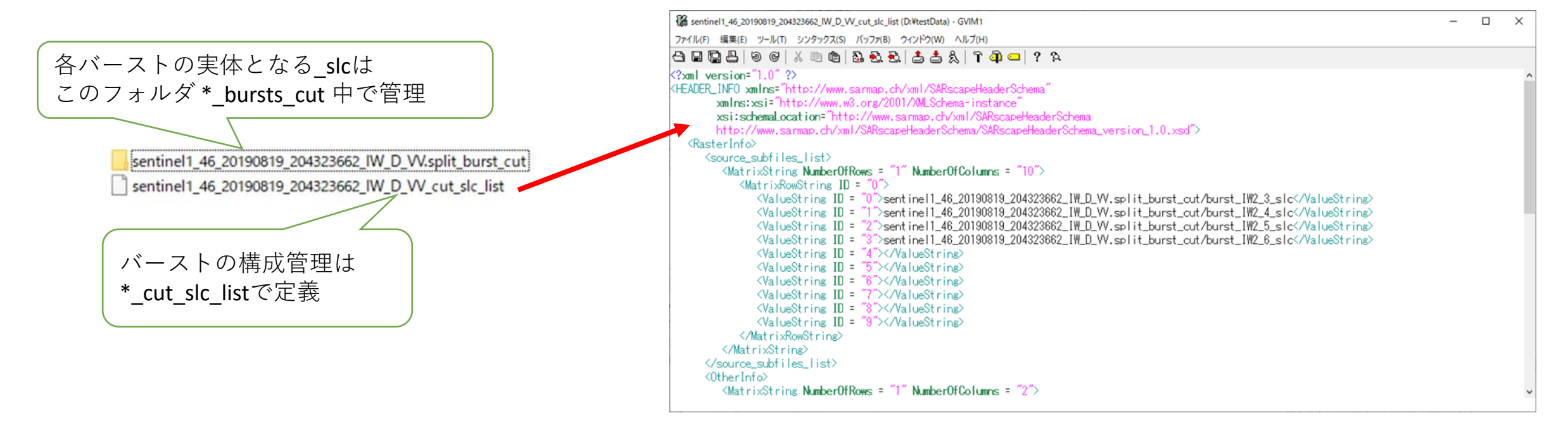

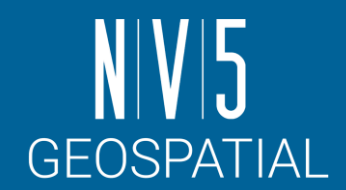

マルチルック処理を実施する目的は次の3つです。

✓強度画像を作成するため

✓SAR画像に含まれたノイズを軽減するため

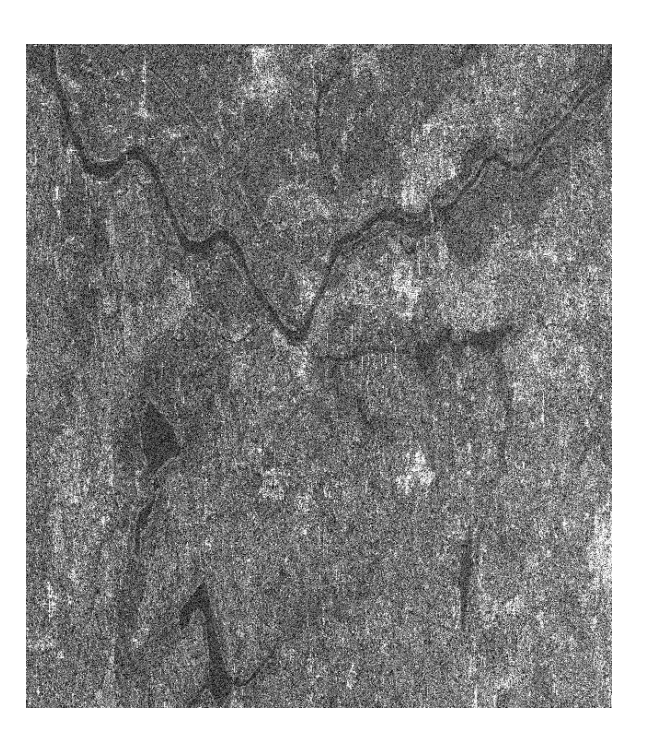

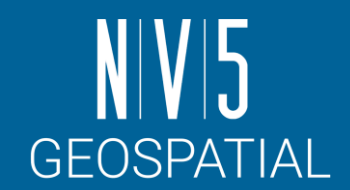

マルチルック処理を実施する目的は次の3つです。

✓強度画像を作成するため

✓SAR画像に含まれたノイズを軽減するため

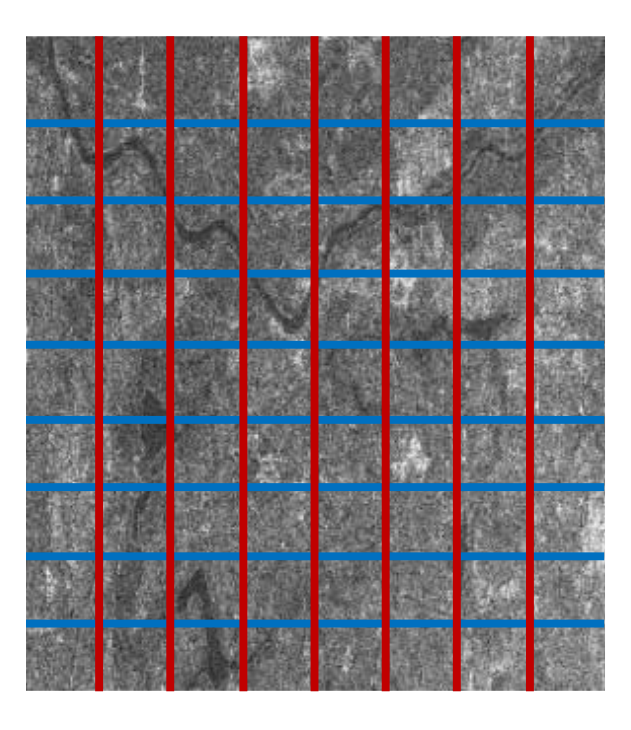

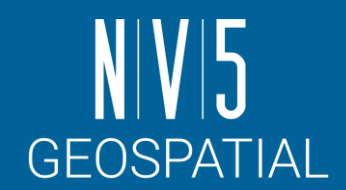

マルチルック処理を実施する目的は次の3つです。

✓強度画像を作成するため

✓SAR画像に含まれたノイズを軽減するため

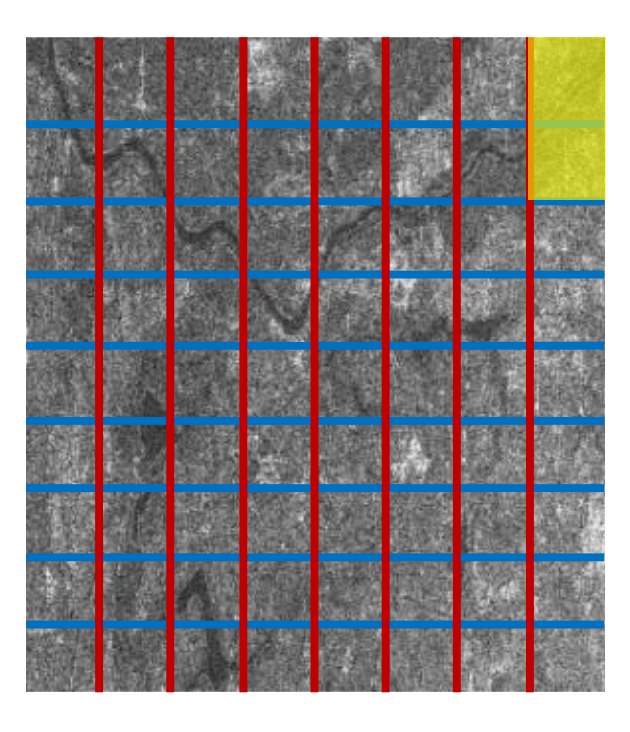

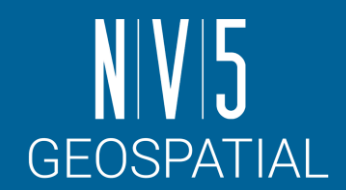

マルチルック処理を実施する目的は次の3つです。

✓強度画像を作成するため

✓SAR画像に含まれたノイズを軽減するため

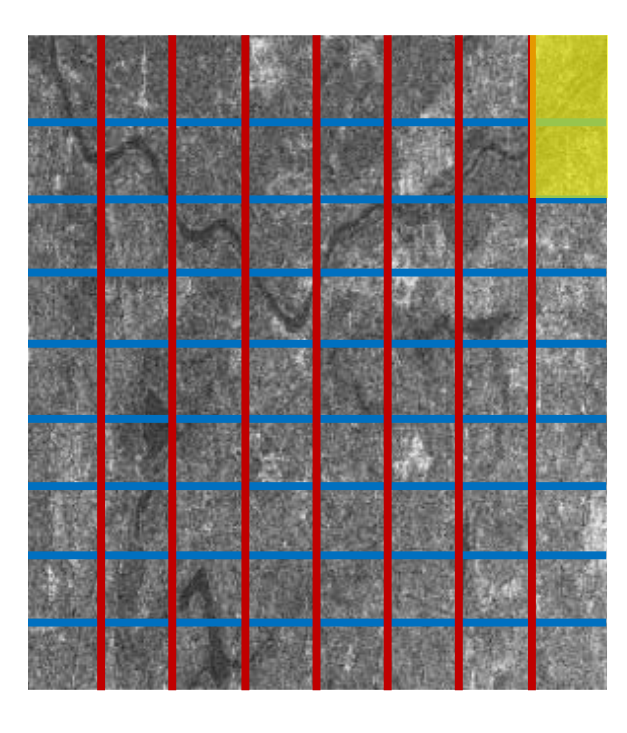

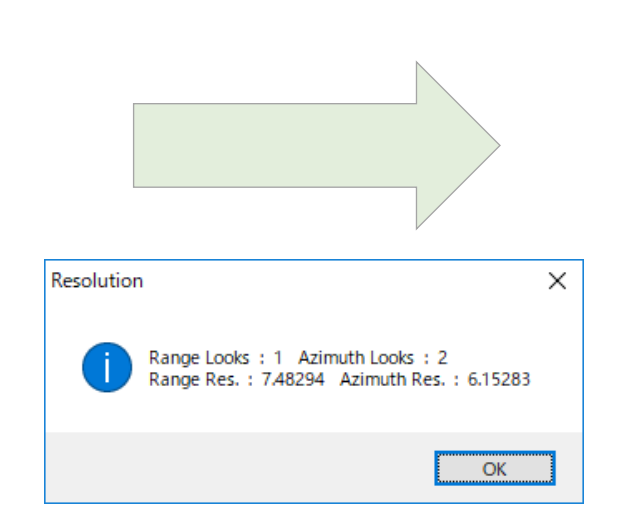

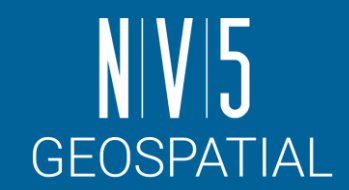

マルチルック処理を実施する目的は次の3つです。

✓強度画像を作成するため

✓SAR画像に含まれたノイズを軽減するため

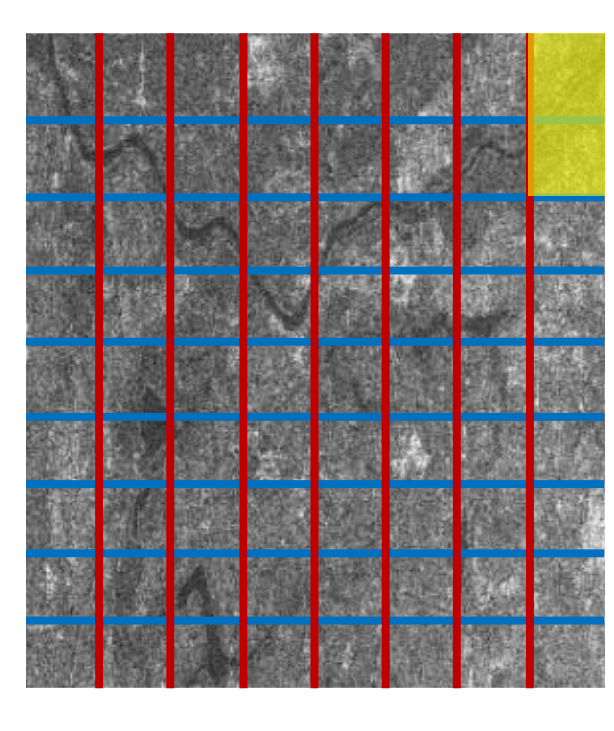

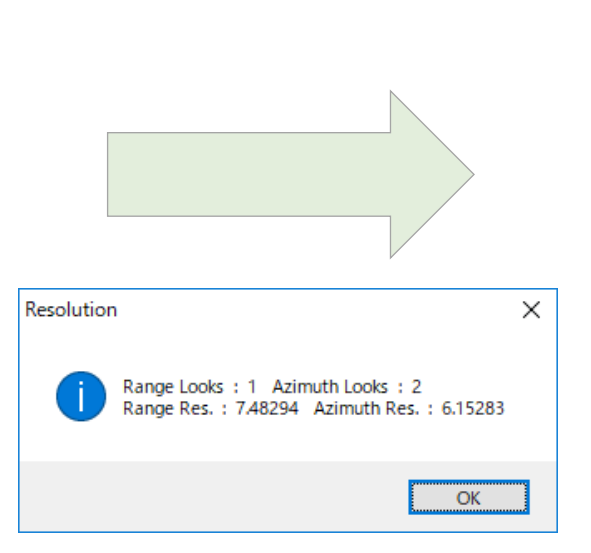

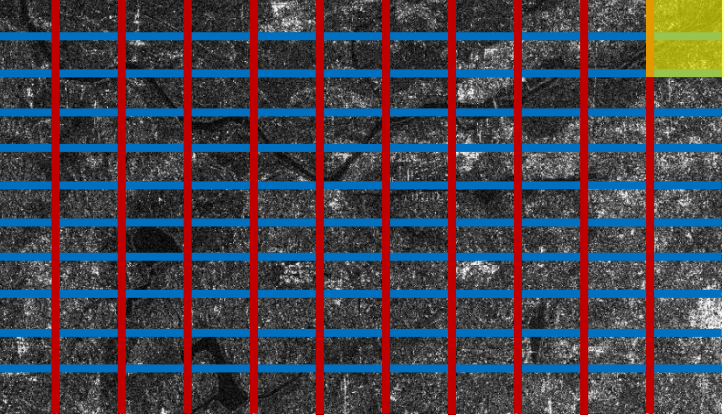
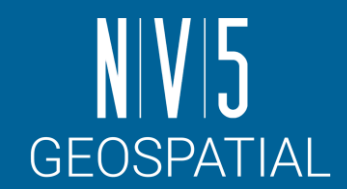

マルチルック処理を実施する目的は次の3つです。

✓強度画像を作成するため

✓SAR画像に含まれたノイズを軽減するため

✓(補助的) 縦横をサイズを正方形に近づけ、地物の判読をしやすくするため

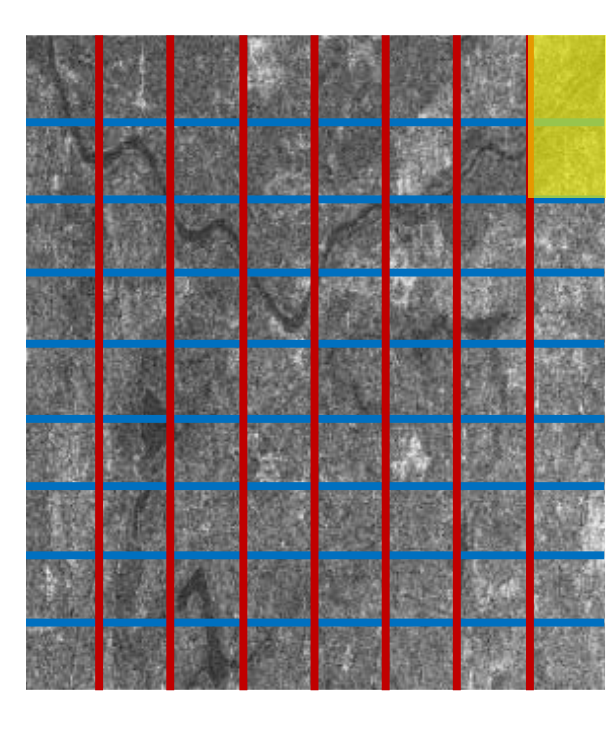

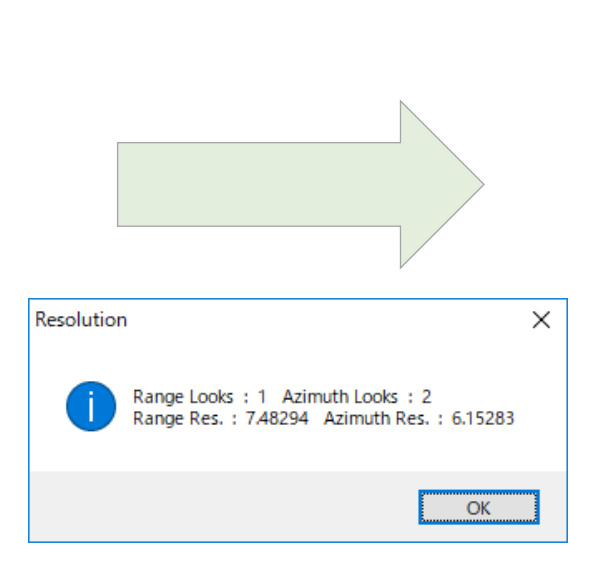

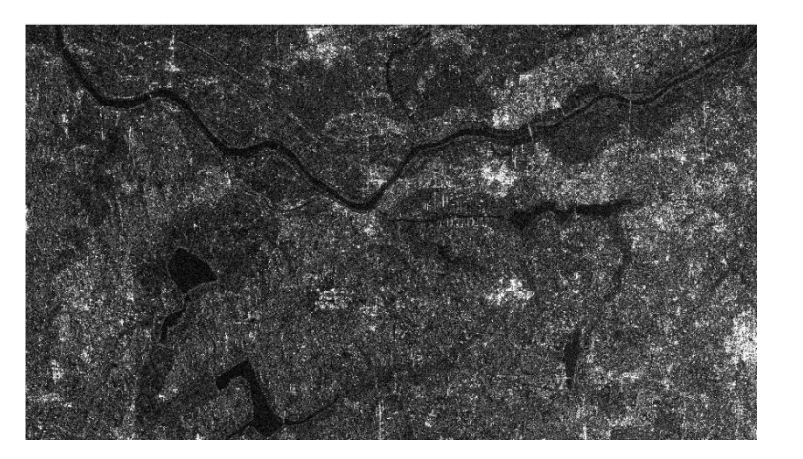

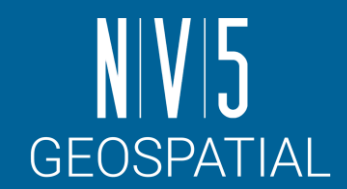

マルチルック処理を実施する目的は次の3つです。

✓強度画像を作成するため

✓SAR画像に含まれたノイズを軽減するため

✓(補助的) 縦横をサイズを正方形に近づけ、地物の判読をしやすくするため

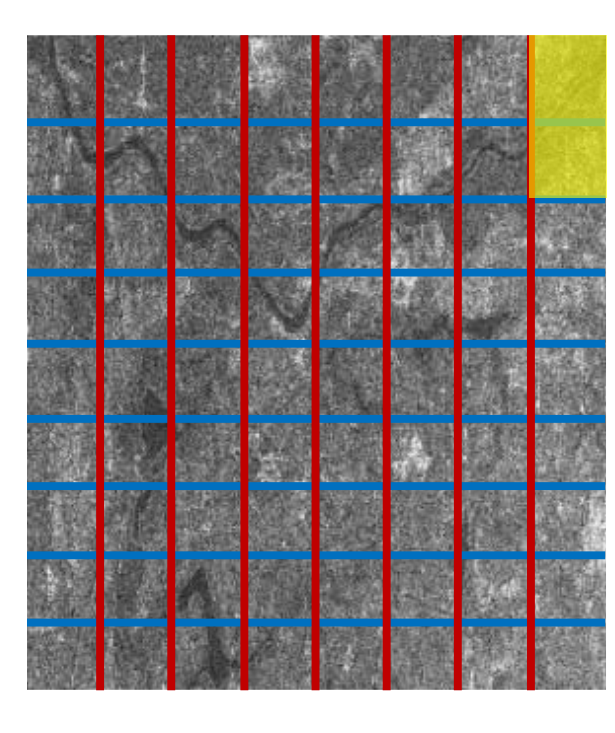

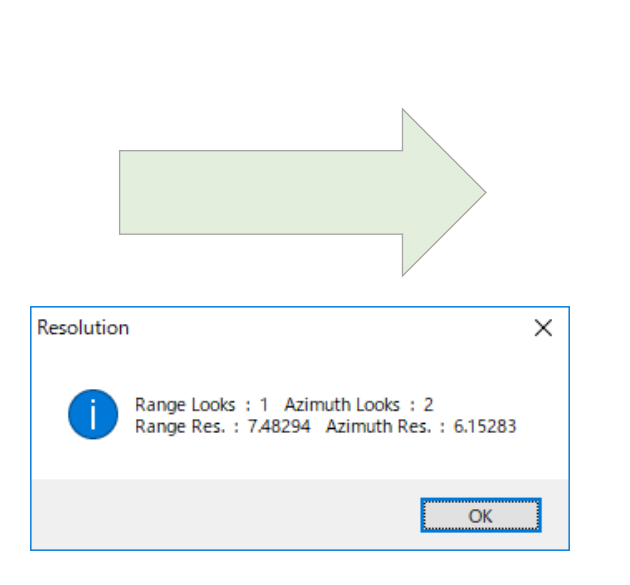

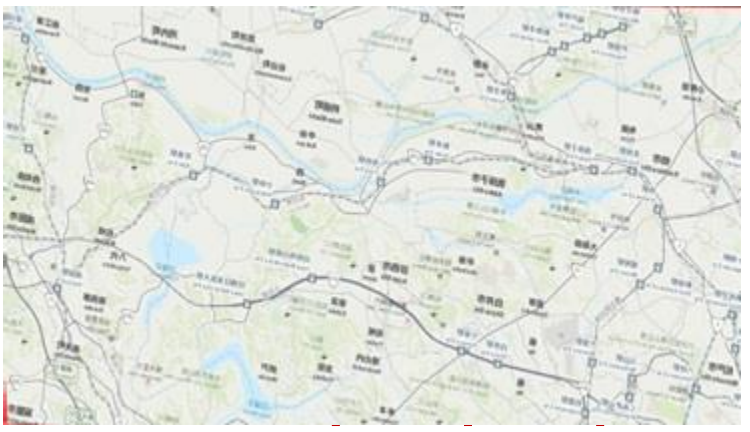

- 1. /SARscape/Basic/Intensity Processing/Multilookingを起動します
- 2. 以下の設定を行い、Execを押下します

#### **【Input Files 】**

C: ¥training ¥SARscape ¥Sentinel

- ✓ sentinel1\_46\_20191012\_204249184\_IW\_ D\_VV\_cut\_slc\_list
- $\checkmark$  sentinel1\_46\_20190819\_204323662\_IW\_ D\_VV\_cut\_slc\_list

#### **【Parameters 】**

デフォルトの設定とします

#### **【Output Files】**

C: ¥training ¥SARscape ¥Outputに出力される ことを確認する

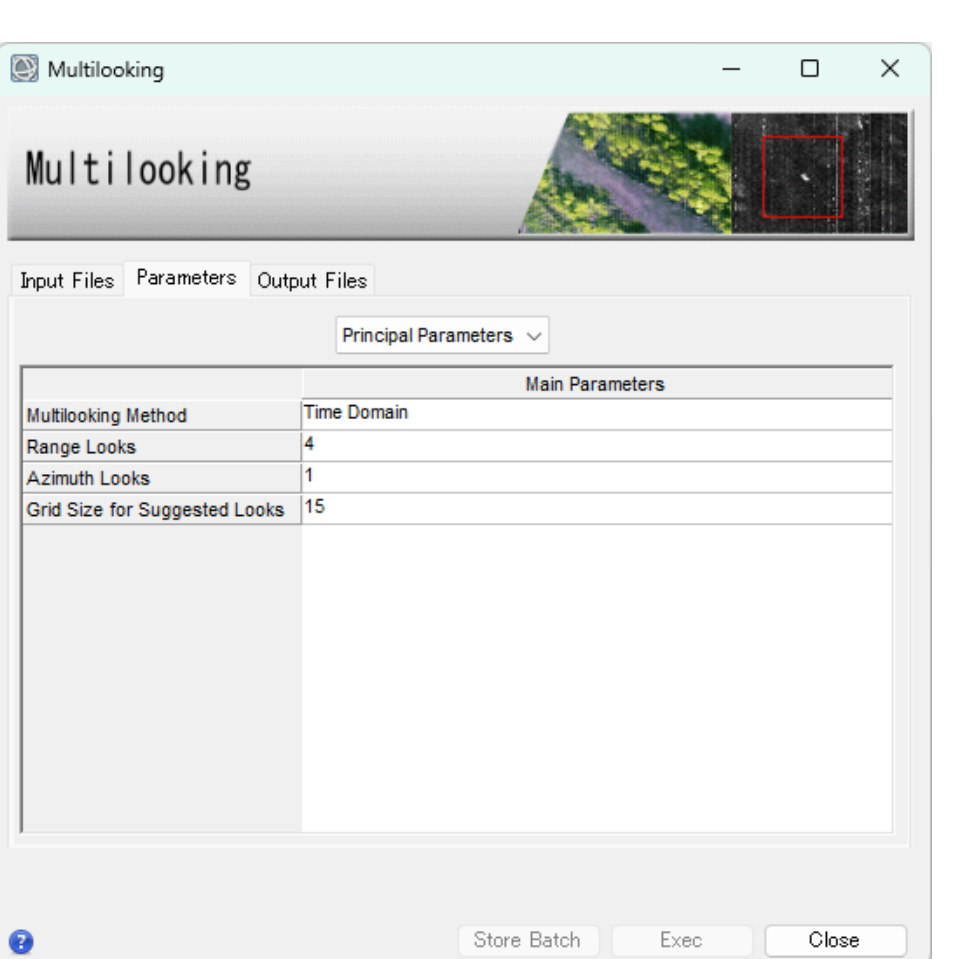

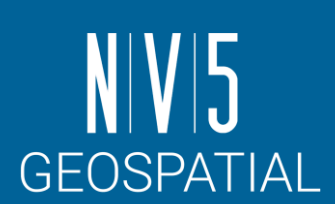

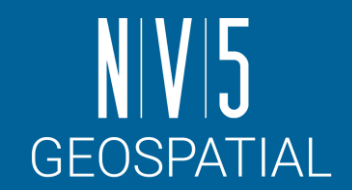

• 強度画像が表示されることを確認します -この時点では地図情報は設定されていません

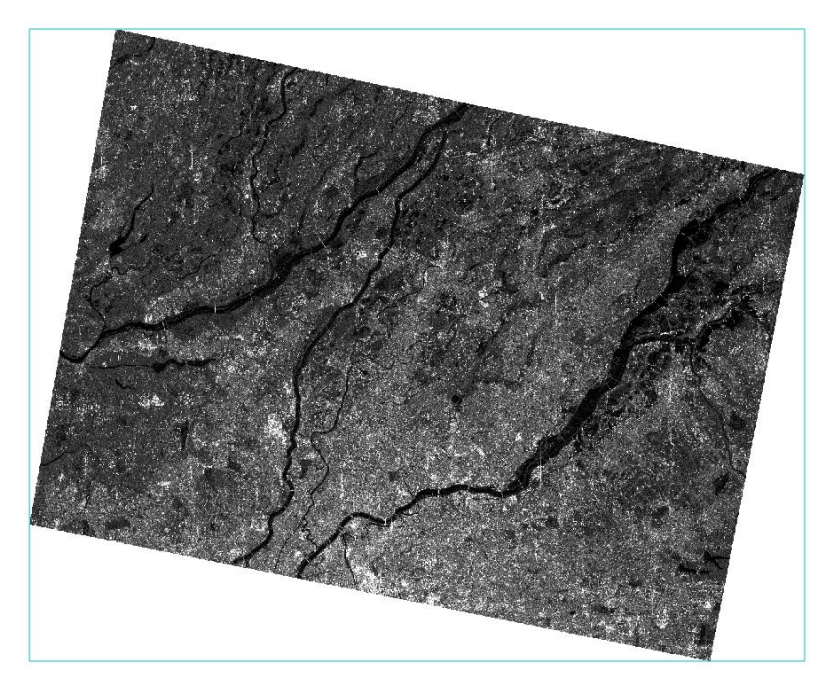

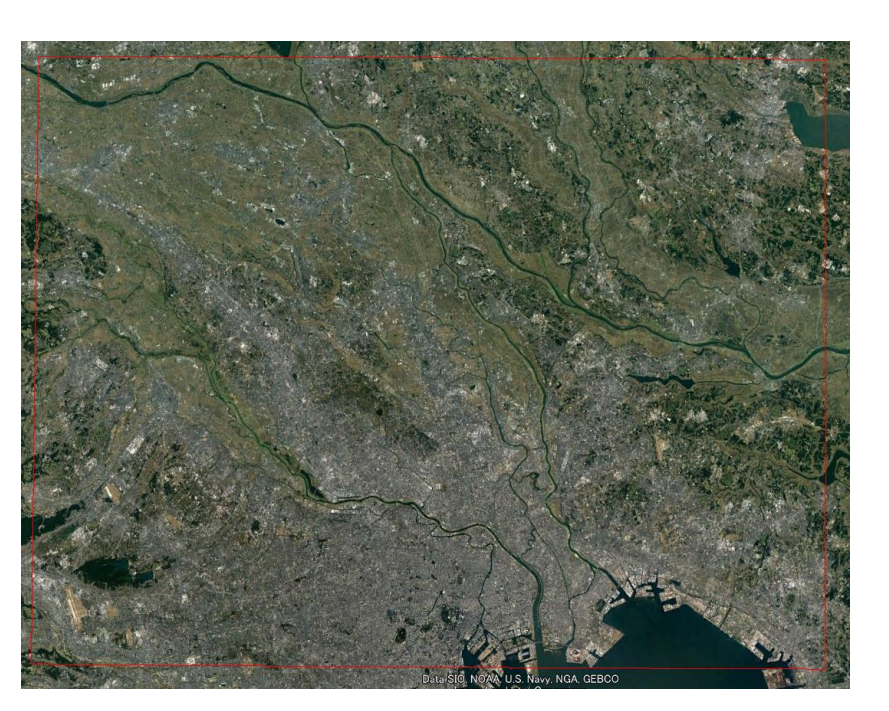

Multilookされたデータ インパン 対応するエリア

※斜め方向に切り出されているのは、Sample Selectionのスライドで説明したものと同様の理由です

#### **Coregistraion**

- コレジストレーション処理では、スラント レンジ画像のまま画像のマッチングを行う ことが可能です。
- コレジストレーション処理を行うためには、 各シーンは軌道と撮影モードが同じである 必要があります。
- DEMを参考情報として設定することもでき ます。

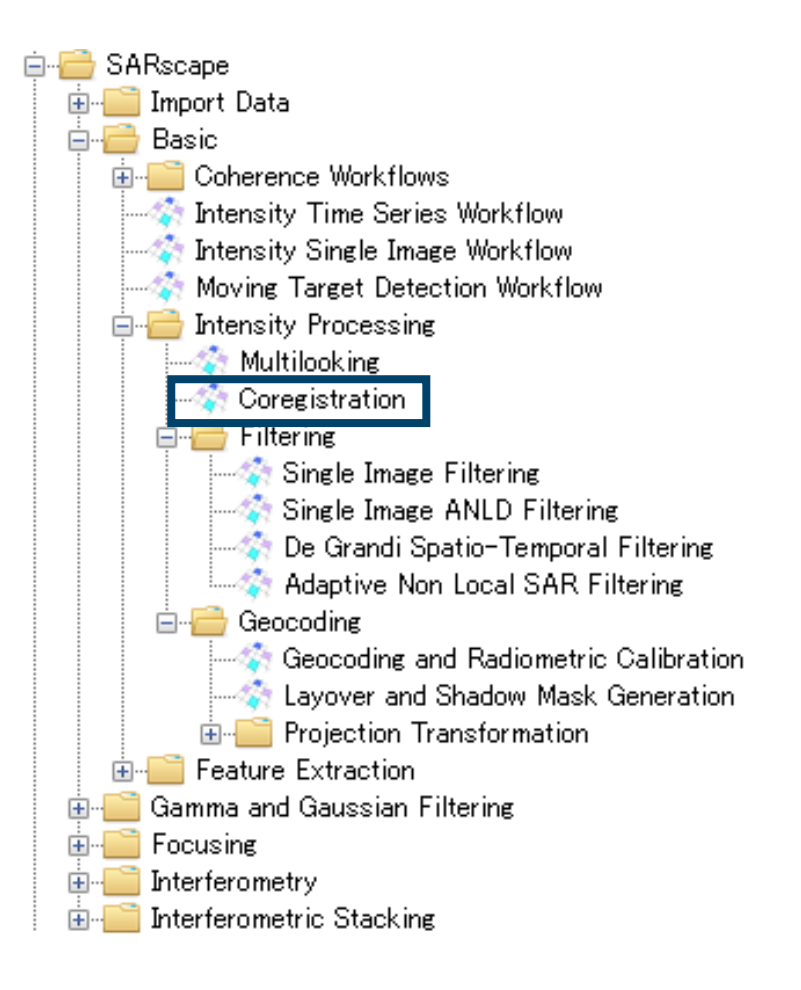

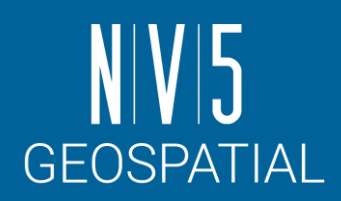

## **Coregistraion**

- 1. /SARscape/Basic/Intensity Processing/Coregistrationを起動します
- 2. 以下の設定を行い、Execを押下します

**【Input File list】 C:¥training¥SARscape¥Output sentinel1\_46\_20191012\_204249184\_IW\_D\_ VV\_cut\_slc\_pwr sentinel1\_46\_20190819\_204323662\_IW\_D\_ VV\_cut\_slc\_pwr**

**【Parameters】 デフォルトの設定とします**

**【Output Files】 C:¥training¥SARscape¥Outputに出力される ことを確認する**

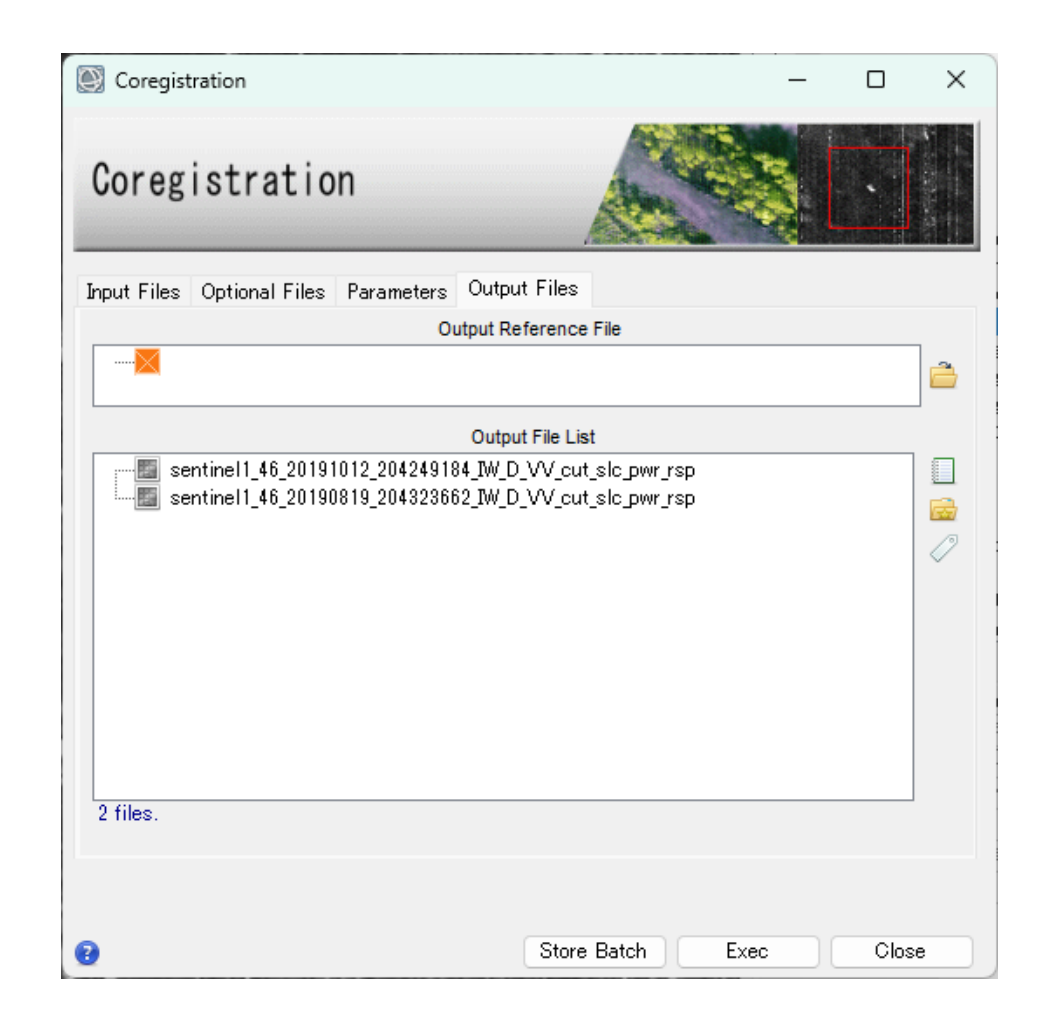

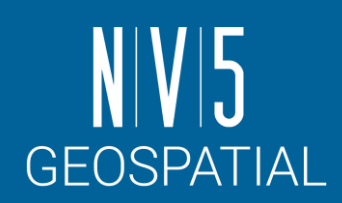

### Geocoding and Radiometric Calibration

- SAR画像では地上からのレーダ反 射を斜め上空から測定しているた め、高い地物などでは、光学画像 よりも大きなゆがみが発生します。
- SARscapeではこのゆがみを補正 するため、DEMを使用してジオ コーディング処理を行います。
- DEMを使用し、フォーショートニ ング、レイオーバーといったSAR 特有のゆがみも補正することが可 能です。

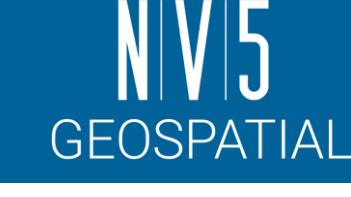

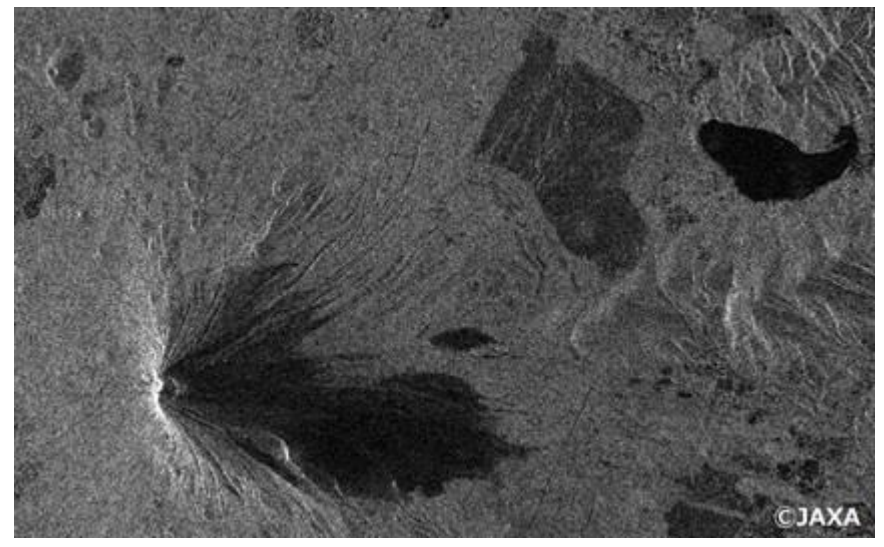

**衛星側に倒れ込むように見える**

## Geocoding and Radiometric Calibration

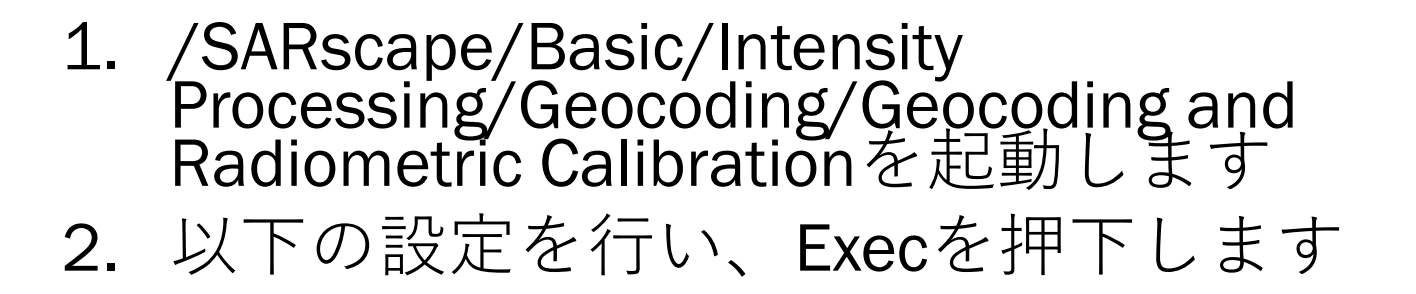

**【Input Files : 先ほどの出力結果】 C:¥training¥SARscape¥Output¥ sentinel1\_46\_20191012\_204249184\_IW\_D\_VV\_c ut\_slc\_pwr\_rsp sentinel1\_46\_20190819\_204323662\_IW\_D\_VV\_c ut\_slc\_pwr\_rsp**

**【DEM/Cartographic System】 C:¥training¥SARscape¥Sentinel¥DEM - Srtm-3\_V4\_dem**

**【Output Files】 C:¥training¥SARscape¥Outputに出力されること を確認する**

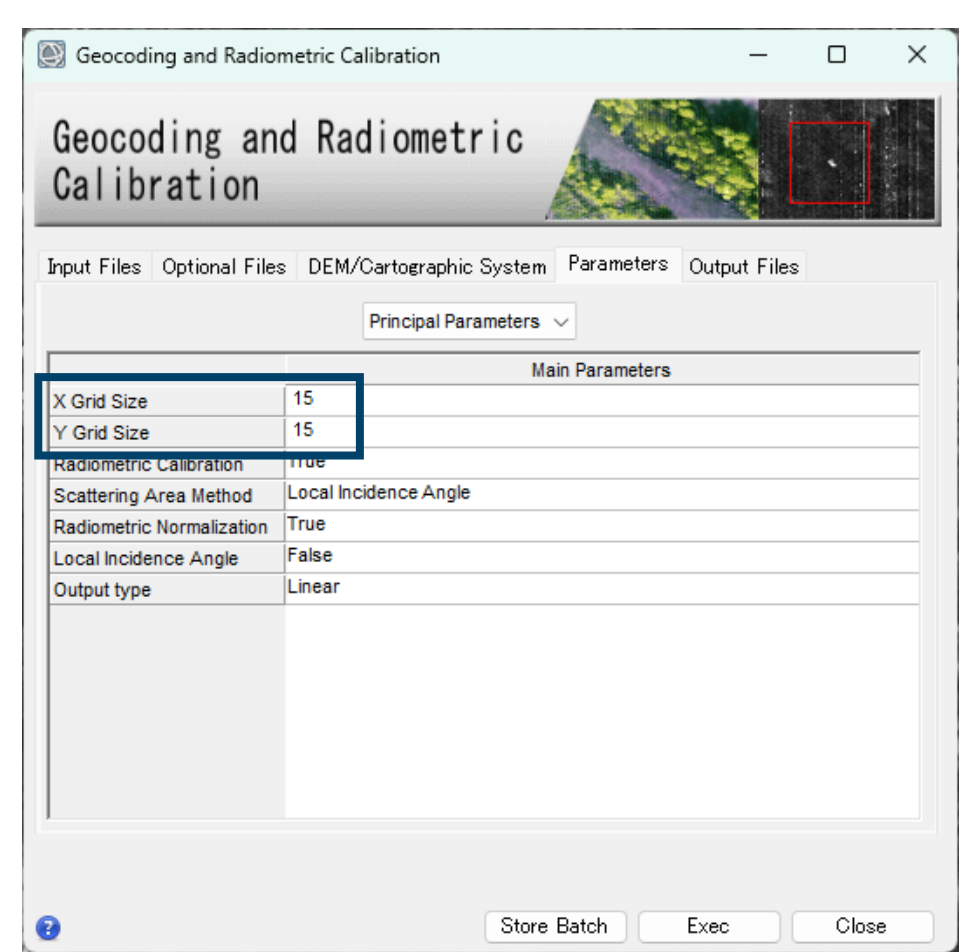

**GEOSPATIAL** 

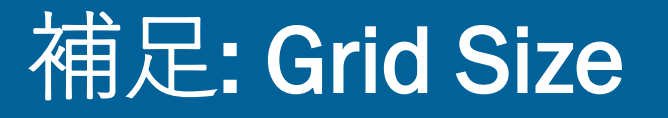

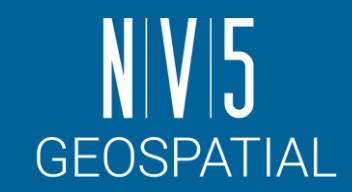

- マルチルックを実行するときのGrid Sizeと、ジオコーディングする際のGrid Sizeは 区別して考える必要があります
	- マルチルックで指定するGrid Sizeは、元々のレンジ/アジマス方向の解像度から1ピクセルの縦<br>横サイズの目安を決めています
	- ジオコーディングで指定するGrid Sizeは、出力されるデータの1ピクセルを何m解像度と定義<br>するかを決めています

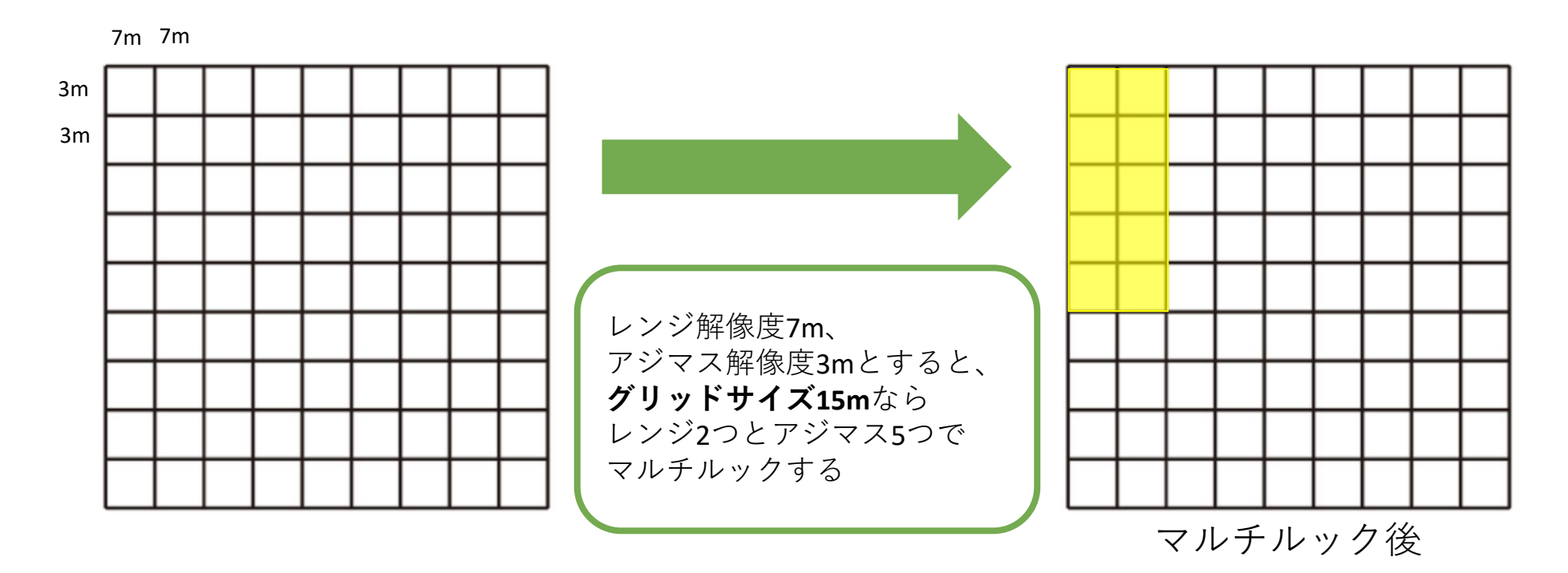

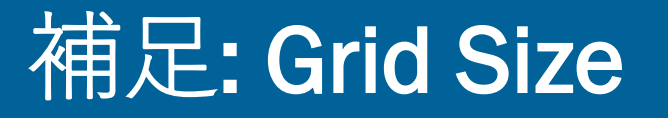

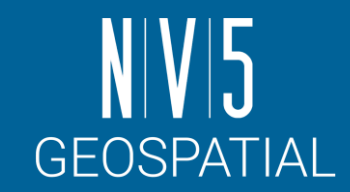

- マルチルックを実行するときのGrid Sizeと、ジオコーディングする際のGrid Sizeは 区別して考える必要があります
	- マルチルックで指定するGrid Sizeは、元々のレンジ/アジマス方向の解像度から1ピクセルの縦<br>横サイズの目安を決めています
	- ジオコーディングで指定するGrid Sizeは、出力されるデータの1ピクセルを何m解像度と定義<br>- するかを決めています

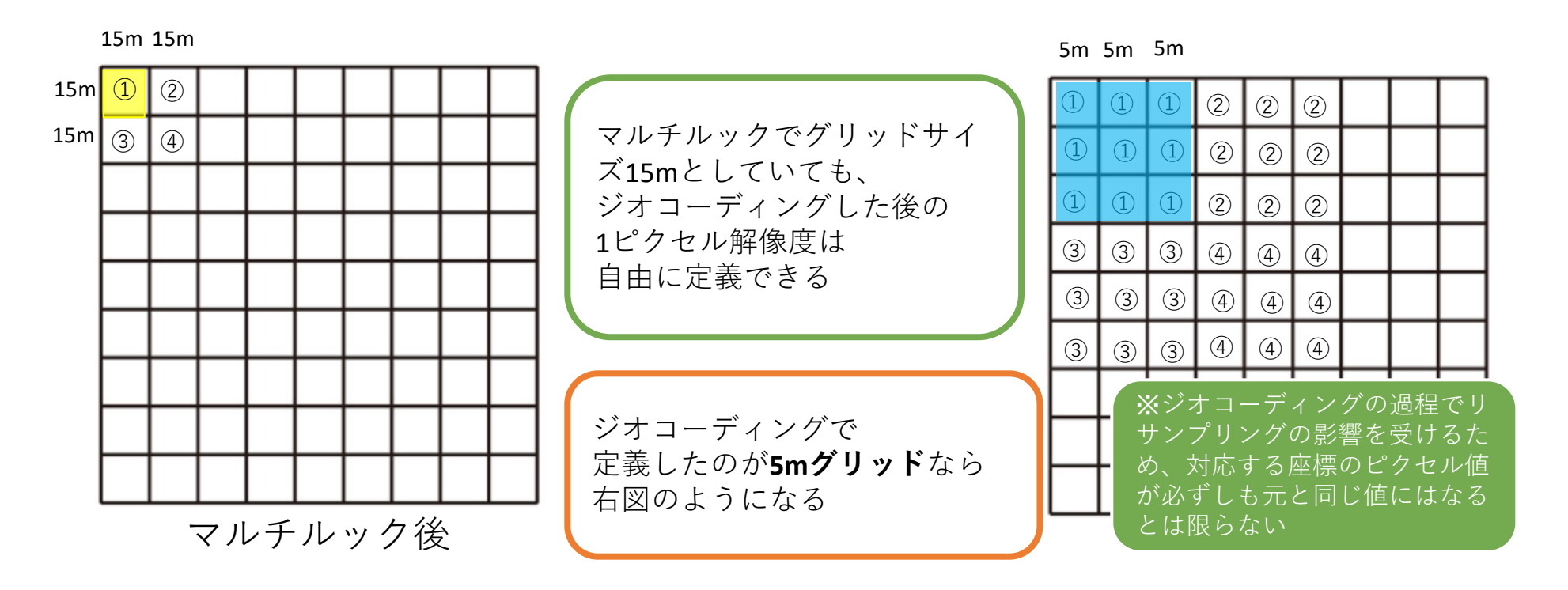

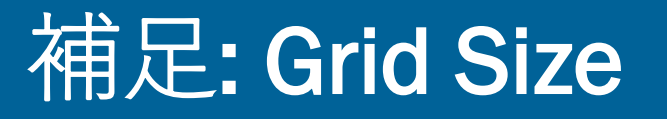

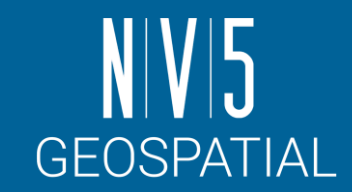

- マルチルックを実行するときのGrid Sizeと、ジオコーディングする際のGrid Sizeは 区別して考える必要があります
	- マルチルックで指定するGrid Sizeは、元々のレンジ/アジマス方向の解像度から1ピクセルの縦<br>横サイズの目安を決めています
	- ジオコーディングで指定するGrid Sizeは、出力されるデータの1ピクセルを何m解像度と定義<br>するかを決めています

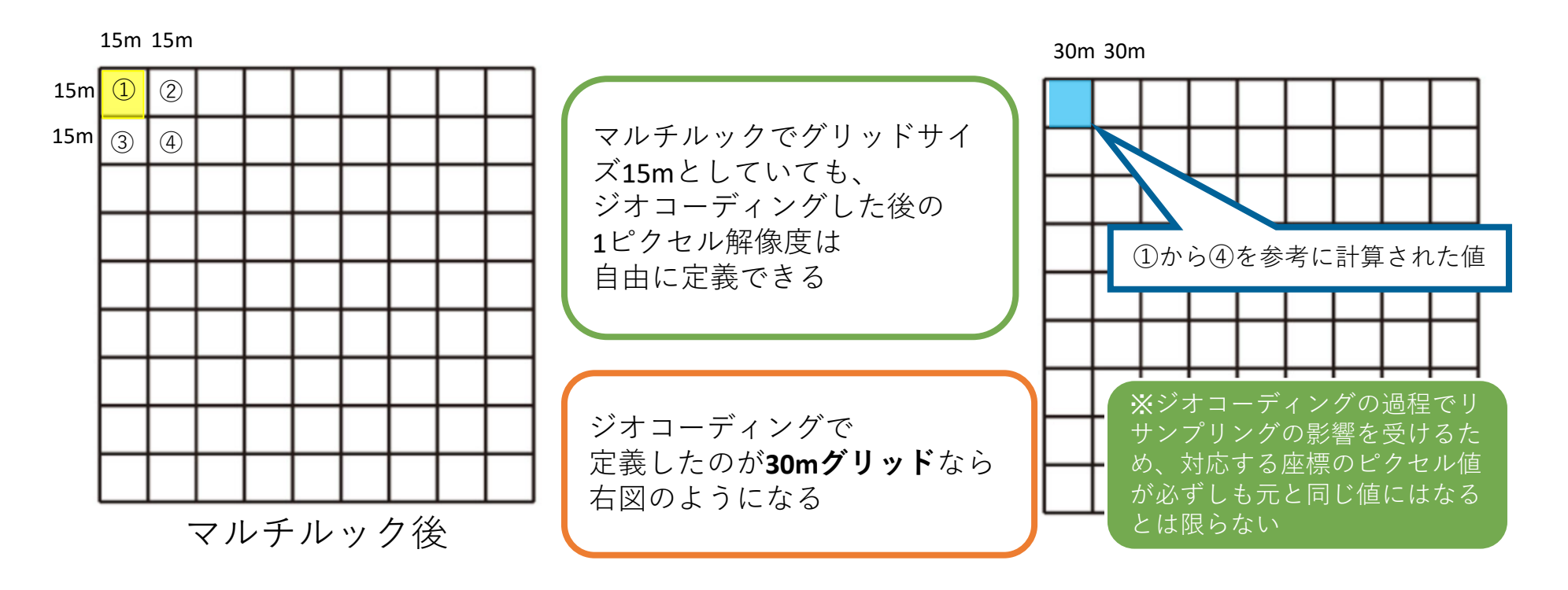

## Geocoding and Radiometric Calibration

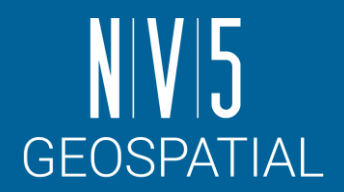

3. ENVIレイヤマネージャに以下のファ イルが追加されていることを確認し ます

sentinel1\_46\_20191012\_204249184\_IW\_D \_VV\_cut\_slc\_pwr\_geo\_meta

4. データマネージャーを起動します

5. 以下のRGB構成でロードします

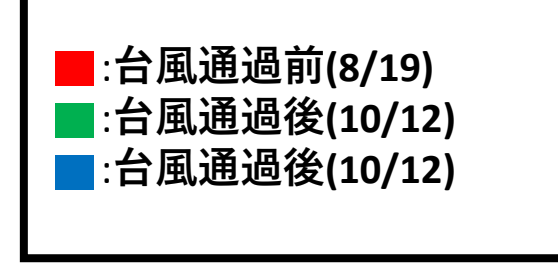

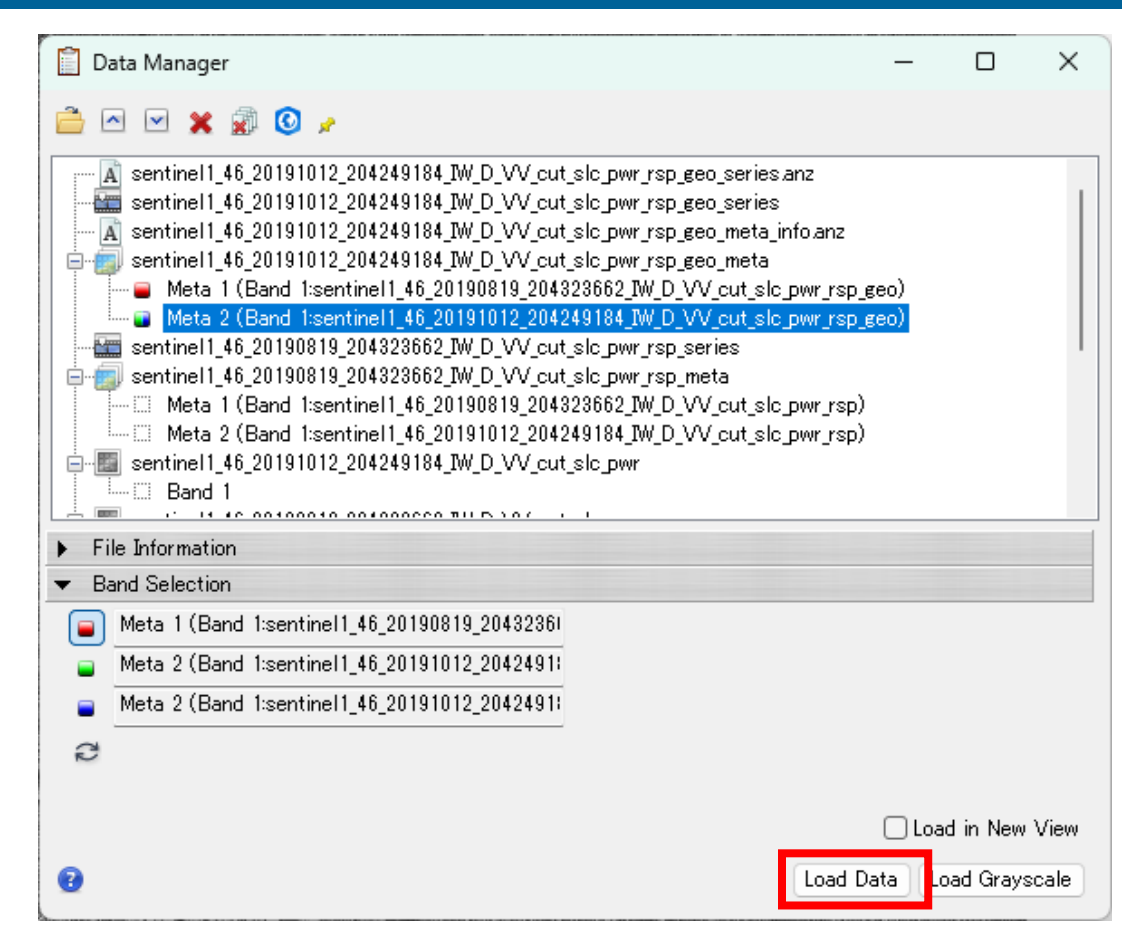

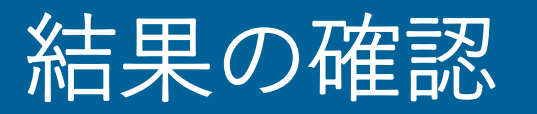

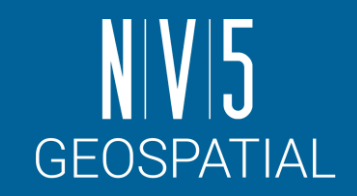

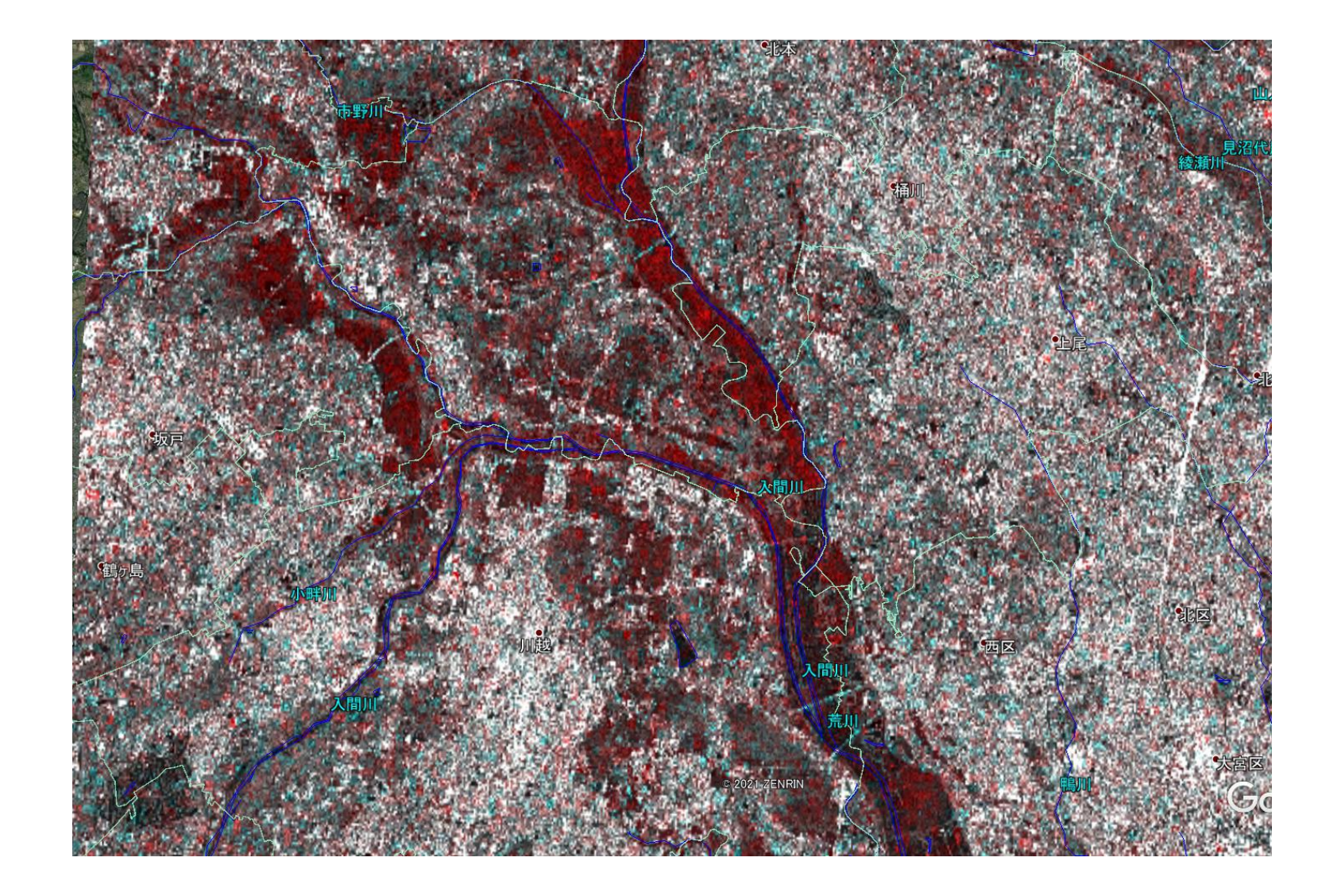

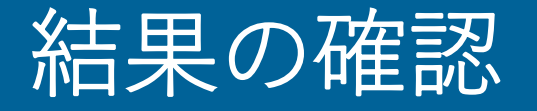

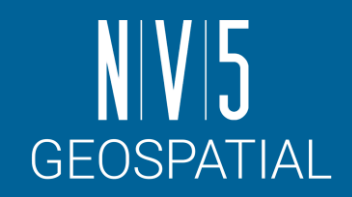

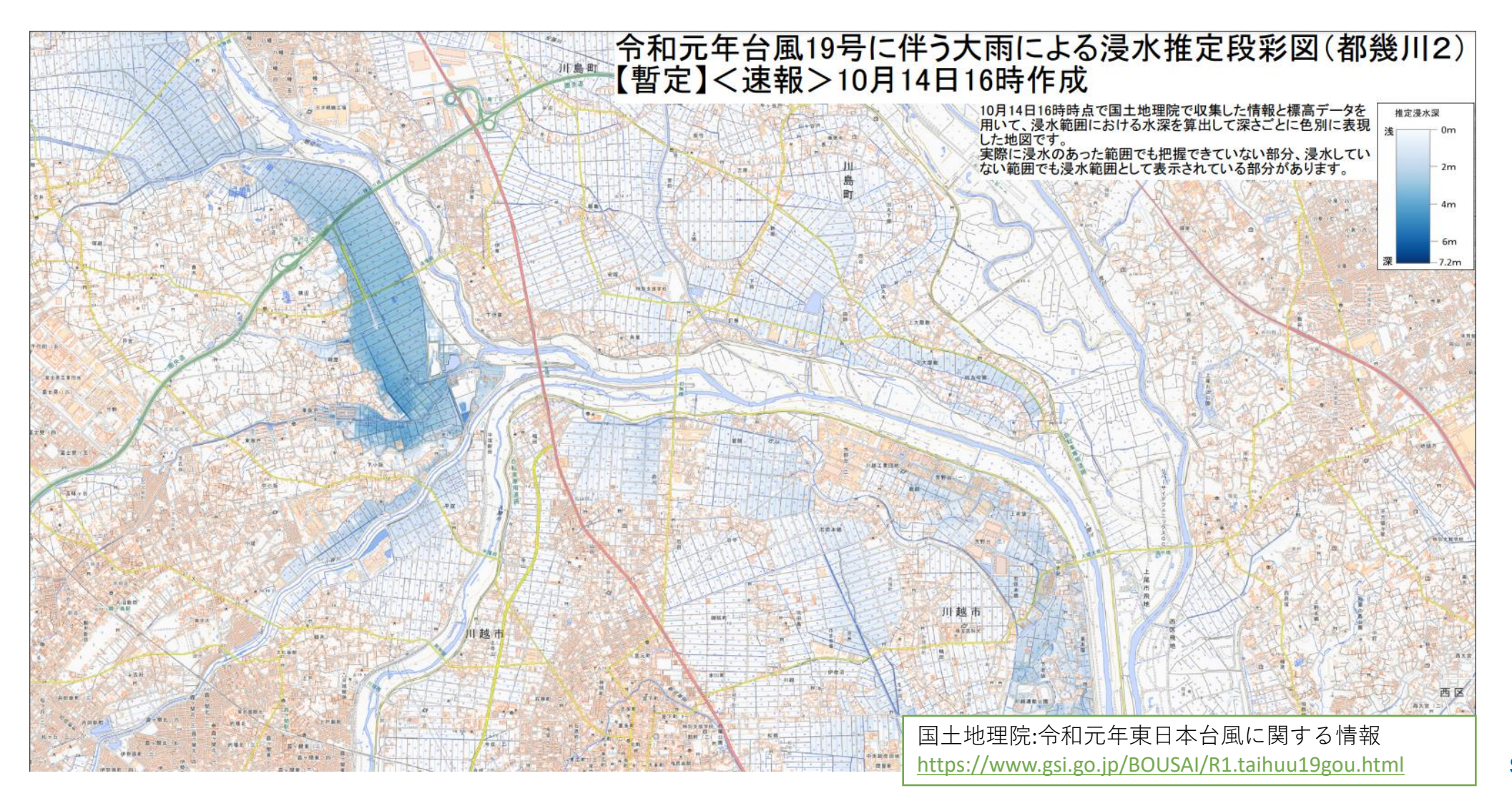

SARscape入門

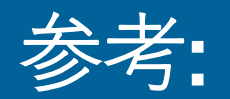

## Intensity Time Series による植生の時系列変化

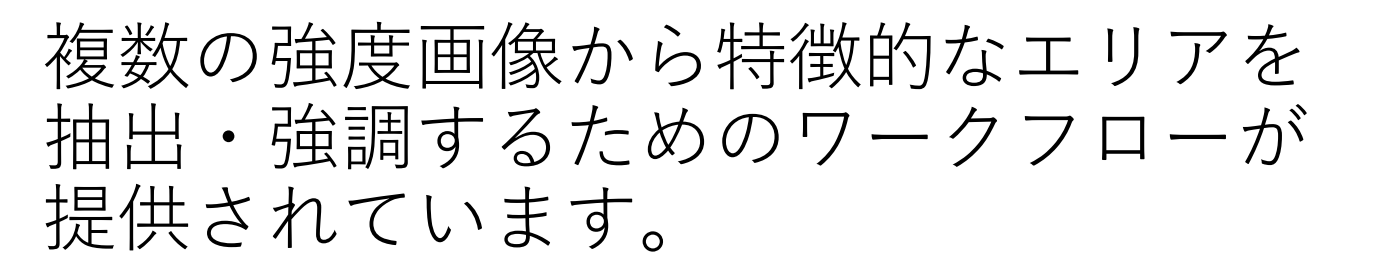

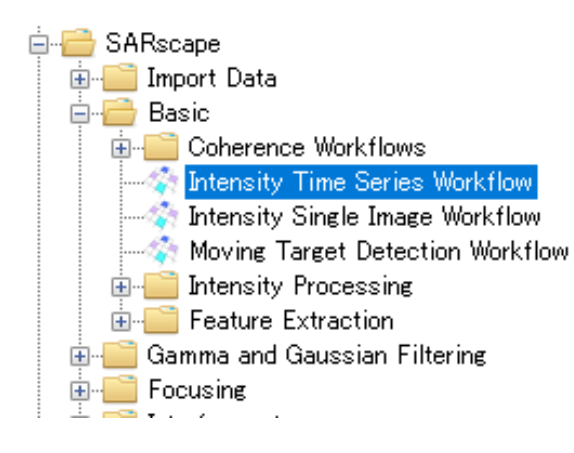

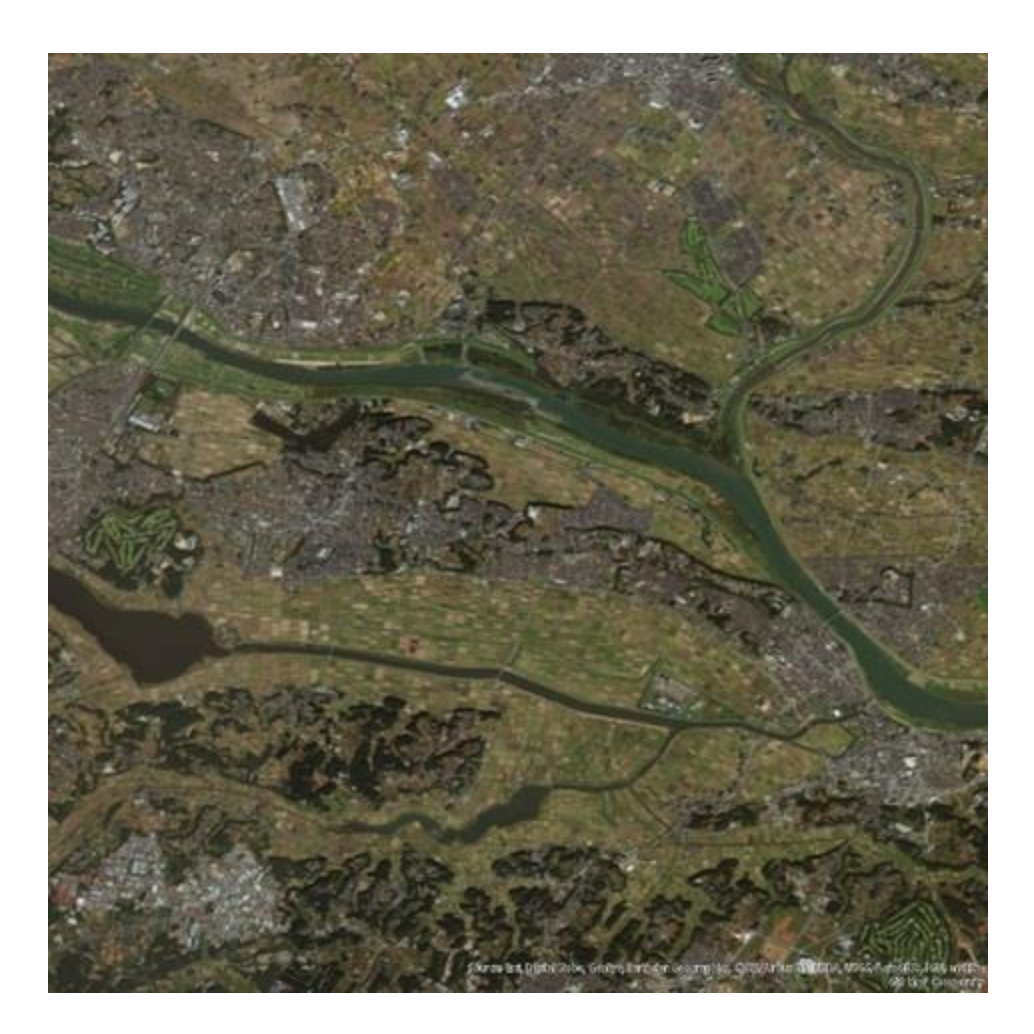

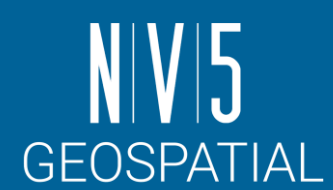

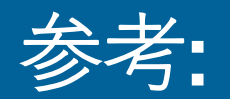

## Intensity Time Series による植生の時系列変化

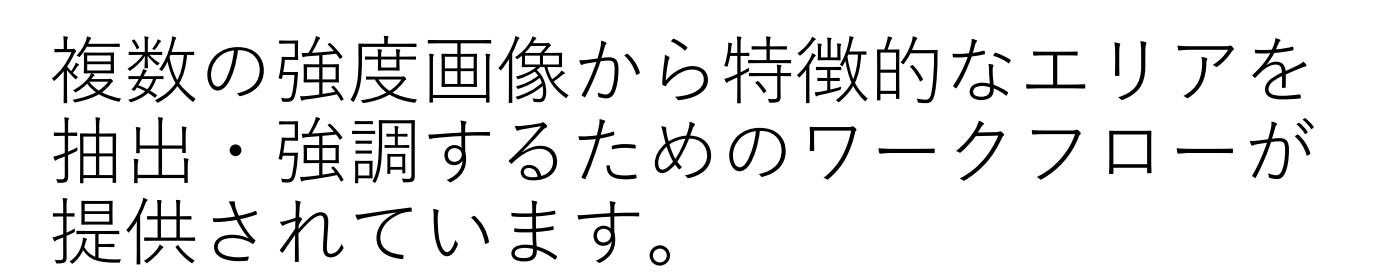

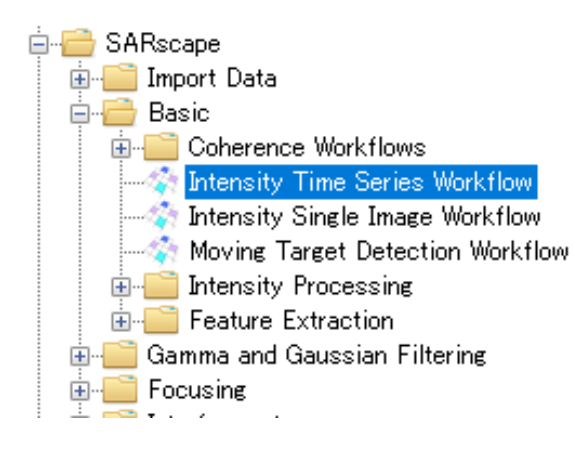

**変動係数(Coefficient of Variation) 最小値(Min) 勾配(Gradient)**

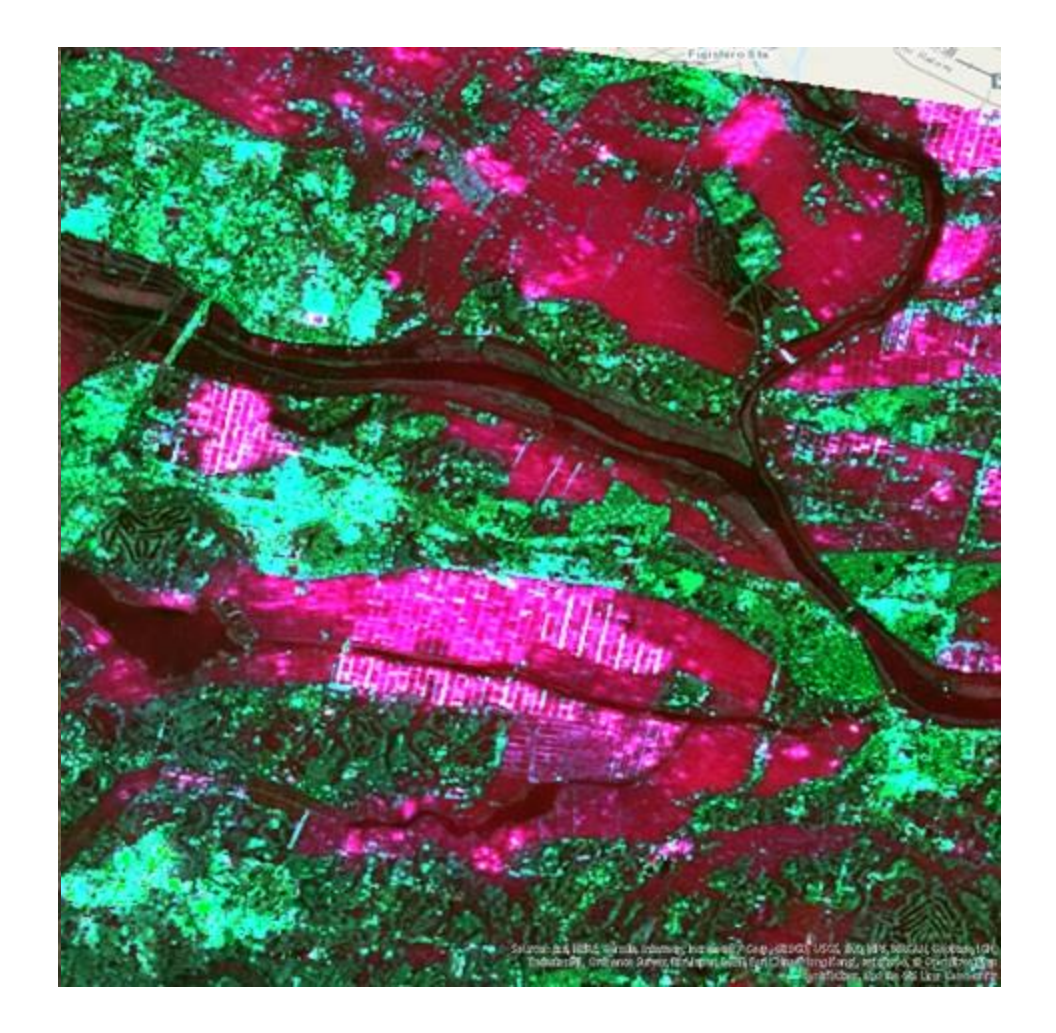

 $N/V$ 5

**GEOSPATIAL** 

#### SARscape での基本処理についての補足: DEMダウンロードツール

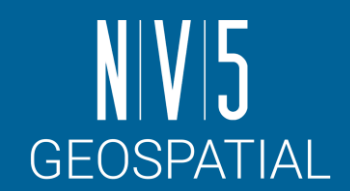

- SARscapeでは、STRM3 version 4といったDEMをダウンロードするた めのツールが提供されています。
	- ENVIツールボックス → SARscape → General Tools→ DEM Extraction → 使用す るDEMを選択
	- -DEMのインプットが必要な処理では、DEM/Cartographic Systemタブの Download DEMボタン m から個別ツールが起動できます。

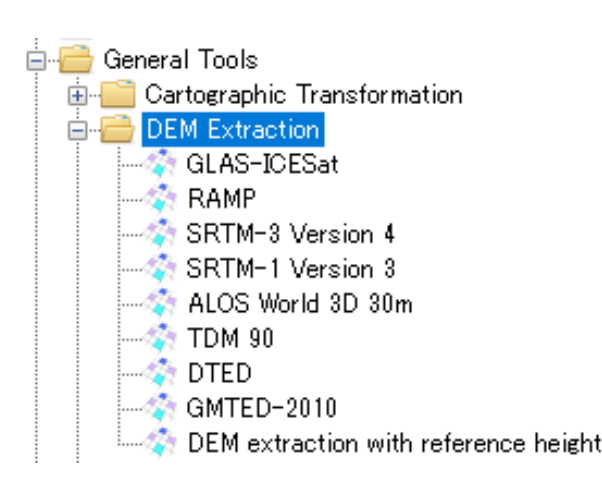

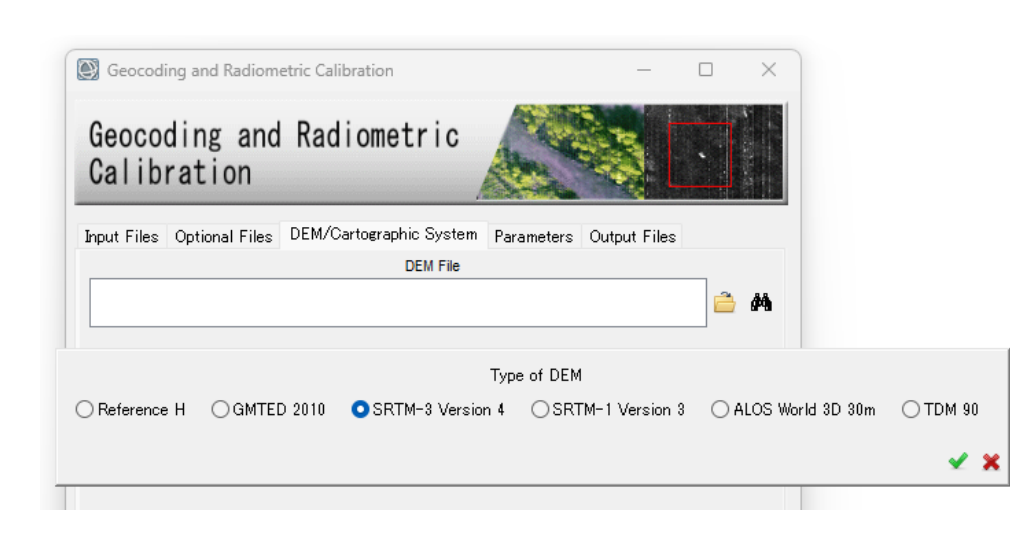

## SARscape での基本処理についての補足: DEMダウンロードツール

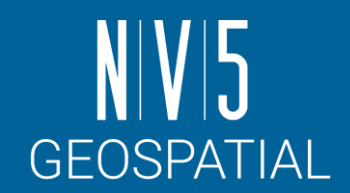

- SARscapeでは、STRM3 version 4 といったDEMをダウンロードす るためのツールが提供されてい ます。
	- -ワークフロー機能の場合、 DEM/Cartographic Systemタブの DEM Downloadを選択すると、一連 の処理のなかでDEMのダウンロー ドが行われます。

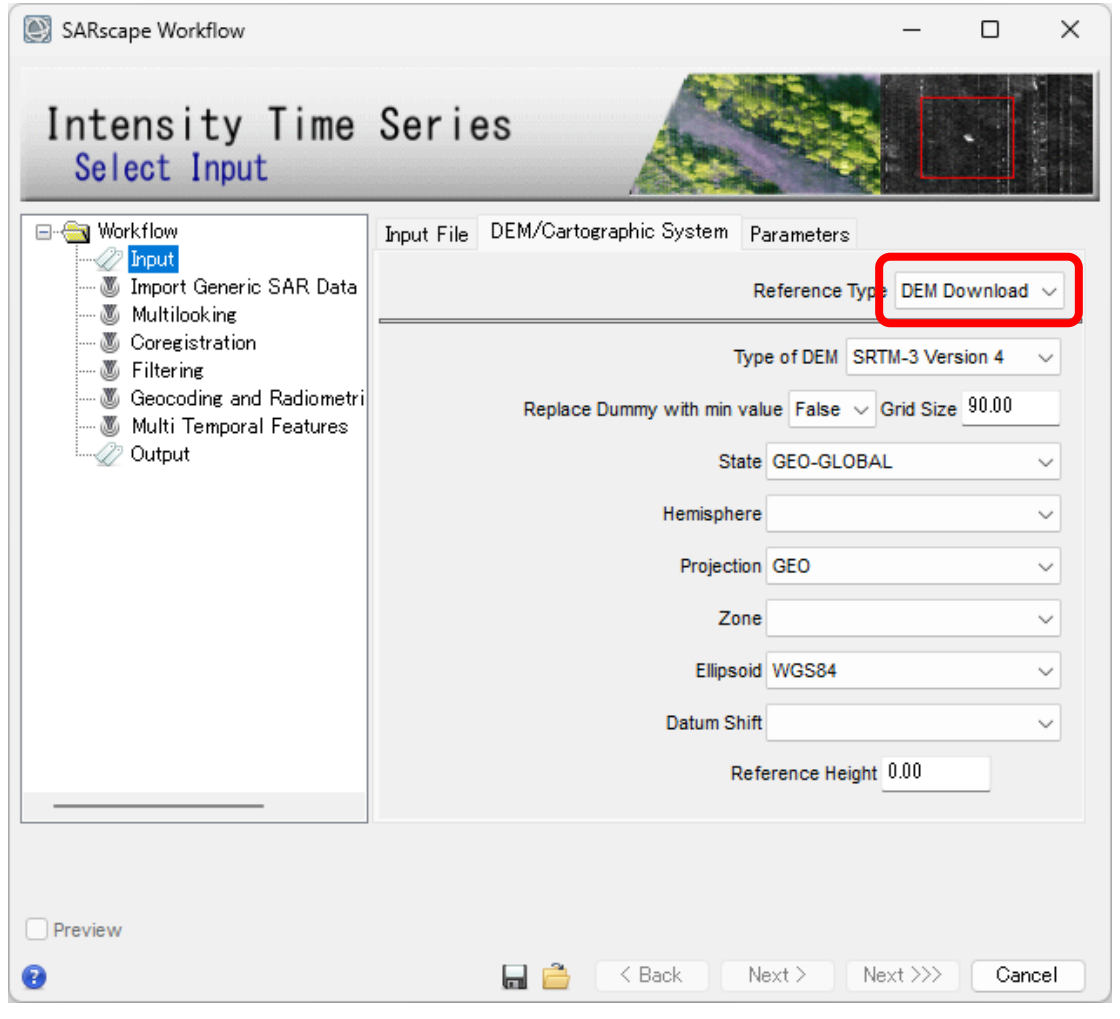

#### SARscape での基本処理についての補足: DEMインポート

- SARscapeのDEM Extractionツールでサポートされ ていないDEMデータを使用する場合は、以下のよ うなステップが必要です。
	- 1. SARscapeへのインポート処理
	- 2. 標高から楕円体高への変換処理

#### **インポート処理(**GeoTIFF**形式の場合)**

- 1. ENVIツールボックス→ SARscape → Import Data <sup>→</sup>Generic Format <sup>→</sup>Tiffから手元のDEMデータ に合ったフォーマットのインポータを選択して ください。
- 2. データを読み込む際に、Parametersタブ→ Principal Parameters → Data unitをGeoidal DEM<br>に設定してください。Dummy Valueには、入力<br>ファイルの無効値を入力してください。

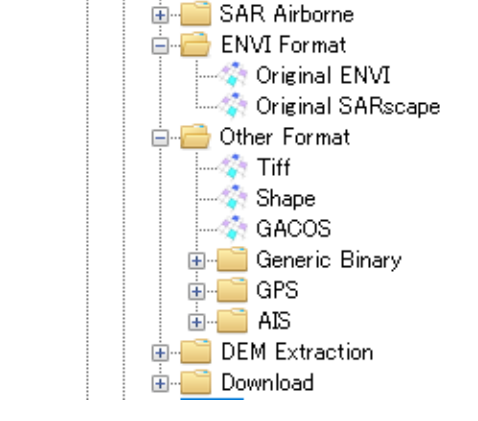

⊟ SARscape

白 Import Data

由 SAR Spaceborne

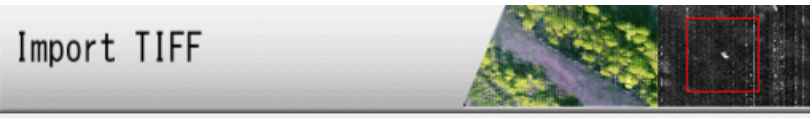

Input Files | DEM/Cartographic System | Parameters | Output Files

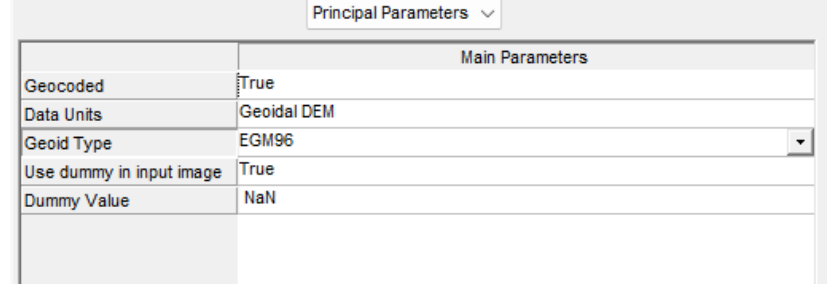

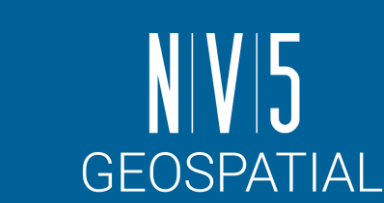

#### SARscape での基本処理についての補足: DEMインポート

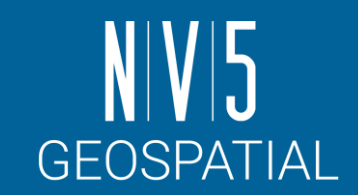

#### **楕円体高への変換**

- 1. ENVIツールボックス→ SARscape → General Tools → Cartographic Transformation → Geoid Component
- 2. Parameters $\Diamond \not\supset \to$  Principal Parameters  $\to$  Geoid Operation → Subtract Geoidに設定し、Geoid Typeを 選択してください。 ✓ジオイド高の影響を「取り除く(Substract)」という意味の 設定で、内部計算上は標高(データのピクセル値)に対しジ オイド高が加算されている
- 3. Output Filesタブで設定する出力ファイルでは、 「ファイル名\_dem」となるように命名してください。

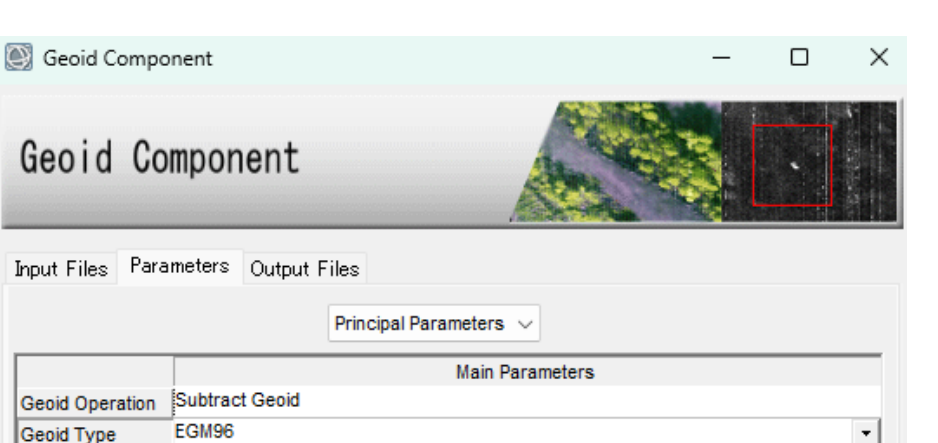

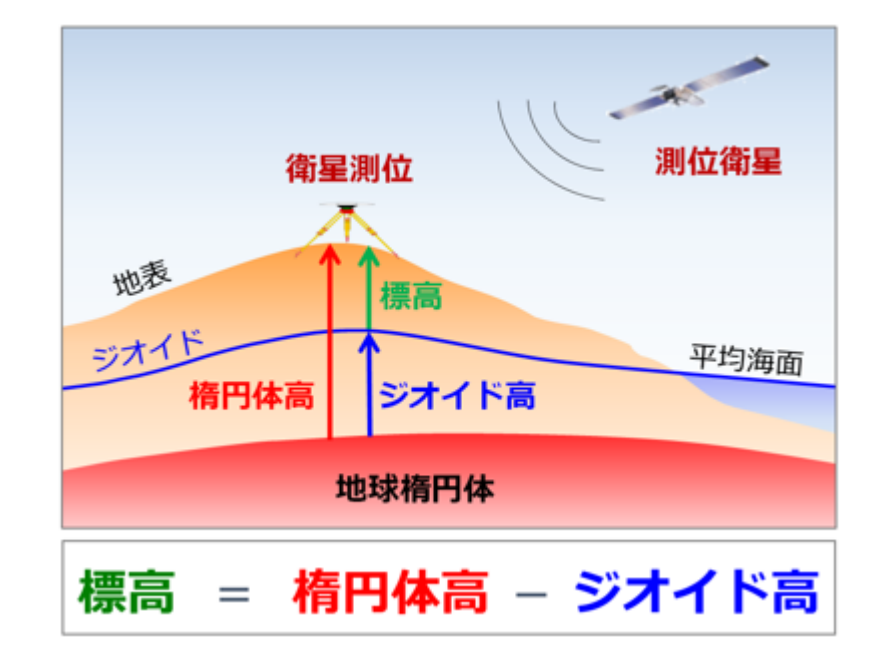

**楕円体高、ジオイド高、標高の関係** 出展: 国土地理院 [https://www.gsi.go.jp/buturisokuchi/grageo\\_geoid.html](https://www.gsi.go.jp/buturisokuchi/grageo_geoid.html)

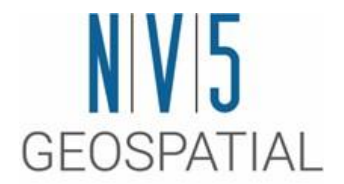

#### SARscapeインターフェロメトリ (Interferometry Module)

### SARインターフェロメトリ(干渉SAR)とは: ヤングの干渉実験

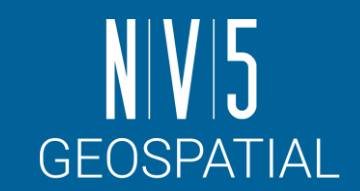

- 光波と光波がぶつかって、強め合った箇所は明るくなり、弱め合った 箇所は暗くなります。スクリーン上にはそれらが交互に現れ、干渉縞 という縞模様ができます。(高校物理 // 光と波のはなし)
- SAR衛星もマイクロ波を照射しているので、2シーンを干渉処理させる と縞模様ができます。干渉SARはこれと同じ原理です。

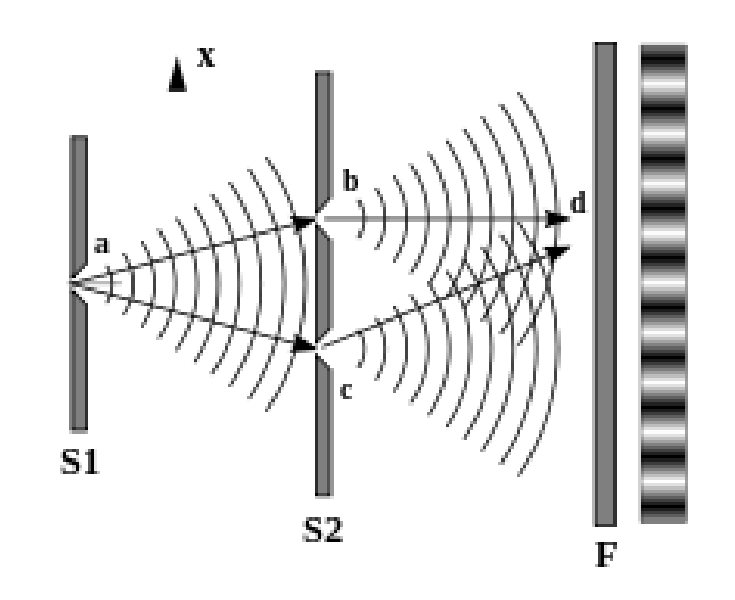

### SARインターフェロメトリ(干渉SAR)とは: 干渉処理を行う際の前提条件

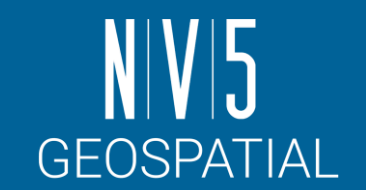

- 処理で必須になるのは「 2つのSARデータ」と「 1つのDEMデータ」です。
- これらのデータは**観測条件がすべて一致している**必要があります。
	- 同じ衛星で取得したデータであること
	- 同じ軌道で取得したデータであること
	- 同じ観測モードで取得したデータであること

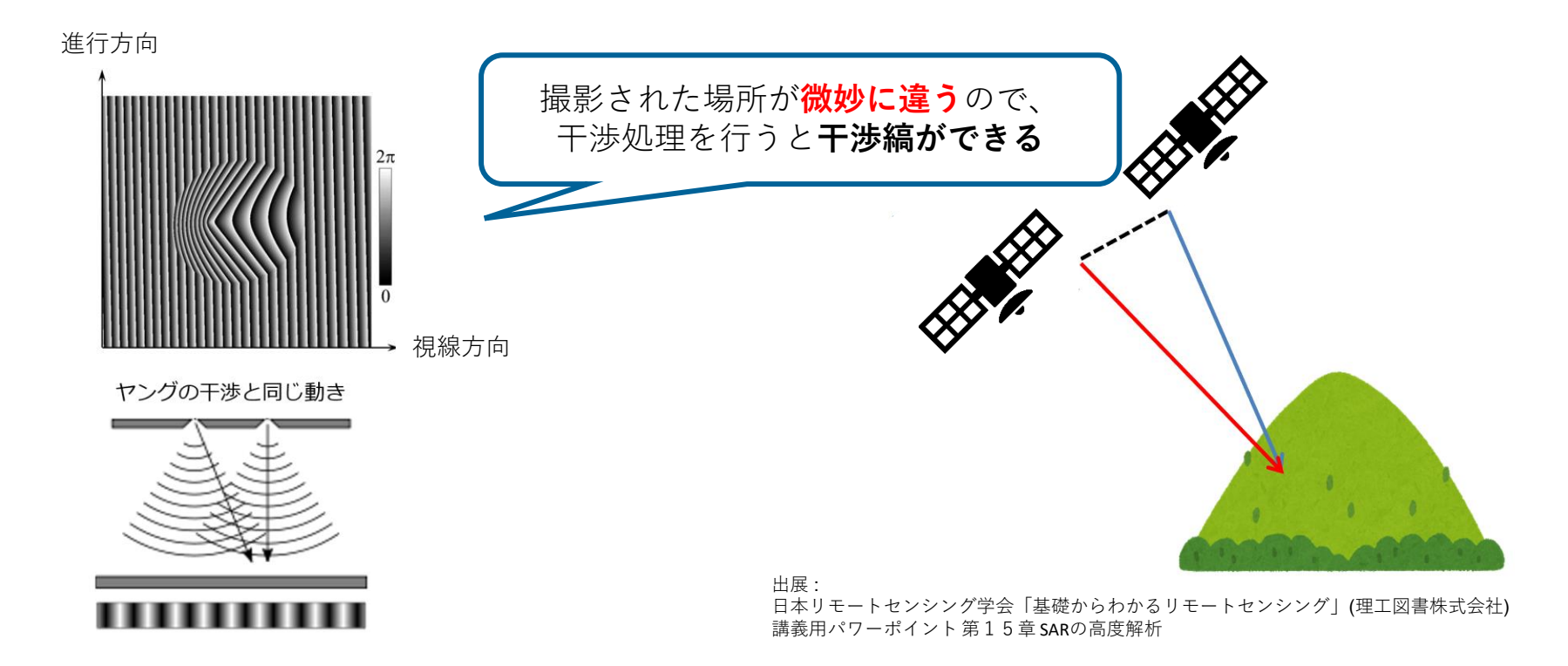

**SARscape**入門 94

#### SARインターフェロメトリ(干渉SAR)とは: この干渉縞は何でできている?

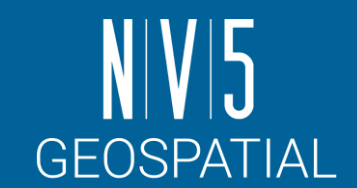

#### 干渉処理の最初にできるこの干渉縞を、初期干渉縞とよびます。

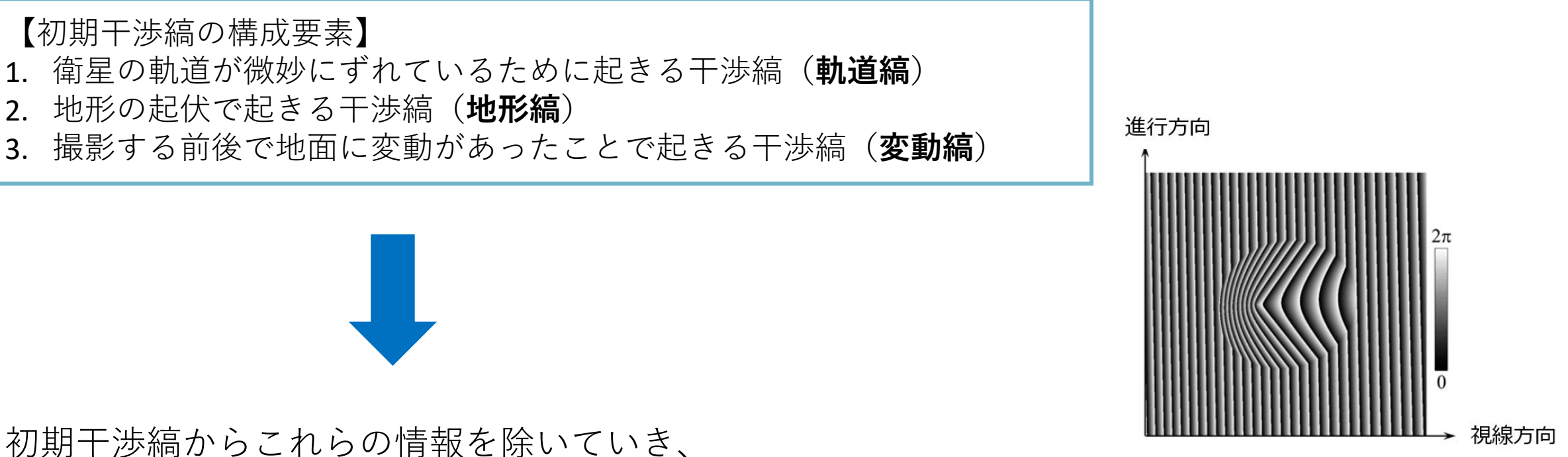

**目的の情報を得る**のが干渉処理の流れになります

日本リモートセンシング学会「基礎からわかるリモートセンシング」(理工図書株式会社) 講義用パワーポイント第15章 SARの高度解析

#### SARインターフェロメトリ(干渉SAR)とは: 処理の流れ

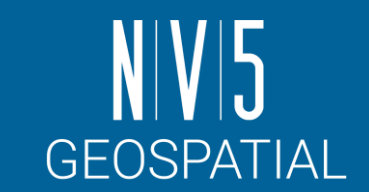

- 2つの複素数データから位置合わせして**初期干渉縞**をつくります。
- 2つの軌道情報から**シミュレートした軌道縞**をつくります。

出展:

• **初期干渉縞**から**シミュレートした軌道縞**を取り除き、**干渉縞**をつくります。

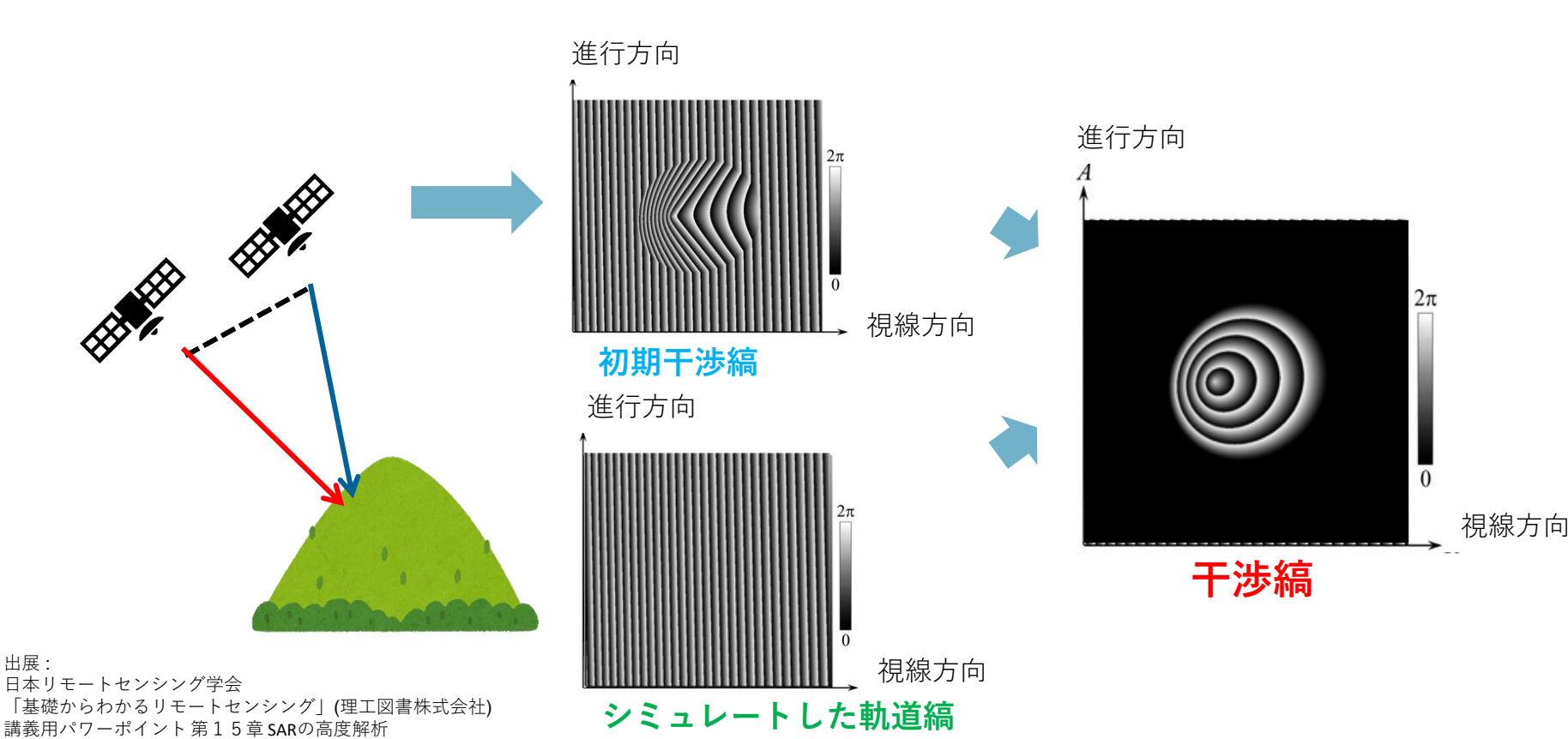

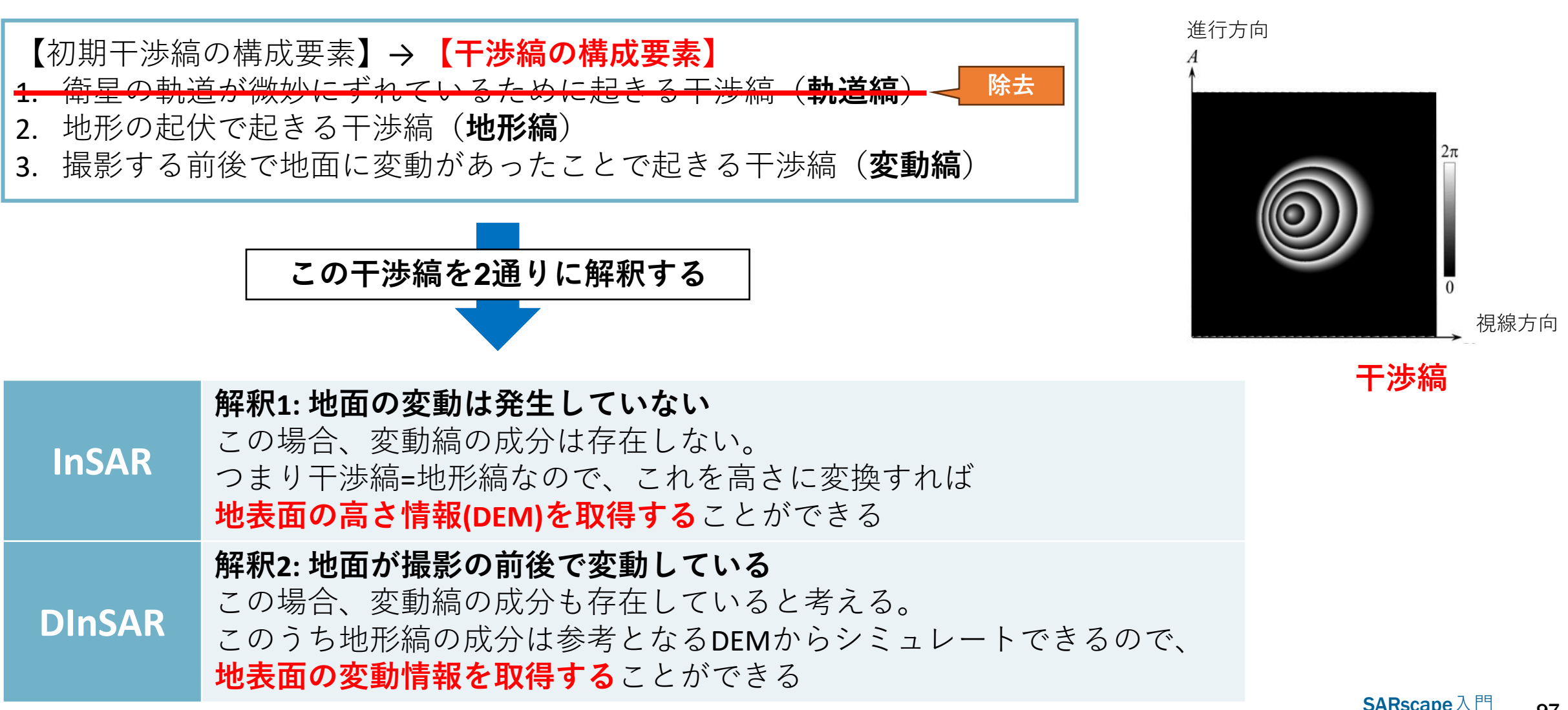

#### SARインターフェロメトリ(干渉SAR)とは: 処理の流れ

**GEOSPATIAL** 

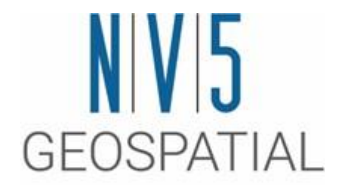

## DInSAR Displacement ワークフロー

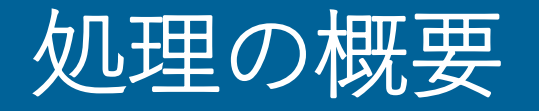

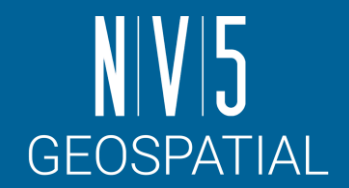

SAR画像ペアからインターフェログラム(干渉画 像)を作成し、変動マップ作成まで一連の処理を 実行します。

- 1. インターフェログラムの作成
- 2. コヒーレンス画像作成と干渉フィルタ
- 3. 位相のアンラップ処理
- 4. 軌道補正と位相のオフセット計算
- 5. 変動マップの作成

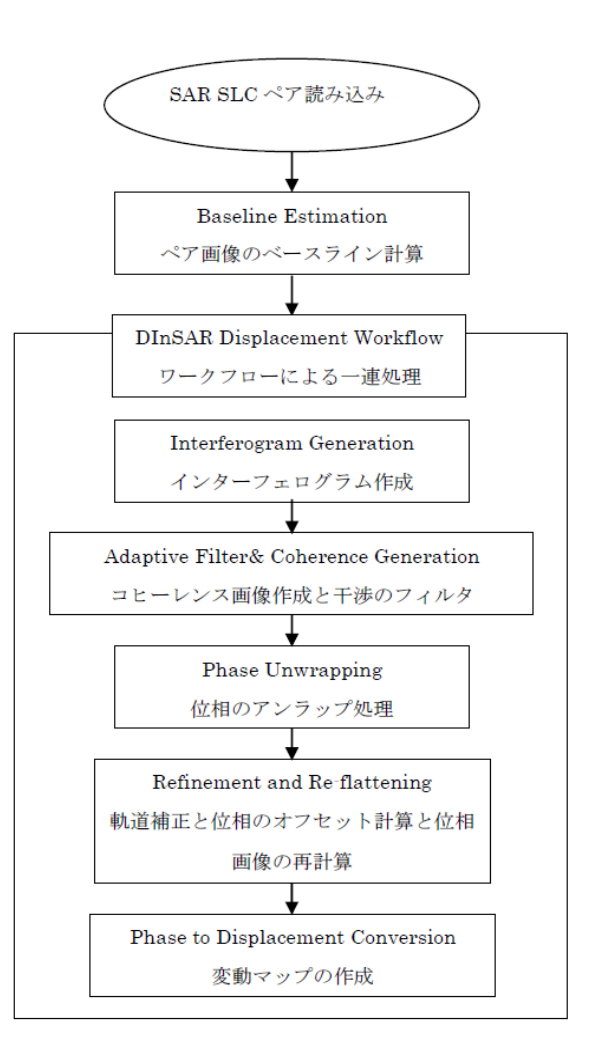

# 使用するデータについて

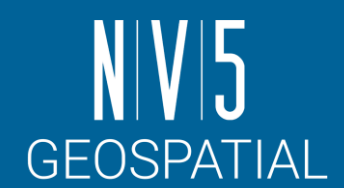

#### Bam地方のENVISAT ASAR IS2地震前後

- 撮影時期: 2003年12月3日 / 2004年2月11日のペア
- 本トレーニング使用するデータはすでにSARscapeへインポート済み

#### **バム地震(2003 Bam earthquake)**

- 2003年12月26日午前5時28分発生
- 震央はイラン南東部のケルマーン州バム
- マグニチュード6.6の直下型地震

テヘランタイムズ: [https://www.tehrantimes.com/news/419753/On-the](https://www.tehrantimes.com/news/419753/On-the-occasion-of-2003-Bam-earthquake)[occasion-of-2003-Bam-earthquake](https://www.tehrantimes.com/news/419753/On-the-occasion-of-2003-Bam-earthquake)

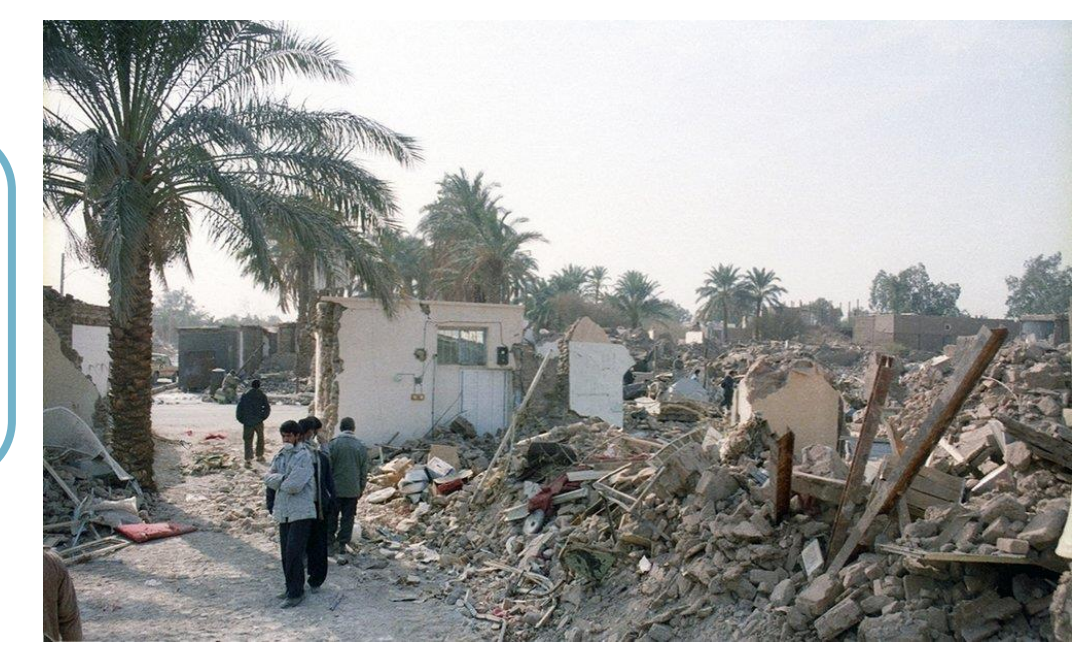

## Preferences specificの変更

- 先ほどの演習でSentinel TOPSAR (IW EW)を 使用していたので、ここではGeneralとい う設定に変更してください。
	- -/SARscape/Preferences/Preferences specific

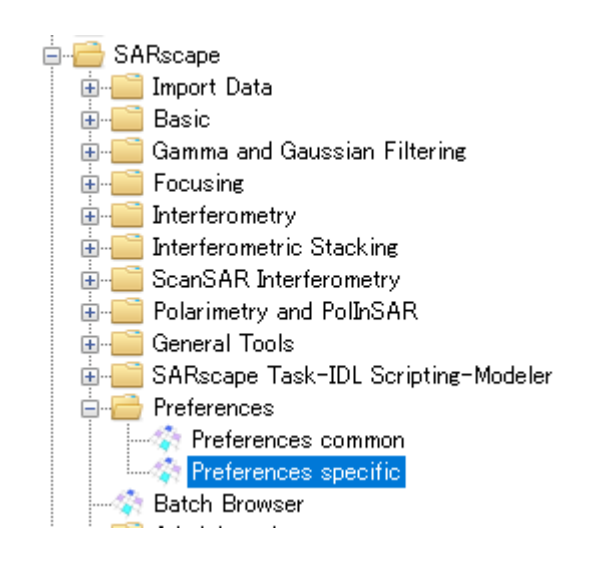

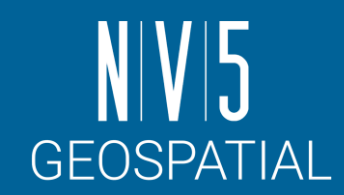

Preferences [Sentinel TOPSAR (IW - EW)] **Load Preferences** l Save Load General er RG Po Stereo er AZ Po UHR (better than 1m) er AZ Po VHR (better than 3m) th Looks VHR (better than 6m) Looks HR (better than 10m) Size Overlap MR (between 10m and 30m) Limit Ind LR (coarser than 30m) traphic G Interferometry Low Coherence Window: Wrong Orbital Data plation W **TanDEM-X Bistatic Configuration** nterpolat hpling Me CInSAR ERS-ASAR Interferometry Sentinel TOPSAR (IW - EW) PALSAR-2 ScanSAR **TSX ScanSAR Squinted Data** 

## まず干渉するデータペアかを確認

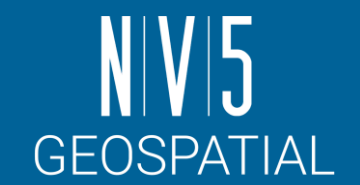

- Baseline Estimation: Normal Baseline / Critical Baseline
	- ENVI ツールボックス → SARscape → Interferometry → Interferometric Tools → Baseline Estimation
- 選んだSAR画像のペアは、干渉処理ができるかを調べるツールです。 - 注) 得られた結果は参考値であり、処理の中で使用されるものではありません。

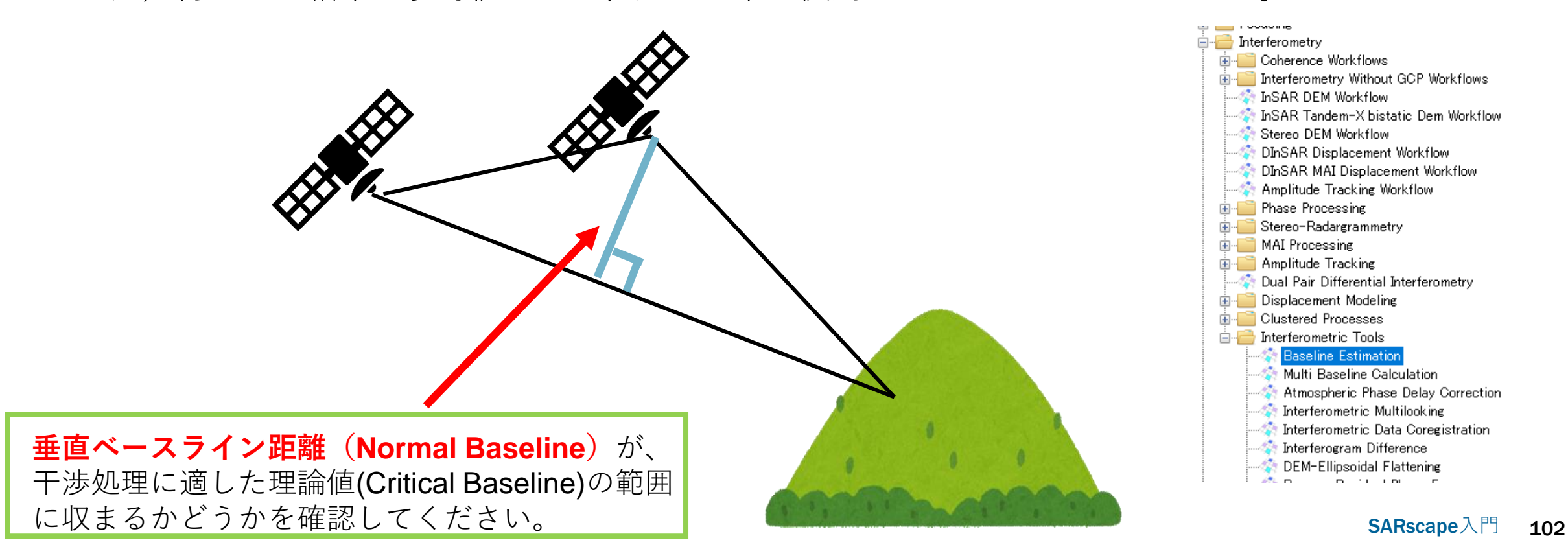

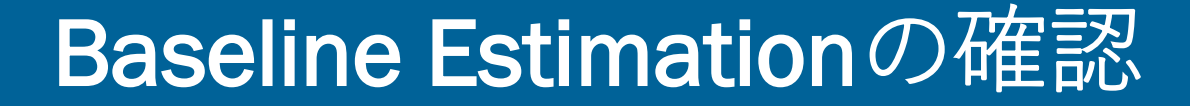

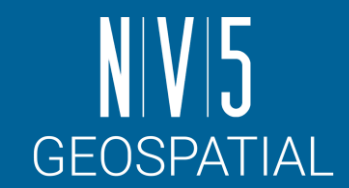

- 1. ENVI ツールボックス → SARscape → Interferometry → Interferometric Tools → Baseline Estimationを選択し、設定ダイアログを起動します。 2. Input FilesタブにReferenceおよびSecondaryのファイルを設定し、
	- Execボタンで実行します。

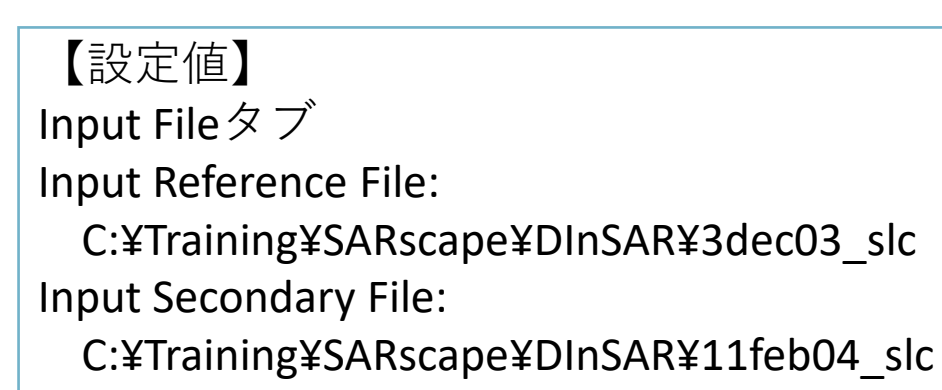

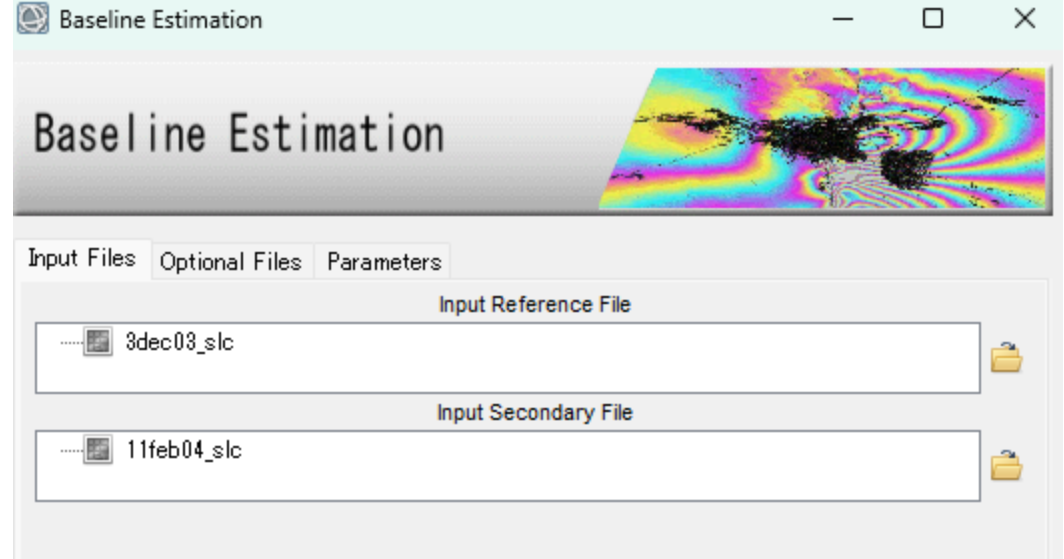

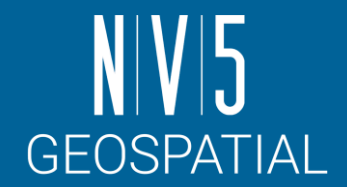

## Baseline Estimationの確認

#### 出力結果を確認します。 ●Normal Baseline(垂直方向の距離)がCritical Baseline(臨界ベースライ<br>- ン)の距離に収まっているか確認します。 ●Critical BaselineよりNormal Baselineが大きくなった場合は、位相情報が大<br>きく異なるため、二つの画像を干渉させ、インターフェロメトリの処理を 行うことができません。 **Baseline Estimation**  $\Box$  $\times$ File Normal Baseline (m) = 3.773 Critical Baseline min -  $max(m) = [-966.296] - [966.296]$  $Range Shift (pixels) = -0.200$  $Azimuth$  Shift (pixels) = 2.558 Slant Range Distance  $(m) = 849807.494$ Absolute Time Baseline (Days) = 70 Doppler Centroid diff.  $(Hz) = -40.853$  Critical min-max  $(Hz) = [-1652.416] - [1652.416]$ 2 PI Ambiguity height (InSAR) (m) = 2521.097 2 PI Ambiguity displacement (DInSAR) (m) = 0.028 1 Pixel Shift Ambiguity height (Stereo Radargrammetry) (m) = 699719.234 干渉するための臨界ベースラインが 1 Pixel Shift Ambiguity displacement (Amplitude Tracking) (m) = 7.804 Reference Incidence Angle = 23.457 Absolute Incidence Angle difference = 0.000 ±966.296[m]に対し、両者のノーマル Potentially suitable for Interferometry or Amplitude Tracking ベースラインが3.773[m]であるので、 このペアは干渉できるペアとわかる。

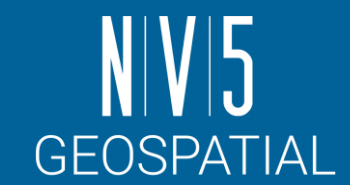

干渉縞1波長(2πサイクル)に対応する変位を表します。

- この数値が大きいほど、小さな変位の変化を検出する能力が粗くなります。
- これは使用している衛星の波長に依存し、衛星間の距離は影響しません。

$$
\psi_{2\pi}=\frac{\lambda}{2}
$$

演習で使用しているENVISATの波長はおよそ 5.6cm なので……

$$
\psi_{2\pi} = \frac{\lambda}{2} = \frac{5.6 \times 10^{-2}}{2} = 0.028[m]
$$

→ このSAR画像ペアでは、1波長に対しておよそ0.028mの変動感度があると分かる

#### Baseline Estimation: 2 PI Ambiguity height (InSAR) (m)

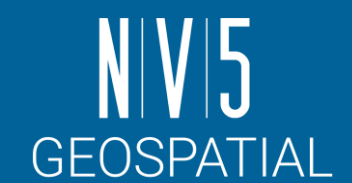

干渉縞1波長(2πサイクル)に対応する高さを表します。

- この数値が大きいほど、小さな高さの変化を検出する能力が粗くなります。
- 衛星間の距離が離れているほど高さ方向の検出精度は高くなります。

$$
\begin{array}{l} \phi=\dfrac{4\pi B_n}{\lambda Rsin(\theta)}h\\ \overrightarrow{\phi=2\pi}h_{2\pi}=\dfrac{\lambda Rsin(\theta)}{2B_n}\qquad \begin{array}{l}B_{n:~\# \bar{B}^{\times-2\,,\mathcal{I}\,,\mathcal{V}}\oplus \bar{B}\oplus \mathcal{V}\oplus \mathcal{V}\oplus \math
$$

演習で使用しているENVISATO波長はおよびそので……

\n
$$
h_{2\pi} = \frac{\lambda R sin(\theta)}{2B_n} = \frac{5.6 \times 10^{-2} \times 849807.494 \times sin(23.457 deg)}{2 \times 3.773} \approx 2521[m]
$$
\n→ ZOSAR画像ペアでは、1波長に対しておよびその2521mの高さ態度があると分かる

#### 2 PI Ambiguity height (InSAR) (m)の値と InSAR処理の向き不向きについて

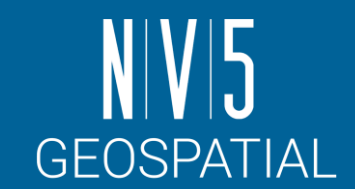

$$
\phi = \frac{4\pi B_n}{\lambda R sin(\theta)} h \xrightarrow[\phi=2\pi]{h_{2\pi}} h_{2\pi} = \frac{\lambda R sin(\theta)}{2B_n} \qquad \text{Riemannianian}^{B_n: \frac{\text{minimize}}{\lambda:\text{minimize}} \lambda \text{ for } \theta \text{ in } \mathbb{R}^n \text{ for } \lambda \text{ and } \theta \text{ in } \mathbb{R}^n \text{ for } \theta \text{ in } \mathbb{R}^n \text{ for } \theta \text{ in } \mathbb{R}^n \text
$$

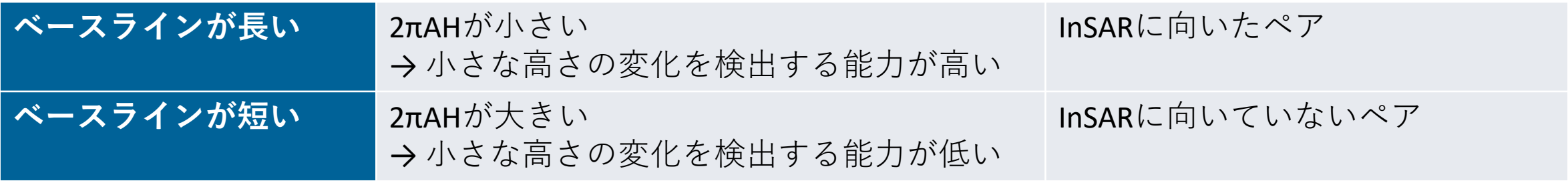

※ 大きい/小さいの目安: 100[m]前後

参考: ALOS-2やSentinel-1のような衛星は軌道毎の衛星間距離が一定の範囲内に収まるよう制御されています。 一般にペア間のベースラインが短い(= 2 PI Ambiguity heightが大きい)ため、DEM作成を目的としたInSAR処理には不向きです。
## DInSAR Displacementワークフロー: 演習 Input ステップ

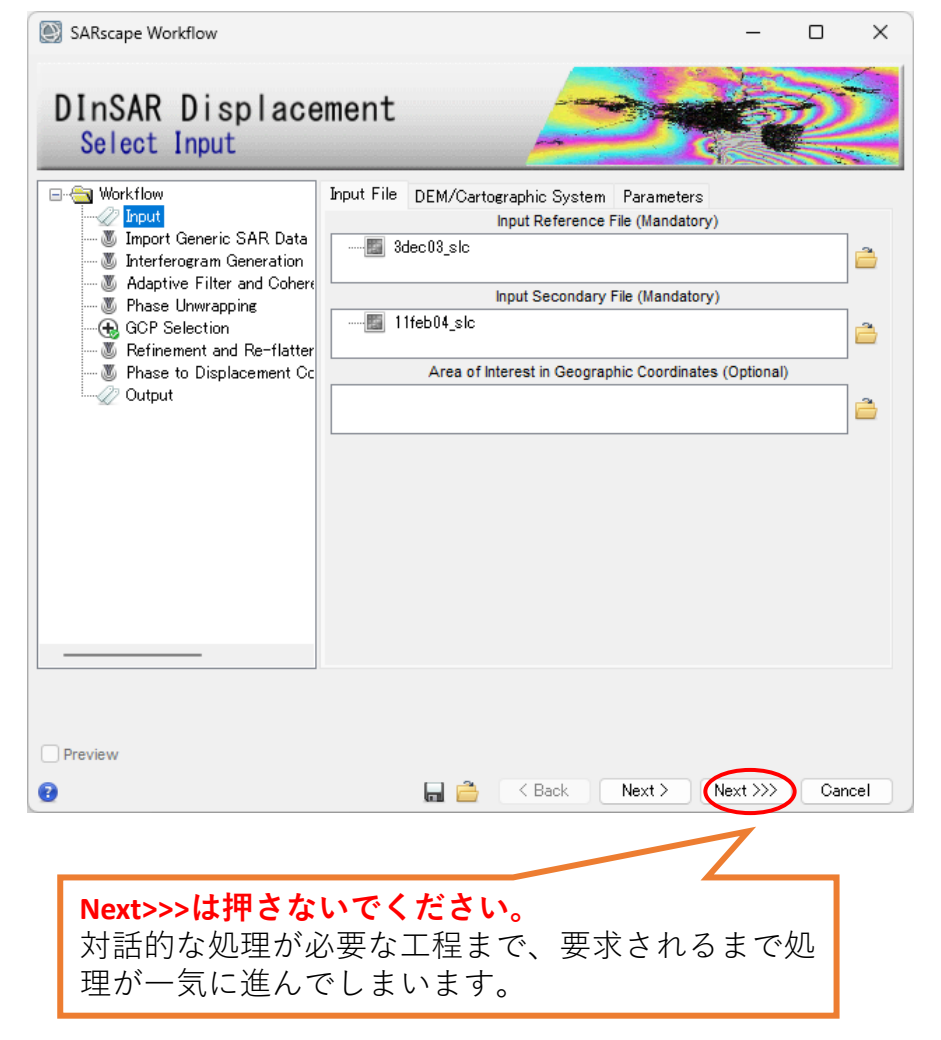

- 1. ENVI ツールボックス → SARscape,  $\rightarrow$  Interferometry <sup>→</sup>DInSAR Displacement Workflowを選択し、DInSAR ワークフローダイアログを起動してください。
	- ✔ツールボックスの検索機能は使用しないでください。先に<br>- 検出されたツール名のものが優先表示され、GCP取得の工<br>- 程が省略された方のDInSAR Displacement Workflowが起動さ れてしまいます。
- 2. Inputダイアログの設定は以下のようになります。以 下の値を設定し、Nextボタンをクリックしてくださ い。

#### **Input Fileタブ**

Reference File: C:¥Training¥SARscape¥DInSAR¥3dec03\_slc Secondary File: C:¥Training¥SARscape¥DInSAR¥11feb04\_slc

#### **DEM/Cartographic Systemタブ**

DEM file: C:¥Training¥SARscape¥DInSAR¥srtm25\_dem

**Parametersタブ:**

GridSize: 25.0

**GEOSPATIAL** 

## DInSAR Displacementワークフロー: 演習 Import Generic SAR Data ステップ

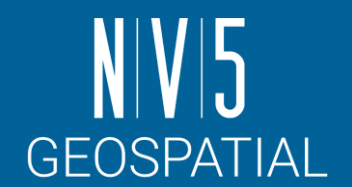

- 事前にSLCにインポートしていない 場合、ワークフロー内でもオリジ ナルデータからインポートが可能 です。
- この演習ではSample Selectionの工 程をスキップしますので「Skip Sample Selection」パラメータは Trueに変更し、「Next」をクリック してください。
- SARscape Workflow П  $\times$ DInSAR Displacement Import Generic SAR Data **⊟** <del>©</del> Workflow **Principal Parameters**  $\blacktriangleright$  Input **M** Import Generic SAR Data **Main Parameters** M Interferogram Generation Area of Interest in Geographic Coordinates … 4 Adaptive Filter and Coher Sentinel Make mosaic same track True · 4 Phase Unwrapping False Sentinel Make power OL **R** GCP Selection Refinement and Re-flatter Apply calibration constant False True · 8 Phase to Displacement C Skip Sample Selection ⊹⊘ Output CSG Full-Pol Channel Alignement True False **Coregistration With DEM**  $\triangledown$  Preview  $Next >$  $Next \gg\gtr$ Cancel ≺ Back

## DInSAR Displacementワークフロー: 演習 Interferogram Generation ステップ

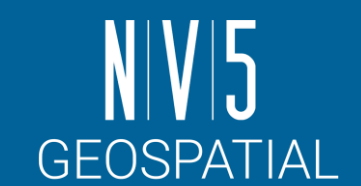

干渉画像を作成ステップです。

- SARscapeではアンラップのために、<u>軌道縞・地形縞の除去</u>をここで行 います。
- intという中間ファイルは、これらの情報が除去されていない画像で す。

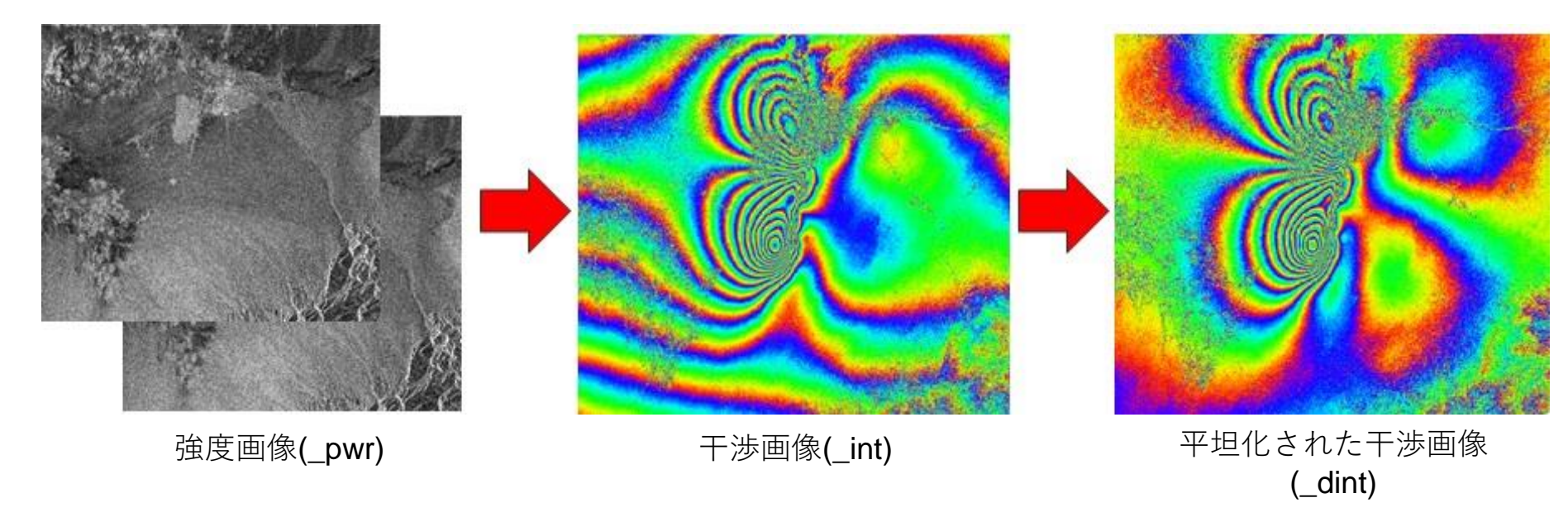

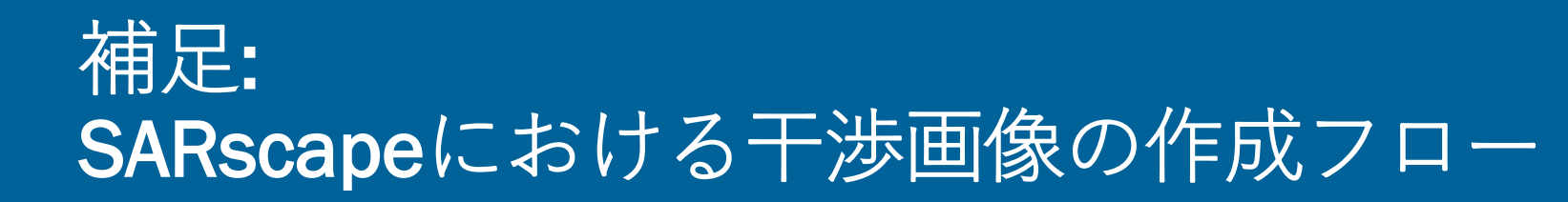

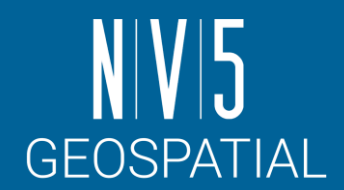

- SARscapeでは、干渉画像の作成過程で参照DEMをインプットすることが要求されます。
- この参照DEMから「シミュレーションした地形縞」を作ることができるので、初期干渉<br>- 縞から「シミュレートした軌道縞」と併せてこれらを取り除き、干渉画像をつくります。

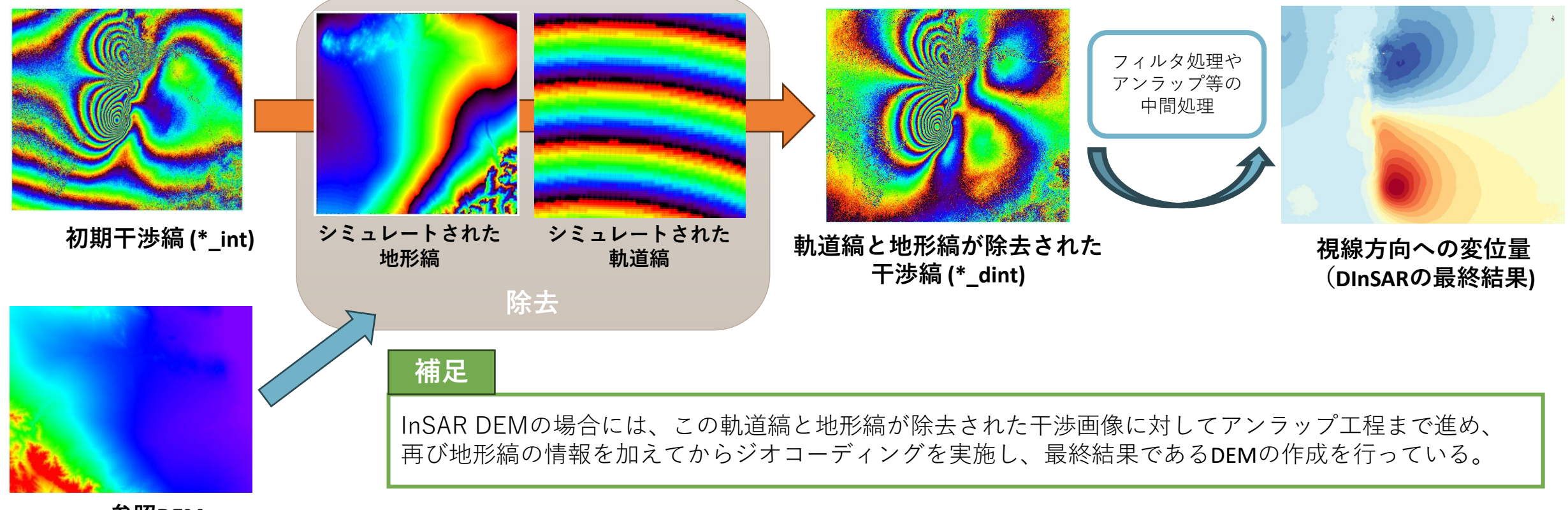

**参照DEM**

### DInSAR Displacementワークフロー: 演習 Interferogram Generation ステップ

以下の設定値を入力し、左下のPreview

にチェックを入れて、「Next」をクリッ

#### 【設定値】

Range Looks: 1

Azimuth Looks: 4

→変更後にEnterキーで確定させる

クして次ステップへ進みます。

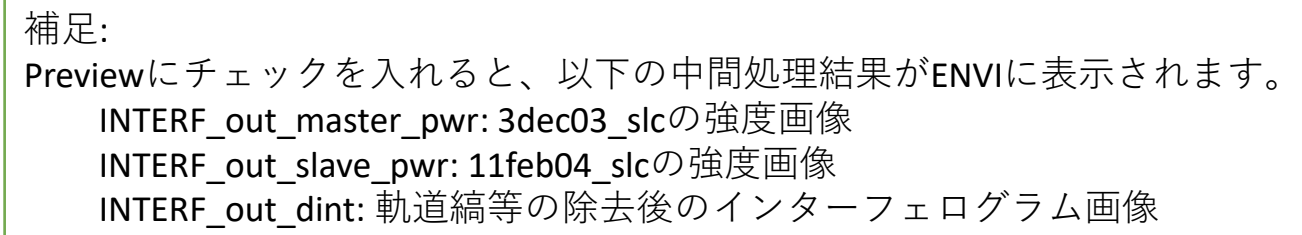

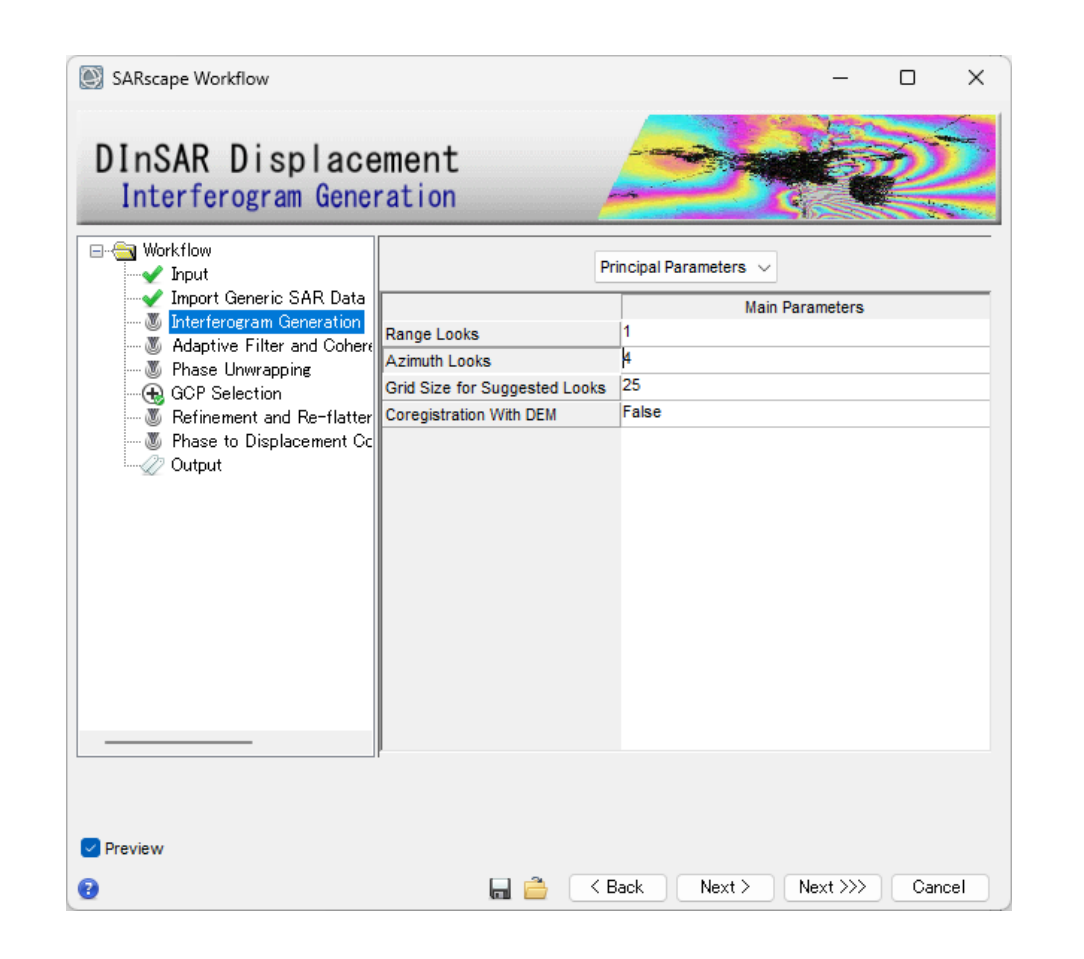

DInSAR Displacementワークフロー: 演習 Adaptive Filter& Coherence Generation ステップ

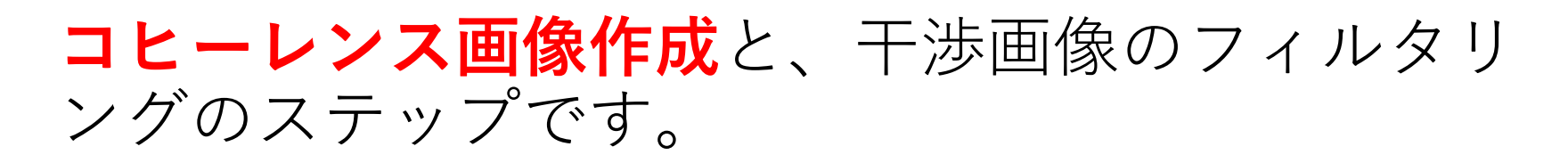

#### **コヒーレンスを計算する目的**

- 測定(干渉位相)の品質を特定する
- 後方散乱係数と併せ、地上のオブジェクトに関する情報を抽出する

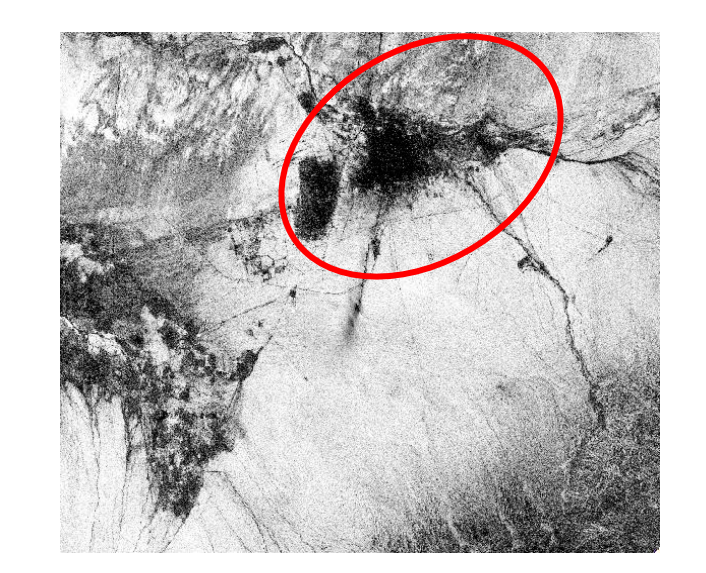

$$
\gamma = \frac{\left|\sum s_1(x) \cdot s_2(x)\right|^2}{\sqrt{\sum |s_1(x)|^2 \cdot \sum |s_2(x)|^2}}
$$

ペアの各点がどのくらい似ているか、という類似度を0から1の範囲で表したもの。 1に近いほど類似度が高い。

> SARscape 入門 113

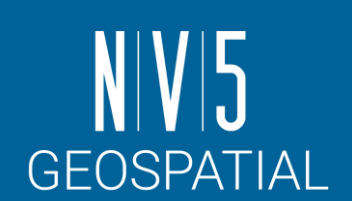

**本データでコヒーレンスの低い場所では、 地震前後の変化が大きかった可能性が考えられる。**

DInSAR Displacementワークフロー: 演習 Adaptive Filter& Coherence Generation ステップ

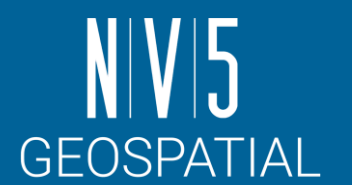

#### コヒーレンス画像作成と、**干渉画像のフィルタリング**のステップです。

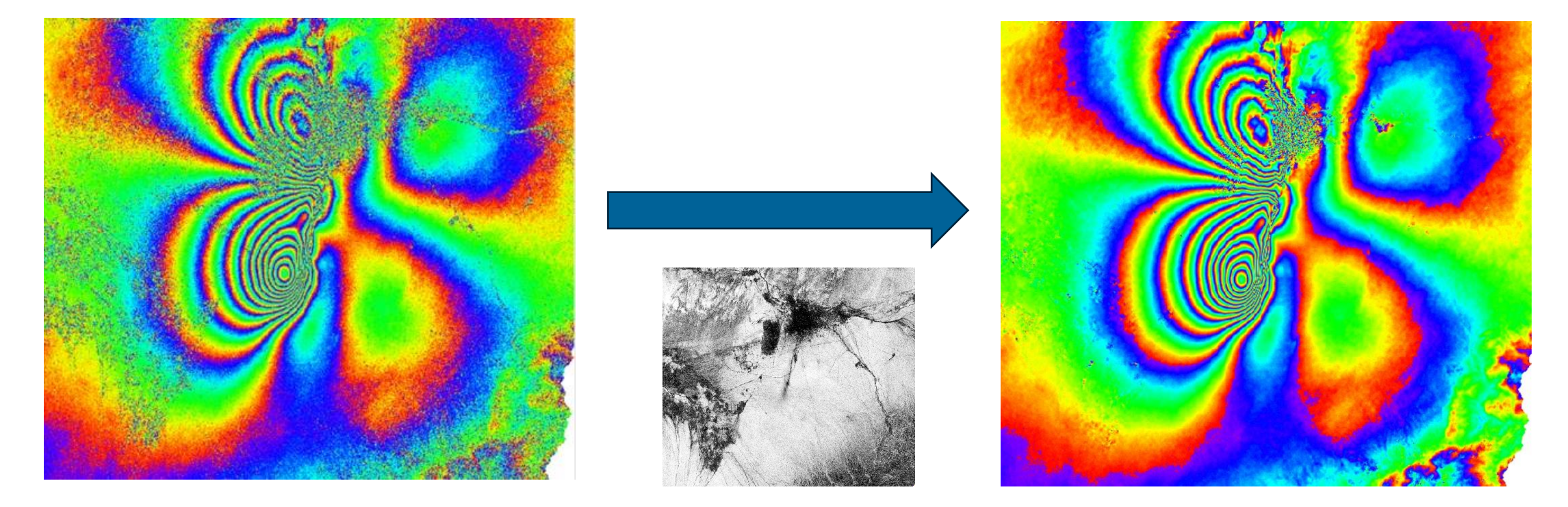

コヒーレンス値を使用して、 様々な地物に対して個々にフィルタ処理が実行される

### DInSAR Displacementワークフロー: 演習 Adaptive Filter& Coherence Generation ステップ

パラメータはデフォルトの 「Goldstein」のまま「Next」をクリック して次のステップへ進みます。

補足: Previewにチェックを入れると、以下の中間処理結果がENVIに表示されます。 INTERF out cc: コヒーレンス画像 INTERF out fint: ノイズ除去後のインターフェログラム画像

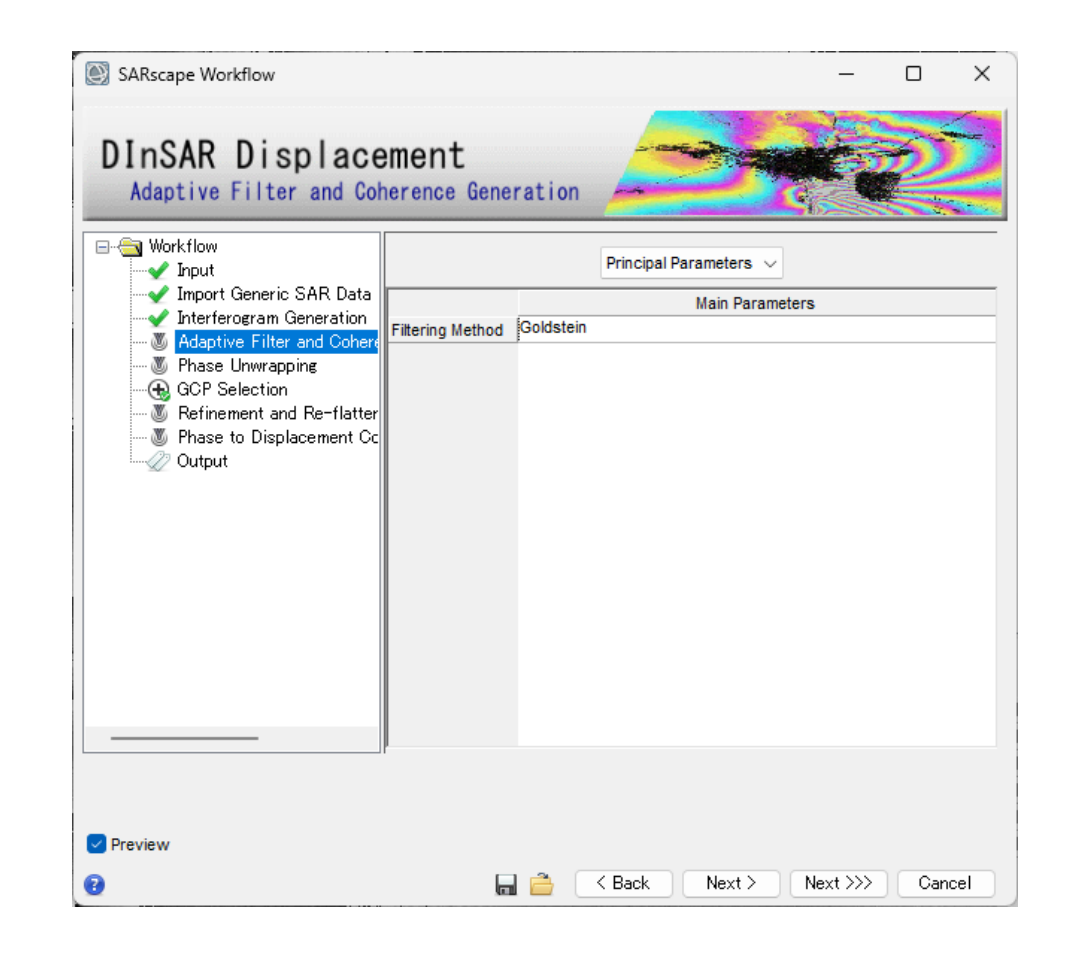

**GEOSPATIAL** 

## DInSAR Displacementワークフロー: 演習 Phase Unwrapping ステップ

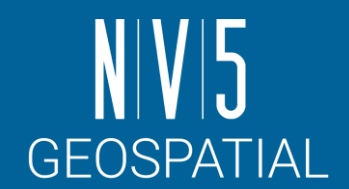

- ここまでに生成された干渉画像は、各ピクセルが[-3.14, 3.14]の値(周期2π)になります。 - つまり、[-3.14, 3.14]の範囲に値が折り畳まれて(wrap)います。
- この折り畳まれている状態を解いて(unwrap) 、周期的な変化を直線的な変化に戻す処理 をアンラップといいます。

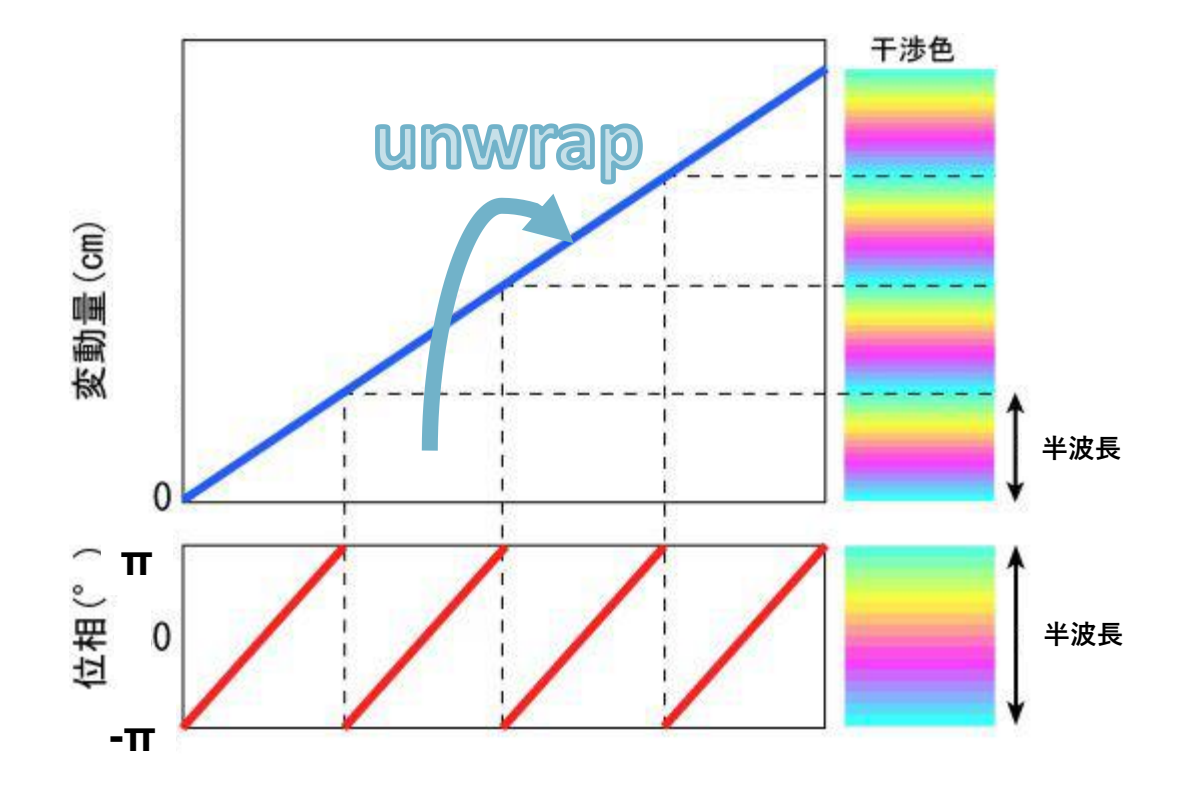

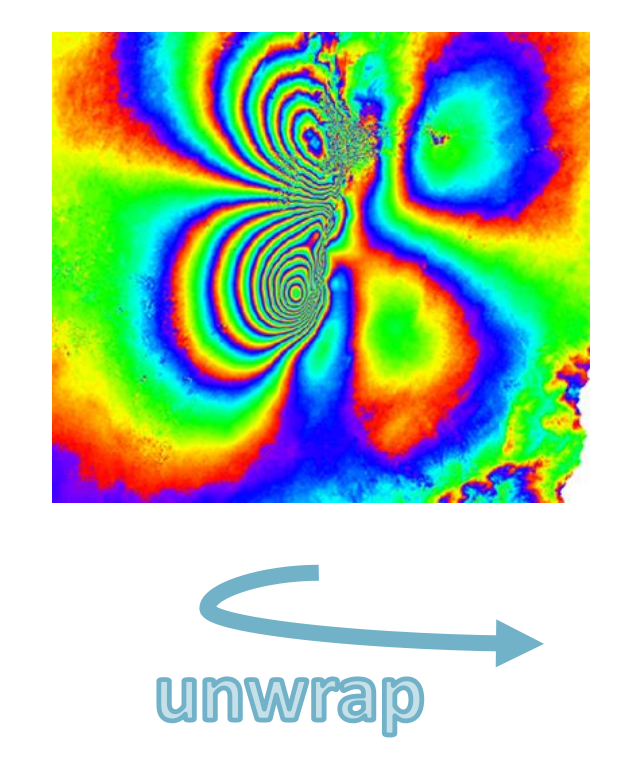

←周期的な変化

↓直線的な変化

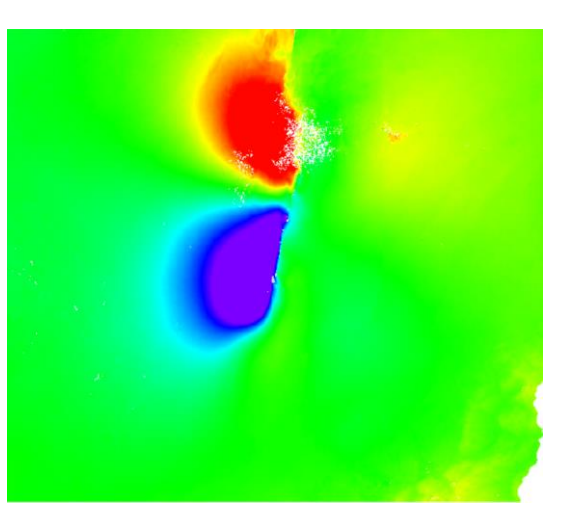

### DInSAR Displacementワークフロー: 演習 Phase Unwrapping ステップ

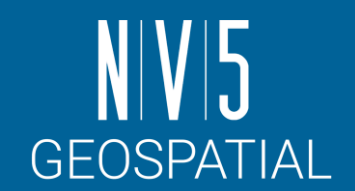

#### 以下の設定値を入力し、左下のPreview にチェックを入れて、「Next」をクリッ クして次ステップへ進みます。

#### 【設定値】

Unwrapping Method Type: Minimum Cost Flow Unwrapping Decomposition Level: 1 Unwrapping Coherence Threshold: 0.3

補足: Previewにチェックを入れると、以下の中間処理結果がENVIに表示されます。 INTERF out upha:フェーズアンラップ画像

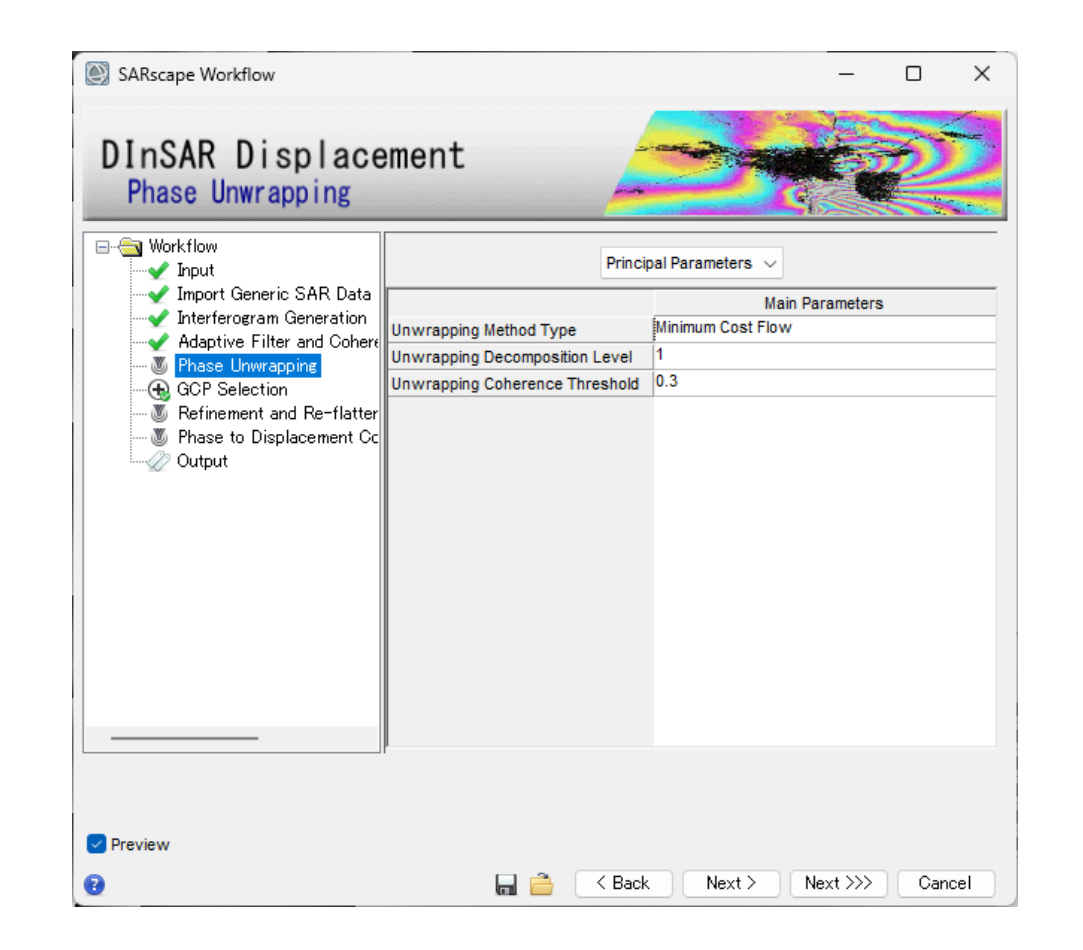

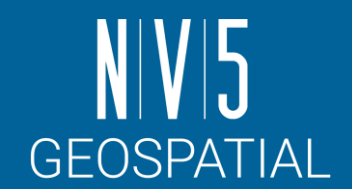

- 次に行うRefinement and Re-flatteningの処理に必要なGCP(Ground Control Point: 地上基準点)を設定します。
	- 干渉の色が大きく変化する箇所やコヒーレンスの低い場所は避けて取得します。
- **目的**: **不動点を指定するため**

ここまでの工程で、既知の不動点が「動いている」と判断されている可能性がある

- ⚫ アンラップ画像は、周期的な位相変化を直線的な変動量に変えたもの
- 本来は動いていない場所であっても、アンラップ直後の画像では動いていると計算され てしまっている箇所もある

#### **この場所は動いてない、というポイント(不動点)を指定する** 約4-5点程度 (可能なら、安定構造物や動いていないことが既知の点を採用)。 軌道補正の意味もあるので、ここでも可能な限り広域で取ることが望ましい。

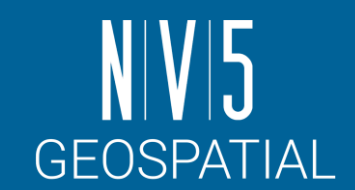

#### 1. 双眼鏡アイコンをクリックしてください。

2. Generate Ground Control Pointsダイアログが開きます。ファイル選択 は以下の設定値をBrowseから選択して「Next」をクリックします。

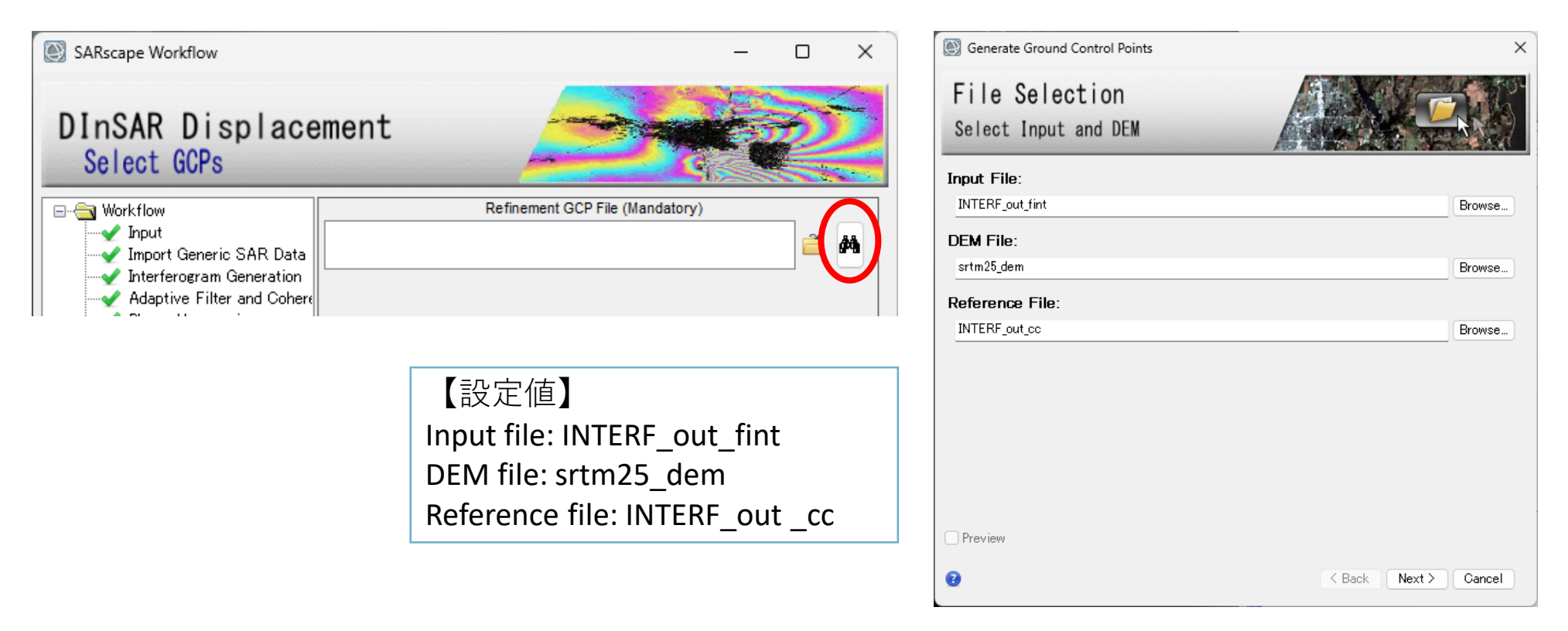

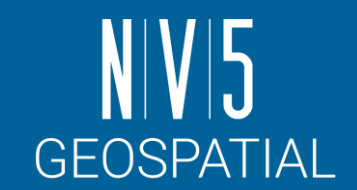

- 3. レイヤーマネージャの「INTERF\_out\_cc」を右クリックし、Change Color Table → Rainbow を選択してください。
- 4. 「INTERF\_out\_fint」レイヤーを選択し、透過率を変更して、コヒーレンス画像 が見えるように設定してください。

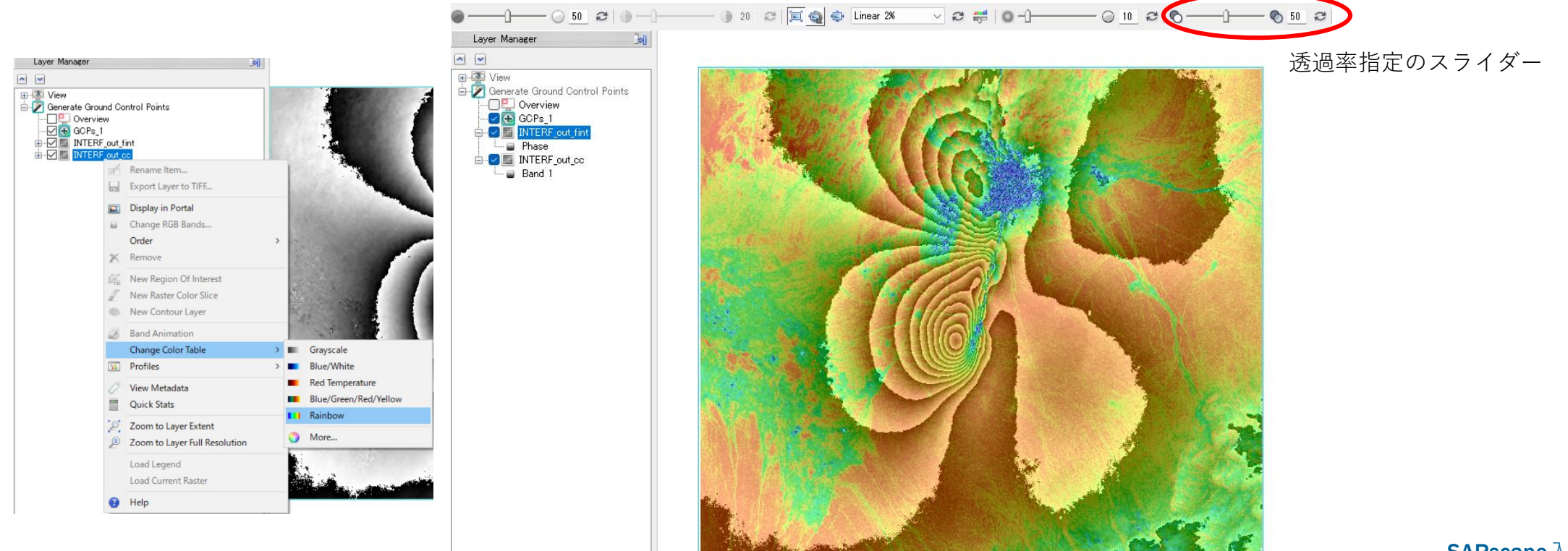

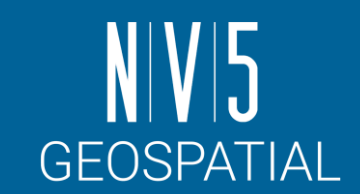

#### 5. 以下を参考にGCPを取得します。

- ✔ コヒーレンスが高く(赤く透ける 箇所)、位相情報が安定(フリン ジを越えずある程度値が一定な箇 所)している場所をポイントとし て設定します。
- ✓ ポイントを設定する際は、左マウ スボタンで画像内の任意の場所を クリックしてください。
- ✓ 画像全体に均一に3~5ポイントを 取るように設定してください。

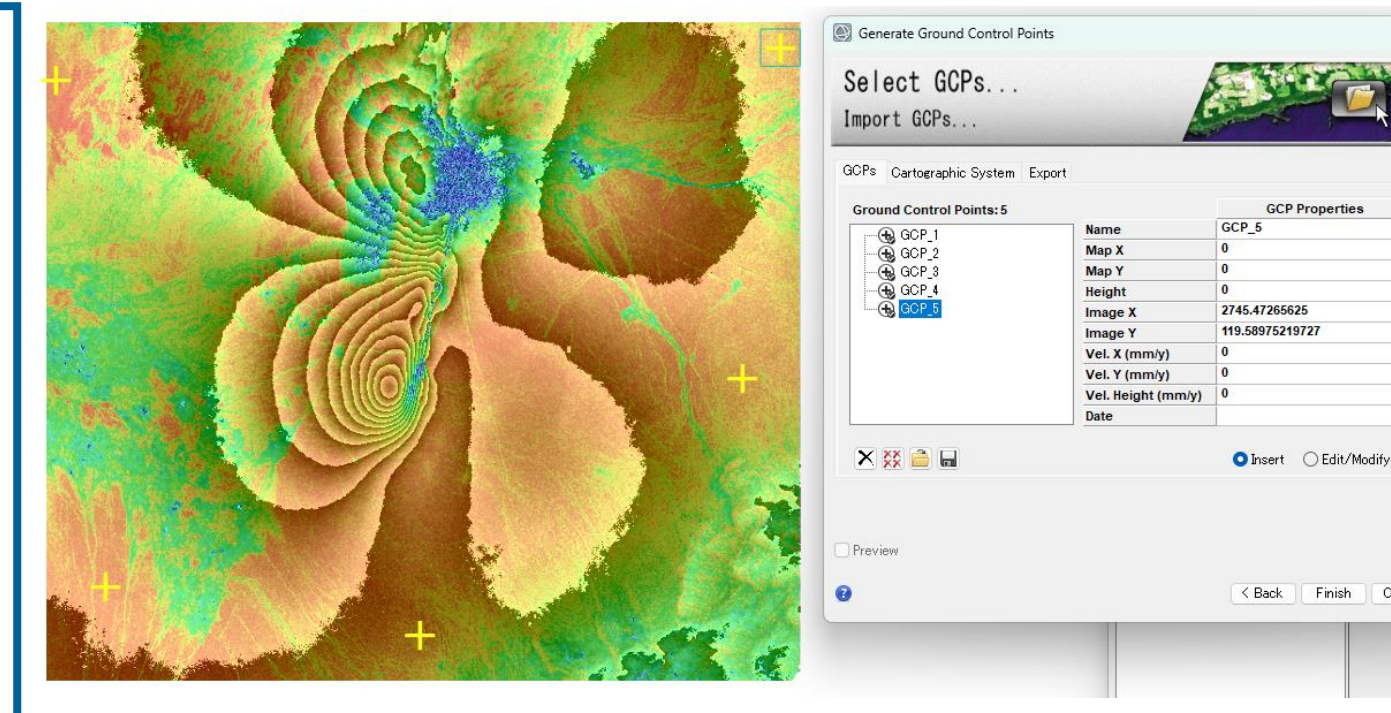

Cancel

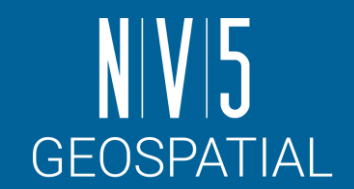

- 6. GCPを保存します。ポイントが取り終わりましたら、Generate Ground Control Points ダイアログに戻ります。Export タブでOutput XML File に任意のファイル 名を設定できます。「Finish」ボタンをクリックしてください。
- 7. ワークフローに戻り、Refinement GCP Fileに今作成したファイル名が入力され ていることを確認して「Next」をクリックします。

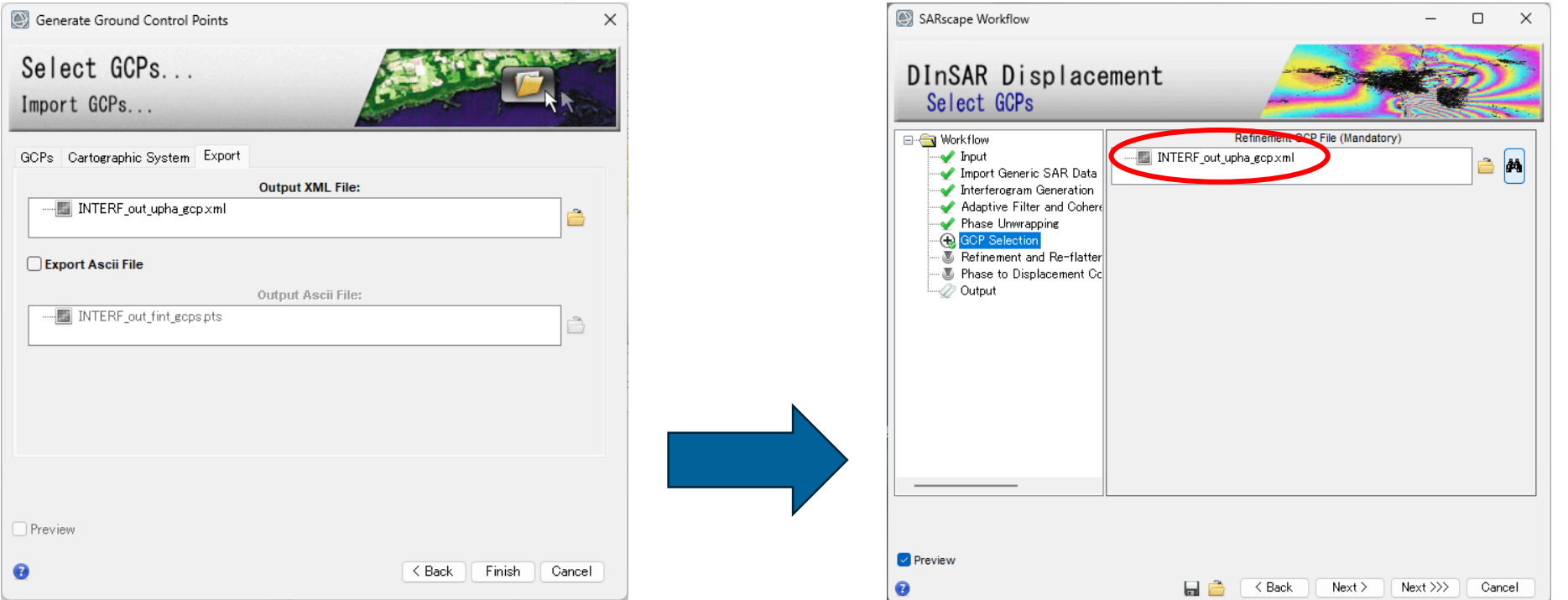

## DInSAR Displacementワークフロー: 演習 Refinement and Re-flattening ステップ

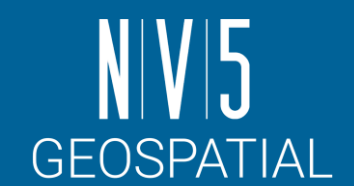

• GCPの情報を使用して補正を行うステップです。

- フィルタ処理を行った後の干渉画像(\_fint)およびアンラップ画像(\_upha)に対して補正 を行った結果が表示されます。
- 使用した関数や誤差については、処理後に表示されるRefinement Result ウィンドウに表示されます。
	- 中間生成物として、同様のものがtxt形式で保存されています。
	- デフォルトの手法 Polynomial Refinement ではResidual Phase Poly Degreeの項目に設定 している数のGCP点が最低でも必要となる(初期値:3)

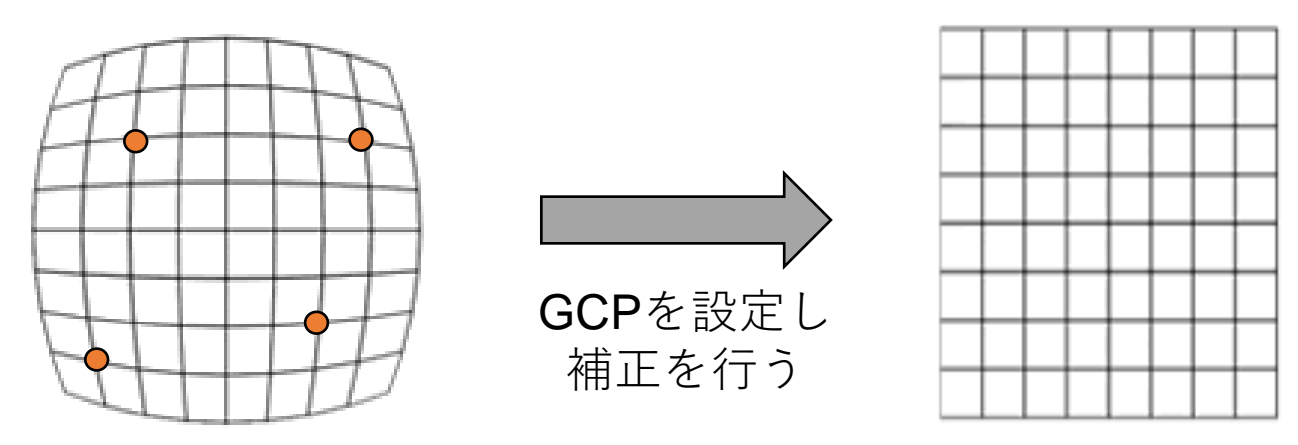

## DInSAR Displacementワークフロー: 演習 Refinement and Re-flattening ステップ

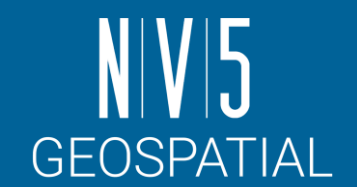

#### 以下の設定値を入力し、左下のPreview にチェックを入れて、「Next」をクリッ クして次ステップへ進みます。

#### 【設定値】

Refinement Radius(m): 37.5 Refinement Res Phase Poly Degree: 3 Coregistration With DEM: False

補足: Previewにチェックを入れると、以下の中間処理結果がENVIに表示されます。 INTERF out reflat fint: リフラットしたノイズ除去干渉画像 INTERF out reflat upha:リフラットしたフェーズアンラップ画像

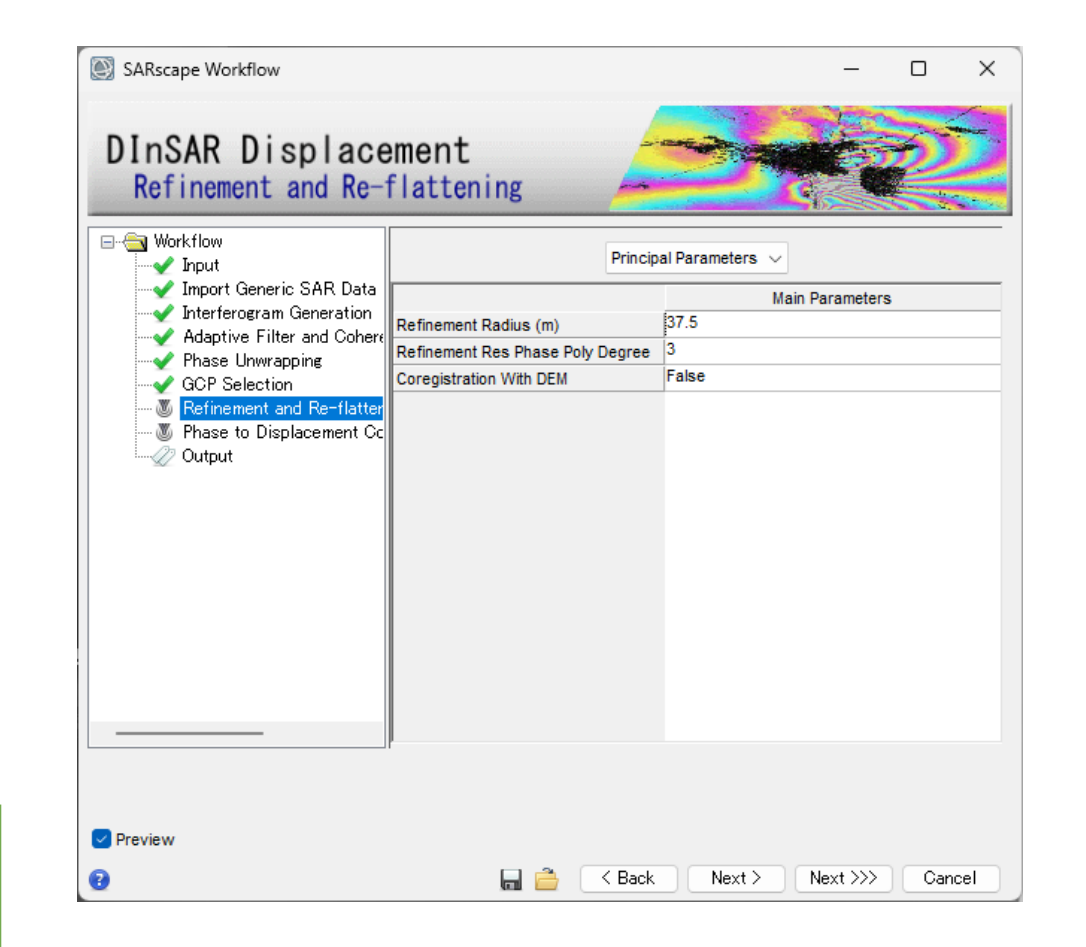

## DInSAR Displacementワークフロー: 演習 Refinement and Re-flattening ステップ

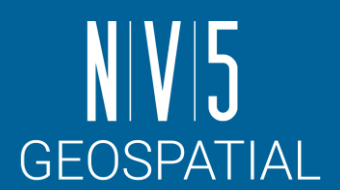

×

#### 結果を確認します。

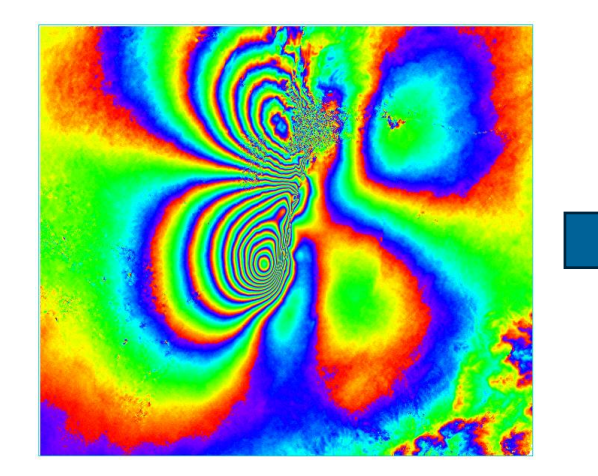

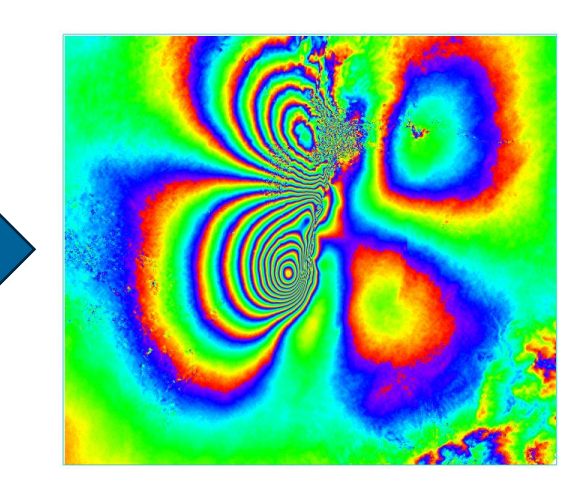

 $\Box$ File ESTIMATE A RESIDUAL RAMP Valid points found = 5 Extra constrains =  $2$ Polynomial Degree choose = 3<br>Polynomial Type : = k0 + k1\*rg + k2\*az<br>2.2310626501 0.0020817837  $-0.0003549477$ Polynomial Coefficients (radians)<br>k0 = 2.2310626501  $k1 = 0.0020817837$  $k2 = -0.0003549477$ Root Mean Square error (m) = 221.2855883764<br>Mean difference after Remove Residual refinement (rad) = -0.0275473423 Standard Deviation after Remove Residual refinement (rad) = 0.4447610367

**Refinement Results** 

使用された多項式近似の式と係数。 下部のRMSEなどは、インプットとして使用して いる DEM と、多項式近似でゆがみ除去された結 果との間で計算される値で、これは、インプッ トとして使用している DEM 自体の精度に影響を 受ける。

### DInSAR Displacementワークフロー: 演習 Phase to Displacement Conversion ステップ

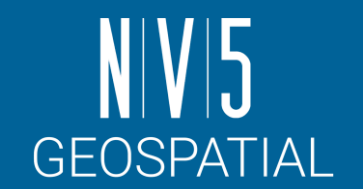

- ジオコーディングした変動マップデータを作成するステップです。
- 各ピクセルの値は、2時期の画像間のSARの視線方向の変動量(m)を表 します。
	- -衛星に近づく方向が正、衛星から遠ざかる方向が負の値となります。

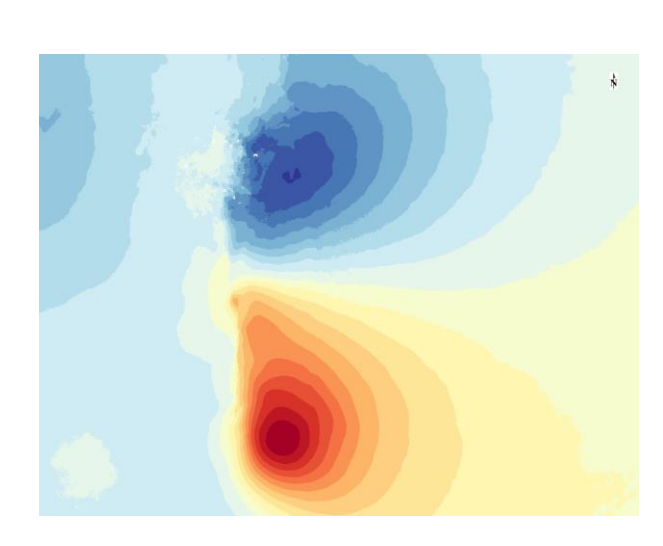

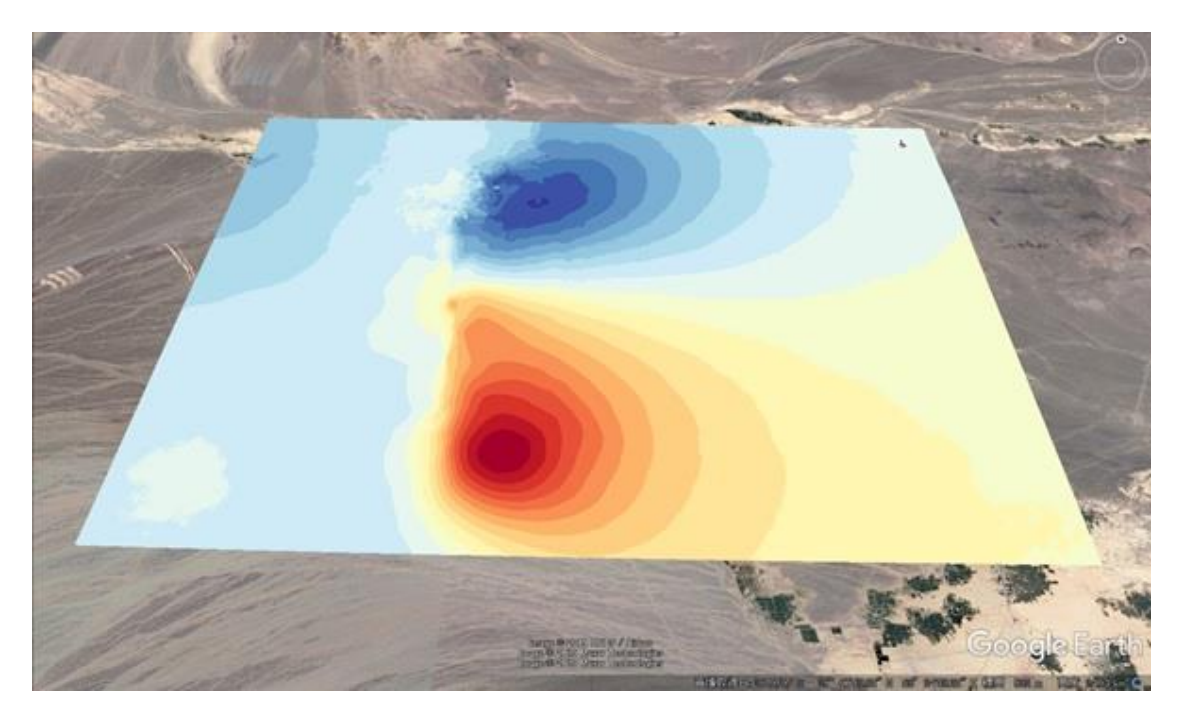

DInSAR Displacementワークフロー: 演習 Phase to Displacement Conversion ステップ

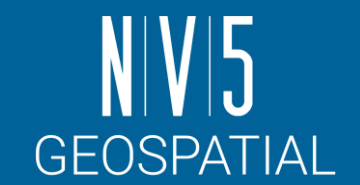

- Phase to Displacement ConversionにはVertical / Slope Displacementという パラメータが含まれます。
- これは視線方向の変位がす べて水平 / 垂直方向に移動 していたとしたと仮定した 場合に理論上成り立つ水平 / 垂直方向の変化量を示し たものである
	- -視線方向の変位量を水平/垂 直に「分解」しているわけ ではありません。

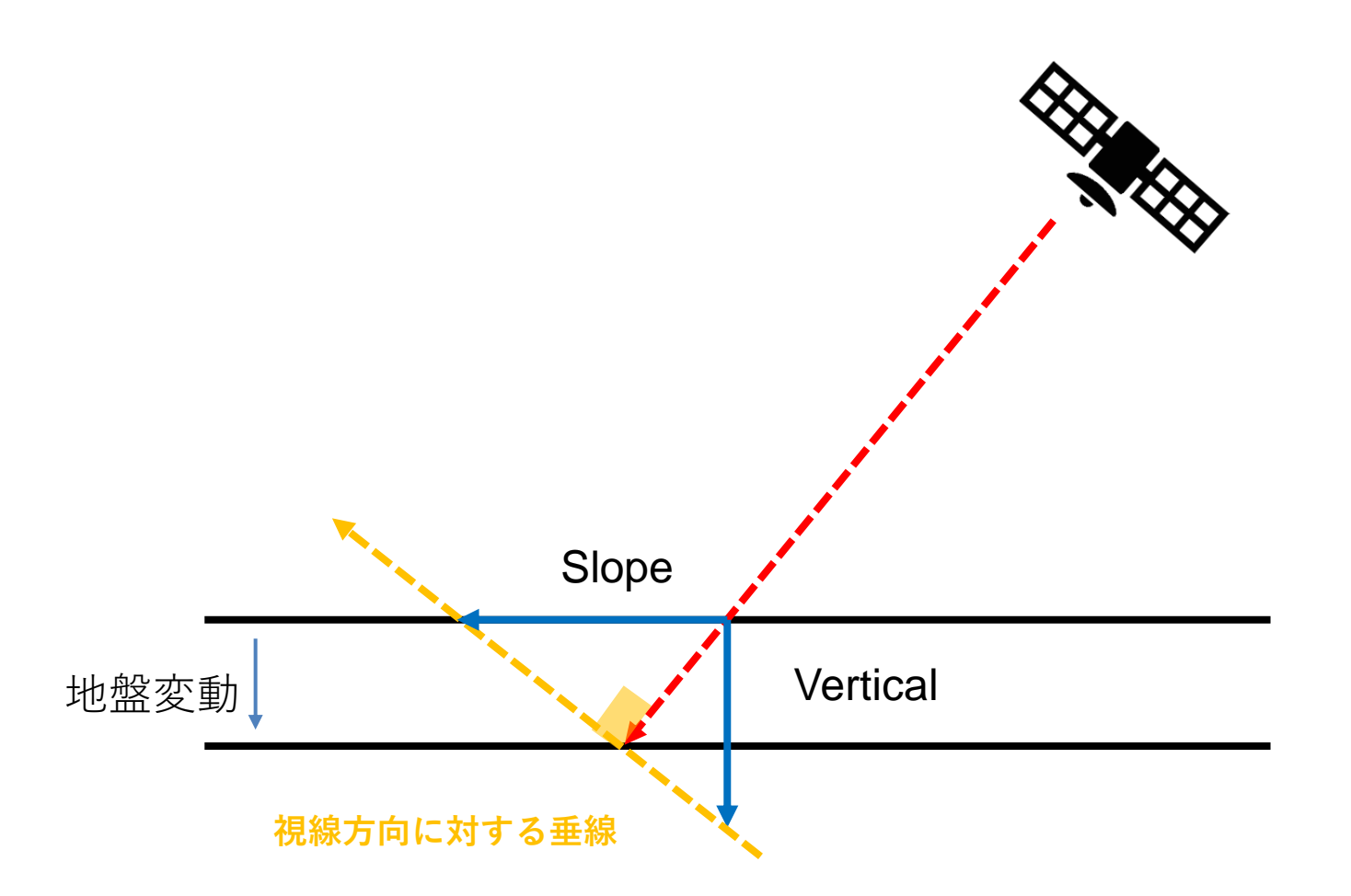

### DInSAR Displacementワークフロー: 演習 Phase to Displacement Conversion ステップ

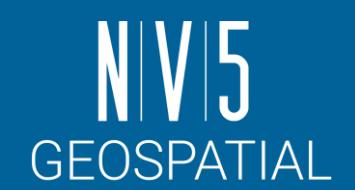

#### 以下の設定値を入力し、左下のPreview にチェックを入れて、「Next」をクリッ クして次ステップへ進みます。

#### 【設定値】

Product Coherence Threshold: 0.3 X Dimension (m): 25(任意) Y Dimension (m): 25(任意)

補足: 垂直方向やスロープ方向へ逆投影した変動結果を出力する場合はVertical Displacement、Slope DisplacementをTrueにしてください。

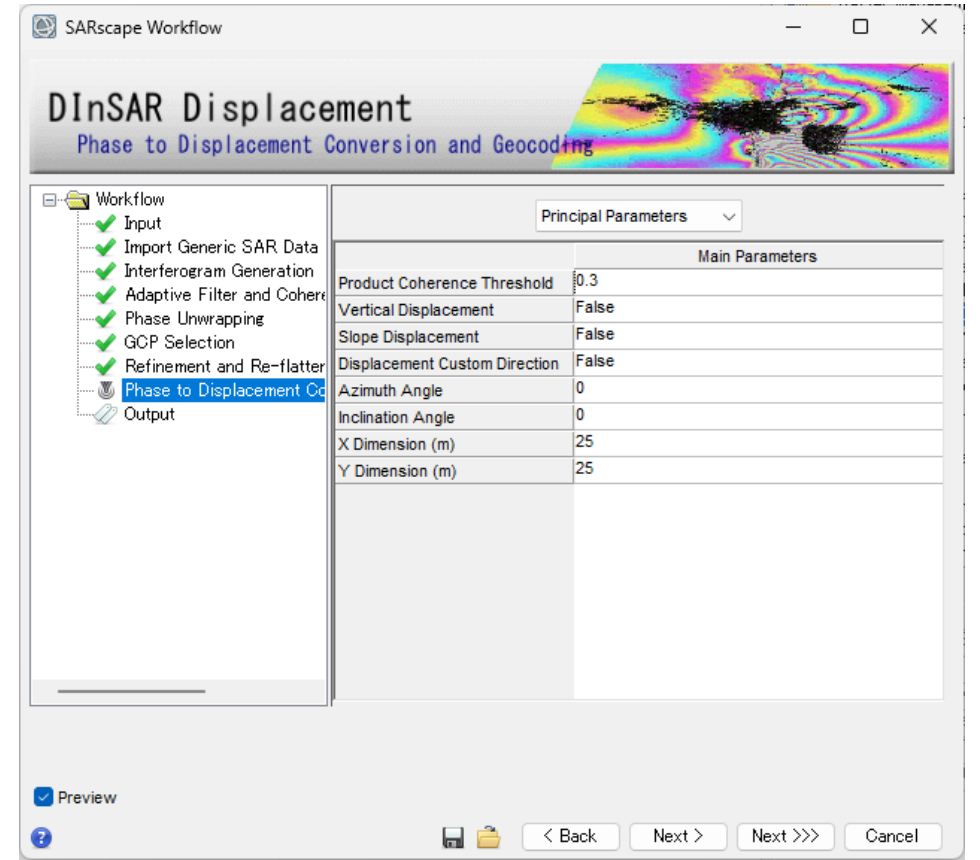

## DInSAR Displacementワークフロー: 演習 Output ステップ

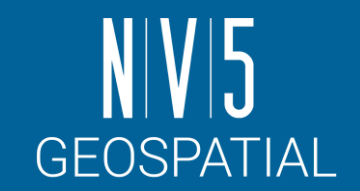

- Output Root Nameに任意のベースファ イル名を入力し「Finish」をクリック します。
	- -Delete Temporary Filesにチェックを入れた ままにしておくと、今までPreview用に作 成したテンポラリファイルを削除します。
	- -中間生成物もすべて残しておく場合には、 このチェックを外してからFinishを押して ください。

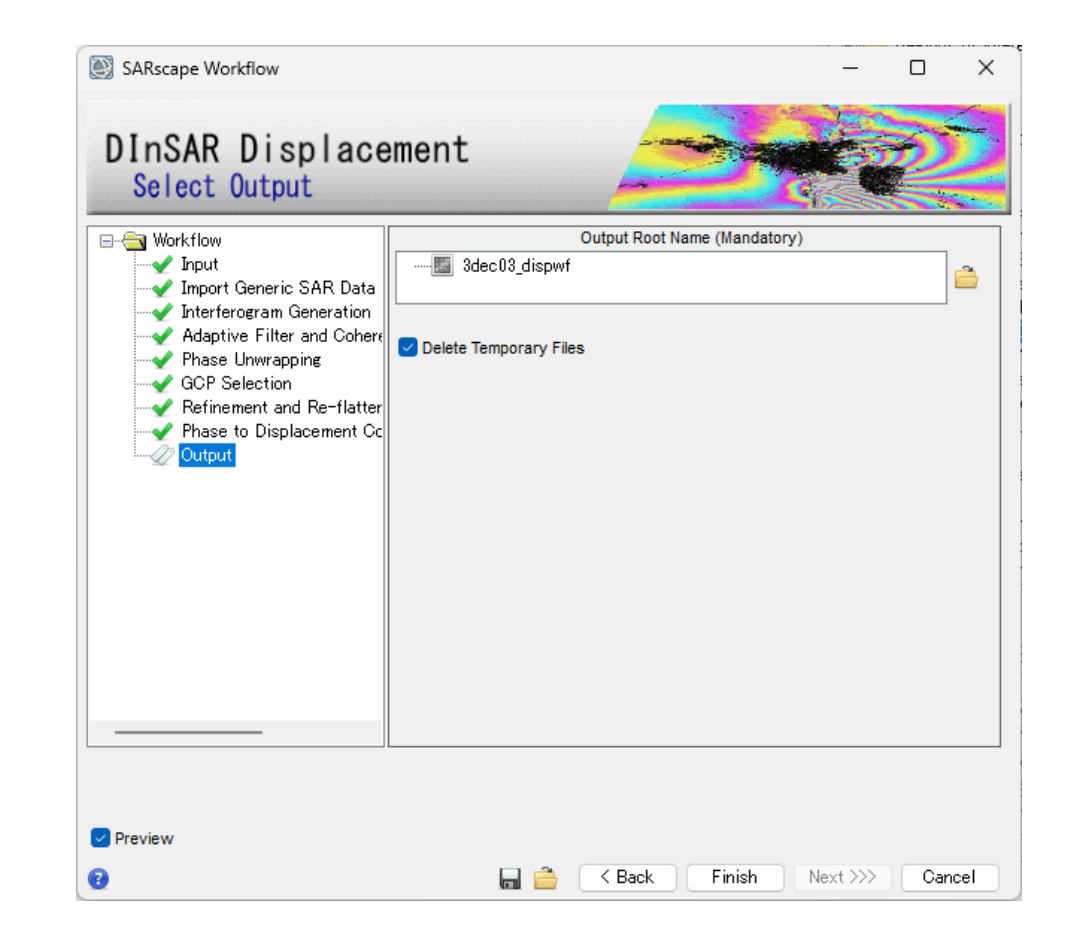

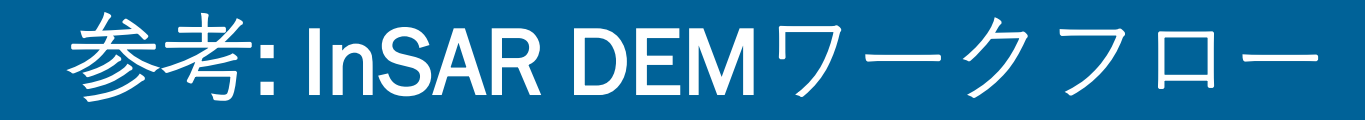

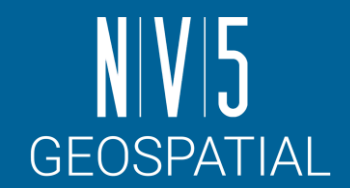

- 今回実行したDInSAR同様に、DEM作成のためのInSARワークフローも SARscapeに搭載されています。
- 詳細なステップは補足スライドにまとめてあります。

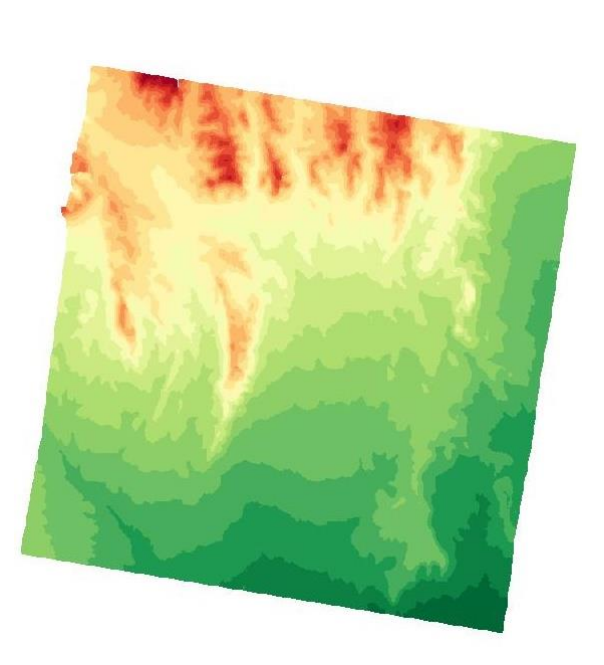

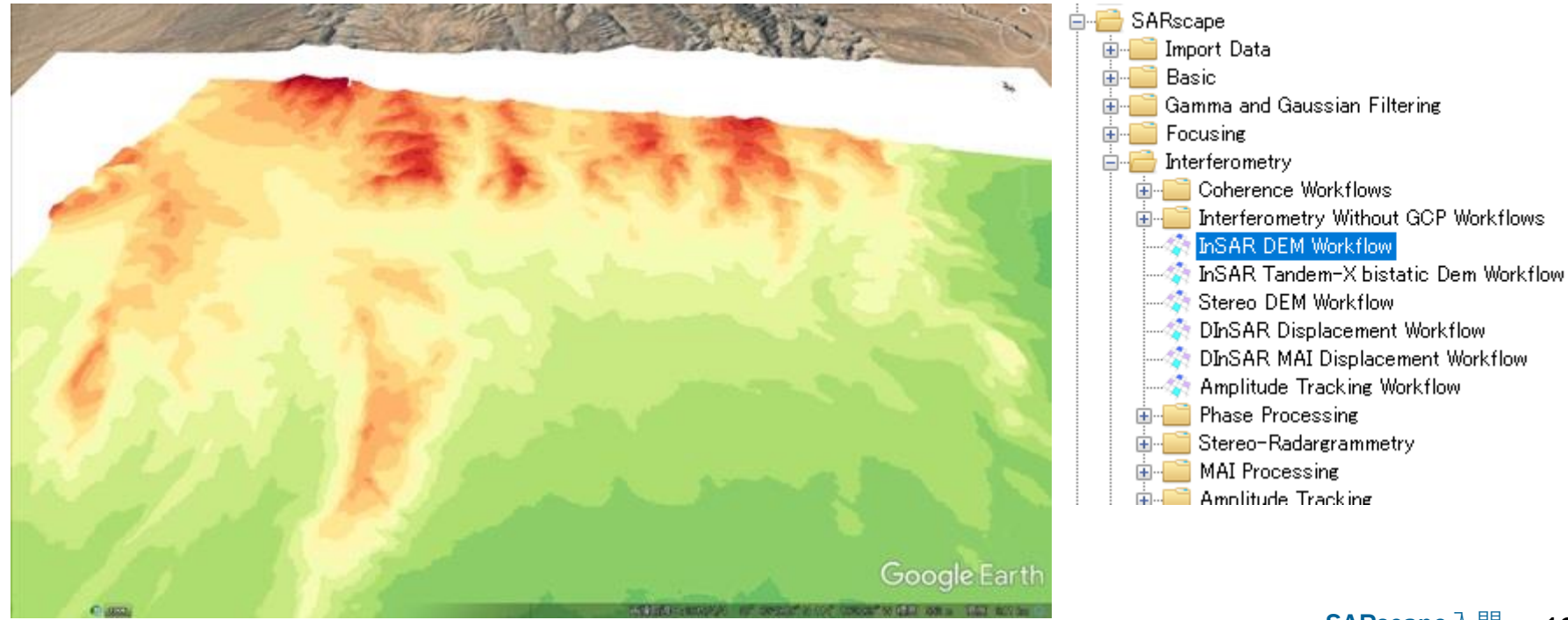

## さらに学習したい人のために

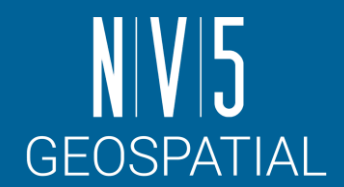

#### 弊社HPでは、SARscapeの基本操作手順書を提供しています

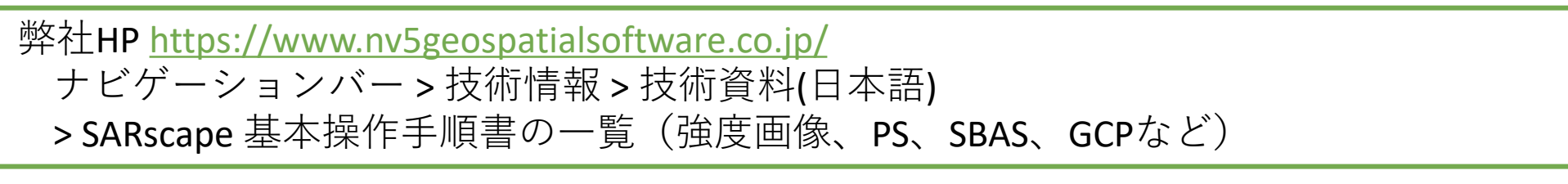

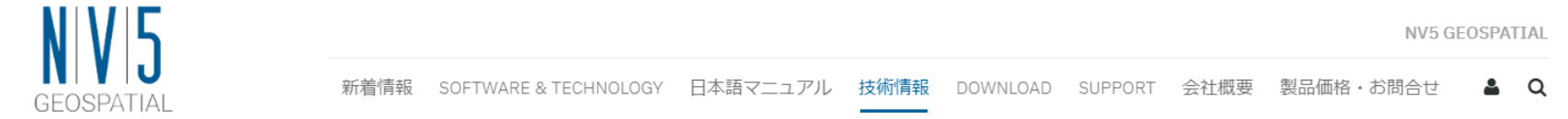

#### SARscape 基本操作手順書の一覧 (強度画像、PS、SBASなど)

SARscapeの基本的な解析処理やツール利用に関する操作手順書を公開します。 下記のリンクからPDFをダウンロードできます。是非、皆さまの業務や研究にご活用下さい。 ※ SARscapeでは、パージョンによって、GUIや一部選択項目などに違いがあります。下記手順書のダウンロードでは、おおまかな使用パージョンを記載しておりますが、ご不明点がござい ましたら技術サポート宛にお問い合わせをお願いします。

1. Sentinel-1のダウンロードサイトの情報やSARscapeのダウンロードツールの基本操作説明です

1-1. SARscape Sentinel-1 Downloadツール使用手順 (SARscape5.5まで)

1-2. SARscape Sentinel-1 Downloadツール使用手順 (SARscape5.6.2)

2. SARscapeでSLCデータから地理座標情報つきの強度画像を作成する操作手順書です

2-1. SARscape 地理情報付き強度画像作成手順書(SARscape5.5まで)

2-2. SARscape 地理情報付き強度画像作成手順書 (SARscape5.6.2)

3 Sentinel-1を使って干渉SAR解析を行う際の其木的か操作手順書です

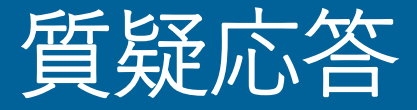

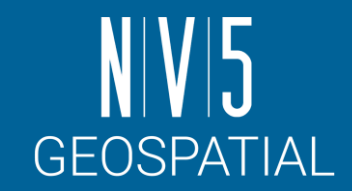

- 本日のトレーニングや全体を通して、疑問点があればご質問ください。
- トレーニング終了後に思いついた質問などあれば、以下の連絡先まで ご連絡ください。

NV5 Geospatial 製品・サポート連絡先 E-mail: [support\\_jp@NV5.com](mailto:support_jp@L3Harris.com)

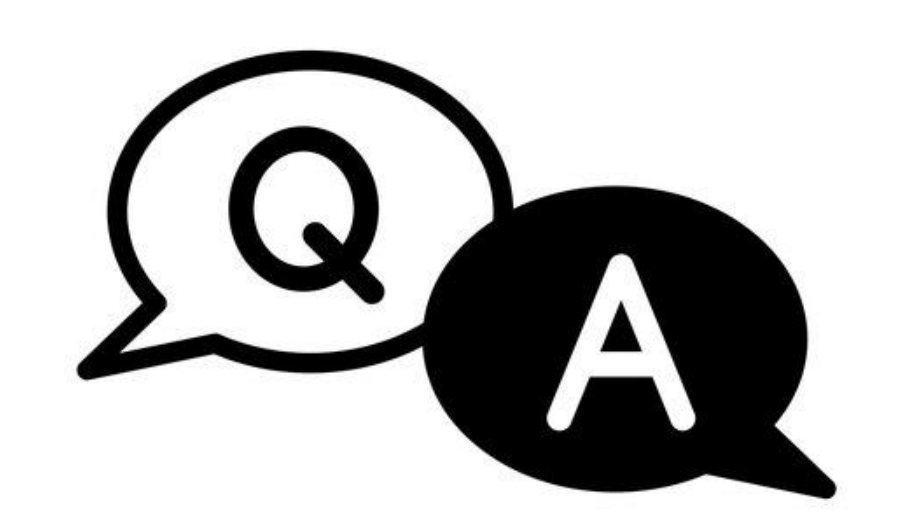

# **NIVI5** GEOSPATIAL

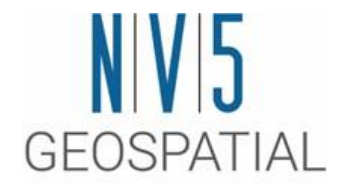

## 補足演習1: Intensity Time Series ワークフロー

## SARscape での基本処理手順: Intensity Time Series ワークフロー

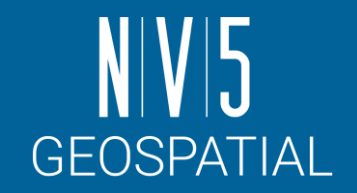

同じ撮影条件で得られた異なる撮影時期の データを対象にして、以下の一連の処理を まとめて実施するためのワークフローが用 意されています。

- 1. マルチルック
- 2. コレジストレーション
- 3. フィルタ
- 4. 時系列データの解析
- 5. ジオコーディング

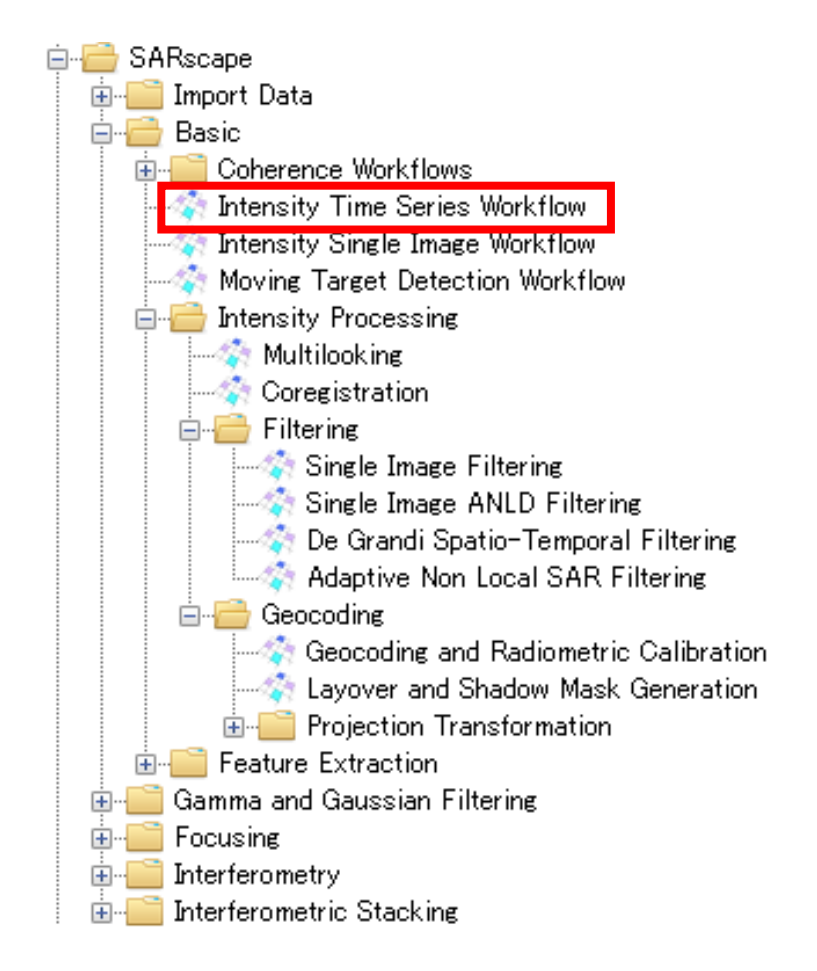

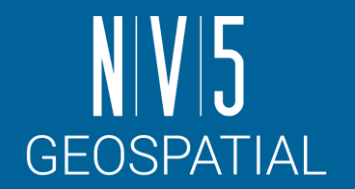

## Intensity Time Series ワークフロー: 演習

- 同一シーンの複数時期のデータを扱いますが、すべて読み込みから行うと<br>時間がかかりますので、既に小さなサイズに切り取ったSLCデータを利用<br>して処理を行います。
- 柏市から成田市あたりまでの範囲のSAR SLCデータを使用します。 2009年12月04日、 2010年04月21日、2010年06月06日 2010年07月22日、 2010年09月06日、2010年10月22日の6シーン

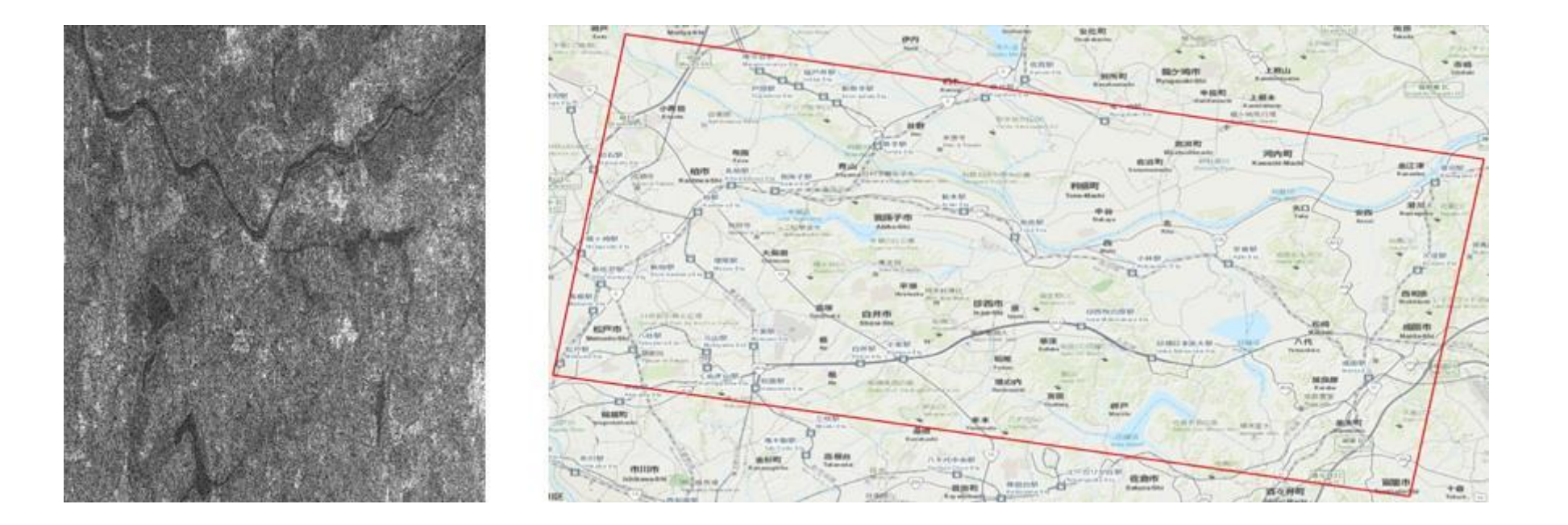

SARscape 入門 136

#### Intensity Time Series ワークフロー: 演習 Input ステップ

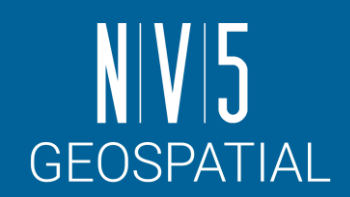

1. 表示しているデータがある場合に は、データマネージャでファイル を閉じてください。

2. ENVI ツールボックス→ SARscape  $\rightarrow$  Basic $\rightarrow$  Intensity Time Series Workflow を選択し、ワークフロー ダイアログを起動してください。 ワークフローダイアログは以下の ようになります。左側にワークフ ロー内の処理ステップのリストが 表示されます。

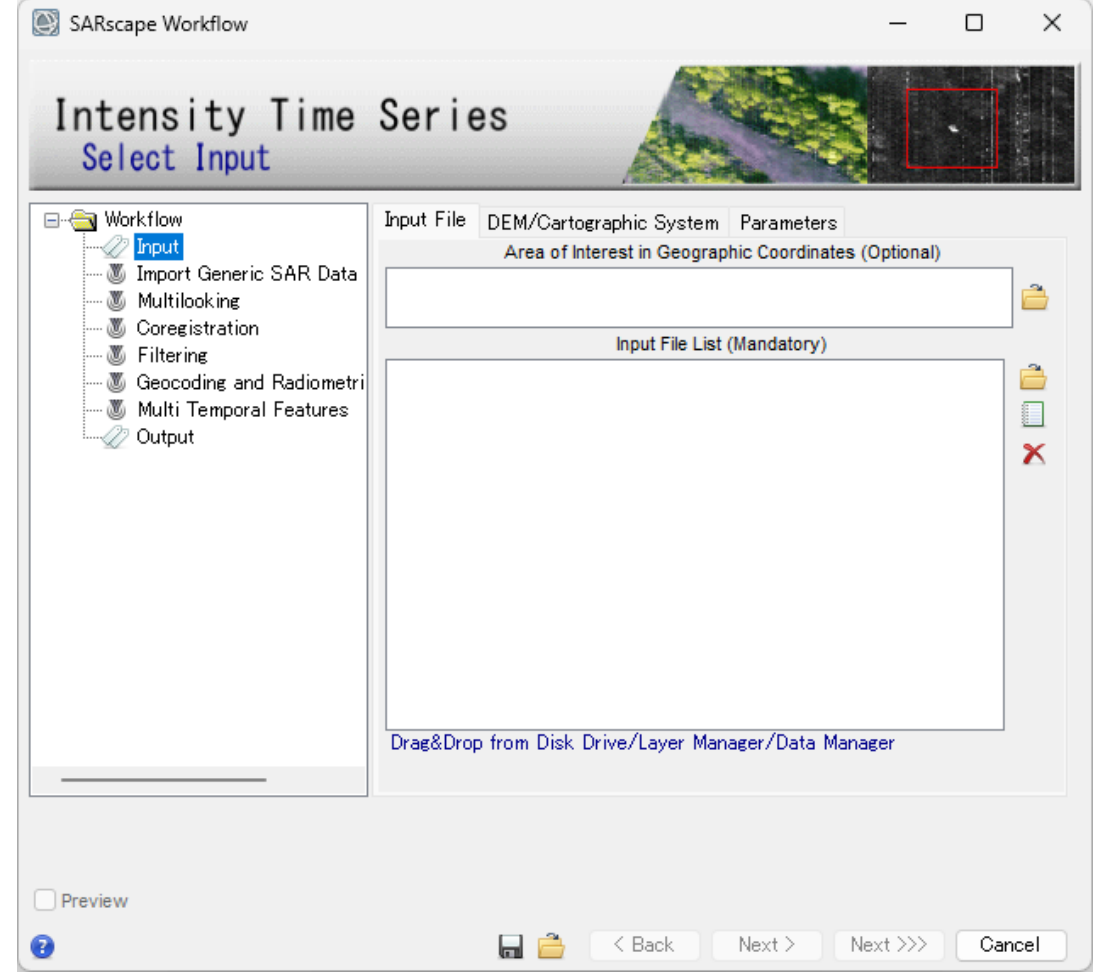

### Intensity Time Series ワークフロー: 演習 Input ステップ

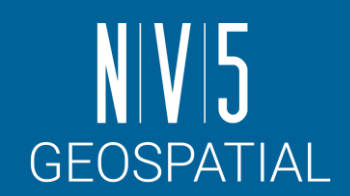

#### 3. 以下の設定値を入力し、左下の Previewにチェックを入れて、 「Next」をクリックして次ステッ プへ進みます。

#### **Input Files:**

- C:¥Training¥SARscape¥PALSAR¥SLC¥20091204\_slc
- C:¥Training¥SARscape¥PALSAR¥SLC¥20100421\_slc
- C:¥Training¥SARscape¥PALSAR¥SLC¥20100606\_slc
- C:¥Training¥SARscape¥PALSAR¥SLC¥20100722\_slc
- C:¥Training¥SARscape¥PALSAR¥SLC¥20100906\_slc
- C:¥Training¥SARscape¥PALSAR¥SLC¥20101022\_slc

#### **DEM/Cartographic System:**

C:¥Training¥SARscape¥PALSAR¥DEM¥srtm\_dem

#### **Parameters:**

Grid Size: 6.5 Filter Method: De Grandi Spatio-Temporal

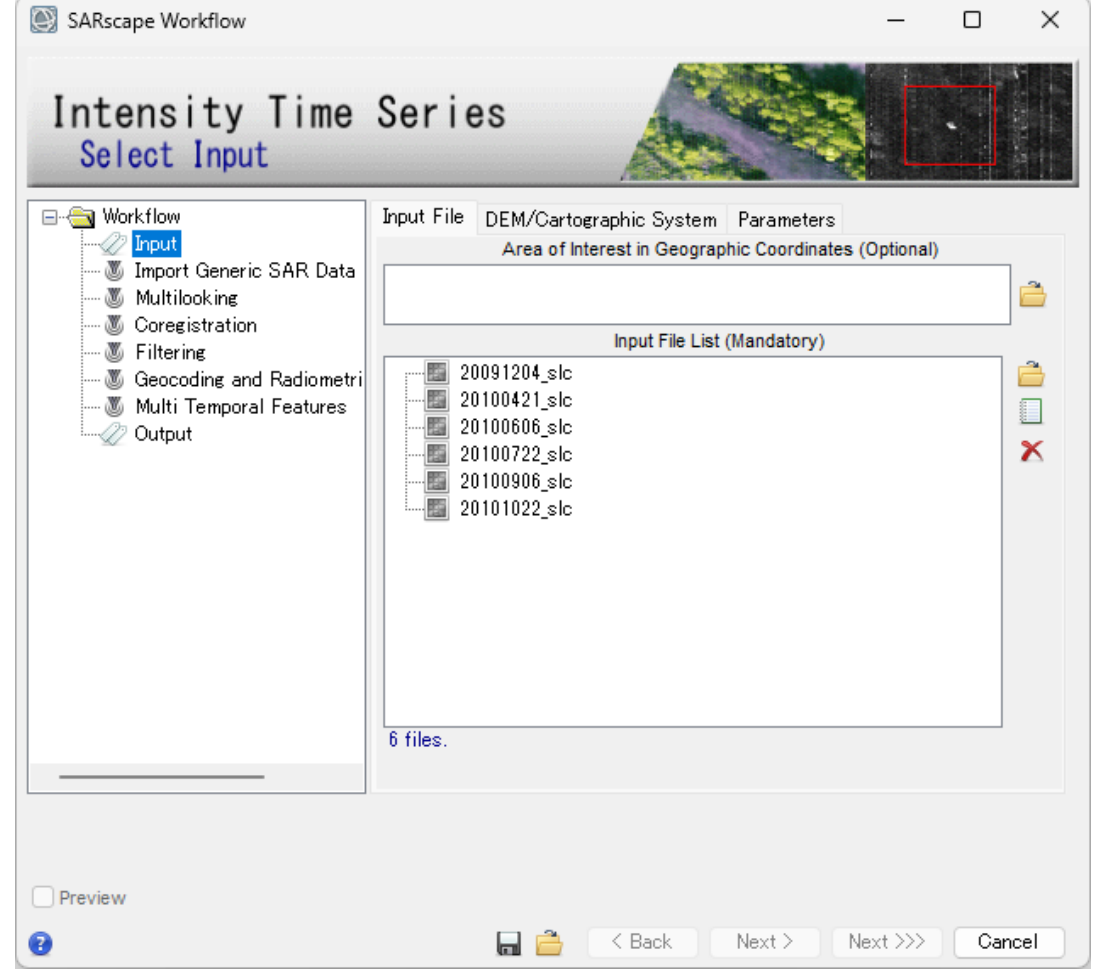

## Intensity Time Series ワークフロー: 演習 Import Generic SAR Dataステップ

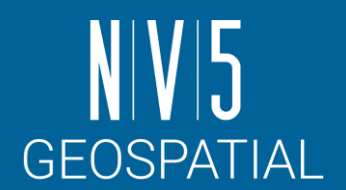

- 事前にSLCにインポートしていない 場合、ワークフロー内でもオリジ ナルデータからインポートが可能 です。
- この演習ではSample Selectionの工 程をスキップしますので「Skip Sample Selection」パラメータは Trueに変更し、「Next」をクリック してください。
- SARscape Workflow П  $\times$ Intensity Time Series Import Generic SAR Data **⊟** <del>©</del> Workflow **Principal Parameters**  $\blacktriangleright$  Input .... M Import Generic SAR Data **Main Parameters Multilooking** Area of Interest in Geographic Coordinates …… 86 Coregistration True Sentinel Make mosaic same track … 86 Filtering Copolarization only Sentinel Polarization · 圖 Geocoding and Radiometr False Sentinel Make power QL … 8 Multi Temporal Features False *--⊘* Output Apply calibration constant True Skip Sample Selection CSG Full-Pol Channel Alignement **True** False **Coregistration With DEM**  $\triangledown$  Preview нŕ  $Next >$  $Next \gg\gtr$ Cancel ≺ Back

## Intensity Time Series ワークフロー: 演習 Multilooking ステップ

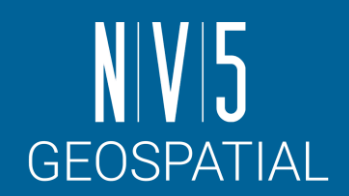

- 1. Principal Parametersの各項目が【設定値】の 通りであることを確認して、Previewチェッ クボックスにチェックを入れて「Next」をク リックします。
- 2. 処理が完了すると、ENVI上に\*\_pwrと接尾子<br>のついた各入力ファイルの強度画像が表示<br>されます。レイヤーマネージャで各レイ ヤーを確認すると、この段階では互いに位 置にずれがあることが確認できます。

#### **【設定値】**

Multilooking Method: Time Domain

Range Multilook: 1

Azimuth Multilook: 2

Grid Size for Suggested Looks: 6.5

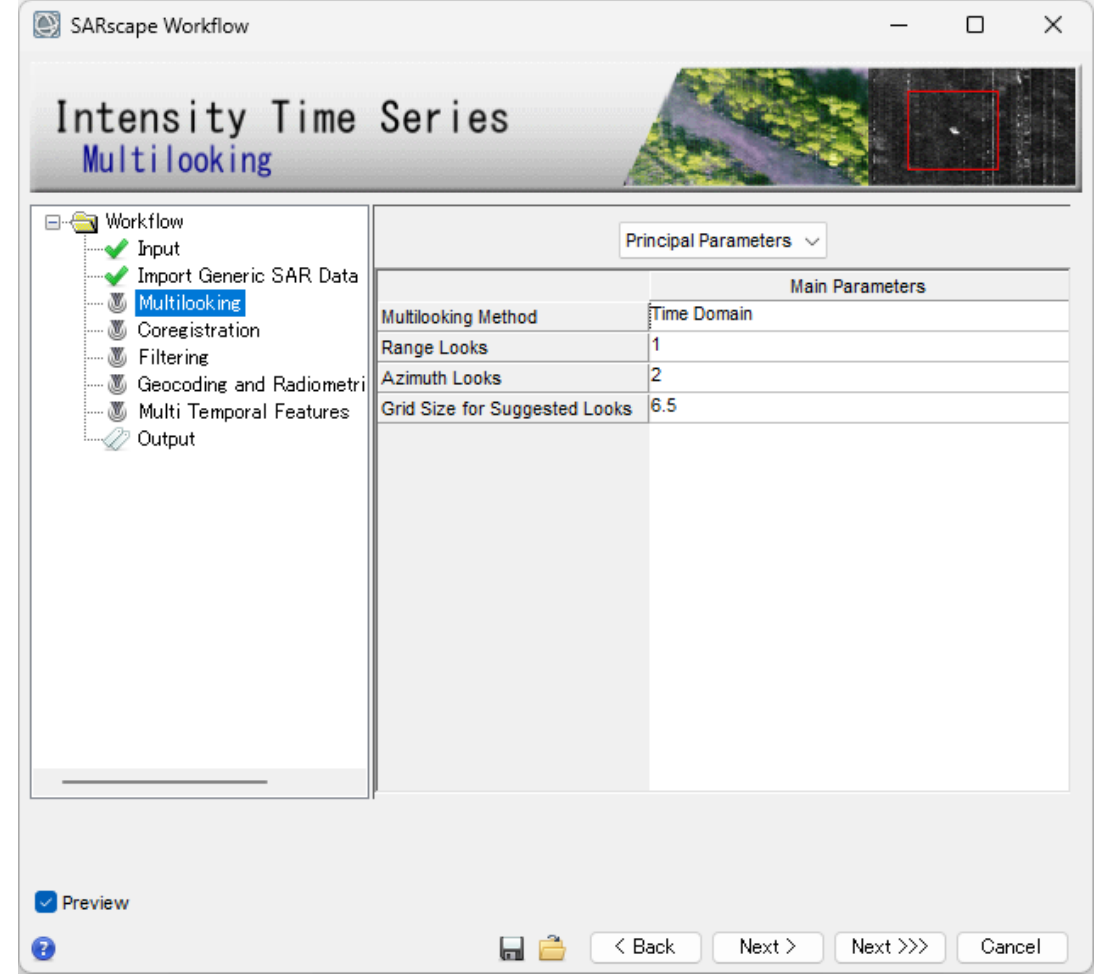

## Intensity Time Series ワークフロー: 演習 Coregistraion ステップ

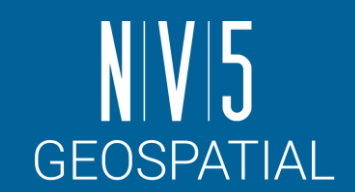

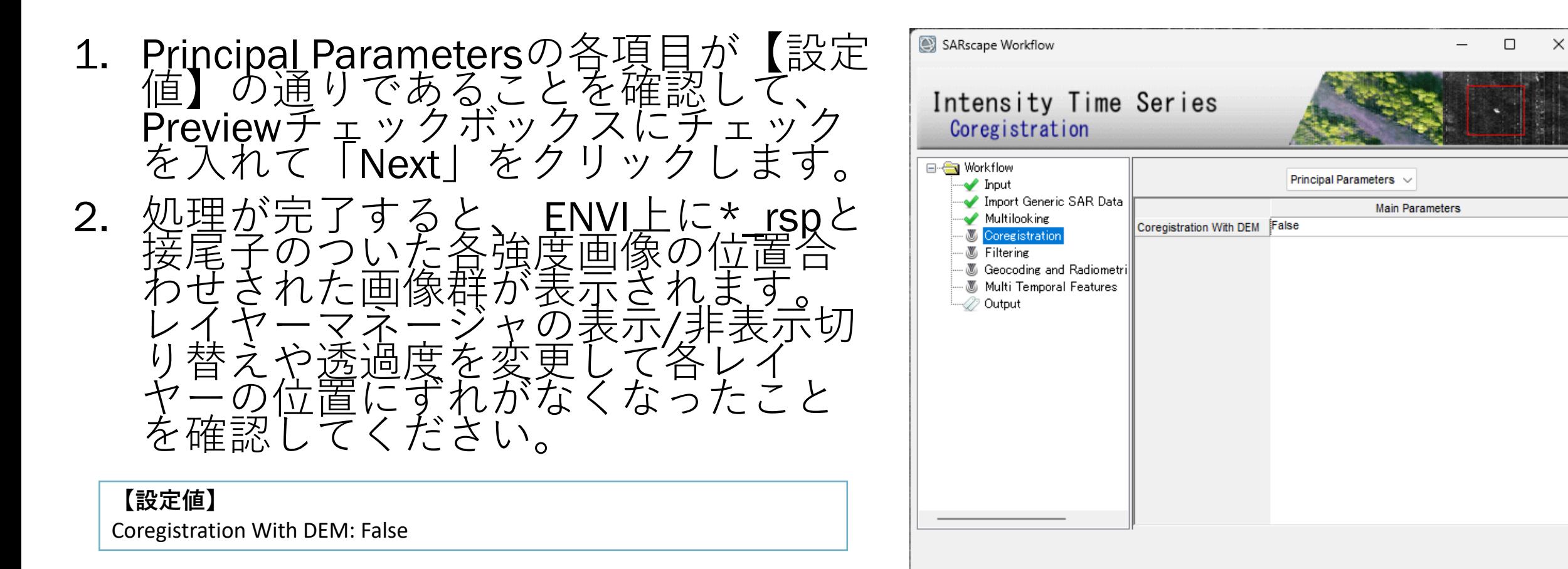

 $\triangledown$  Preview

Œ

Cancel

Next >>>

a õ

≤ Back

 $Next >$ 

## Intensity Time Series ワークフロー: 演習 De Grandi Spatial-Temporal Filtering ステップ

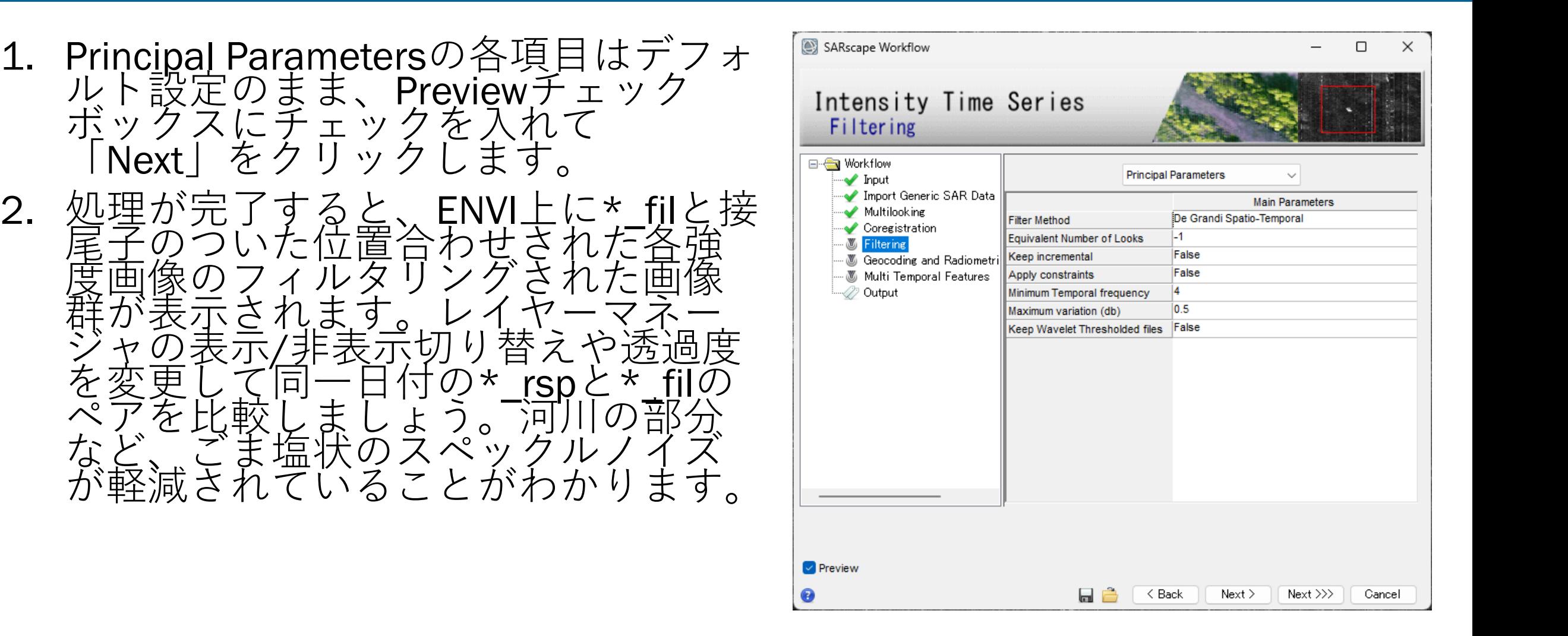

**GEOSPATIAL** 

## Intensity Time Series ワークフロー: 演習 Geocoding and Radiometric Calibration ステップ

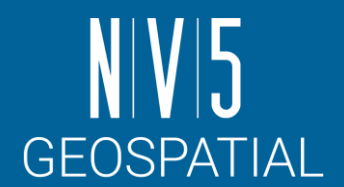

1. パラメータはデフォルトのまま 「Next」をクリックしてください。

- 2. 処理が完了すると、ENVI上に\*\_geo と接尾子のついたジオコーディン グされた画像群が表示されます。 ENVIのステータスバーに地理情報 が表示されていることが確認でき ます。
	- ✓SAR画像に付加される投影情報はDEM データが持つ投影情報となります。

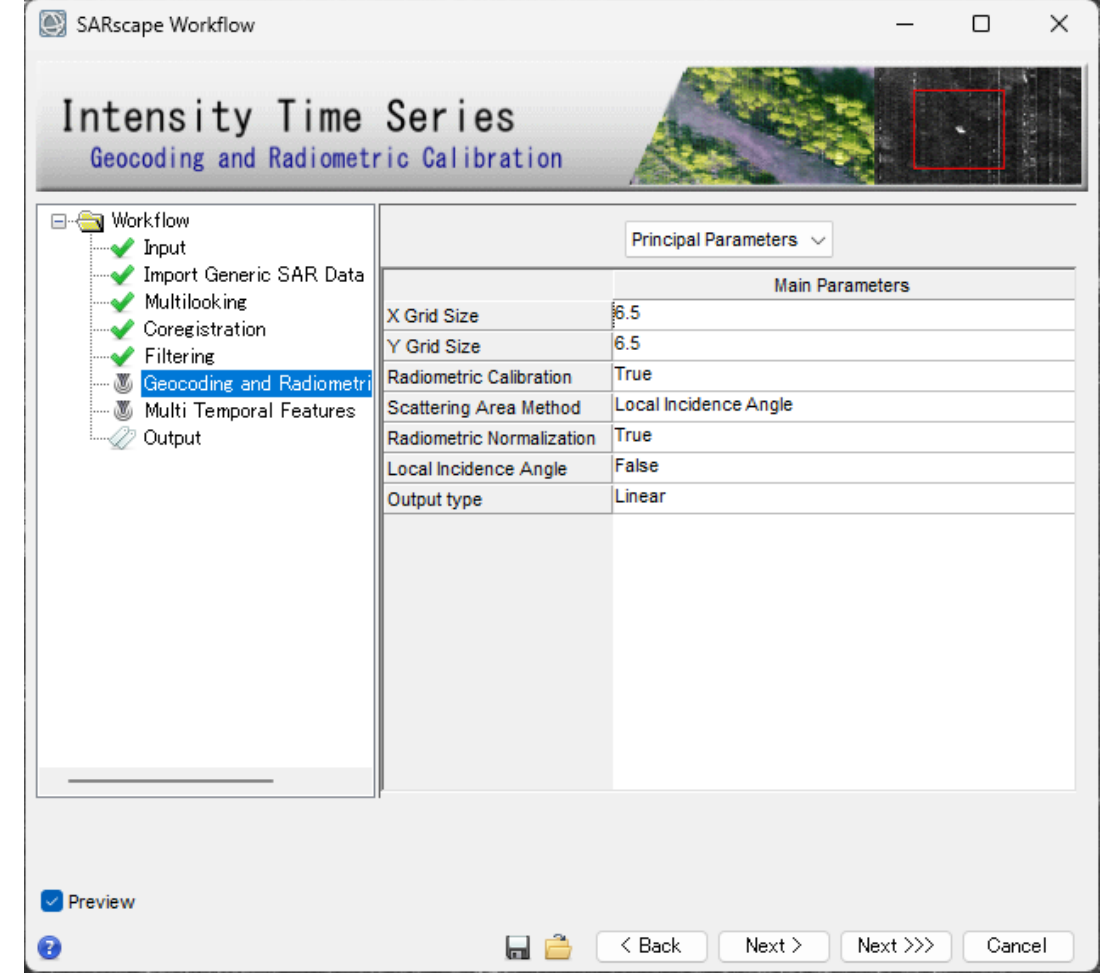
### Intensity Time Series ワークフロー: 演習 Multi Temporal Features ステップ

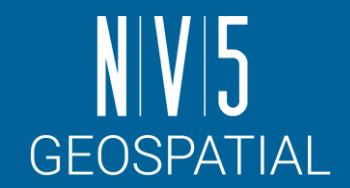

入力した時系列SARデータの統計計算 など特徴抽出します。

- 1. パラメータはデフォルトのまま 「Next」をクリックしてください。
	- ✓Make cmg RGBフラグこのフラグを設定 すると、以下をRGB合成画像として生 成してくれます。(デフォルト:True)
		- ✓**変動係数** (Coefficient of Variation)
		- ✓**最小値** (Min)
		- ✓**勾配** (Gradient)

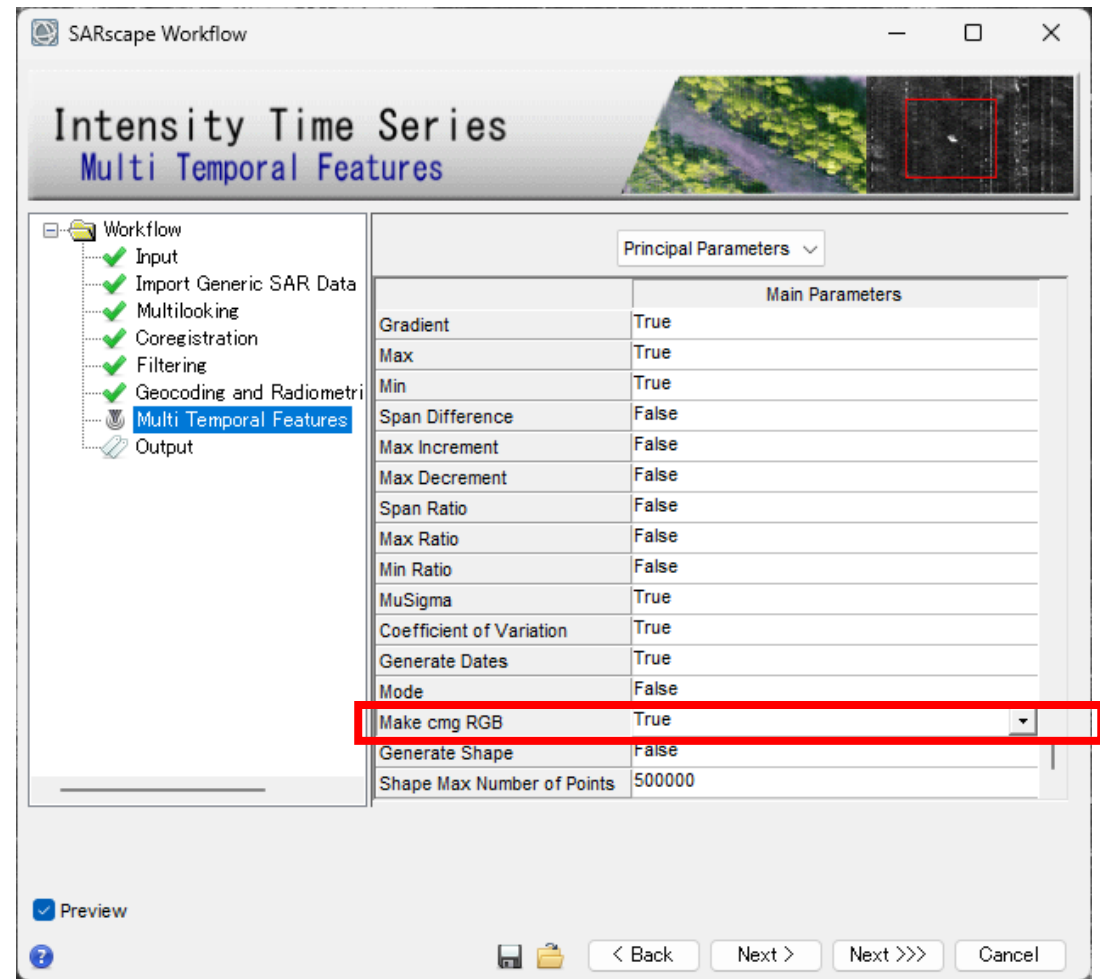

### Intensity Time Series ワークフロー: 演習 Output ステップ

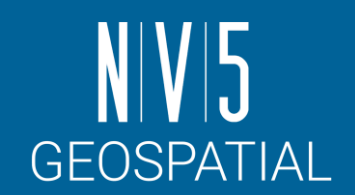

- Output Root Nameに任意のベースファ イル名を入力し「Finish」をクリック します。
	- -Delete Temporary Filesにチェックを入れた ままにしておくと、今までPreview用に作 成したテンポラリファイルを削除します。
	- -中間生成物もすべて残しておく場合には、 このチェックを外してからFinishを押して ください。

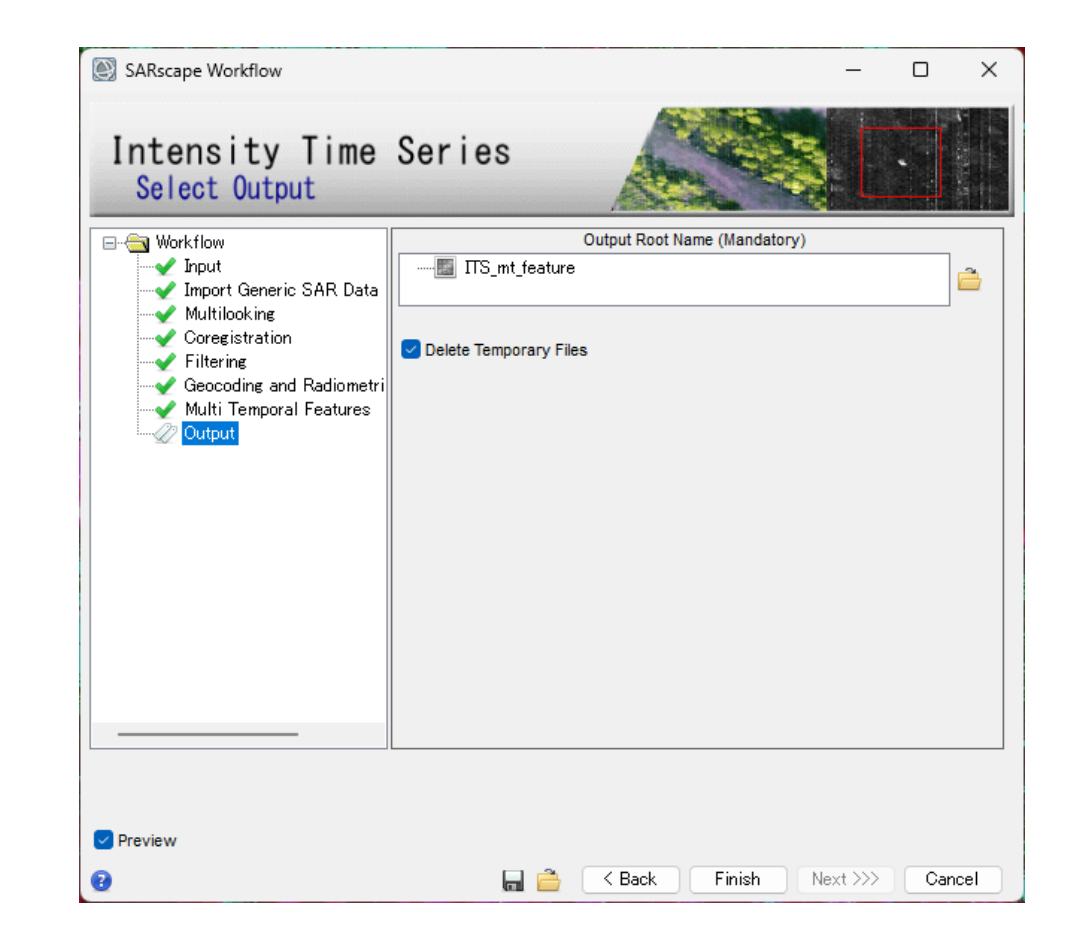

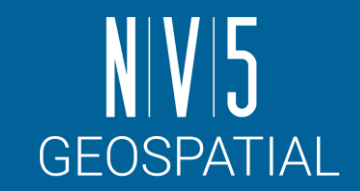

## Intensity Time Series ワークフロー: 結果確認

処理が完了すると、レイヤーマネージャにあった中間ファイルは削 除され、出力した\*\_mt\_feature\_metaファイルが表示されます。

- Make cmg RGBがTrueになっていると、Coefficient of Variation, Min, Gradient をRGBに割り当てたTIFFが作成されます。
- \*\_metaファイルには、Band1~Band6までに各日付のジオコー<br>- ディング画像と、Band7以降にMulti-Temporal Featuresで設定した<br>バンドが含まれています。

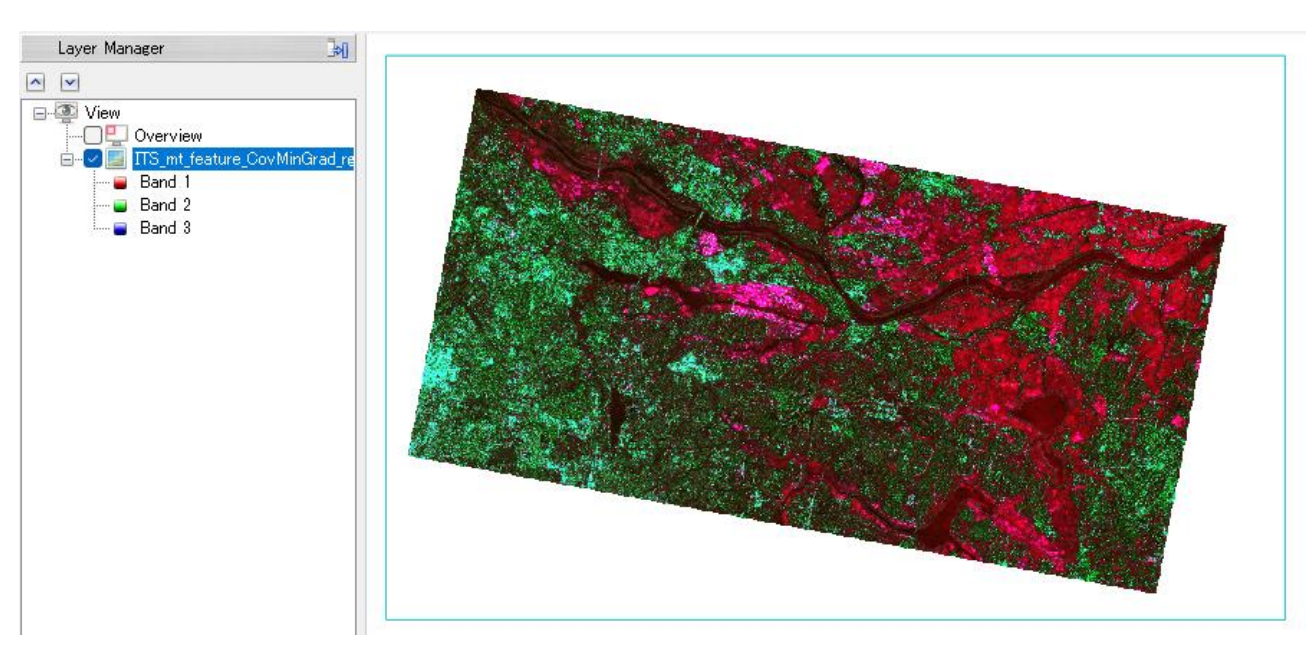

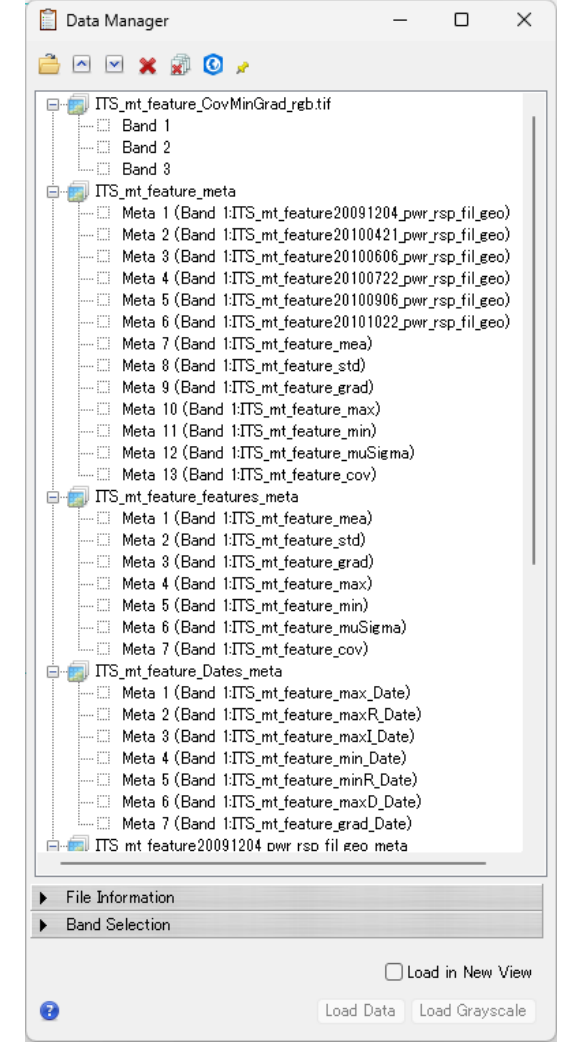

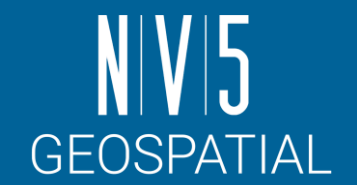

## Intensity Time Series ワークフロー: 結果確認

#### intensity\_CovMinGrad\_rgb.tifファイルを確認します。

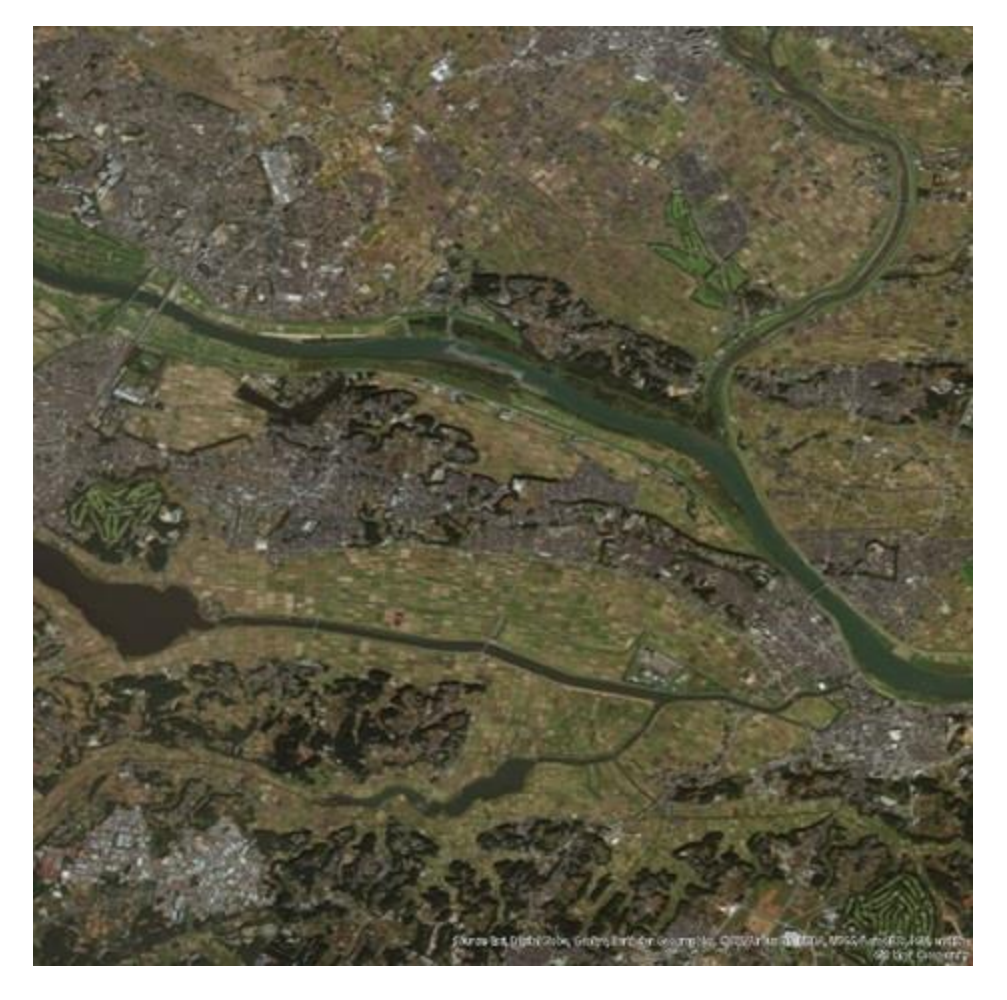

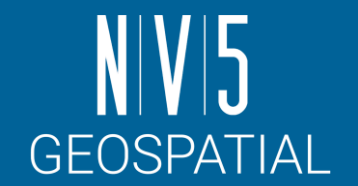

## Intensity Time Series ワークフロー: 結果確認

#### intensity\_CovMinGrad\_rgb.tifファイルを確認します。

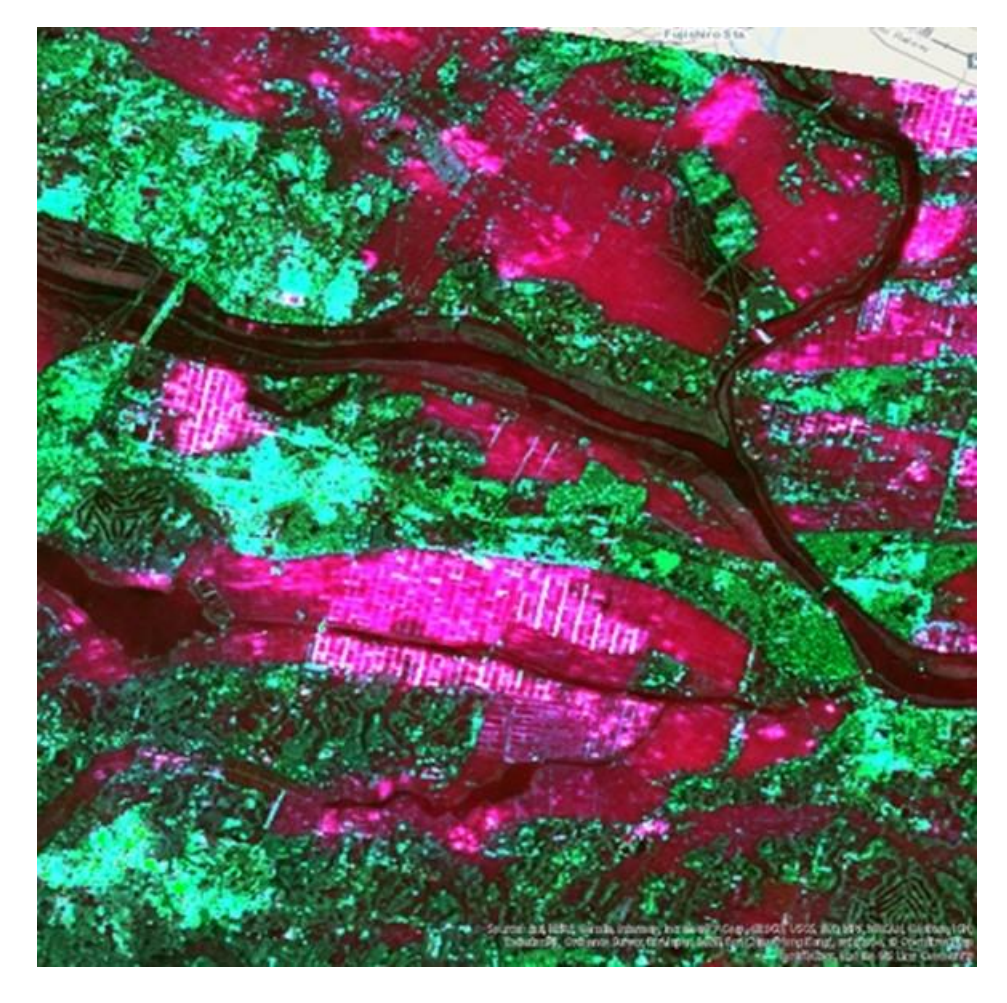

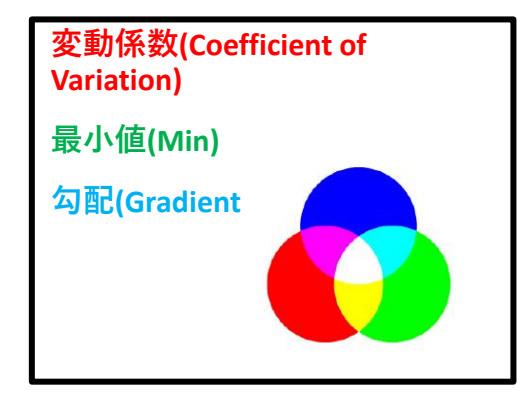

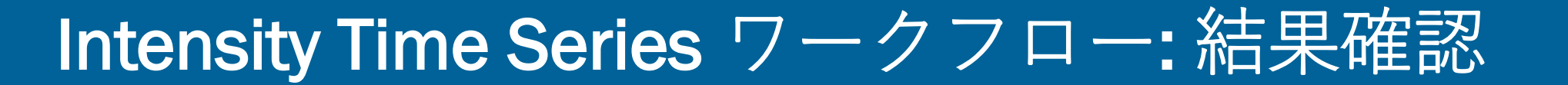

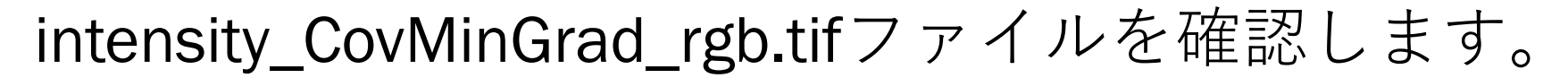

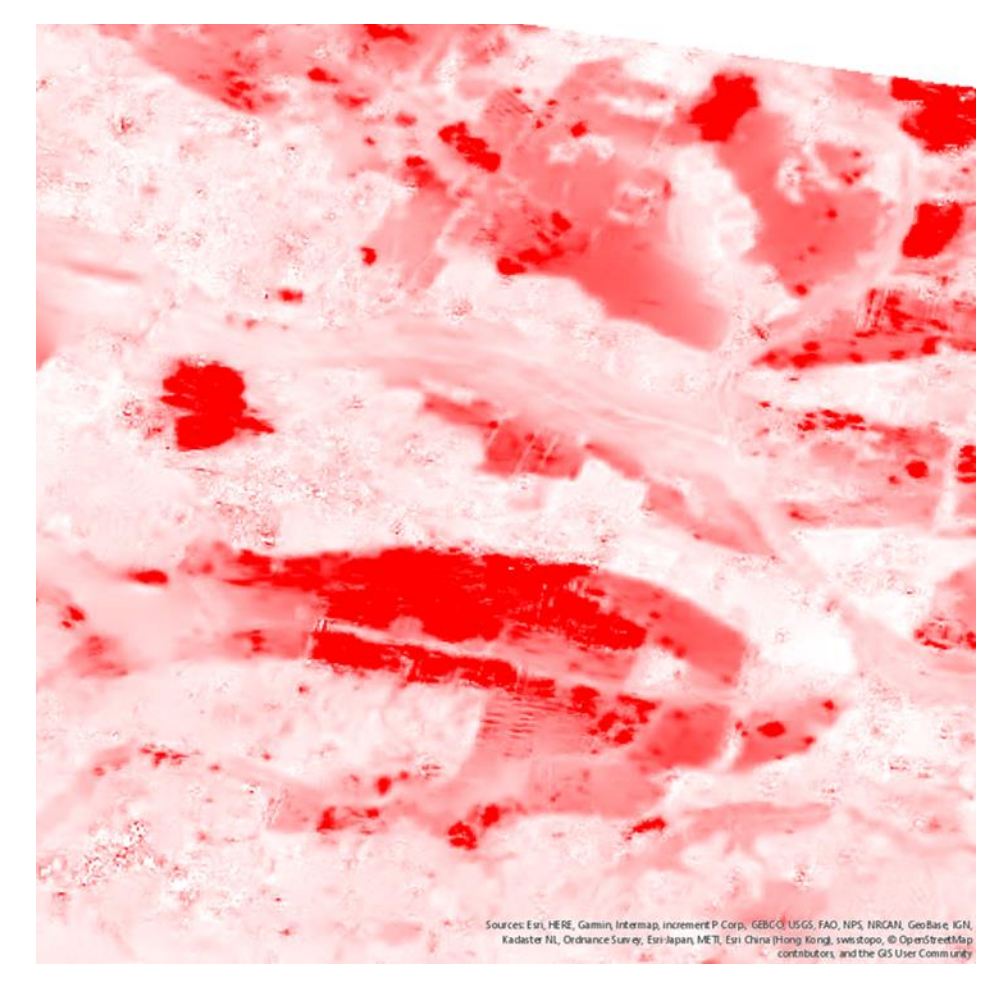

#### **変動係数:**

- 標準偏差 / 平均値 → 時系列的なばらつきの大きさ
- 水田といった時間毎に著しく変化していく場所では、こ の値が大きくなります。

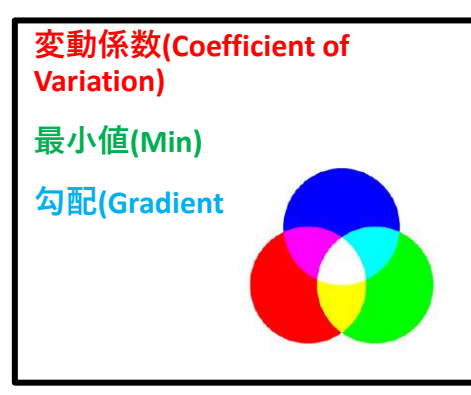

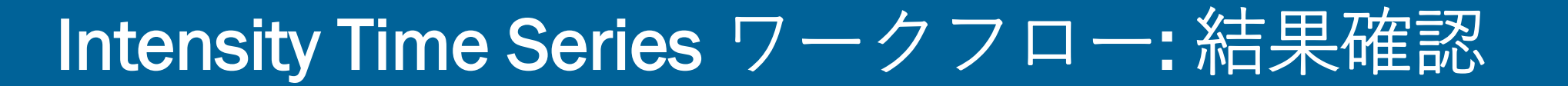

#### intensity\_CovMinGrad\_rgb.tifファイルを確認します。

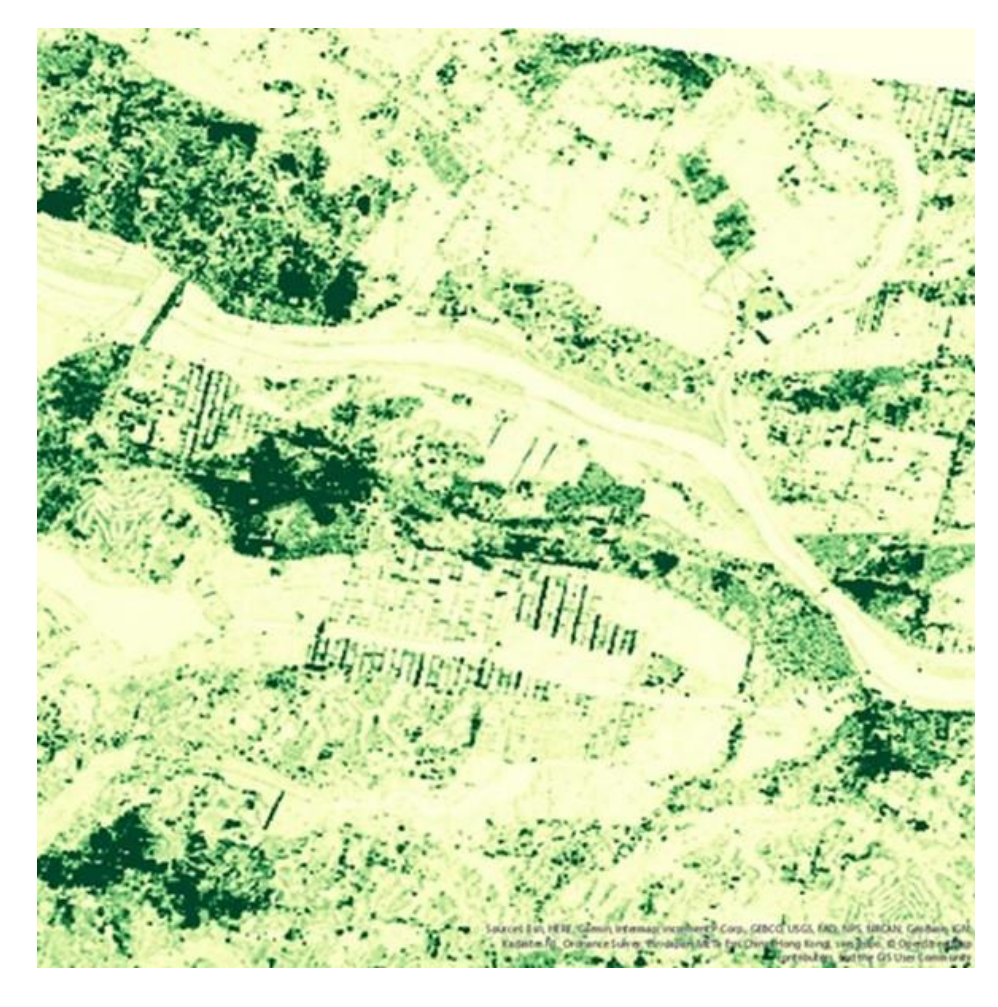

#### **最小値:**

- 入力期間での最小値
- 強い反射を示す建物といった構造物では、最小値自体が ほかの対象物よりも大きな値を示します。

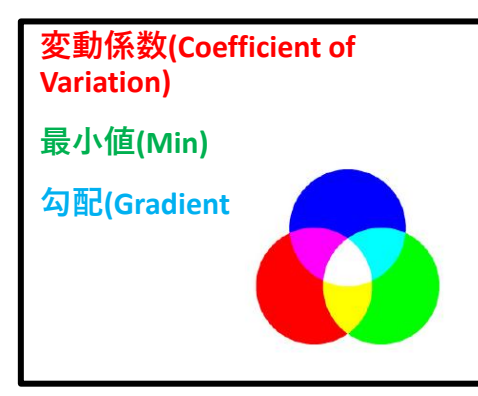

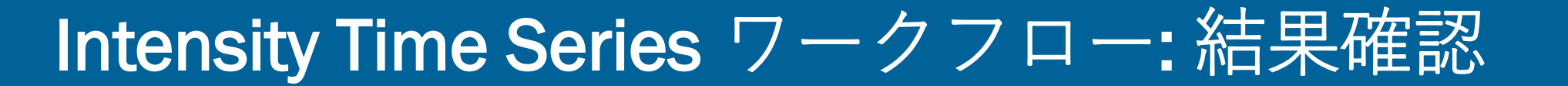

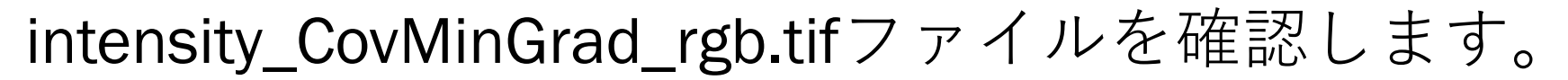

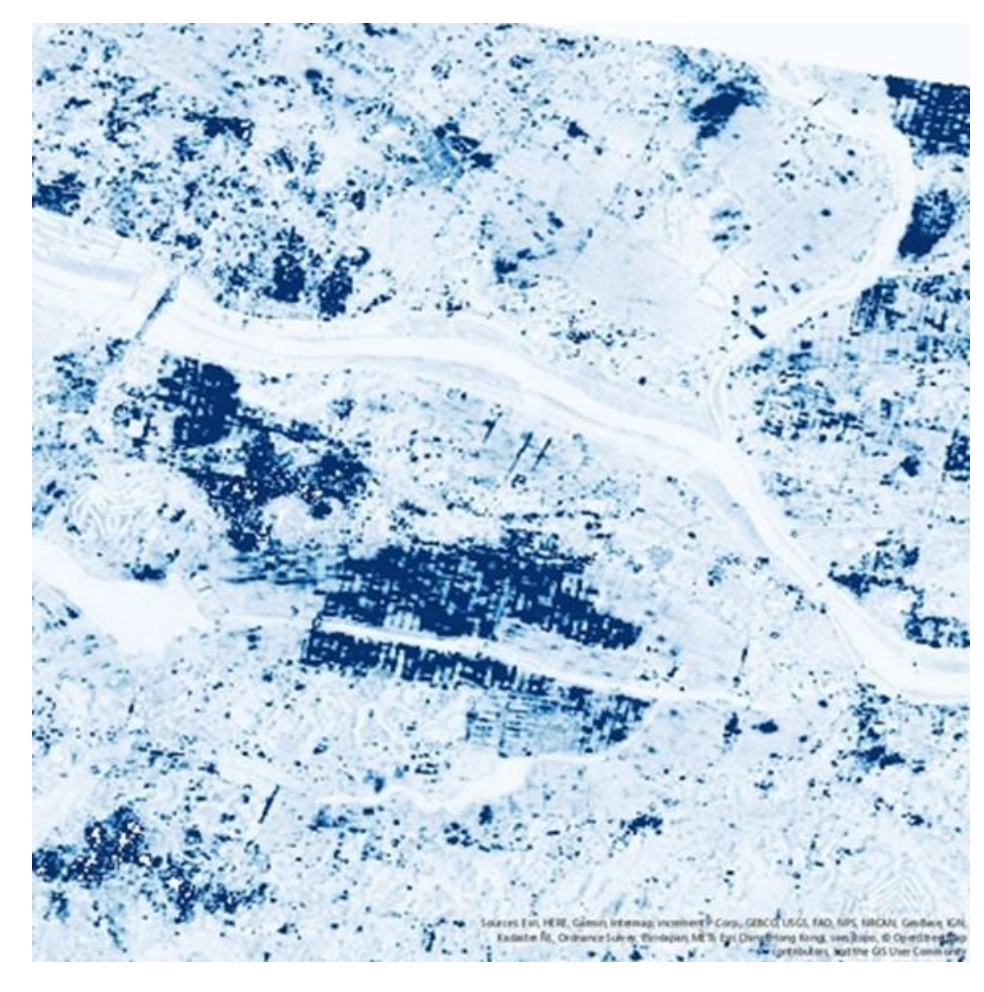

#### **勾配:**

- 連続する2時期での最大となる変動量
- 時期データ間の変化が大きい場所では、この値が大きく なります。

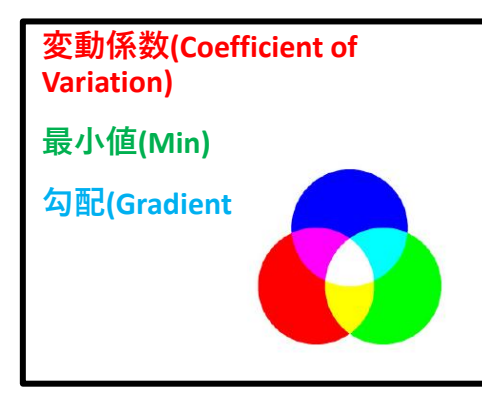

NIVI5

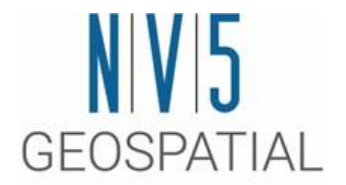

### 補足演習2: InSAR DEMワークフロー

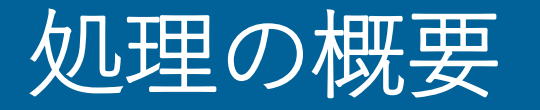

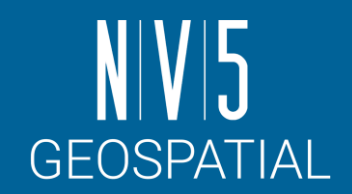

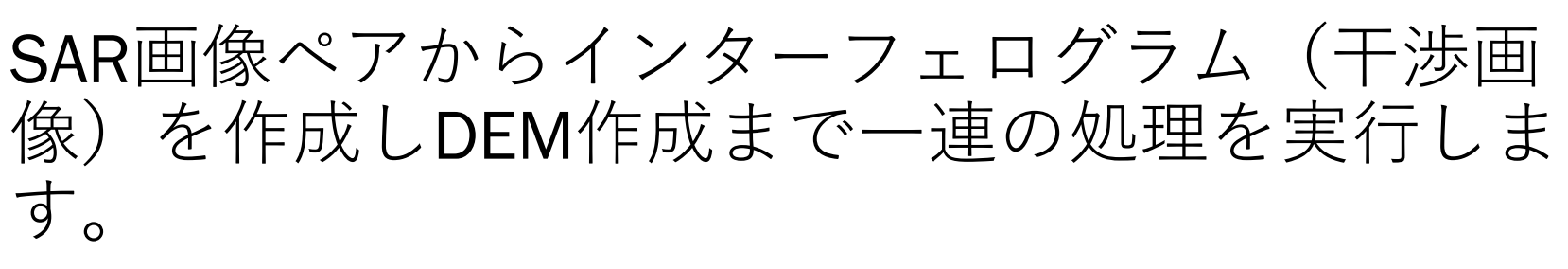

- 1. インターフェログラムの作成
- 2. コヒーレンス画像作成と干渉フィルタ
- 3. 位相のアンラップ処理
- 4. 軌道補正と位相のオフセット計算
- 5. 標高データ(DEM)の作成

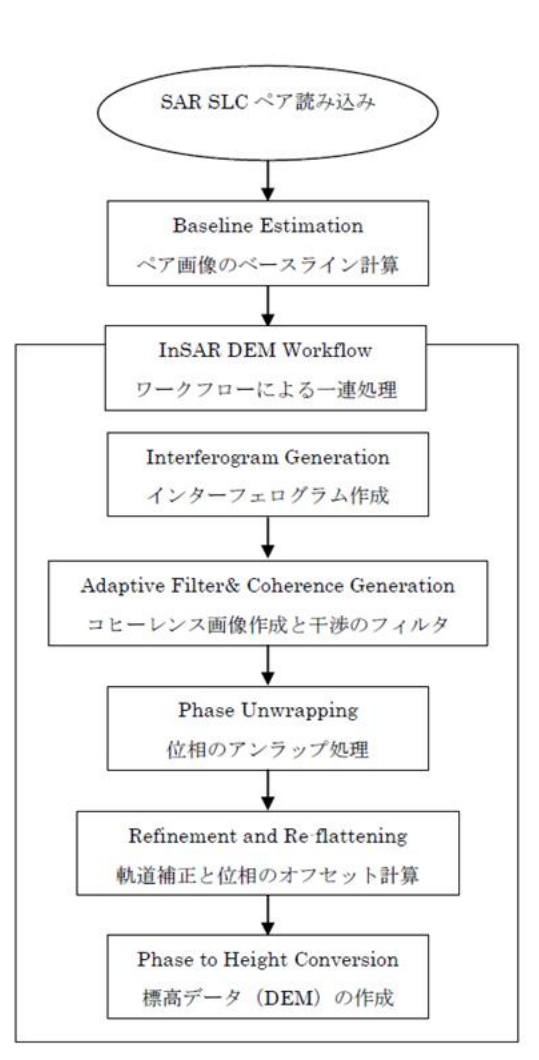

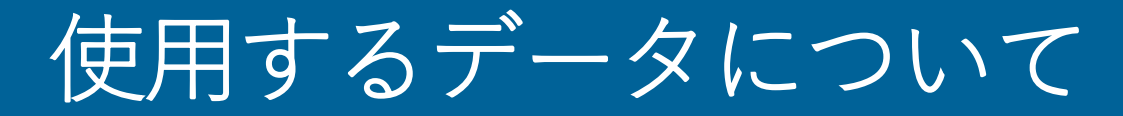

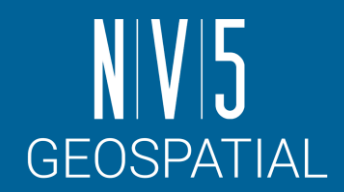

#### ビーバーダムウォッシュ国立保護区周辺のENVISAT ASAR IS4 データ

- 撮影時期: 2002 年11月7日 / 2003年1月16日 のペア
- 本トレーニング使用するデータはすでにSARscapeへインポート済み

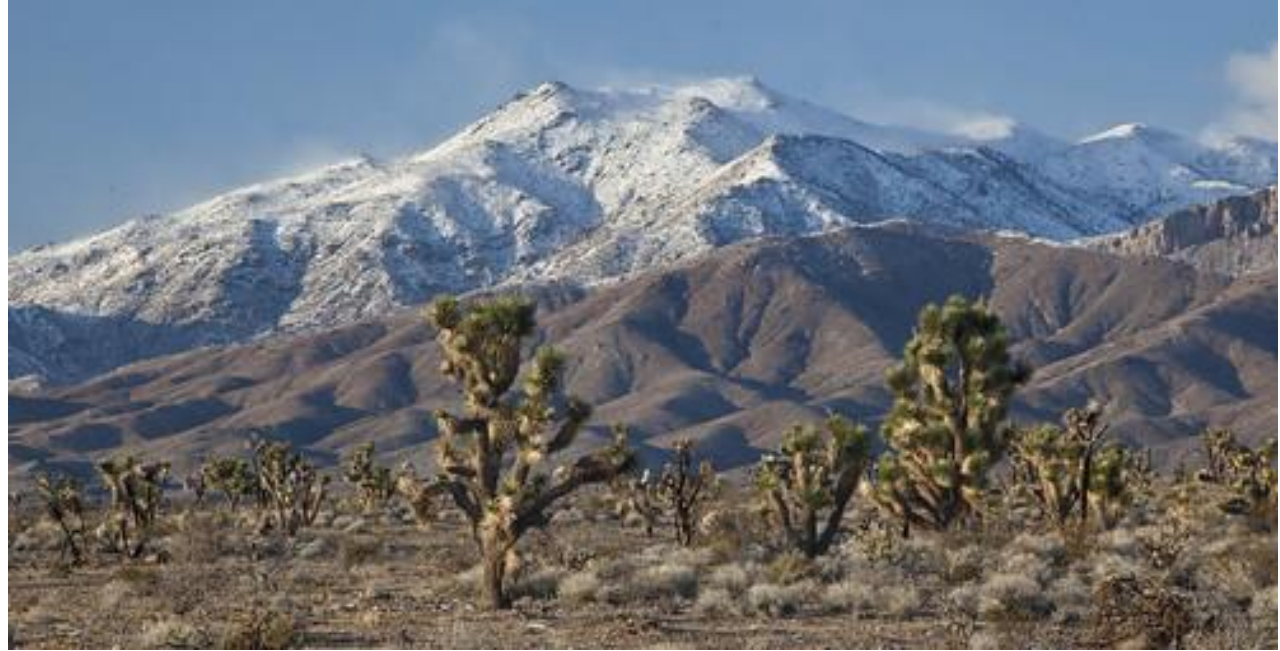

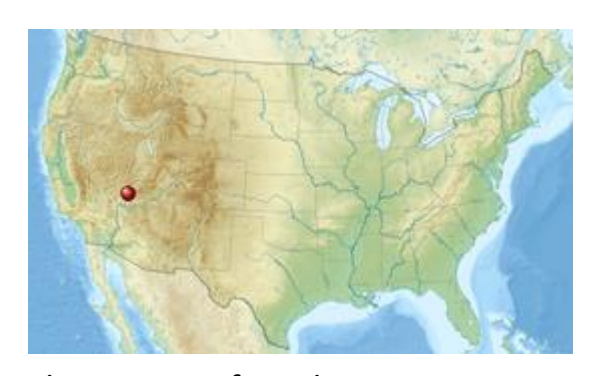

The Bureau of Land Management <https://www.blm.gov/visit/beaver-dam-wash-national-conservation-area>

## Preferences specificの変更

- 先ほどの演習でSentinel TOPSAR (IW EW)を 使用していたので、ここではGeneralとい う設定に変更してください。
	- -/SARscape/Preferences/Preferences specific

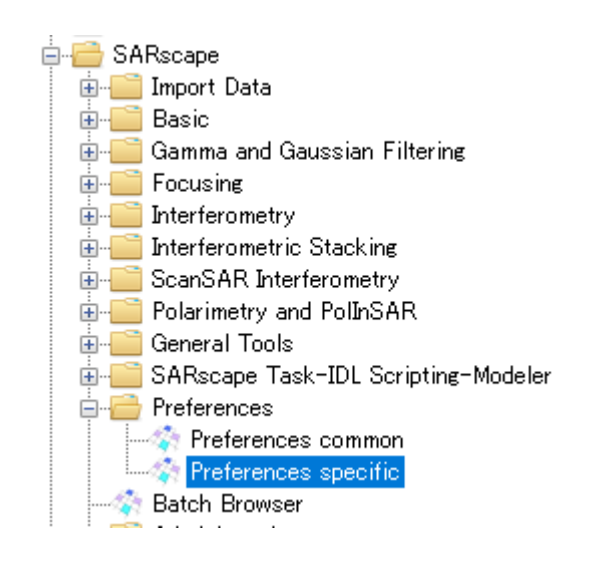

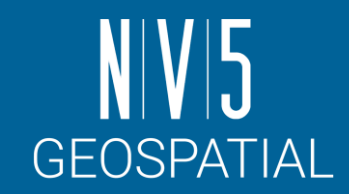

Preferences [Sentinel TOPSAR (IW - EW)] **Load Preferences** l Save Load General er RG Po Stereo er AZ Po UHR (better than 1m) er AZ Po VHR (better than 3m) th Looks VHR (better than 6m) Looks HR (better than 10m) Size Overlap MR (between 10m and 30m) Limit Ind LR (coarser than 30m) traphic G Interferometry Low Coherence Window: Wrong Orbital Data plation W **TanDEM-X Bistatic Configuration** nterpolat hpling Me CInSAR ERS-ASAR Interferometry Sentinel TOPSAR (IW - EW) PALSAR-2 ScanSAR **TSX ScanSAR Squinted Data** 

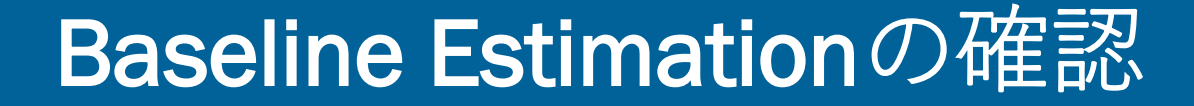

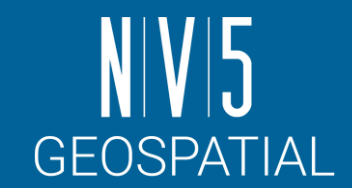

 $\times$ 

1. ENVI ツールボックス → SARscape → Interferometry → Interferometric Tools → Baseline Estimationを選択し、設定ダイアログを起動します。

Department of a company Program between 1974.

2. Input FilesタブにReferenceおよびSecondaryのファイルを設定し、 Execボタンで実行します。 **Baseline Estimation**  $\Box$ 

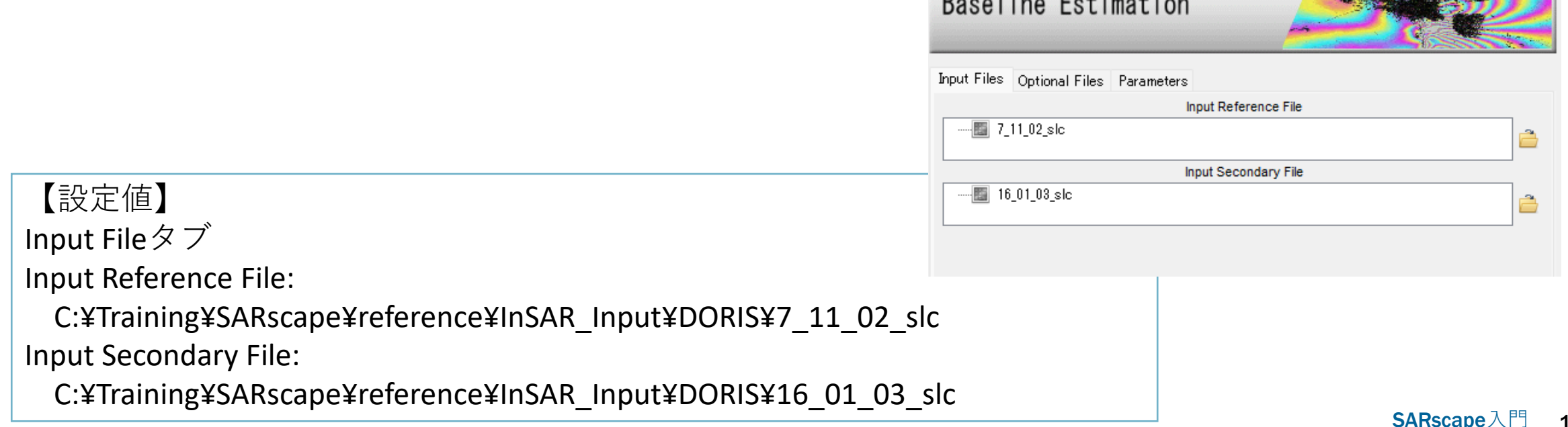

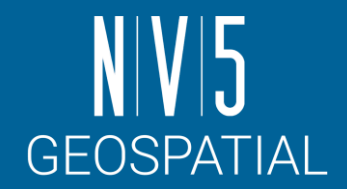

## Baseline Estimationの確認

#### 出力結果を確認します。 ●Normal Baseline(垂直方向の距離)がCritical Baseline(臨界ベースライ<br>- ン)の距離に収まっているか確認します。 ●Critical BaselineよりNormal Baselineが大きくなった場合は、位相情報が大<br>きく異なるため、二つの画像を干渉させ、インターフェロメトリの処理を 行うことができません。 **Baseline Estimation**  $\Box$  $\times$ File Normal Baseline (m) = 116.530 Critical Baseline min - max(m) =  $[-1418.164] - [1418.164]$ Range Shift (pixels) =  $0.512$  $\lambda$ zimuth Shift (pixels) = -112.329 Slant Range Distance  $(m)$  = 905391.324 Absolute Time Baseline (Days) = 70 Doppler Centroid diff. (Hz) = -44.496 Critical min-max (Hz) = [-1694.995] - [1694.995] 2 PI Ambiguity height (InSAR) (m) = 113.593 2 PI Ambiguity displacement (DInSAR) (m) = 0.028 1 Pixel Shift Ambiguity height (Stereo Radargrammetry) (m) = 31527.278 1 Pixel Shift Ambiguity displacement (Amplitude Tracking) (m) = 7.804 Reference Incidence Angle = 31.330 Absolute Incidence Angle difference = 0.007 Potentially suitable for Interferometry or Amplitude Tracking 干渉するための臨界ベースラインが ±1418.164[m]に対し、両者のノーマル ベースラインが116.530[m]であるので、 このペアは干渉できるペアとわかる。

## InSAR DEMワークフロー: 演習 Input ステップ

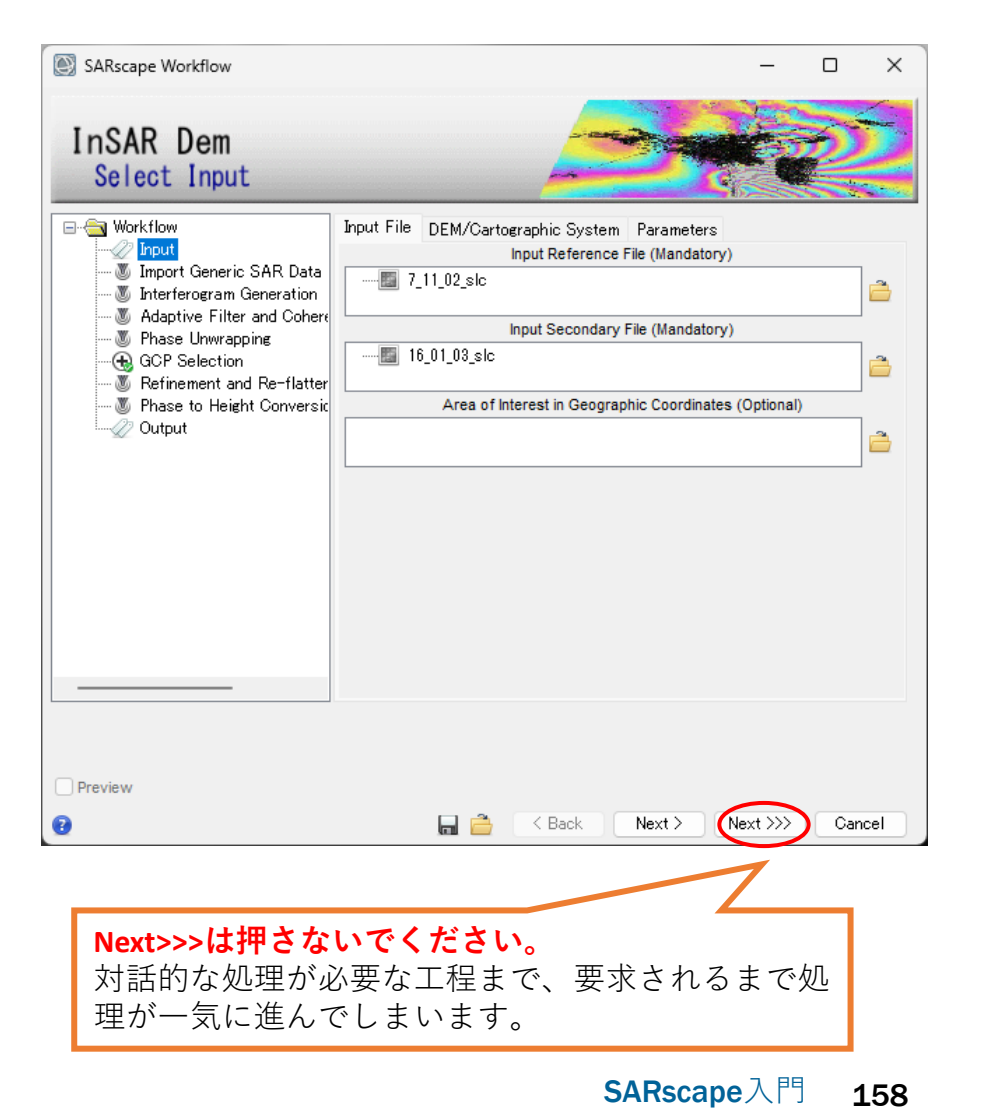

- 1. ENVI ツールボックス→SARscape→Interferometry → InSAR DEM Workflowを選択し、InSARワークフ<br>ローダイアログを起動してください。
	- ✓ツールボックスの検索機能は使用しないでください。先に 検出されたツール名のものが優先表示され、GCP取得の工 程が省略された方のInSAR DEM Workflowが起動されてしま います。
- 2. Inputダイアログの設定は以下のようになります。設 定を確認し、Nextボタンで先に進めます。

#### **Input Fileタブ**

Reference File:

C:¥Training¥SARscape¥reference¥InSAR\_Input¥DORIS¥7\_11\_02\_slc Secondary File:

C:¥Training¥SARscape¥reference¥InSAR\_Input¥DORIS¥16\_01\_03\_slc

#### **DEM/Cartographic Systemタブ**

DEM file: C:¥Training¥SARscape¥reference¥InSAR\_Input¥start\_dem

**Parametersタブ**

Grid Size: 25.0

## InSAR DEMワークフロー: 演習 Import Generic SAR Data ステップ

- 事前にSLCにインポートしていない 場合、ワークフロー内でもオリジ ナルデータからインポートが可能 です。
- この演習ではSample Selectionの工 程をスキップしますので「Skip Sample Selection」パラメータは Trueに変更し、「Next」をクリック してください。

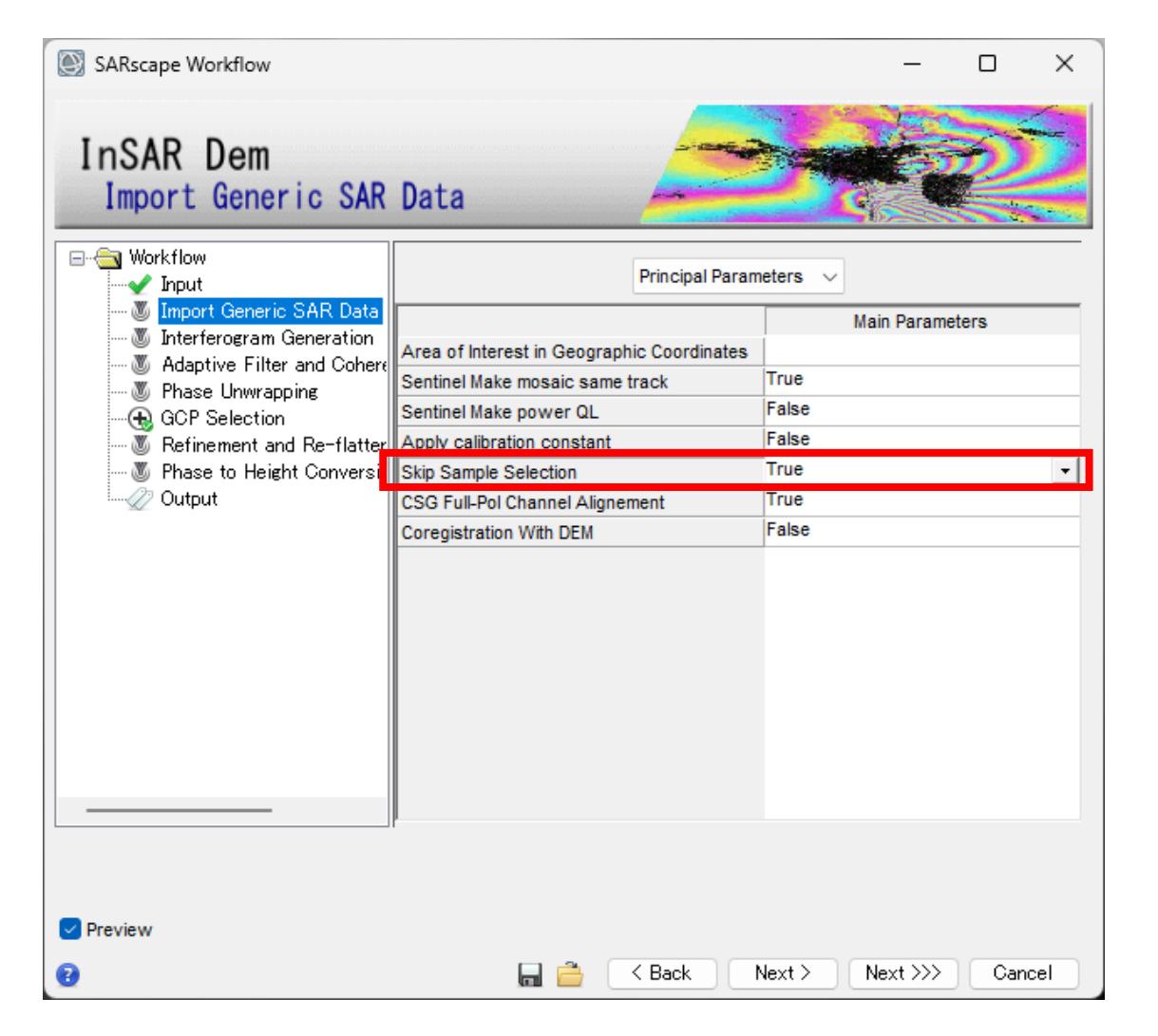

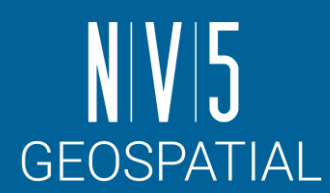

## InSAR DEMワークフロー: 演習 Interferogram Generation ステップ

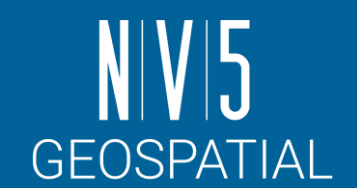

干渉画像を作成ステップです。

- SARscapeではアンラップのために、軌道縞・地形縞の除去をここで行 います。
- \_intという中間ファイルは、これらの情報が除去されていない画像で す。

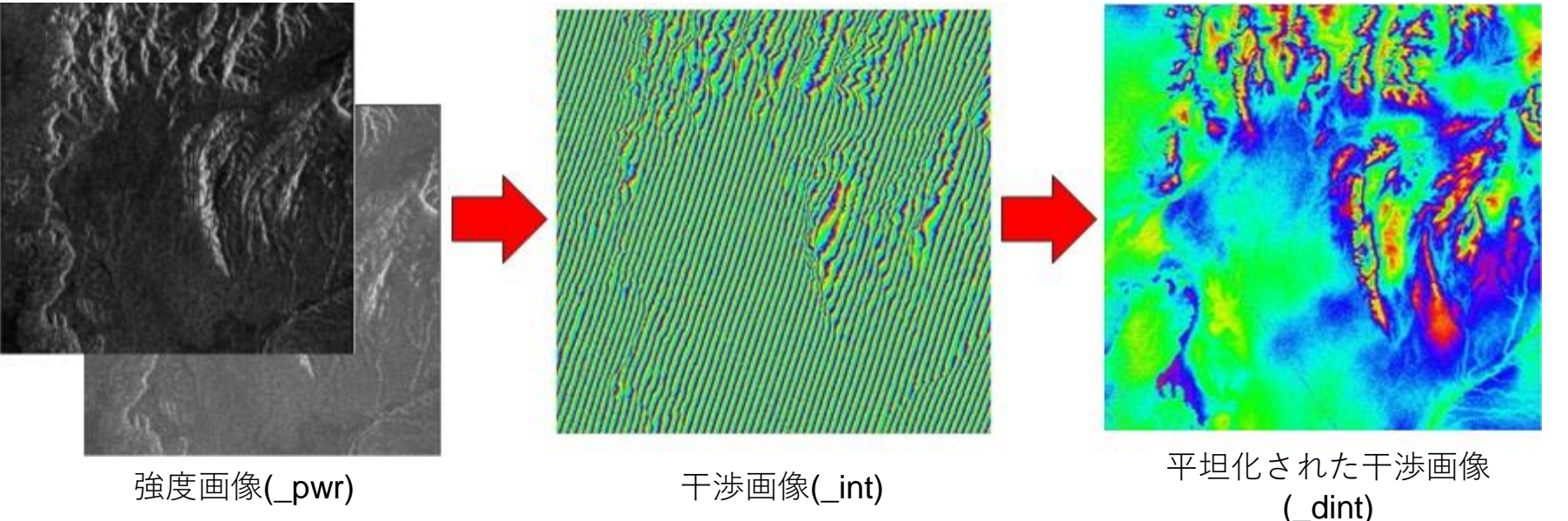

### InSAR DEMワークフロー: 演習 Interferogram Generation ステップ

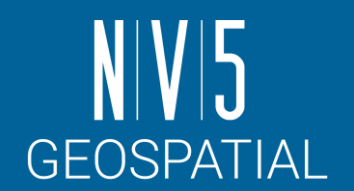

#### 以下の設定値を入力し、左下のPreview にチェックを入れて、「Next」をクリッ クして次ステップへ進みます。

#### 【設定値】

Range Looks: 1

Azimuth Looks: 4

→変更後にEnterキーで確定させる

補足: Previewにチェックを入れると、以下の中間処理結果がENVIに表示されます。 INTERF\_out\_master\_pwr: 7\_11\_02\_slcの強度画像 INTERF\_out\_slave\_pwr: 16\_01\_03\_slcの強度画像 INTERF out dint: 軌道縞等の除去後のインターフェログラム画像

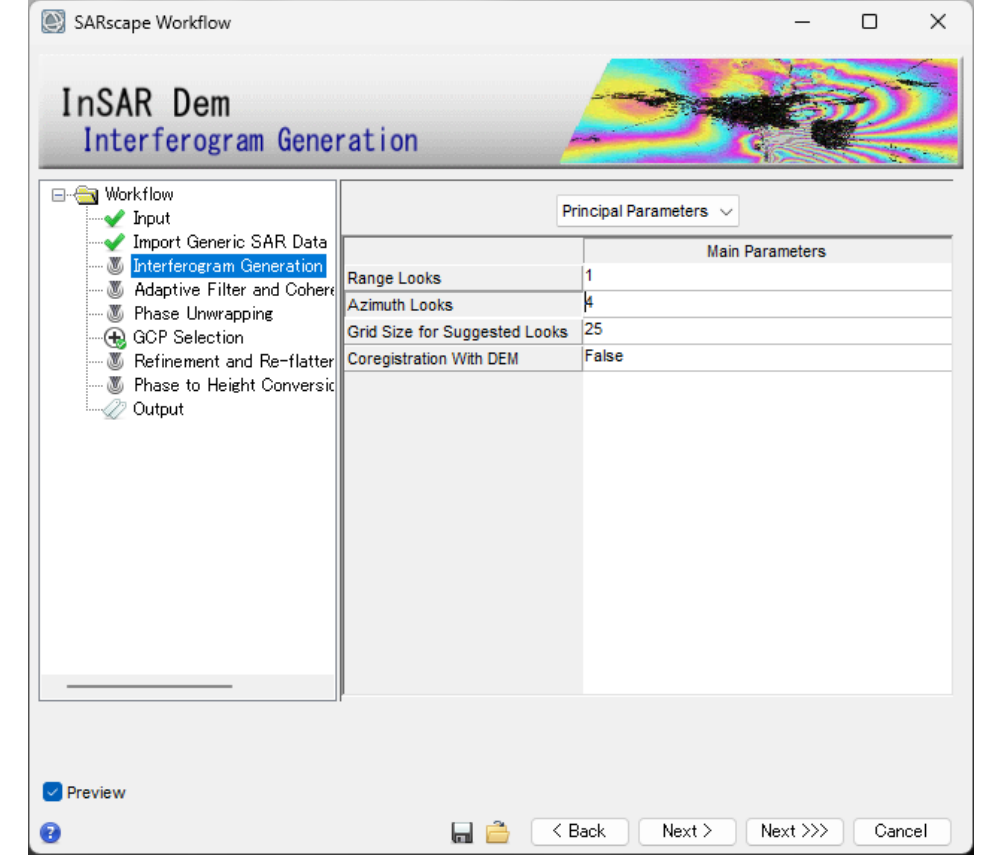

## InSAR DEMワークフロー: 演習 Adaptive Filter& Coherence Generation ステップ

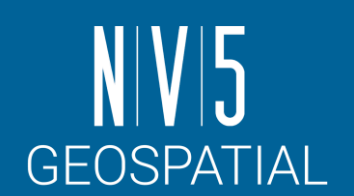

#### **コヒーレンス画像作成**と、干渉画像のフィルタリ ングのステップです。

#### **コヒーレンスを計算する目的**

- 測定(干渉位相)の品質を特定する
- 後方散乱係数と併せ、地上のオブジェクトに関する情報を抽出する

$$
\gamma = \frac{\left|\sum s_1(x) \cdot s_2(x)\right|^2}{\sqrt{\sum \left|s_1(x)\right|^2 \cdot \sum \left|s_2(x)\right|^2}}
$$

ペアの各点がどのくらい似ているか、という類似度を0から1の範囲で表したもの。 1に近いほど類似度が高い。

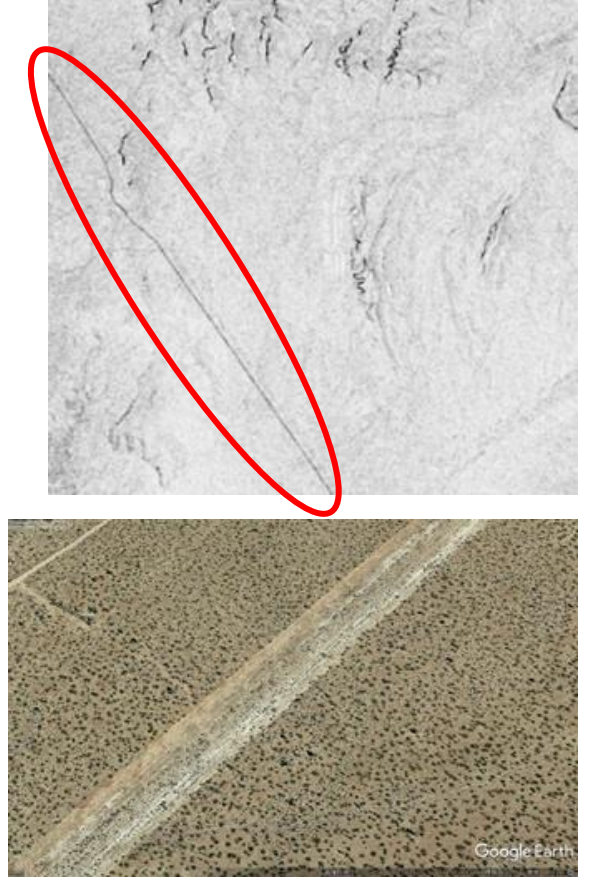

**本データでコヒーレンスの低い場所は、 Google Earthで確認すると、未舗装の道路だった。**

InSAR DEMワークフロー: 演習 Adaptive Filter& Coherence Generation ステップ

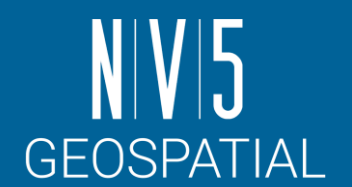

#### コヒーレンス画像作成と、**干渉画像のフィルタリング**のステップです。

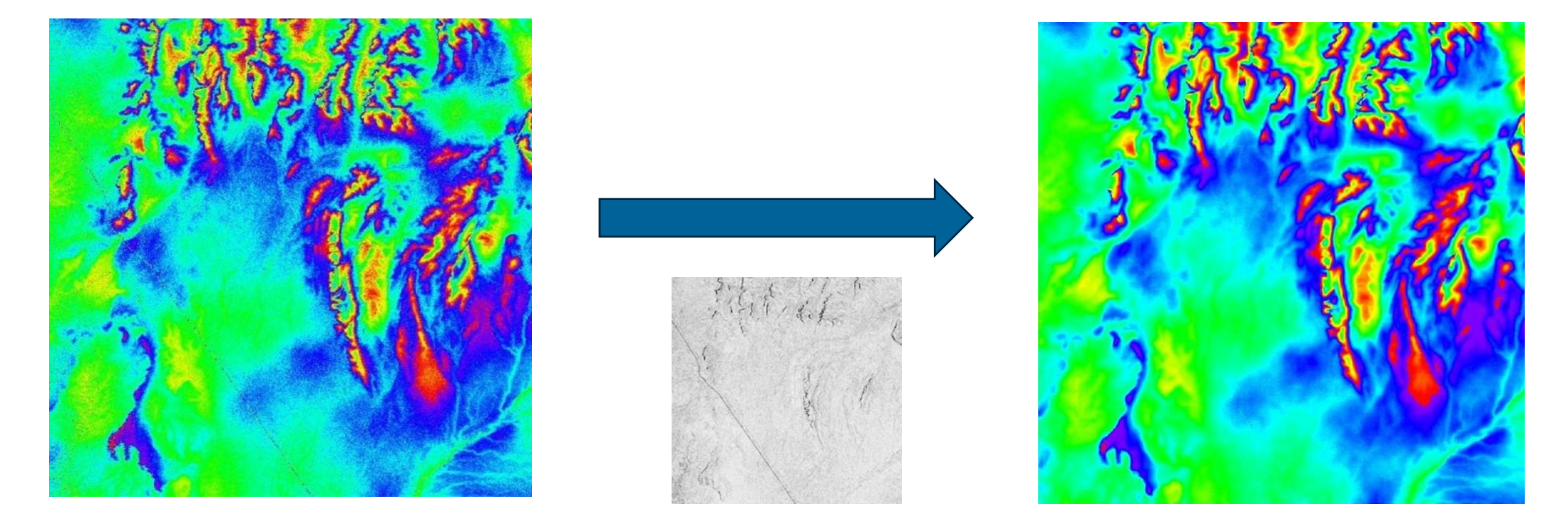

コヒーレンス値を使用して、 様々な地物に対して個々にフィルタ処理が実行される

### InSAR DEMワークフロー: 演習 Adaptive Filter& Coherence Generation ステップ

パラメータはデフォルトの 「Goldstein」のまま「Next」をクリック して次のステップへ進みます。

補足: Previewにチェックを入れると、以下の中間処理結果がENVIに表示されます。 INTERF out cc: コヒーレンス画像 INTERF out fint: ノイズ除去後のインターフェログラム画像

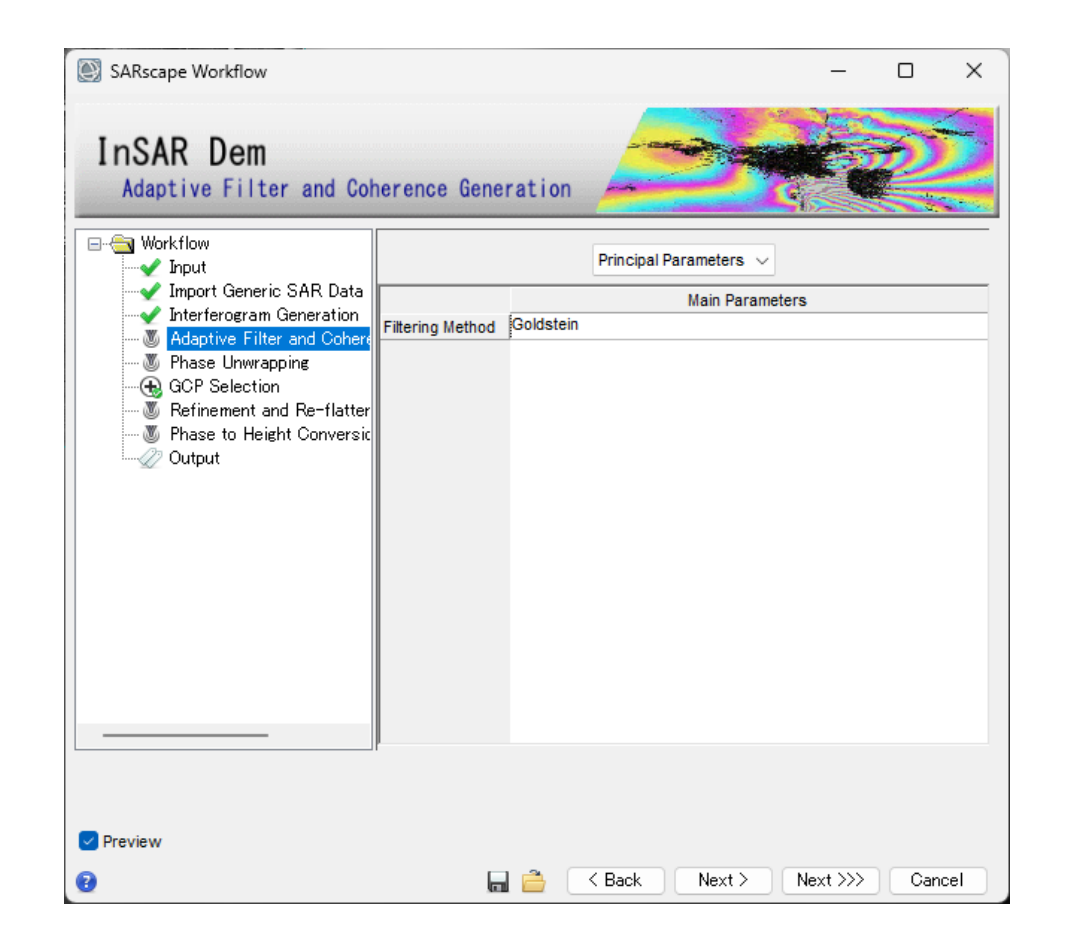

### InSAR DEMワークフロー: 演習 Phase Unwrapping ステップ

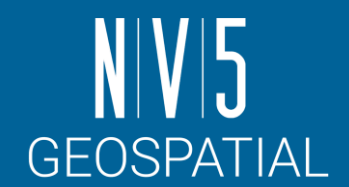

- ここまでに生成された干渉画像は、各ピクセルが[-3.14, 3.14]の値(周期2π)になります。 - つまり、[-3.14, 3.14]の範囲に値が折り畳まれて(wrap)います。
- この折り畳まれている状態を解いて(unwrap) 、周期的な変化を直線的な変化に戻す処理 をアンラップといいます。

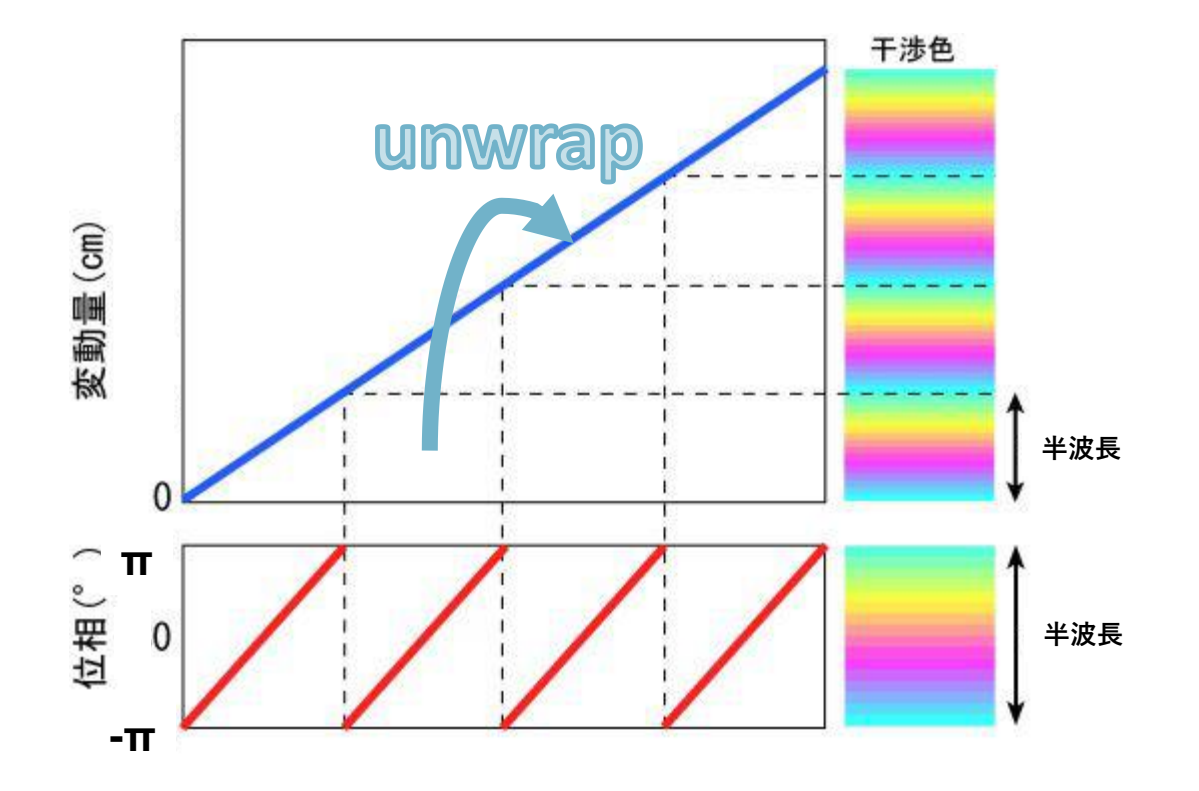

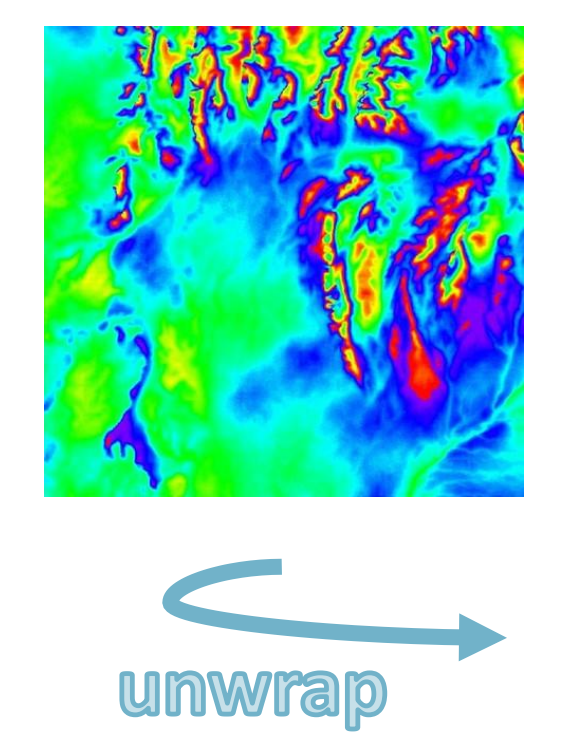

←周期的な変化

↓直線的な変化

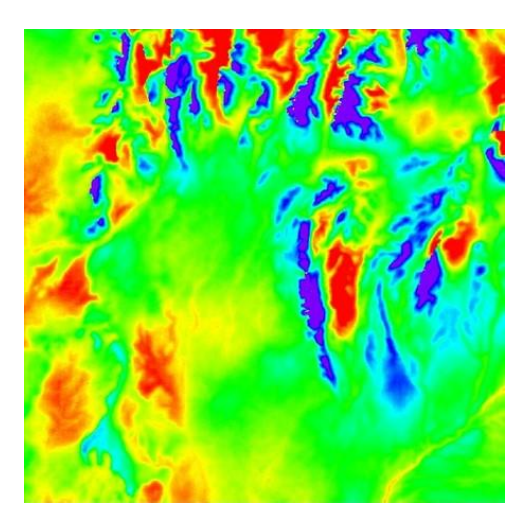

InSAR DEMワークフロー: 演習 Phase Unwrapping ステップ

#### 以下の設定値を入力し、左下のPreview にチェックを入れて、「Next」をクリッ クして次ステップへ進みます。

#### 【設定値】

Unwrapping Method Type: Minimum Cost Flow Unwrapping Decomposition Level: 1 Unwrapping Coherence Threshold: 0.3

補足: Previewにチェックを入れると、以下の中間処理結果がENVIに表示されます。 INTERF out upha:フェーズアンラップ画像

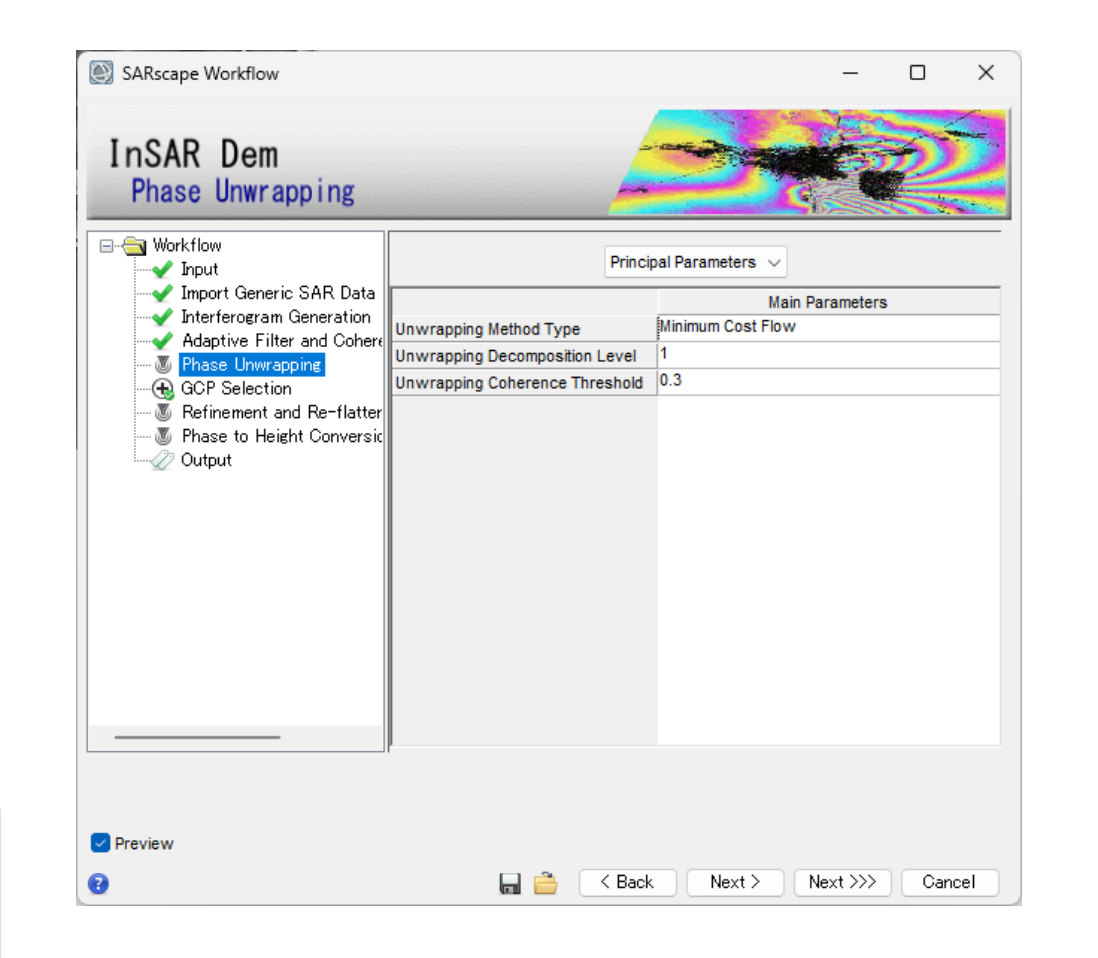

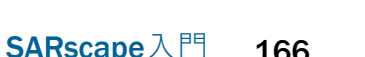

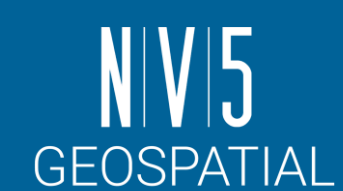

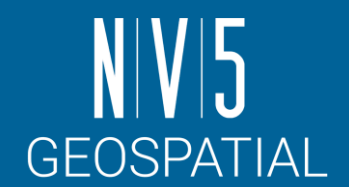

- 次に行うRefinement and Re-flatteningの処理に必要なGCP(Ground Control Point: 地上基準点)を設定します。
	- 干渉の色が大きく変化する箇所やコヒーレンスの低い場所は避けて取得します。
- **目的**: **参照**DEM**で取りきれないノイズの除去と軌道補正のため**

地形情報(DEM)を求める際に含まれる誤差の原因

- 大気中には水蒸気などの微粒子があることで、位相遅延の原因になる
- 使用した衛星ペアは完全に平行な軌道で同じ場所を観測してはいないため、相対的なズ レがどうしても含まれる

**干渉SARの結果に手動で位置情報を与え、これらの誤差を除去する** 広く画像全体で、およそ20点程度のGCPを取得する

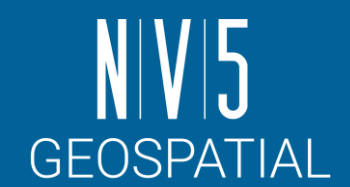

#### 1. 双眼鏡アイコンをクリックしてください。

2. Generate Ground Control Pointsダイアログが開きます。ファイル選択 は以下の設定値をBrowseから選択して「Next」をクリックします。

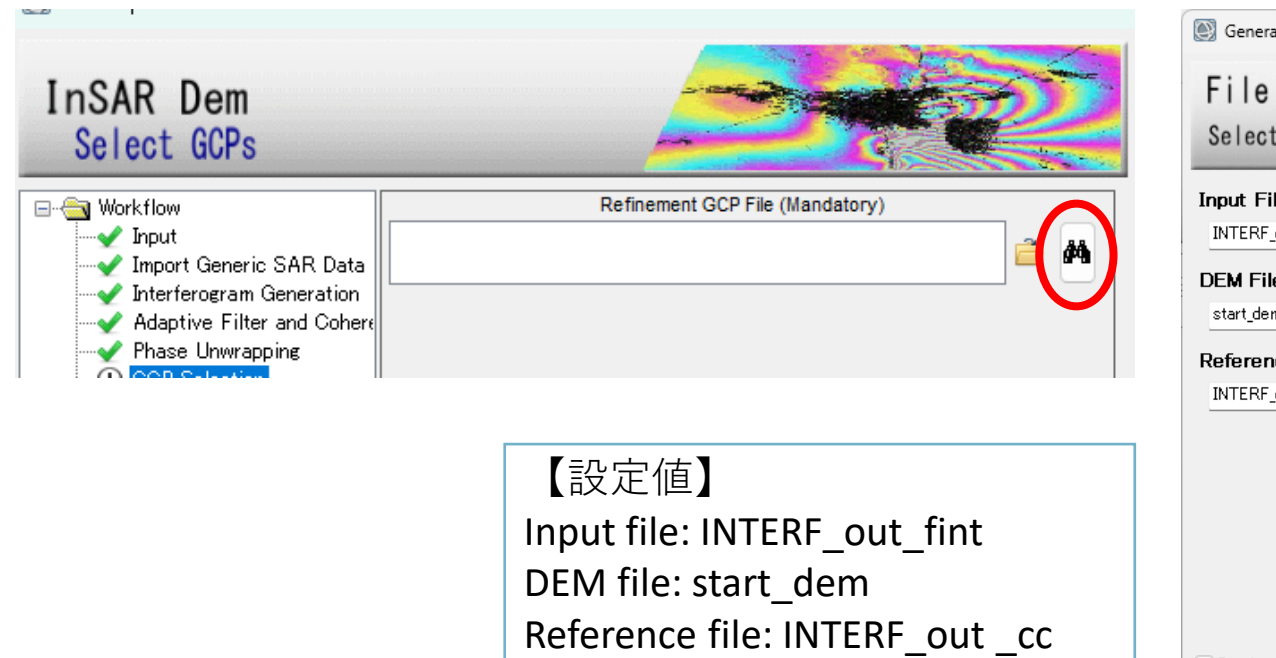

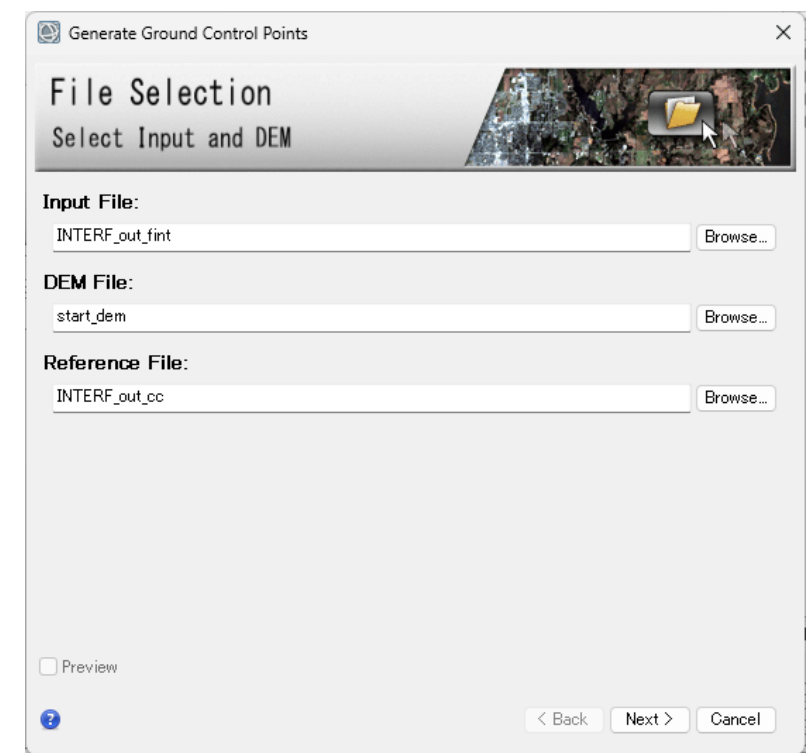

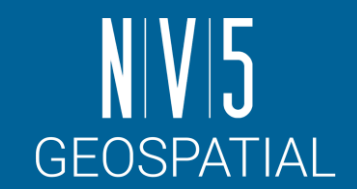

- 3. レイヤーマネージャの「INTERF\_out\_cc」を右クリックし、Change Color Table → Rainbow を選択してください。
- 4. 「INTERF\_out\_fint」レイヤーを選択し、透過率を変更して、コヒーレンス画像 が見えるように設定してください。

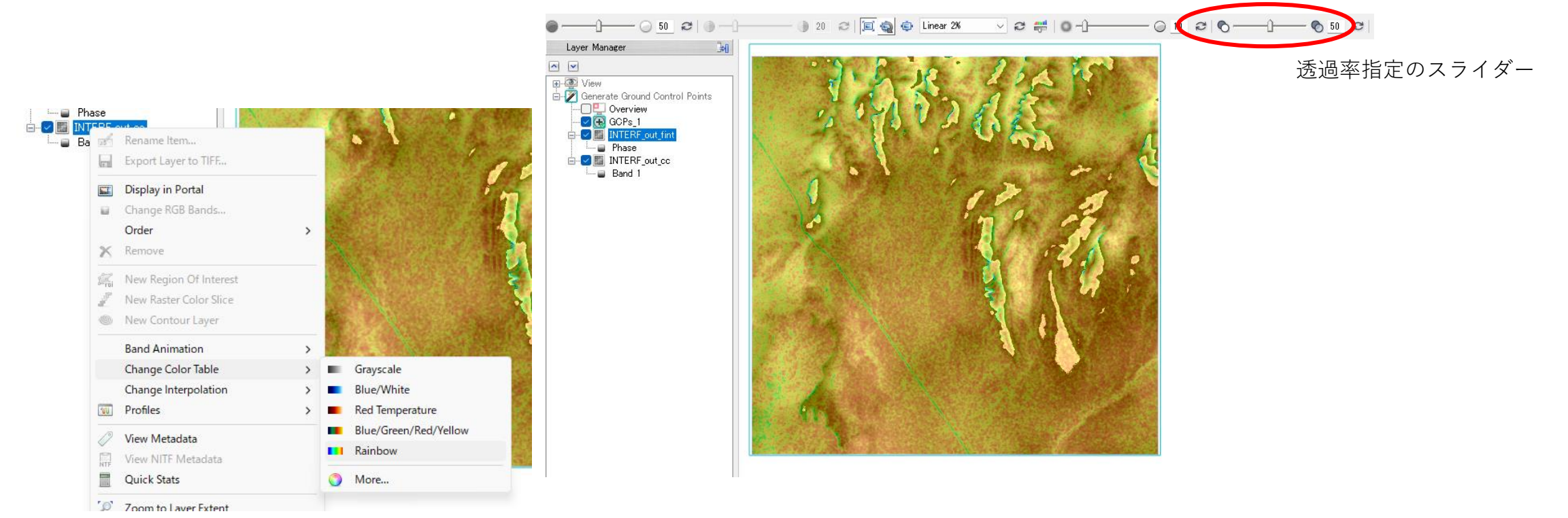

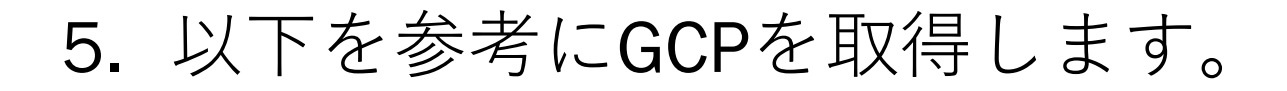

- ✔ コヒーレンスが高く(赤く透ける 箇所)、位相情報が安定(フリン ジを越えずある程度値が一定な箇 所)している場所をポイントとし て設定します。
- ✓ ポイントを設定する際は、左マウ スボタンで画像内の任意の場所を クリックしてください。
- ✓ 画像全体に均一に10ポイントを取 るように設定してください。

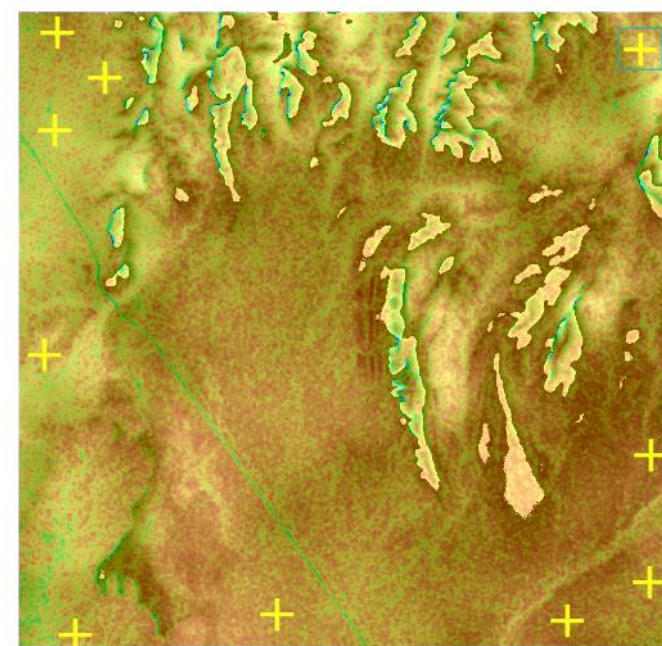

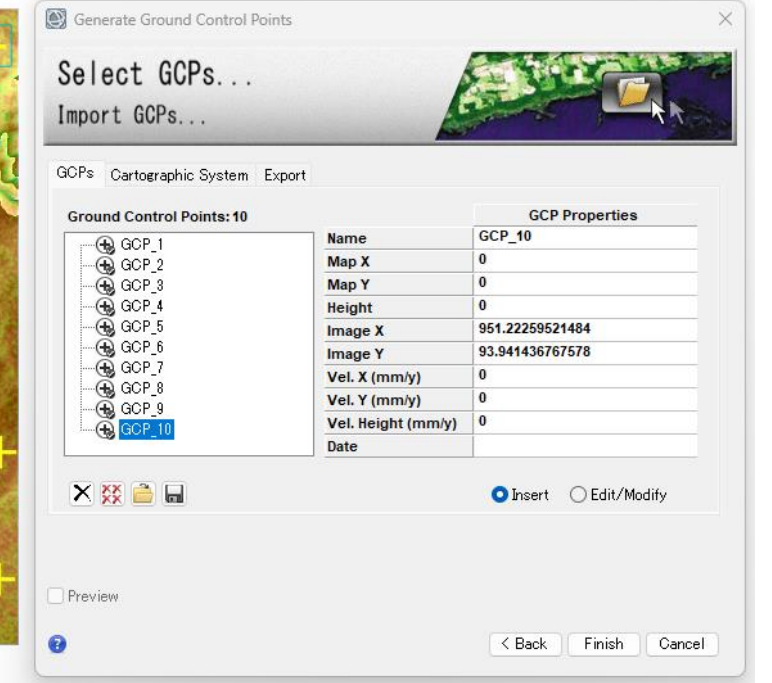

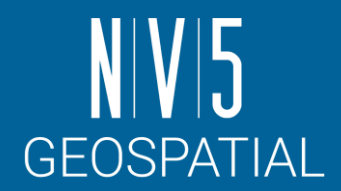

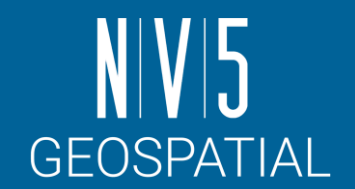

- 6. GCPを保存します。ポイントが取り終わりましたら、Generate Ground Control Points ダイアログに戻ります。Export タブでOutput XML File に任意のファイル 名を設定できます。「Finish」ボタンをクリックしてください。
- 7. ワークフローに戻り、Refinement GCP Fileに今作成したファイル名が入力され ていることを確認して「Next」をクリックします。

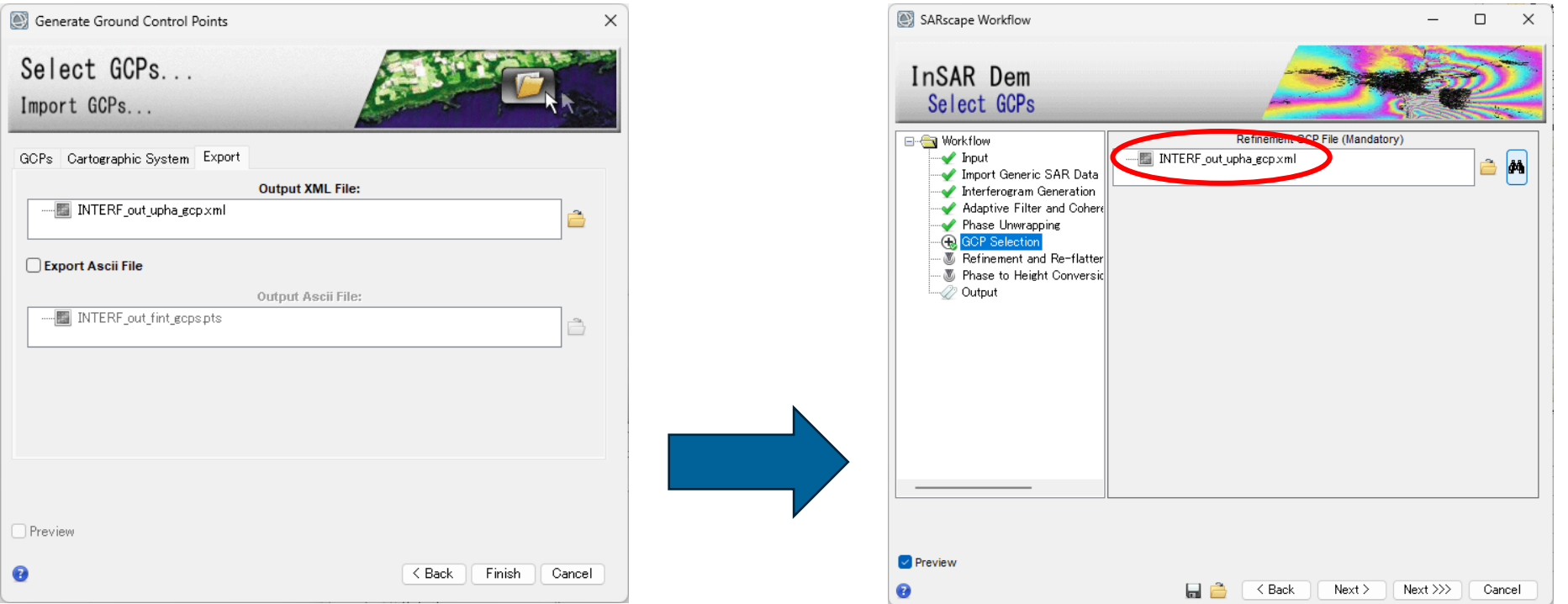

## InSAR DEMワークフロー: 演習 Refinement and Re-flattening ステップ

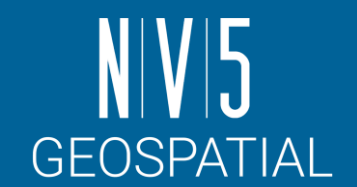

• GCPの情報を使用して補正を行うステップです。

- フィルタ処理を行った後の干渉画像(\_fint)およびアンラップ画像(\_upha)に対して補正 を行った結果が表示されます。
- 使用した関数や誤差については、処理後に表示されるRefinement Result ウィンドウに表示されます。
	- 中間生成物として、同様のものがtxt形式で保存されています。
	- デフォルトの手法 Polynomial Refinement ではResidual Phase Poly Degreeの項目に設定 している数のGCP点が最低でも必要となる(初期値:3)

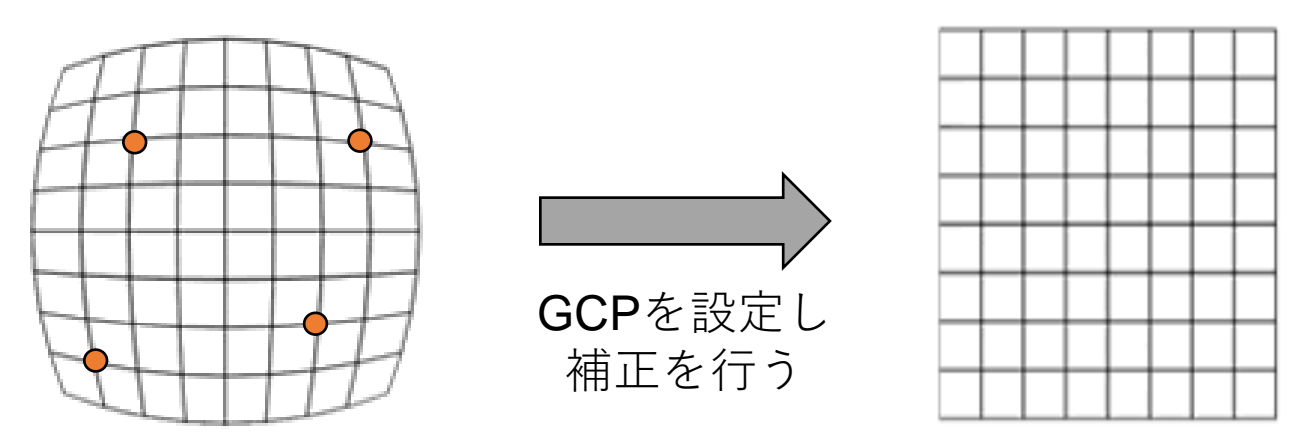

## InSAR DEMワークフロー: 演習 Refinement and Re-flattening ステップ

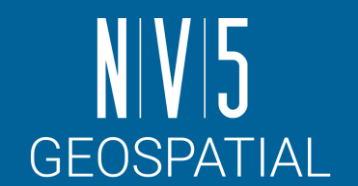

#### 以下の設定値を入力し、左下のPreview にチェックを入れて、「Next」をクリッ クして次ステップへ進みます。

#### 【設定値】

Refinement Radius(m): 37.5 Refinement Res Phase Poly Degree: 3 Coregistration With DEM: False

補足: Previewにチェックを入れると、以下の中間処理結果がENVIに表示されます。 INTERF out reflat fint: リフラットしたノイズ除去干渉画像 INTERF out reflat upha:リフラットしたフェーズアンラップ画像

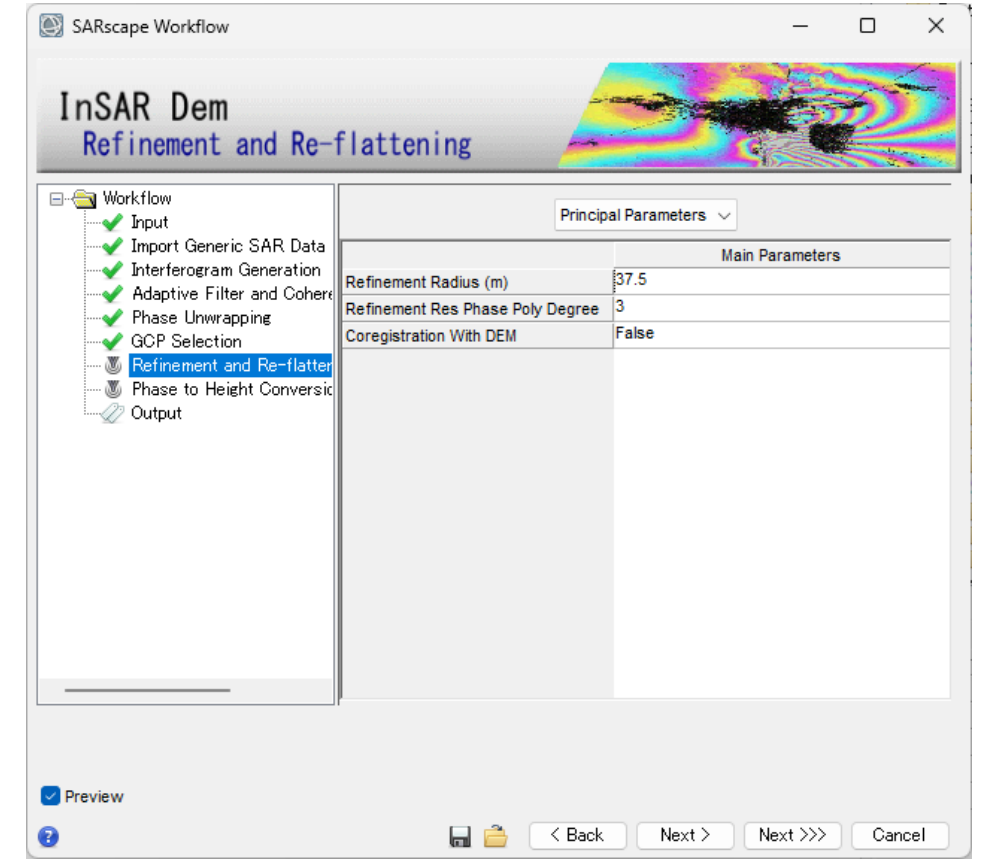

## InSAR DEMワークフロー: 演習 Refinement and Re-flattening ステップ

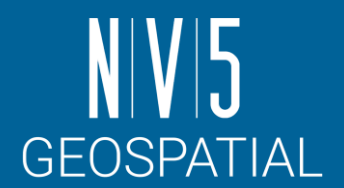

#### 結果を確認します。

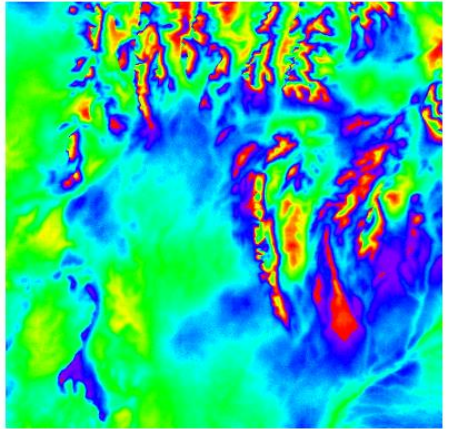

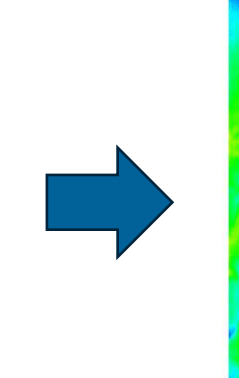

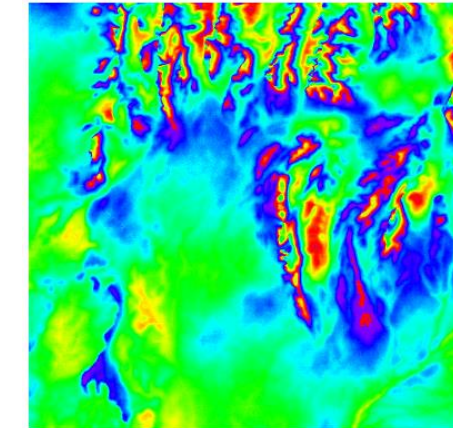

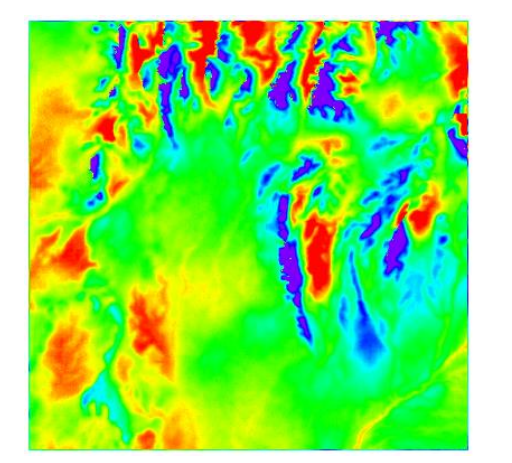

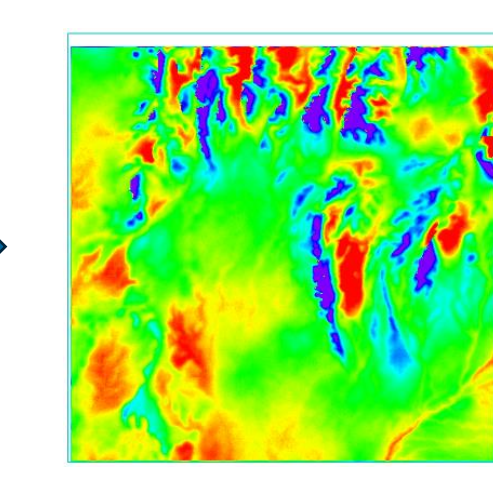

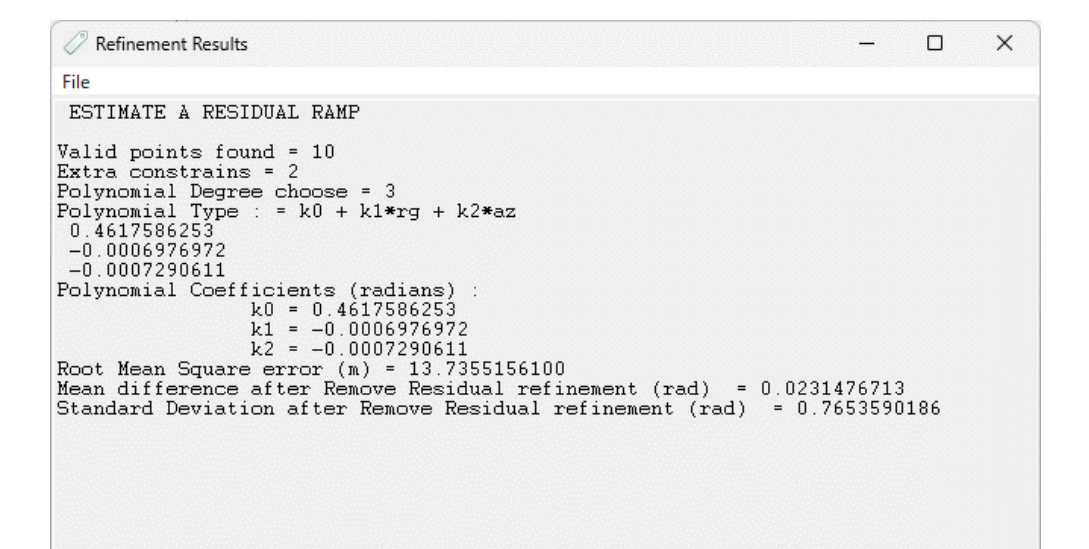

使用された多項式近似の式と係数。 下部のRMSEなどは、インプットとして使用して いる DEM と、多項式近似でゆがみ除去された結 果との間で計算される値で、これは、インプッ トとして使用している DEM 自体の精度に影響を 受ける。

### InSAR DEMワークフロー: 演習 Phase to Height Conversion ステップ

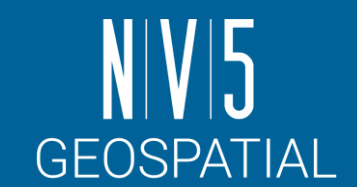

- 位相差を高さ情報に変換するステップです。
- ジオコーディングした標高データ(DEM)が作成されます。
	- -Output TypeがEllipsoidal(デフォルト値)だと楕円体高で、Ellipsoidal and Geoidal だと楕円体高と標高値の双方で出力されます。

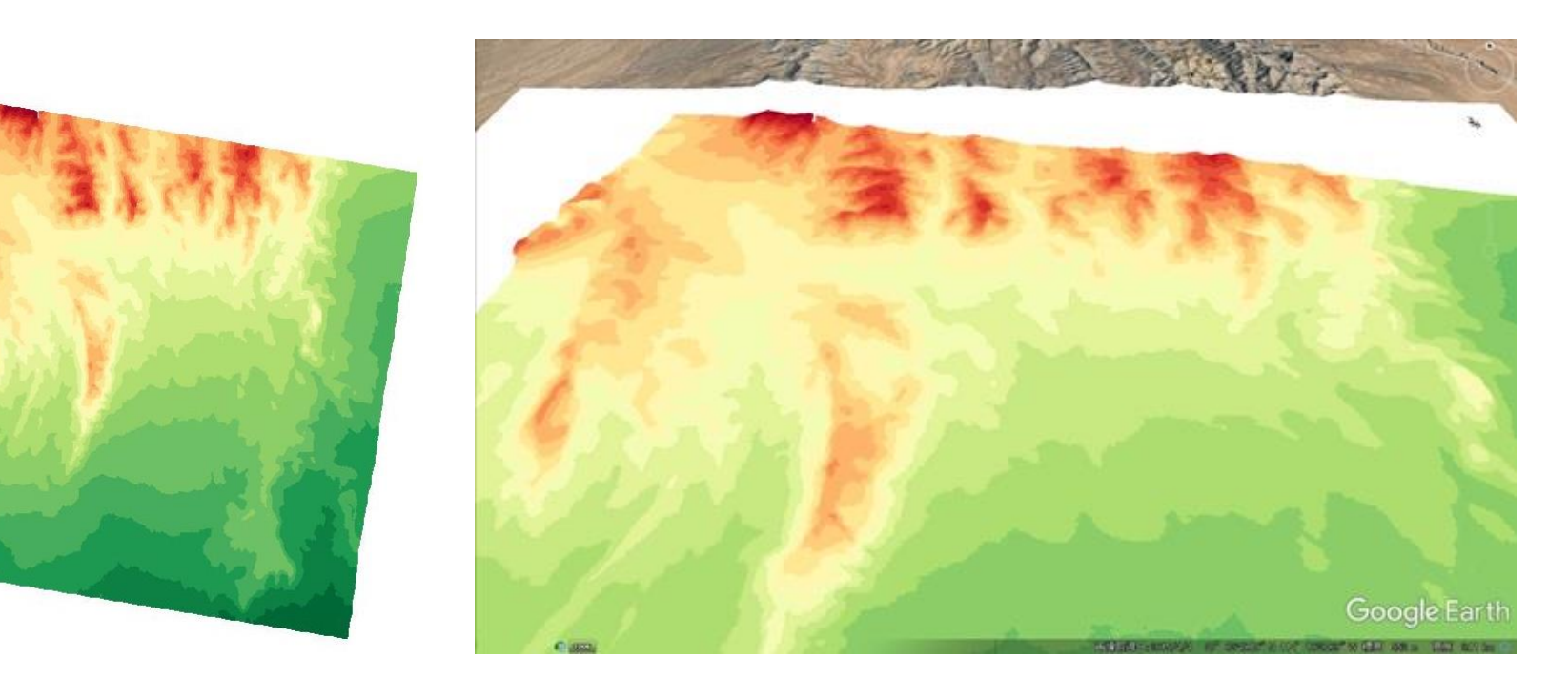

## InSAR DEMワークフロー: 演習 Phase to Displacement Conversion ステップ

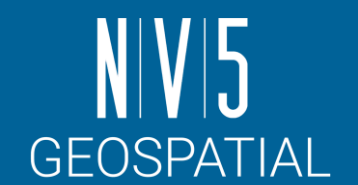

以下の設定値を入力し、左下のPreview にチェックを入れて、「Next」をクリッ クして次ステップへ進みます。

#### 【設定値】

Product Coherence Threshold: 0.3 X Dimension (m): 25(任意) Y Dimension (m): 25(任意)

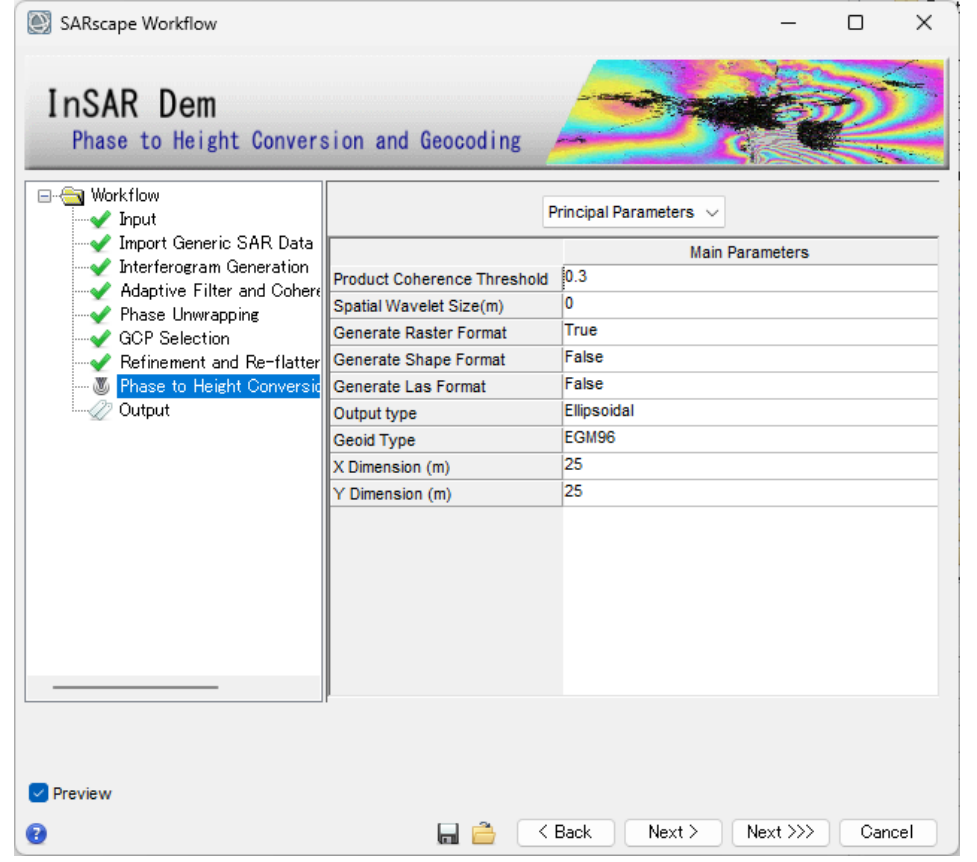

## InSAR DEMワークフロー: 演習 Output ステップ

**GEOSPATIAL** 

- Output Root Nameに任意のベースファ イル名を入力し「Finish」をクリック します。
	- -Delete Temporary Filesにチェックを入れた ままにしておくと、今までPreview用に作 成したテンポラリファイルを削除します。
	- -中間生成物もすべて残しておく場合には、 このチェックを外してからFinishを押して ください。

#### 補足:

DEMファイルと同時に出力ディレクトリには \*\_precisionファイルと \*\_resolution ファイルが作成されます。

- \*\_precisionファイルはDEMデータの各ピクセルの信頼度を示し、低い値を 持つピクセルが信頼度の高いデータとなります。
- \* resolutionファイルは、入射角角に基づいた各ピクセルの解像度となりま す。

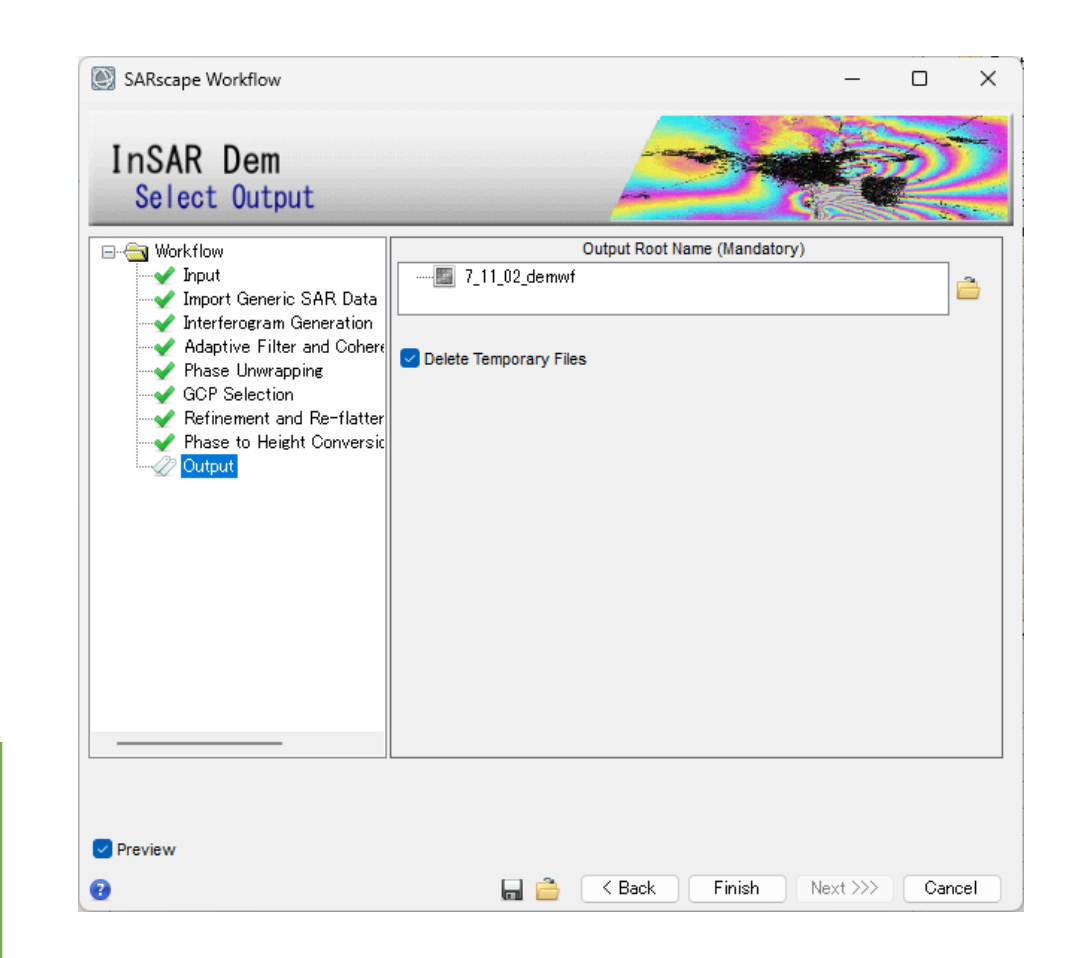

## InSAR DEMワークフロー: 結果の確認

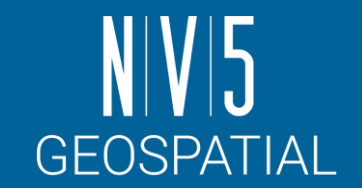

#### 使用したsrtm\_demと並べて、結果を比較してみてください。

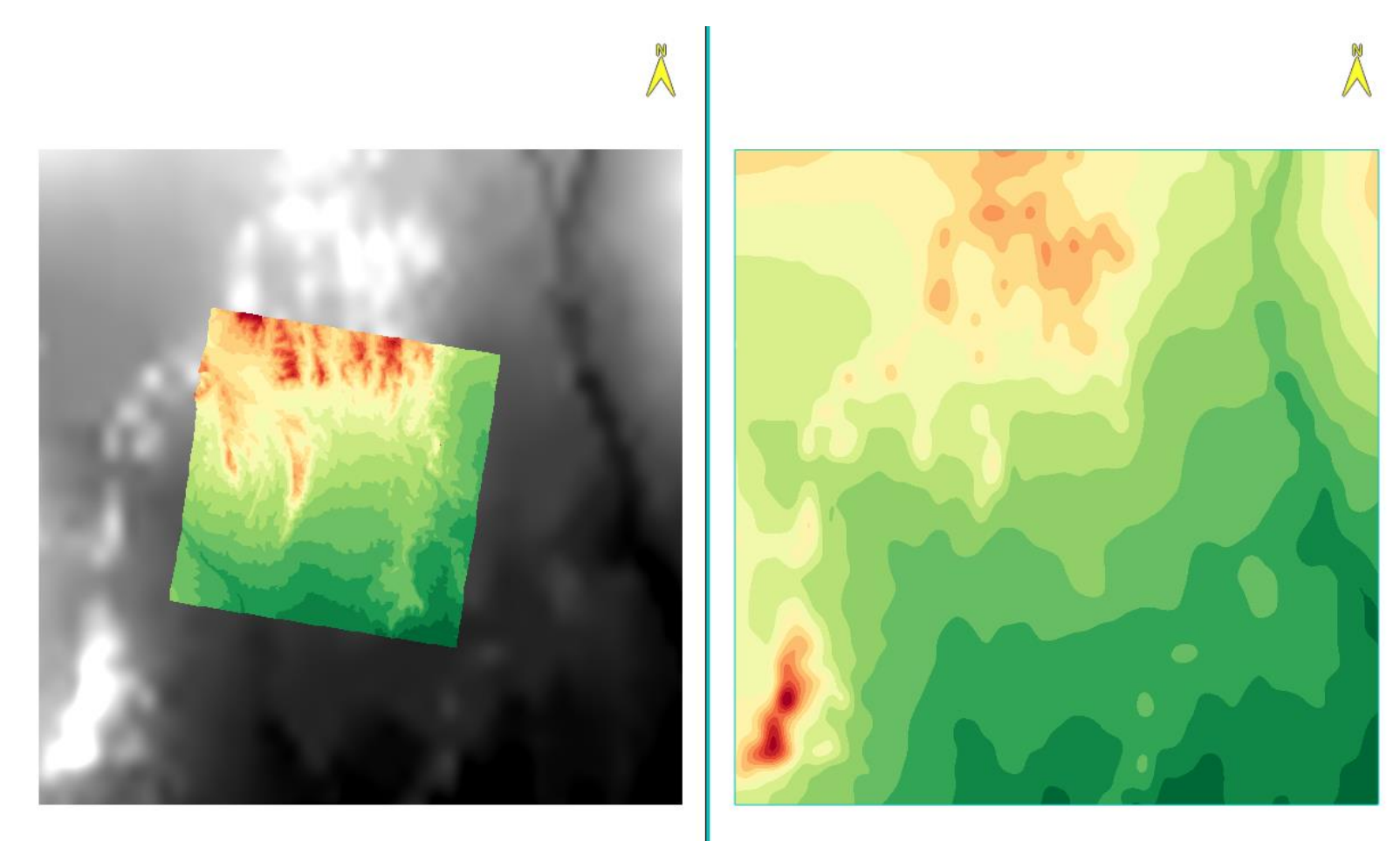

# **NIVI5** GEOSPATIAL